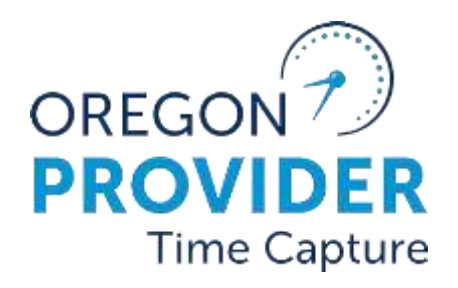

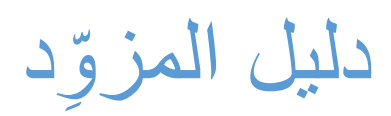

OR PTC DCI النسخة رقم 2.1

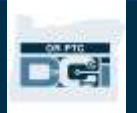

# دليل المزوِّد

#### المحتويات

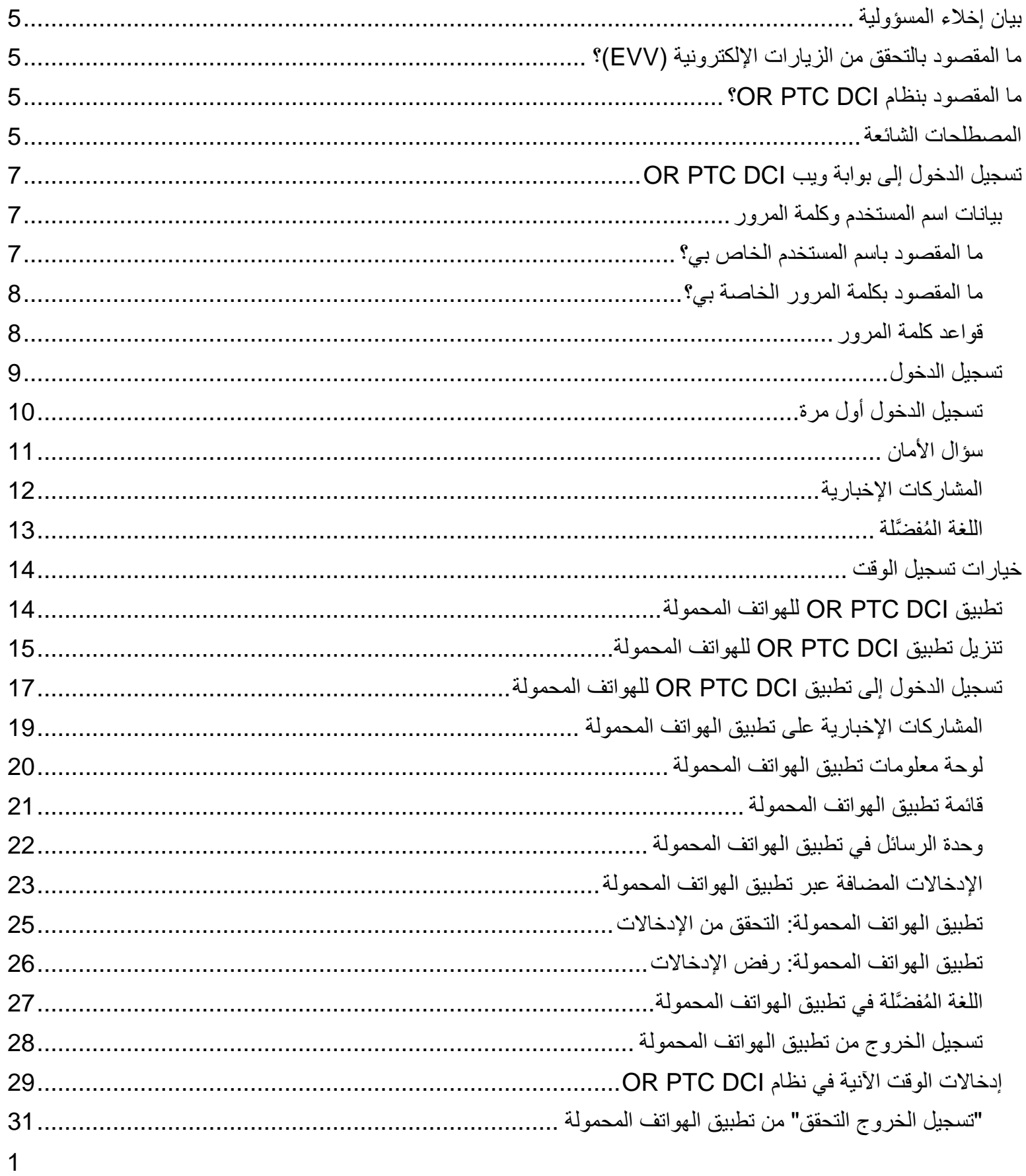

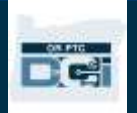

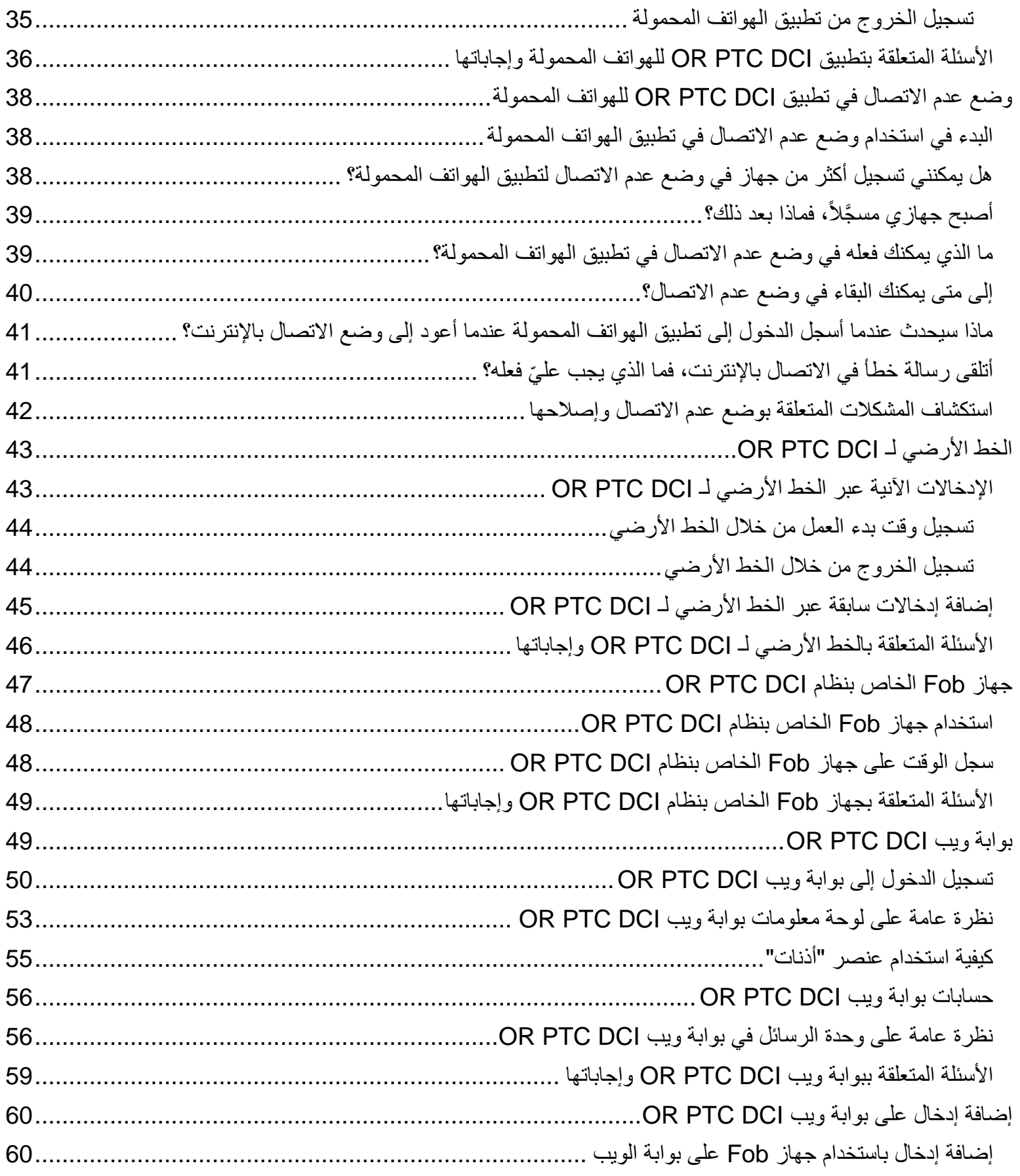

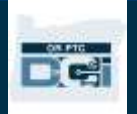

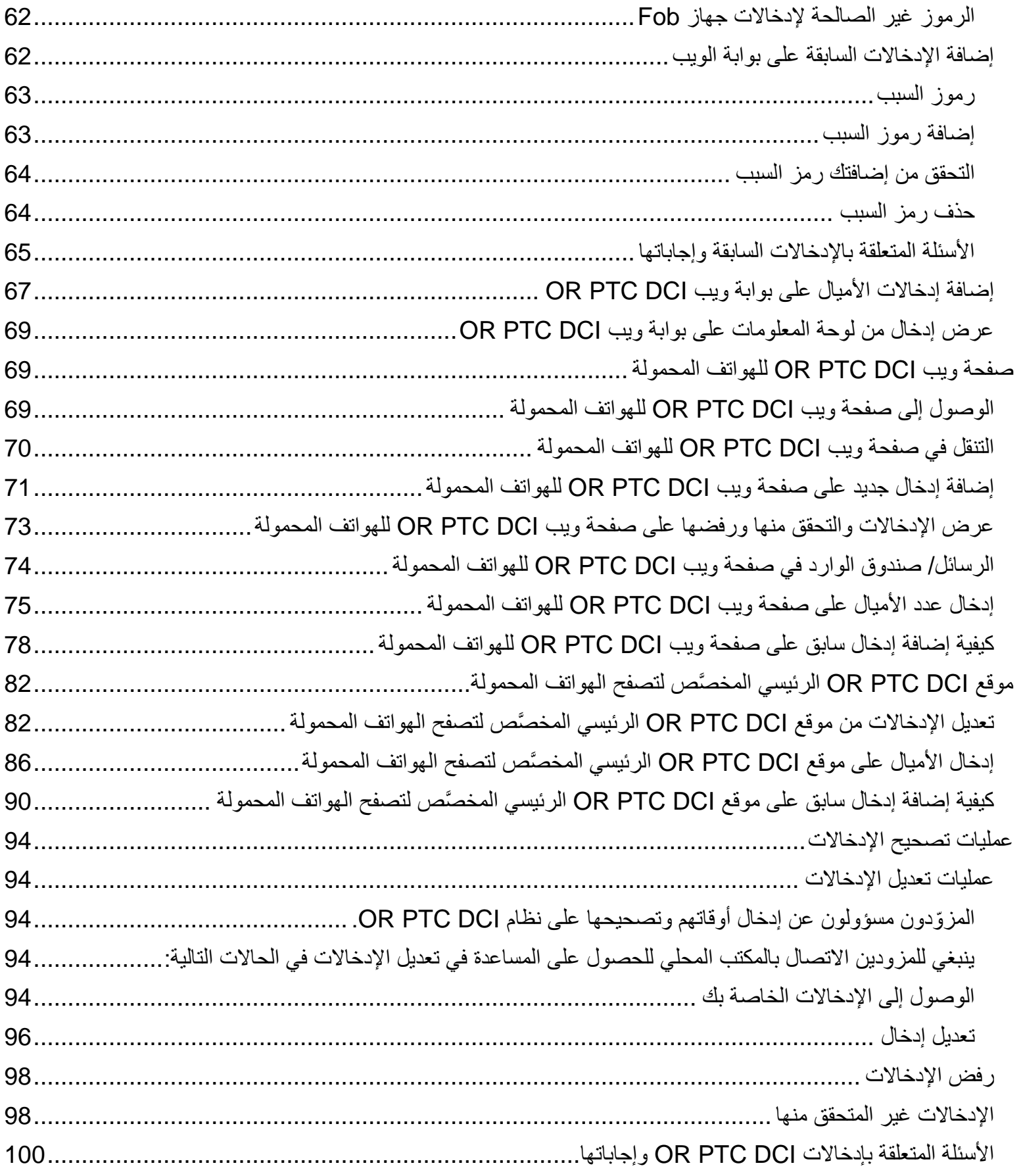

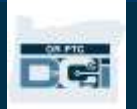

# دليل المزوِّد

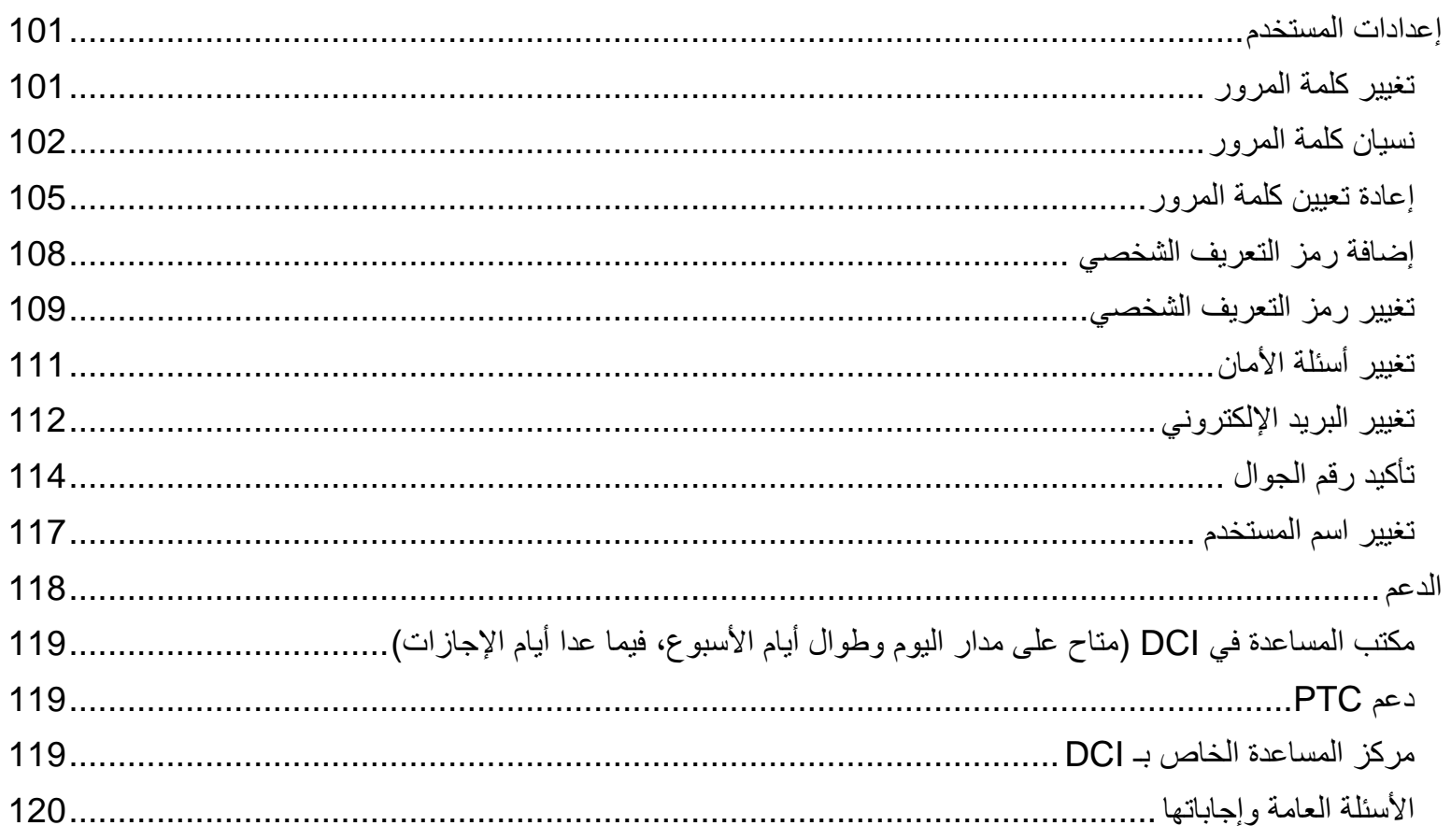

#### <span id="page-5-0"></span>بيان إخالء المسؤولية

محتوى هذا الدليل ُمو َّجه إلى المز ِّو DCI PTC OR. دين الذين يستخدمون نظام

#### <span id="page-5-1"></span>ما المقصود بالتحقق من الزيارات اإللكترونية )EVV)؟

ِّزم الحكومة الفيدرالية الواليات بجمع معلومات معينة بطريقة إلكترونية عند تقديم خدمات الرعاية الشخصية، ويستند ذلك إلى تُل قانون 21st Century Cures Act (قانون العلاجات للقرن الحادي والعشرين). ويُسمى ذلك بالتحقق من الزيارات الإلكترونية (EVV).

تُجمَع البيانات التالية فيما يتعلق بكل زيارة:

- تاريخ الخدمة المقدَّمة
- وقت البدء/وقت االنتهاء
	- نوع الخدمة
	- مكان الخدمة
	- اسم ُمقِّد م الخدمة
- اسم المستهلك الذي يتلقى الخدمات

### <span id="page-5-2"></span>ما المقصود بنظام DCI PTC OR؟

- .Oregon Provider Time Capture Direct Care Innovations إلى OR PTC DCI االختصار يشير•
	- وتشير عبارة Innovations Care Direct( DCI )إلى األداة اإللكترونية لتسجيل الوقت.
	- ستستخدم نظام DCI PTC OR إلدخال الوقت المستغرق في العمل وعدد األميال المقطوعة.
- يمكن للعميل استخدام تطبيق DCI PTC OR لمراجعة الوقت الذي استغرقتَه في تقديم الخدمة والموافقة عليه. هذا اإلجراء اختياري، وللعميل أن يقرر إذا كان مهتمًّا بمراجعة الوقت الذي استغرقتَه في تقديم الخدمة والموافقة عليه.

#### <span id="page-5-3"></span>المصطلحات الشائعة

- **الترخيص:** يحدد تاريخ بداية فترة الدفع وتاريخ نهايتها، وعدد الساعات واألميال الموافَق عليها لخطة الخدمة والعميل والمز ِّود.
- **قاعدة الأعمال**: تبيِّن قاعدة الأعمال للنظام ما إذا كان يجوز لك فعل شيء أم لا. قد يؤدي تجاوز بعض قواعد الأعمال إلى عدم حفظ الإدخال. وقد يؤدي تجاوز قواعد أعمال أخرى إلى السماح بحفظ الإدخال، لكنها تظل في حالة "قيد الانتظار".
	- **العميل**: يُس َّمى ملف العميل في تطبيق DCI PTC OR بـ الملف الشخصي للعميل.
	- **الموظف:** يُس َّمى ملف المز ِّود في تطبيق DCI PTC OR بـ الملف الشخصي للموظف. ويشمل اختصاصي ي الرعاية المنزلية ومرافقي الرعاية الشخصية.
	- ًّا في تطبيق DCI PTC OR **ال َوصي:** إذا كان للعميل رب عمل نائب عن العميل )CER)، فسوف يستخدم ملفًا شخصي يُسمَّى الملف الشخصي للوَصي.

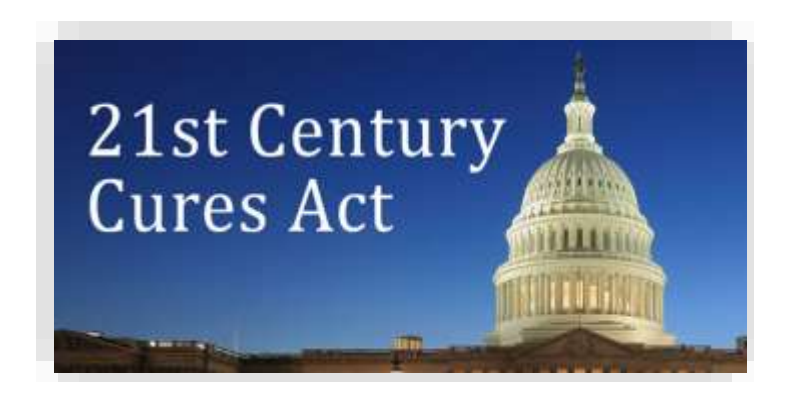

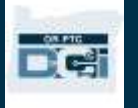

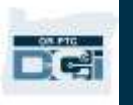

- **اإلدخال السابق**: اإلدخال السابق هو أي إدخال يُضاف إلى بوابة الويب DCI PTC OR في غير وقته الحقيقي. واإلدخاالت السابقة ال تتوافق مع متطلبات التحقق من الزيارات الإلكترونية. إذا كنتَ، بصفتك المزوّد، تعيش في منطقة زمنية تختلف عن المنطقة الزمنية التي كنتَ تعمل فيها، فتأكَّد من إدخال الإدخالات السابقة وفقًا لمنطقتك الزمنية الشخصية.
- **المكتب المحلي** : المكتب المحلي هو مكتب Department Oregon ODHS) of Human Services، إدارة الخدمات الإنسانية في ولاية أوريغون) الموجود في المنطقة التي تعيش فيها. إذا كنت من مرافقي الرعاية الشخصية ) PCA)، فعليك االتصال بمكتب برنامج برنامج .PCA
- **جهاز Fob الخاص بنظام DCI PTC OR:** يمكنك أن تستخدم جها ًزا صغيرًا يُسمى جهاز Fob، لإجراء الإدخالات الآنية. يتطلب ذلك منك اختيار زر على جهاز Fob في بداية نوبة خدمتك ونهايتها، وتسجيل الرمز الظاهر على شاشة الجهاز، ثم إدخال ذلك الرمز مع المعلومات األخرى الخاصة بنوبة العمل في بوابة الويب DCI PTC OR بعد ذلك.
- **تطبيق DCI PTC OR للهواتف المحمولة:** يمكنك أن تستخدم تطبيق الهواتف المحمولة لتسجيل وقت بدء العمل ووقت االنتهاء من العمل ًّا. يمكن للعميل أن يختار الموافقة على الخدمات التي تقدمها باستخدام تطبيق الهواتف المحمولة. آني

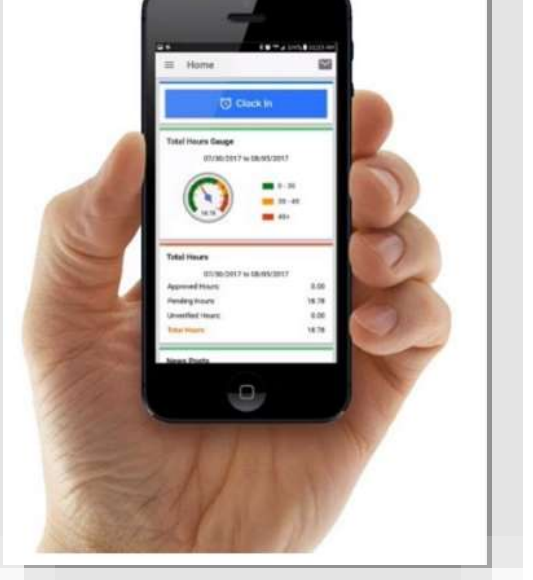

- **موقع DCI PTC OR الرئيسي ال ُمخ َّصص لتصفح الهواتف المحمولة:** يمكن الدخول إلى موقع DCI PTC OR الرئيسي أيضًا باستخدام الهواتف المحمولة. ادخل على موقع OR PTC DCI الإلكتروني على هاتفك المحمول. ثم اختر "اذهب إلى الموقع الرئيسي" أسفل زر "تسجيل دخول". يتيح لك الموقع الإلكتروني الرئيسي تعديل الإدخالات وإجراء اإلدخاالت السابقة وإدخاالت جهاز Fob، وإدخال األميال المقطوعة، وقراءة الرسائل وإرسالها، وفعل أي شيء يمكن فعله في بوابة ويب DCI PTC OR.
- **صفحة ويب DCI PTC OR للهواتف المحمولة:** صفحة الويب الخاصة بالهواتف المحمولة هي نسخة من بوابة ويب OR PTC DCI والمتوافقة مع الأجهزة المحمولة. سيتوافق هاتفك الذكي افتراضيًا مع صفحة ويب الهواتف المحمولة عند دخولك إلى موقع DCI PTC OR اإللكتروني من خالل أحد متصفحات الويب. ال يمكنك تعديل اإلدخاالت في صفحة ويب DCI PTC OR للهواتف المحمولة، أو مشاهدة المعلومات على لوحة المعلومات، مثل مقياس العمل اإلضافي.
	- **الخط األرضي لـ DCI PTC OR:** يمكنك استخدام رقم الخط األرضي للعميل لتسجيل وقت بدء العمل ووقت انتهائه، أو إلجراء مدخالت الوقت السابقة.
- **بوابة ويب DCI PTC OR:** يمكن الوصول إلى موقع DCI PTC OR اإللكتروني الرئيسي، أو بوابة الويب، من جهاز كمبيوتر مكتبي أو محمول، وكذلك من الأجهزة الذكية (عند الوصول إلى بوابة الويب من خلال جهاز ذكي، يتحول الجهاز بصورة افتراضية إلى صفحة ويب DCI PTC OR للهواتف المحمولة(.
	- **كلمة المرور:** كلمة المرور التي حصلت عليها من الوكالة للوصول إلى DCI PTC OR. ستُطالب بتحديث كلمة مرورك في أول مرة تسجل فيها الدخول، وبتغييرها كل 60 يو ًما بعد ذلك ألغراض أمنية.
- **رقم التعريف الشخصي:** رقم التعريف الشخصي هو رقم مكَّون من أربعة أرقام يمكنك استخدامه لتسجيل الدخول إلى تطبيق DCI PTC OR للهواتف المحمولة بدالً من استخدام كلمة مرورك. كما ستُد ِّخل رقم التعريف الشخصي عند تسجيل وقت بدء العمل وانتهائه باستخدام الخط الأرضي لـ OR PTC DCI. يُعطَى العملاء أيضًا رقم تعريف شخصيًّا يجب عليهم إدخاله عند إنشائك إدخالاً سابقًا باستخدام الخط الأرضي لـ OR PTC DCI. ويمكن للعملاء استخدامه، إذا رغبوا في ذلك، للتحقق من اإلدخاالت اآلنية ال ُمضافة عبر تطبيق DCI PTC OR للهواتف المحمولة.
	- **التسجيل:** إدخال الوقت أو إدخال األميال المقطوعة.

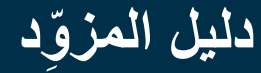

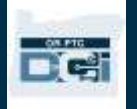

- **إدخاالت الوقت اآلنية:** تُس َّجل إدخاالت الوقت اآلنية عندما تس ِّ جل، بصفتك المز ِّود، وقت بدء العمل ووقت انتهائه في وقت نوبة عملك. وإدخاالت الوقت اآلنية في DCI PTC OR متوافقة مع متطلبات التحقق من الزيارات اإللكترونية )EVV).
- **رمز السبب:** رمز السبب هو السبب وراء عدم تسجيل أحد اإلدخاالت في الوقت الفعلي. سيطلب نظام DCI PTC OR إدخال رمز السبب عند إضافة إدخال سابق في بوابة الويب أو عند تعديل إدخال. رموز السبب ضرورية حتى تتمكن الوكالة من مراقبة الامتثال لعملية التحقق من الزيارات الإلكترونية (EVV). يجب على المزوّدين الاقتصار على اختيار رموز السبب التي تبدأ بكلمة Provider( المزود( من القائمة المنسدلة عند اختيار رمز السبب.
	- **حساب الخدمة:** يربط حساب الخدمة مز ود الخدمة بالعميل في نظام DCI PTC OR. ويتيح حساب الخدمة لمز ود الخدمة إنشاء إدخاالت الساعة واألميال للعميل.
- **رمز الخدمة:** اسم الخدمة التي تقدمها إلى عمالئك. سيُطلَب منك اختيار رمز خدمة خالل عملية إدخال الوقت. من األمثلة على اسم رمز الخدمة Hourly ADL/IADL-1 (أنشطة الحياة اليومية كل ساعة/أنشطة الحياة اليومية المساعِدة-1).
	- **الجهاز الذكي:** جهاز ذكي يعمل بنظام التشغيل 8.0 Android( أو إصدار أعلى(، أو نظام التشغيل 13 iOS( أو إصدار أعلى). ومن أمثلة الأجهزة الذكية الهواتف الذكية والأجهزة اللوحية.
	- **اسم المستخدم:** االسم الذي حصلت عليه من الوكالة للوصول إلى DCI PTC OR. يمكن تغيير هذا االسم في "إعدادات" )انظر [تغيير اسم المستخدم](#page-117-0) لمزيد من المعلومات(.

# <span id="page-7-0"></span>تسجيل الدخول إلى بوابة ويب DCI PTC OR

<span id="page-7-1"></span>بيانات اسم المستخدم وكلمة المرور

<span id="page-7-2"></span>ما المقصود باسم المستخدم الخاص بي؟

اسم المستخدم هو المعِّ رف المميز الخاص بك بصفتك مستخدًما في نظام DCI PTC OR. يجب عليك إدخال اسم المستخدم الخاص بك كلما س َّجلت الدخول إلى DCI PTC OR. ويمكنك تغيير اسم المستخدم عند تسجيل دخولك من خالل الذهاب إلى "إعدادات" (انظر [تغيير اسم المستخدم](#page-117-0) لمزيد من المعلومات).

اسم المستخدم الخاص بك هو الاسم الذي تلقيتَه من الوكالة. عادةً ما يكون اسم المستخدم بالتنسيق التالي: الاسم الأول اسم العائلة. فمثال،ً إذا كان اسمك Smith John، فإن اسم المستخدم الخاص بك يكون Smith.John.

إذا احتجتَ إلى التأكُّد من اسم المستخدم الخاص بك، يُرجى الاتصال بالمكتب المحلي الذي تتبعه. فيما يتعلق بالمستخدمين ذوي األسماء المشتركة بين أكثر من مستخدم، قد يحتوي اسم المستخدم على رقم في نهايته.

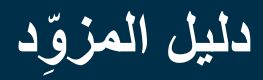

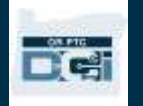

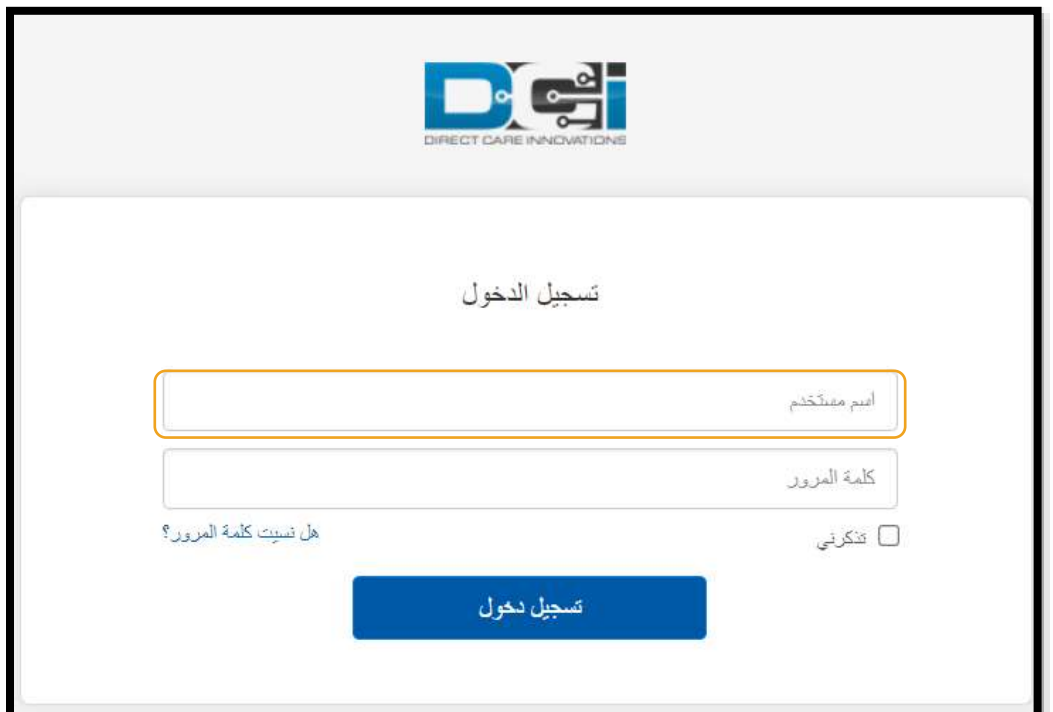

<span id="page-8-0"></span>ما المقصود بكلمة المرور الخاصة بي؟

تحتاج إلى كلمة مرورك للدخول إلى OR PTC DCI. أرسلَت إليك الوكالة كلمة مرور مؤقتة. إذا احتجتَ إلى التأكُّد من كلمة المرور المؤقتة الخاصة بك، يُرجى االتصال بالمكتب المحلي الذي تتبعه. بعد تسجيلك الدخول باستخدام كلمة المرور المؤقتة، سيُطلَب منك تغيير ها. وبعد أن تغيّر كلمة المرور ، يمكنك استخدام خيار <u>"هل نسيت كلمة المرور ؟"</u> في حالة نسيانك كلمة المرور .

<span id="page-8-1"></span>قواعد كلمة المرور

- يجب أن تكون على األقل من 10 رموز.
- يجب أن تحتوي على حرف كبير واحد، وحرف صغير واحد، وعدد واحد، ورمز خاص واحد )من أمثلة الرموز الخاصة علامات الترقيم أو الرموز الأخرى).
	- ال يجب أن تتضمن أكثر من رمزين ُمكَّررين في كل صف.
	- ال يجب أن تتضمن أكثر من رمزين ُمكَّررين من اسم المستخدم الخاص بك.
	- سيطلب منك نظام DCI PTC OR تغيير كلمة المرور كل 60 يو ًما ألغراض أمنية.
		- ال يمكنك استخدام أي من كلمات مرورك األربعة والعشرين )24( السابقة.

**ملحوظة:** من أمثلة كلمات المرور ما يلي: !2021ILovePTC

<span id="page-9-0"></span>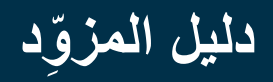

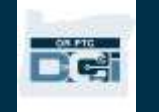

#### <span id="page-9-1"></span>تسجيل الدخول × تسجيل الدخول | بوابة ربط مركز البيان ■  $+$ لتسجيل الدخول إلى بوابة ويب DCI PTC OR: C ⋒ https://orptc.dcisoftware.com .1 في متصفح الويب الموجود على جهاز الكمبيوتر المكتبي أو المحمول، اذهب إلى <mark>ملحوظة:</mark> يمكنك تسجيل الدخول أيضًا إلى بوابة الويب من [.orptc.dcisoftware.com](file:///C:/Users/cesar/Downloads/O-009962/orptc.dcisoftware.com) 2. أُدخِل اسم المستخدم. خلال متصفح الويب في الأجهزة الذكية. 3. أدخِل كلمة المرور. .4 اختر "تسجيل دخول". **DET ملحوظة:** هل نسيت كلمة المرور؟ انظر [إعادة تعيين كلمة المرور](#page-103-0) لمزيد من المعلومات. تسجيل الدخول 2 أسر مسكفتم كلمة المزور 3 هل تسببت كلمة المرور؟  $\omega \triangle \Box$ 4 تسجيل تخول

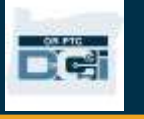

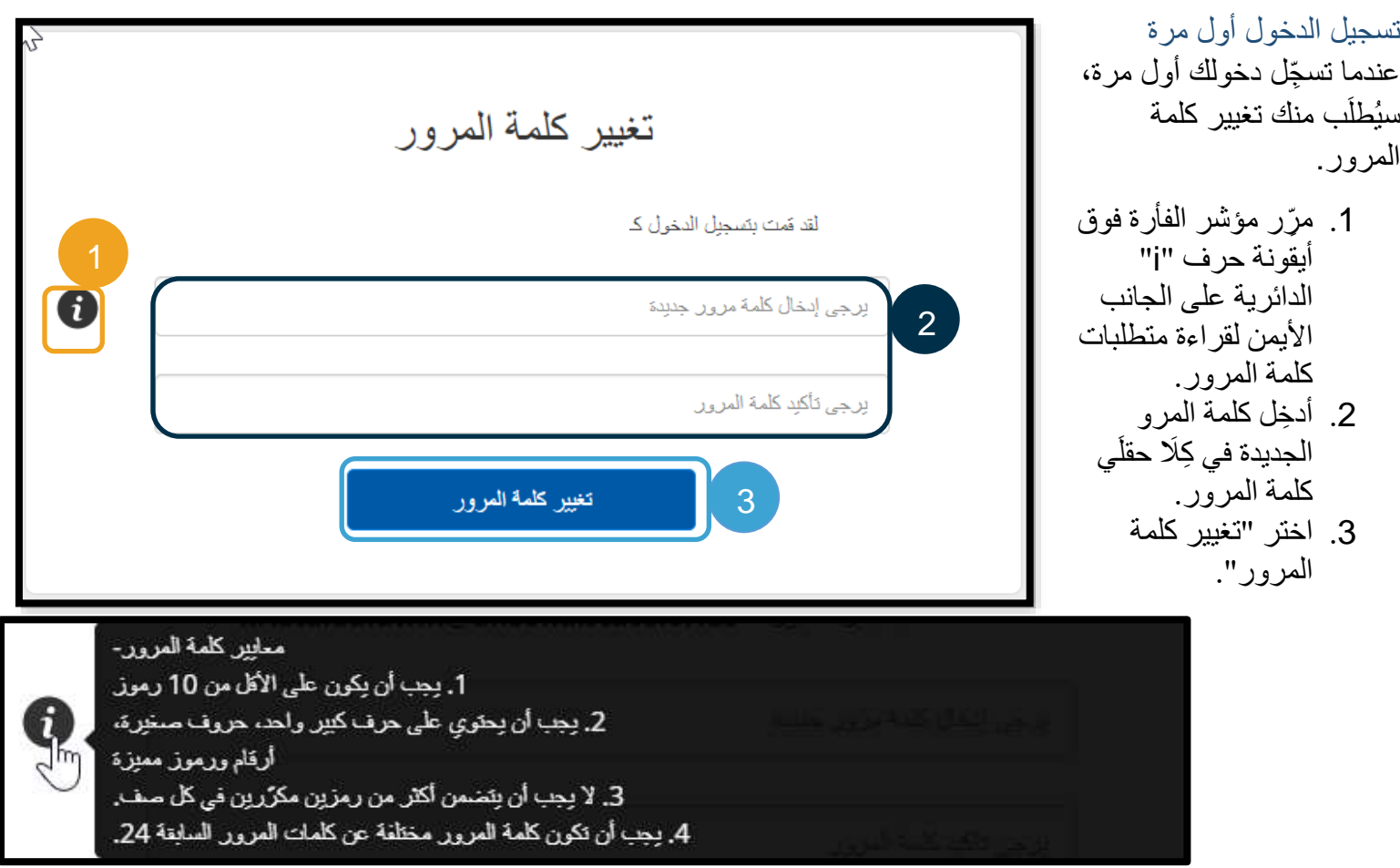

بعد أن تُغيّر كلمة المرور، ستُرسَل البك رسالة بريد الكتروني من <u>orptcsupport@dcisoftware.com</u> تُفيد بأنك قد غيَّرت كلمة المرور الخاصة بك.

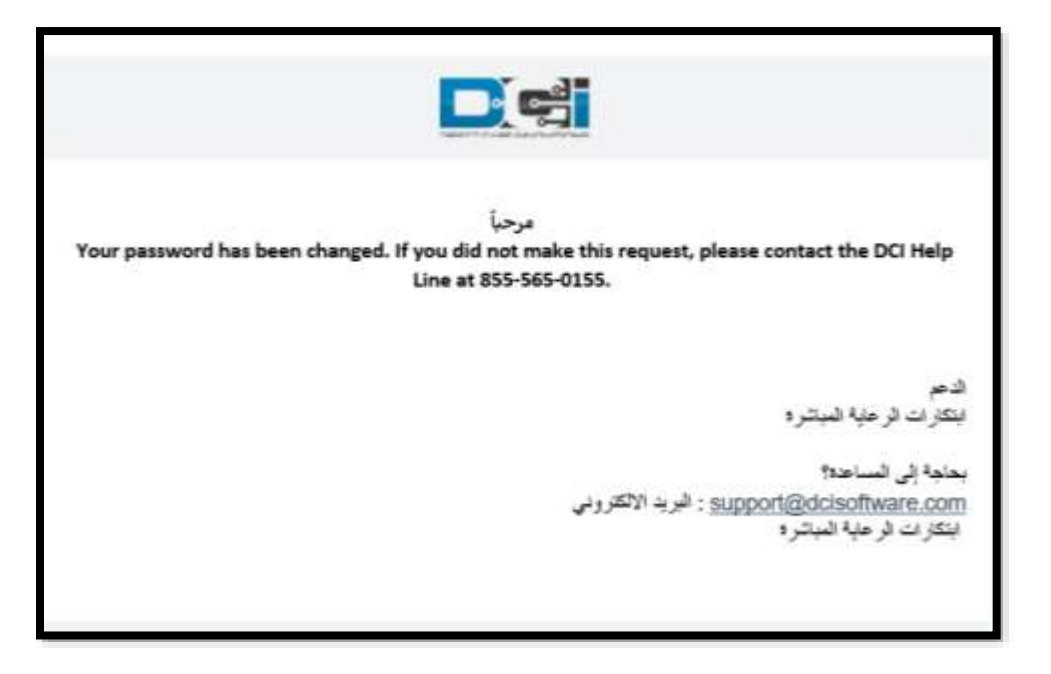

# DC:

#### <span id="page-11-0"></span>سؤال الأمان

للحفاظ على أمان ملفك الشخصي، يجب عليك اختيار سؤال أمان.

- .1 حِّد د القائمة المنسدلة.
- .2 اختر سؤاالً واحدًا ستتذكر اإلجابة عنه.

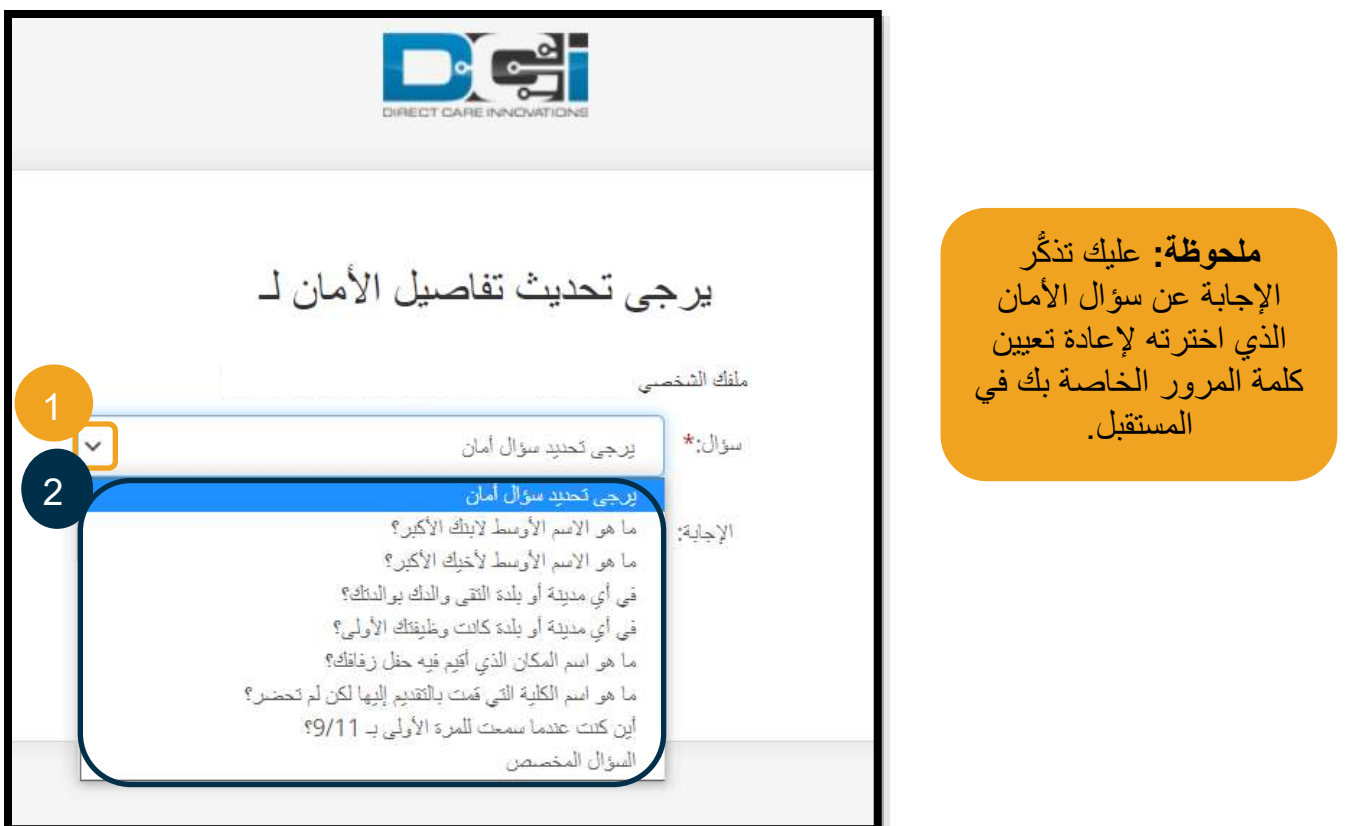

لن تحتاج إلى اختيار سؤال الأمان إلا عند تسجيلك الدخول أول مرة.

متطلبات سؤال الأمان

- يجب أال تقل اإلجابة عن سؤال األمان عن 5 حروف.
- ال يمكنك استخدام اسم المستخدم أو كلمة المرور إجابةً عن سؤال األمان.
- إذا تبيَّن أن اإلجابة موجودة في قائمة كلمات المرور شائعة االستخدام، فستظهر لك الرسالة التالية: كر في o" تبيَّن أن اإلجابة التي قدمتَها موجودة في قائمة كلمات المرور شائعة االستخدام، ويمكن تخمينها بسهولة". ف ِّ
	- استخدام كلمة أو عبارة مختلفة.
- |إذا أردتَ الاستمرار في استخدام الكلمة أو العبارة التي أدخلتَها، فحدِّد مربع الاختيار Use this Answer Anyway (استخدم هذه الإجابة على أي حال).
	- إذا كنت تر غب في إدخال كلمة أو عبار ة أخر ي، فحدِّث حقل "الإجابة" بإجابتك الجديدة.

من أمثلة الإجابات التي لا تلبي المتطلبات السابقة كلمة Ohio؛ لأنها لا تتكوَّن من 5 حروف.

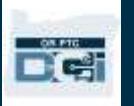

<span id="page-12-0"></span>المشار كات الإخبار بة

بعد انتهائك من تسجيل الدخول، ستظهر لك "شهادة المزود" و"إعالم استخدام النظام". تنص "شهادة المزود" على أنك، بصفتك المزود، ستُدخل أوقات بدء وانتهاء دقيقة، وأنك لن تؤدي إال المهام التي تتوافق مع قائمة مهامك التي تمت الموافقة عليها. عندما تنقر على زر "نعم" في "شهادة المزود"، فأنت تُقِرّ بأن تزوير هذه المعلومات يُعد احتيالاً في برنامج Medicaid. عند تسجيل وقت الانتهاء من العمل أو إنشاء إدخالات الوقت، ستُقِرّ بـ "شهادة المزود" مرة أخرى من خلال وضع علامة صح في مربع أو النقر على رقم (1) للموافقة عند استخدام الخط الأرضي.

تشير رسالة "إعالم استخدام النظام" التي تظهر عند تسجيلك الدخول إلى أن استخدام نظام DCI PTC OR يخضع للمراقبة والتسجيل. والغرض من هذا النظام هو تتبُّع الساعات التي استغرقها المزودون المُصرَّح لهم والتأكُّد من اتباع توجيهات التحقق من الزيارات اإللكترونية على مستوى الوالية وعلى المستوى الفيدرالي. يتضمن نظام DCI PTC OR بيانات شخصية وسرية. ال تشارك بيانات تسجيل الدخول الخاصة بك مع أي شخص مطلقًا. ويعني استخدامك للنظام موافقتك على الشروط السابقة.

يُرجى قراءة "شهادة المزود" و"إعالم استخدام النظام" بعناية. قد ترى "مشاركات إخبارية" أخرى تحتوي على نصائح، أو معلومات عن تحديثات النظام، أو معلومات أخرى تود الولاية إعلامك بها.

راجع المحتوى ثم اختر "نعم" لإلقرار بمحتوى جميع "المشاركات اإلخبارية" والموافقة عليه.

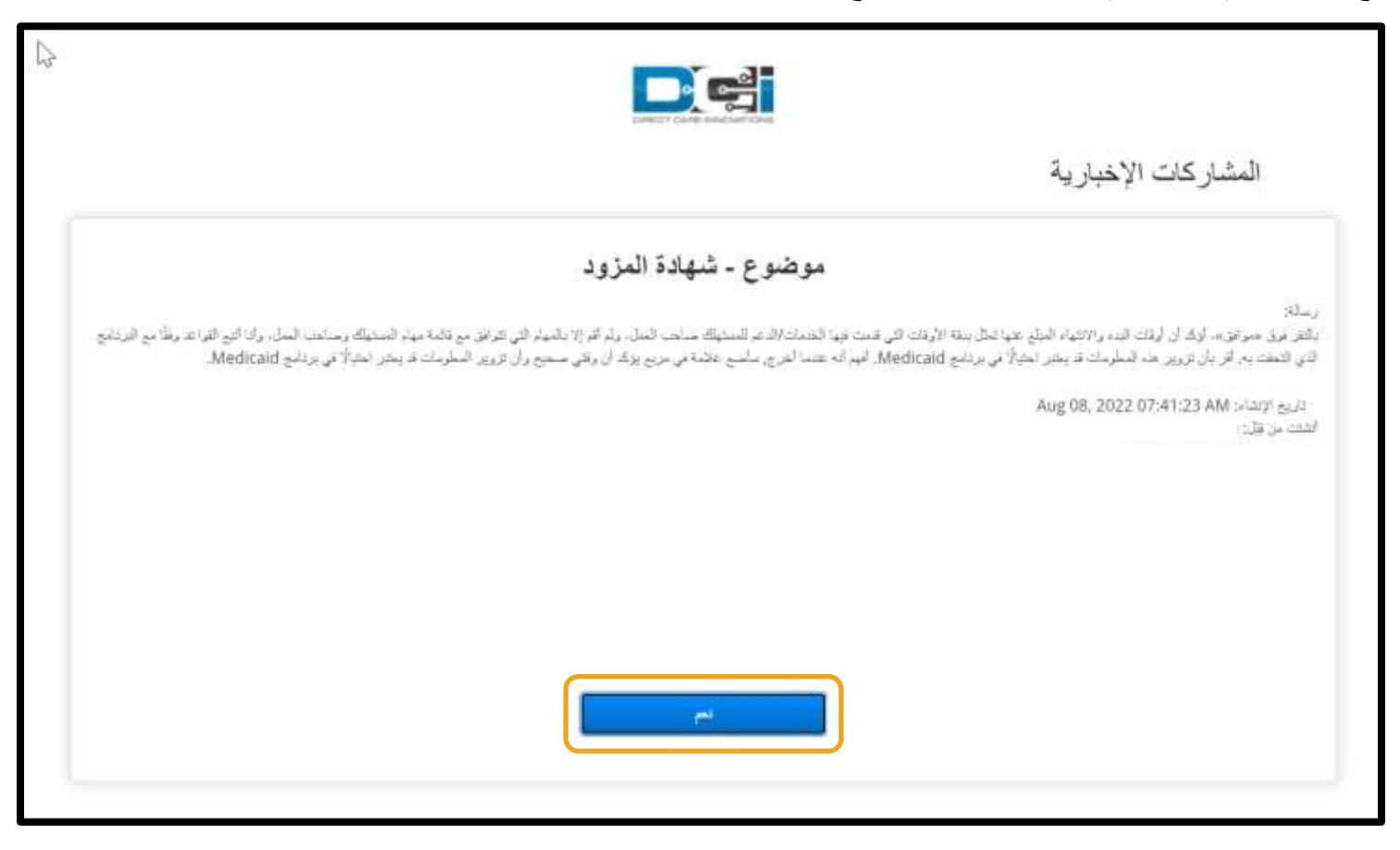

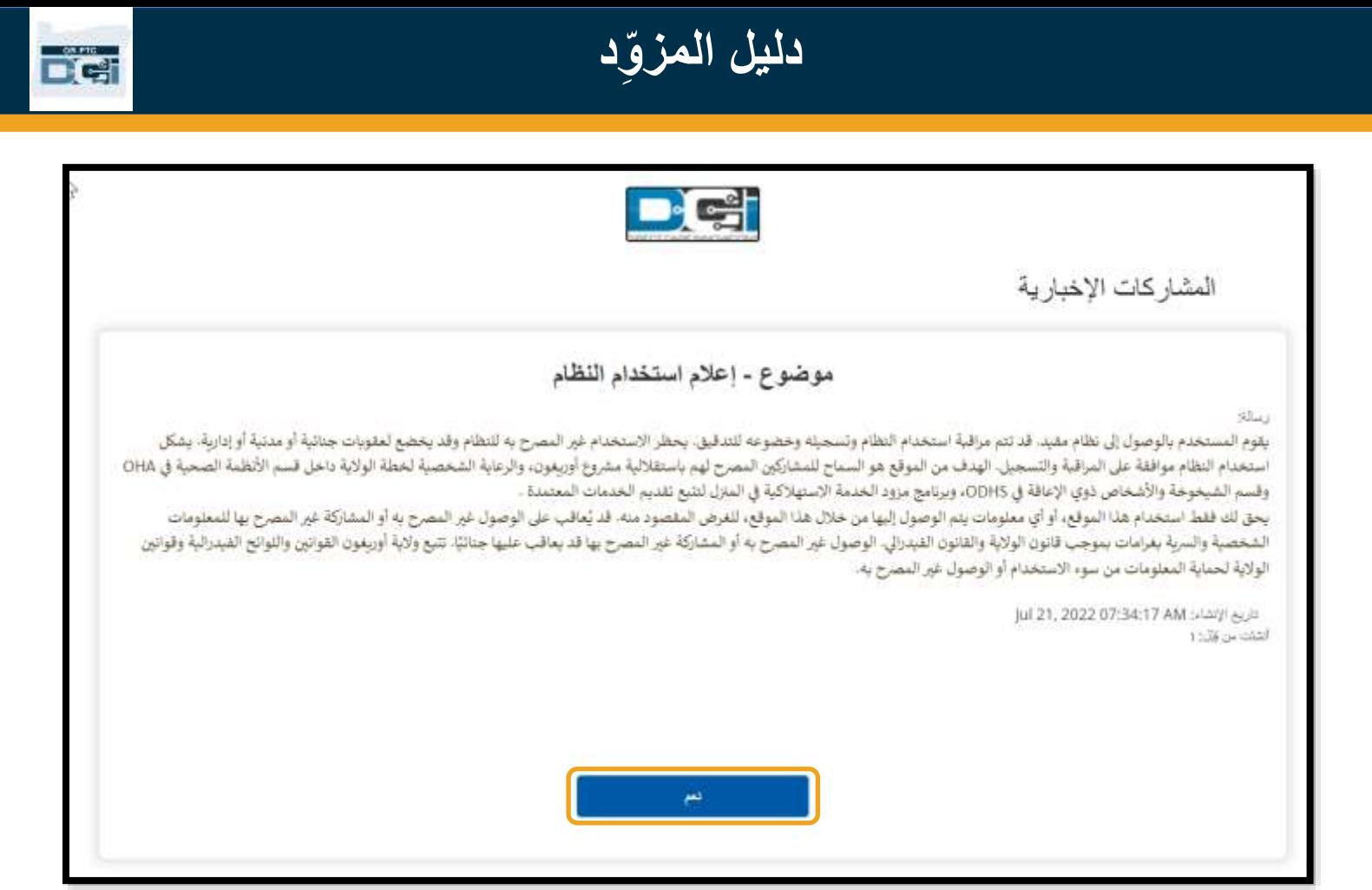

#### <span id="page-13-0"></span>اللغة المُفضَّلة

لتغيير اللغة المُفضَّلة لك:

- .1 اختر زر "اللغة" في الزاوية العلوية اليمنى.
	- 2. اختر اللغة المفضَّلة لك.

ستظهر شاشتك الآن باللغة الجديدة التي اخترتها في كل مرة تسجل فيها الدخول إلى .OR PTC DCI

<span id="page-13-1"></span>تتضمن خيارات اللغة المتاحة اللغات اإلنجليزية، واإلسبانية، والروسية، والصينية المب َّسطة، والفيتنامية، والعربية، والصومالية.

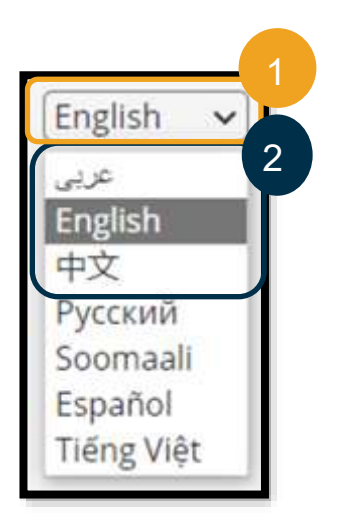

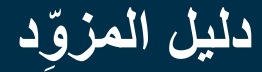

# DC:

### خيار ات تسجيل الوقت

تكون إدخالات الوقت متوافقة مع متطلبات التحقق من الزيارات الإلكترونية (EVV) إذا استخدمتَ، بصفتك المزوِّد، إحدى وسائل إدخال الوقت التالية لتسجيل وقت بدء العمل ووقت انتهائه آنيًا:

- تطبيق DCI PTC OR للهواتف المحمولة
	- الخط األرضي لـ DCI PTC OR
- OR PTC DCI بنظام الخاص Fob جهاز•

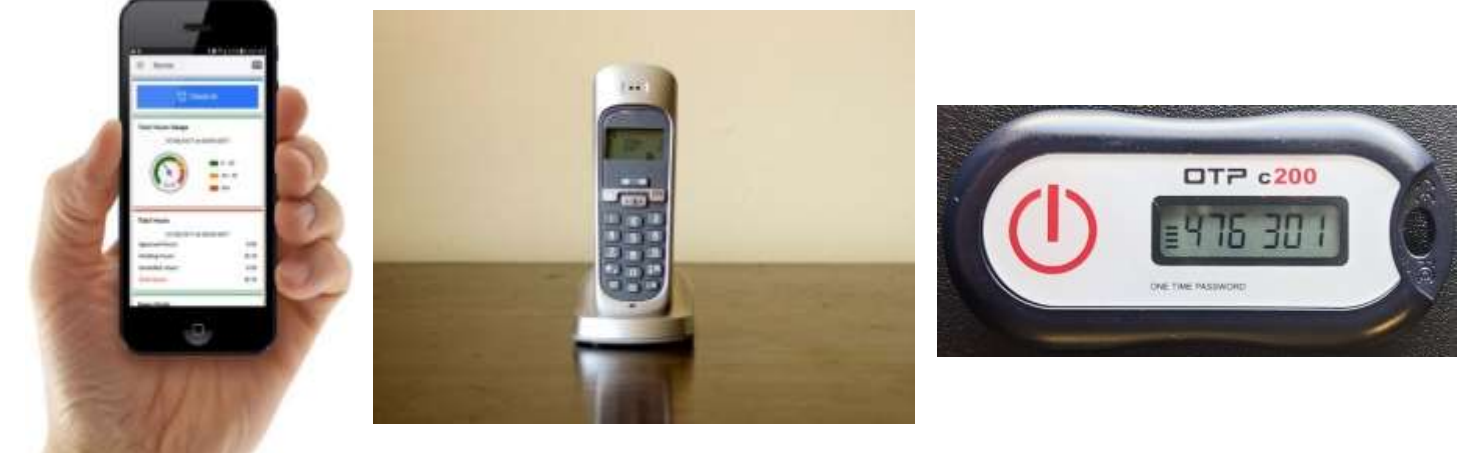

#### <span id="page-14-0"></span>تطبيق DCI PTC OR للهواتف المحمولة تطبيق DCI PTC OR للهواتف المحمولة هو تطبيق مجاني:

- يتيح لك، بصفتك المزود، تسجيل وقت بدء العمل ووقت الانتهاء منه أنيًّا بكل سهولة.
- َّم، ال يشغل مساحة حجمه ال يزيد عن 16 ميجابايت؛ ومن ث كبيرة على جهازك الذكي.

الستخدام تطبيق DCI PTC OR للهواتف المحمولة، يجب ما يلي:

- أن يكون لديك جهاز ذكي )جهاز يعمل بنظام Android أو أحد أجهزة Apple).
- أن يكون لديك هاتف ذكي يعمل بنظام التشغيل Android 8.0 أو 13 iOS Apple أو نظام تشغيل أعلى؛ وإال، فلن يكون الجهاز متوافقًا مع التطبيق.
- أن تكون قاد ًرا على االتصال بشبكة الواي فاي أو استخدام بيانات الهاتف المحمول.

**ملحوظة:** يمكن االطالع على بيانات نظام التشغيل من خالل إعدادات النظام الخاصة بجهازك.

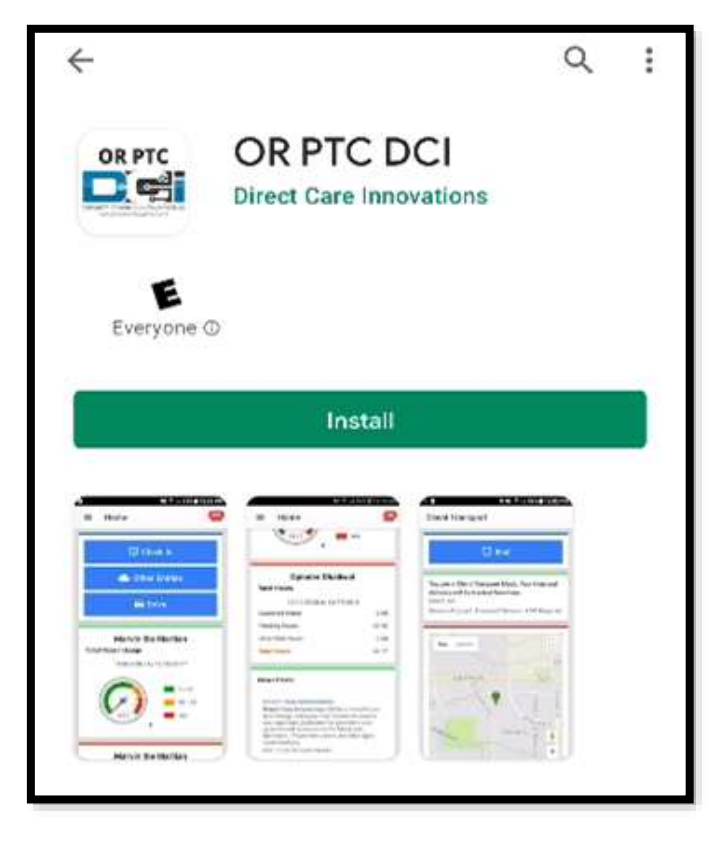

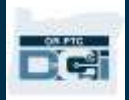

#### <span id="page-15-0"></span>تنزيل تطبيق DCI PTC OR للهواتف المحمولة

لتنزيل التطبيق، انتقل إلى متجر Store App Apple أو متجر Store Play Google على هاتفك الذكي.

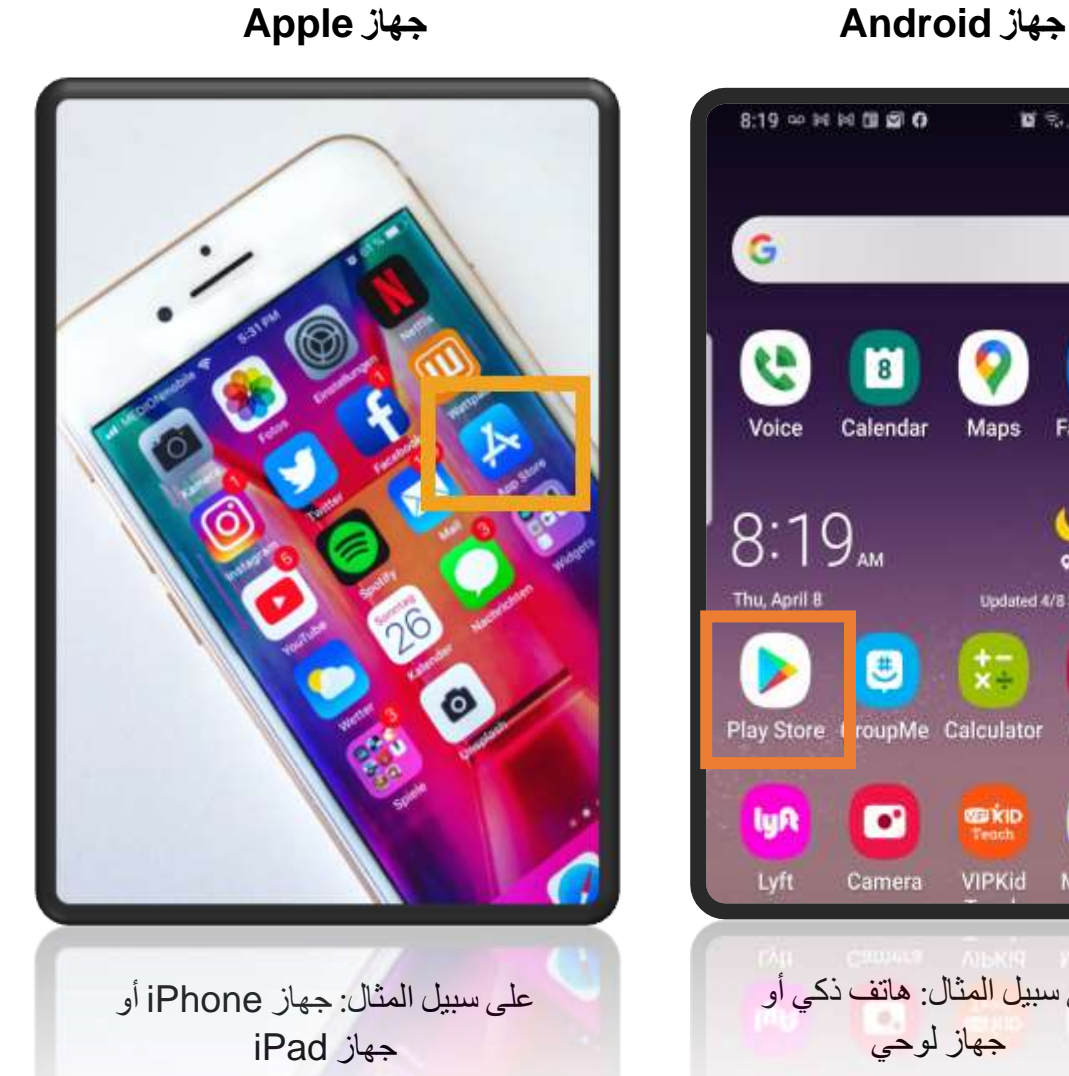

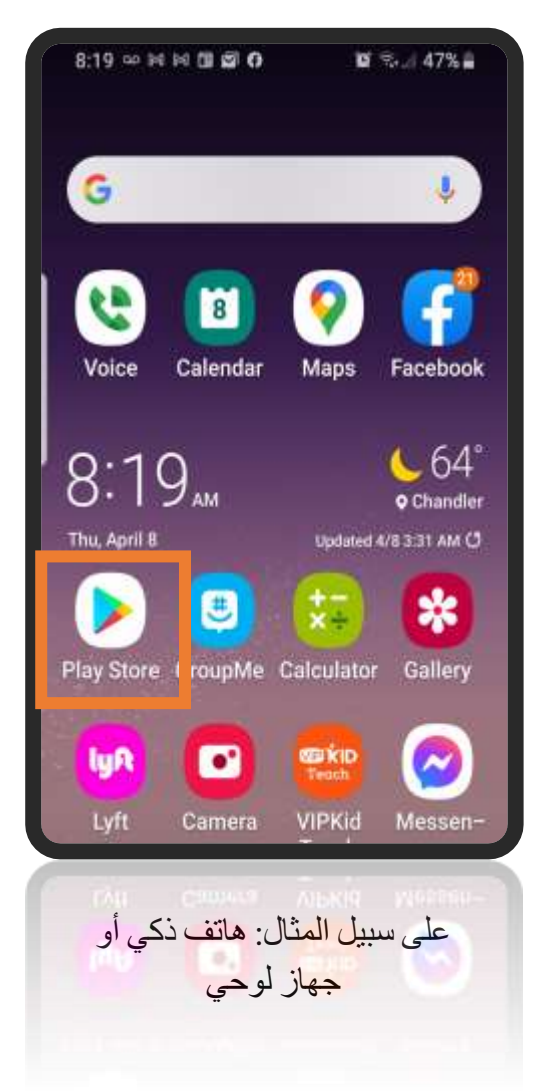

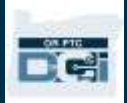

- .1 اكتب " DCI PTC OR "في شريط البحث.
- .2 اختر DCI PTC OR من قائمة التطبيقات المتاحة.

َّم، تأ َّكد من اختيار **ملحوظة:** توجد تطبيقات هواتف محمولة عديدة تابعة لشركة DCI؛ ومن ثَ التطبيق المكتوب عليه **DCI PTC OR.**

3. اختر Install (تثبيت)، ثم افتح التطبيق عند اكتمال التثبيت.

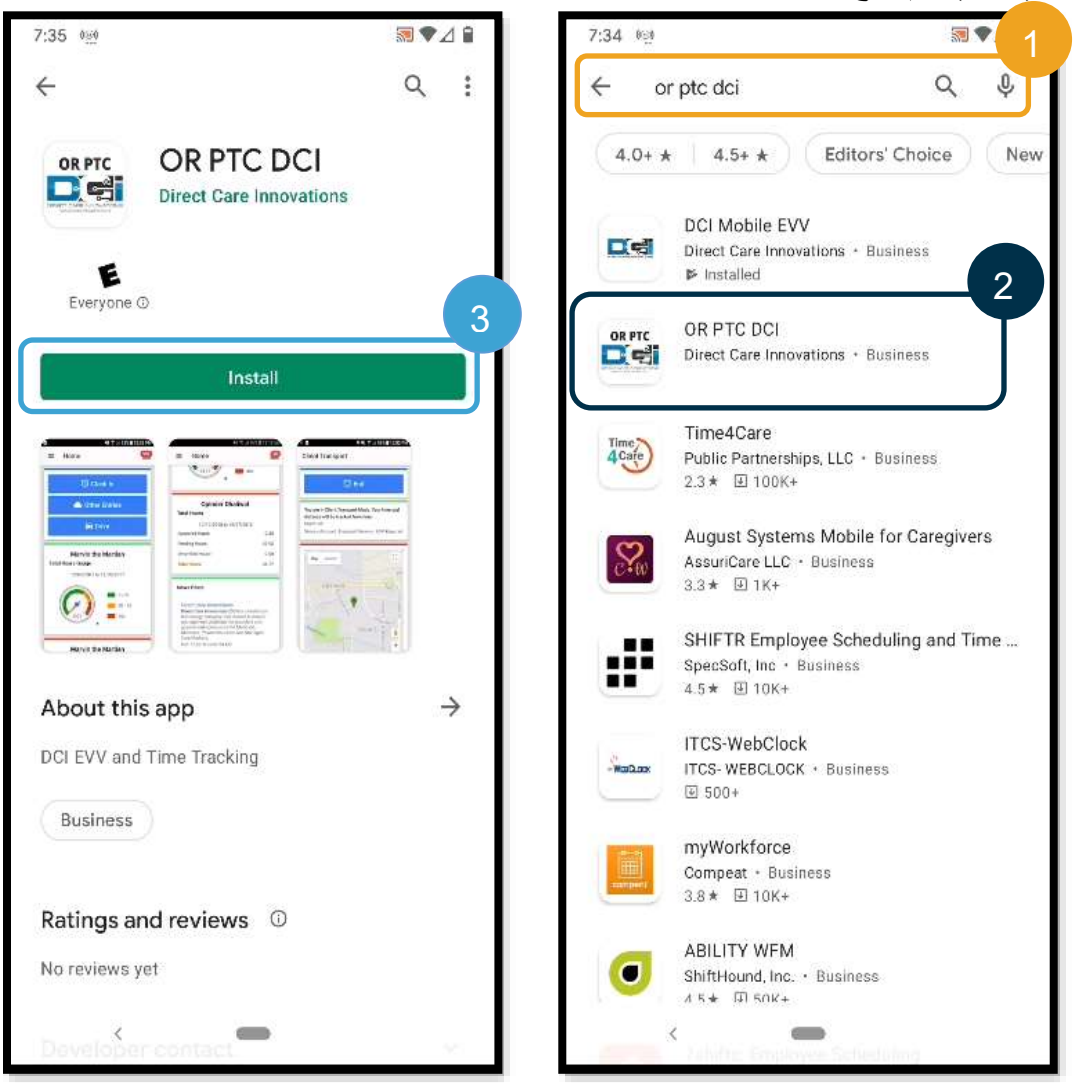

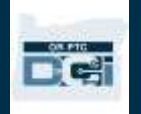

#### <span id="page-17-0"></span>تسجيل الدخول إلى تطبيق DCI PTC OR للهواتف المحمولة

- .1 افتح تطبيق DCI PTC OR للهواتف المحمولة على هاتفك الذكي.
	- .2 أد ِّخل اسم المستخدم وكلمة المرور أو رقم التعريف الشخصي.
- .3 انقر على أيقونة العين لعرض كلمة المرور التي أدخلتَها أو إخفائها.
- .4 أ ِّ شر على "تذكرني" إذا كنت تريد أن يتذكر النظام اسم المستخدم الخاص بك، ولن يؤدي ذلك إلى تذ ُّكر النظام لكلمة مرورك.
	- .5 انقر على "تسجيل الدخول".

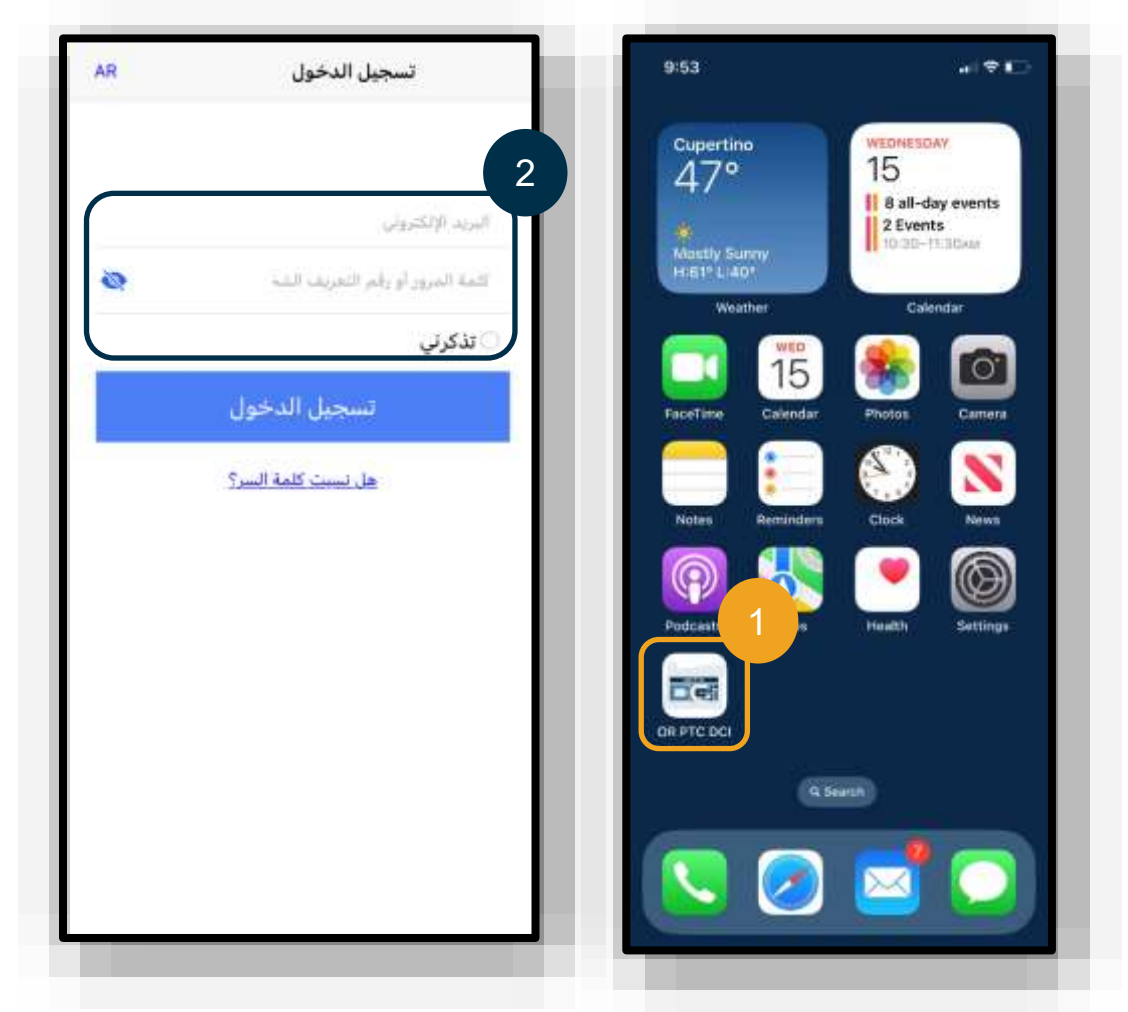

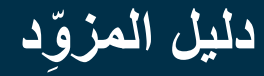

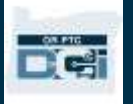

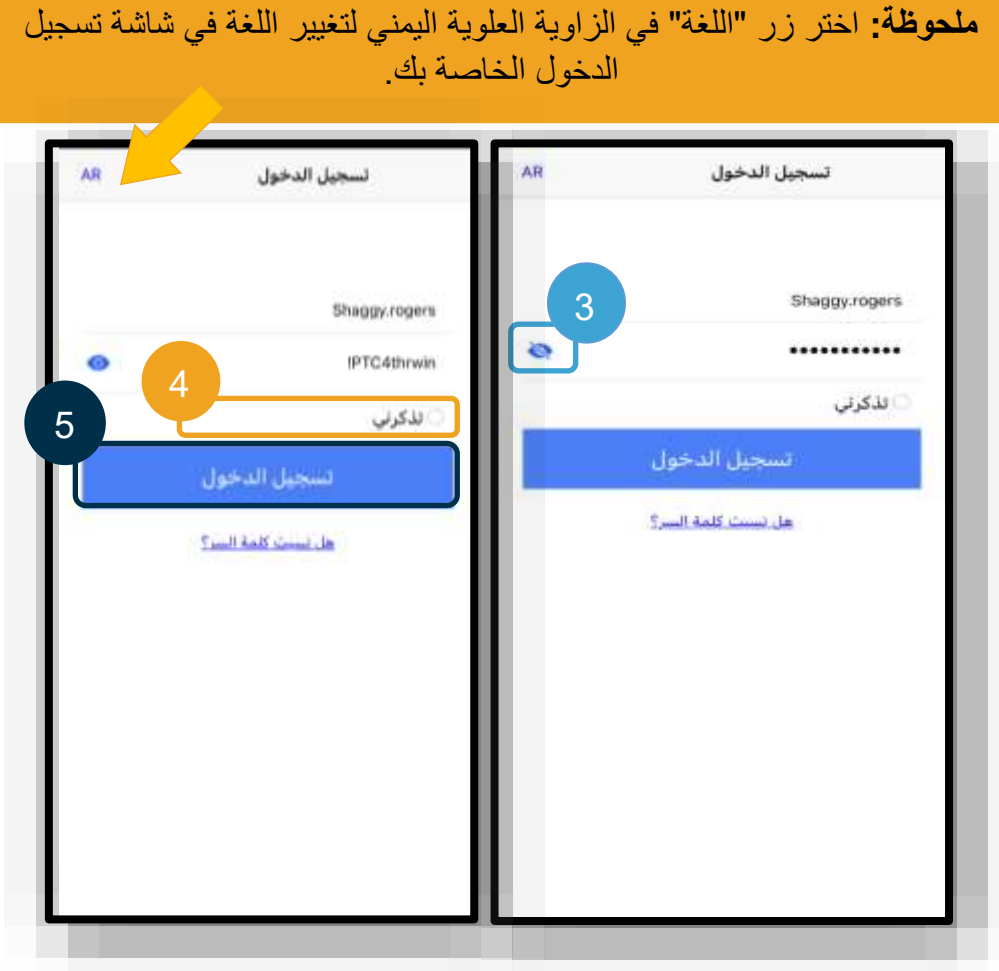

سيتطلب منك تسجيل الدخول أول مرة السماح للتطبيق بالوصول إلى موقع جهازك.

**ملحوظة:** يجب عليك اختيار "While Allow Using App" (السماح عند استخدام التطبيق)، وإلا فلن يسمح لك التطبيق بتسجيل وقت بدء العمل.

لن يتعرف التطبيق على الموقع إال عند تسجيل وقت بدء العمل ووقت االنتهاء منه.

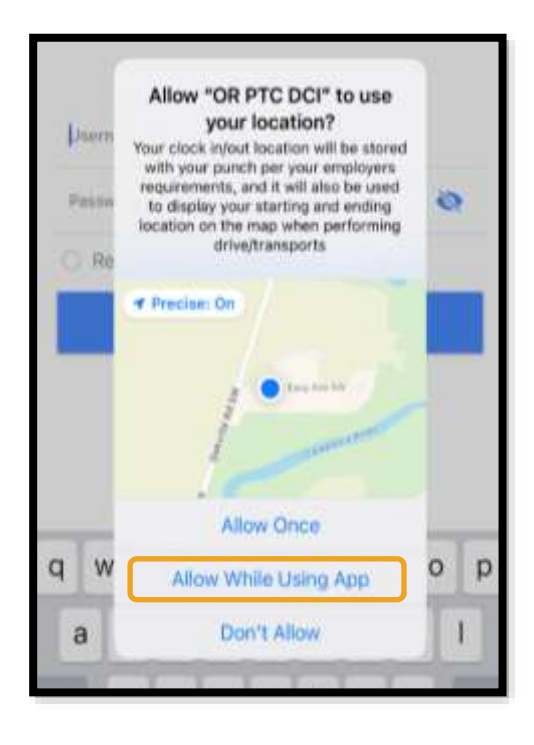

<span id="page-19-0"></span>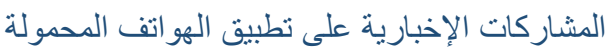

- بعد أن تس ِّ جل الدخول، سيظهر لك أوالً "إعالم استخدام النظام" و"شهادة المزود". وقد تظهر لك أحيانًا رسالة بمشاركة إخبارية جديدة تتضمن إعالنات مهمة. انظر [المشاركات اإلخبارية](#page-12-0) لمزيد من المعلومات.
	- راجع كل رسالة تظهر لك، ثم انقر على "نعم" للمواصلة.

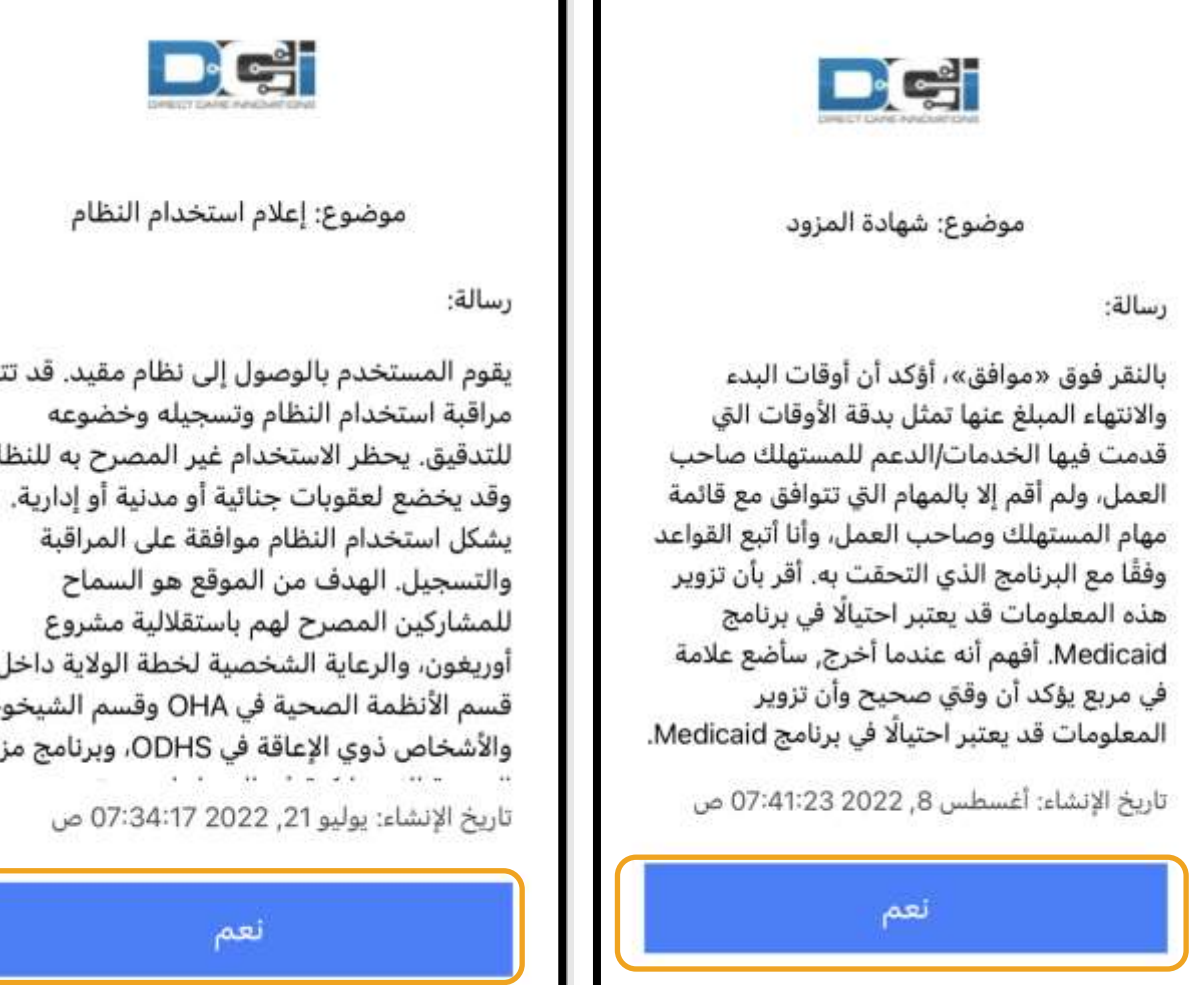

يقوم المستخدم بالوصول إلى نظام مقيد. قد تتم للتدقيق. يحظر الاستخدام غير المصرح به للنظام أوريغون، والرعاية الشخصية لخطة الولاية داخل قسم الأنظمة الصحية في OHA وقسم الشيخوخة والأشخاص ذوي الإعاقة في ODHS، وبرنامج مزود

DC:

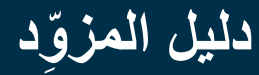

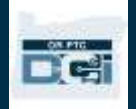

<span id="page-20-0"></span>لوحة معلومات تطبيق الهواتف المحمولة

بعد أن نجحت في تنزيل تطبيق الهواتف المحمولة وتسجيل الدخول إليه، لنستعرض معًا لوحة المعلومات الخاصة بك:

- .1 يمكنك عرض الرسائل الخاصة بك من خالل اختيار أيقونة المظروف الموجودة أعلى يمين الشاشة.
- 2. يُظهر مقياس العمل الإضافي عدد الساعات التي استغرقتها في العمل حتى الآن في الأسبوع الذي تتلقى عليه أجرك. ولا يشير ذلك العدد إلى عدد الساعات المسموح لك بالعمل خاللها.
	- 3. تعرض لوحة معلومات "إجمالي الساعات" الساعات التي عمِلتها في الأسبوع الحالي بناءً على الحالة (الساعات المعتمدة، الساعات المعلقة، ساعات لم يتم التحقق منها(.

**ملحوظة:** إذا لم تكن قد عملت أي ساعات في فترة سداد األجر الحالية، فستُظهر لوحة المعلومات السابقة 0 ساعة.

4. مرِّر الشاشة إلى أسفل لعرض الرسائل الهامة الواردة من الوكالة، والتي تُسمَّى "المشاركات الإخبارية". 5. اختر "المشاركات الإخبارية" لعرض محتوى الرسالة كاملاً.

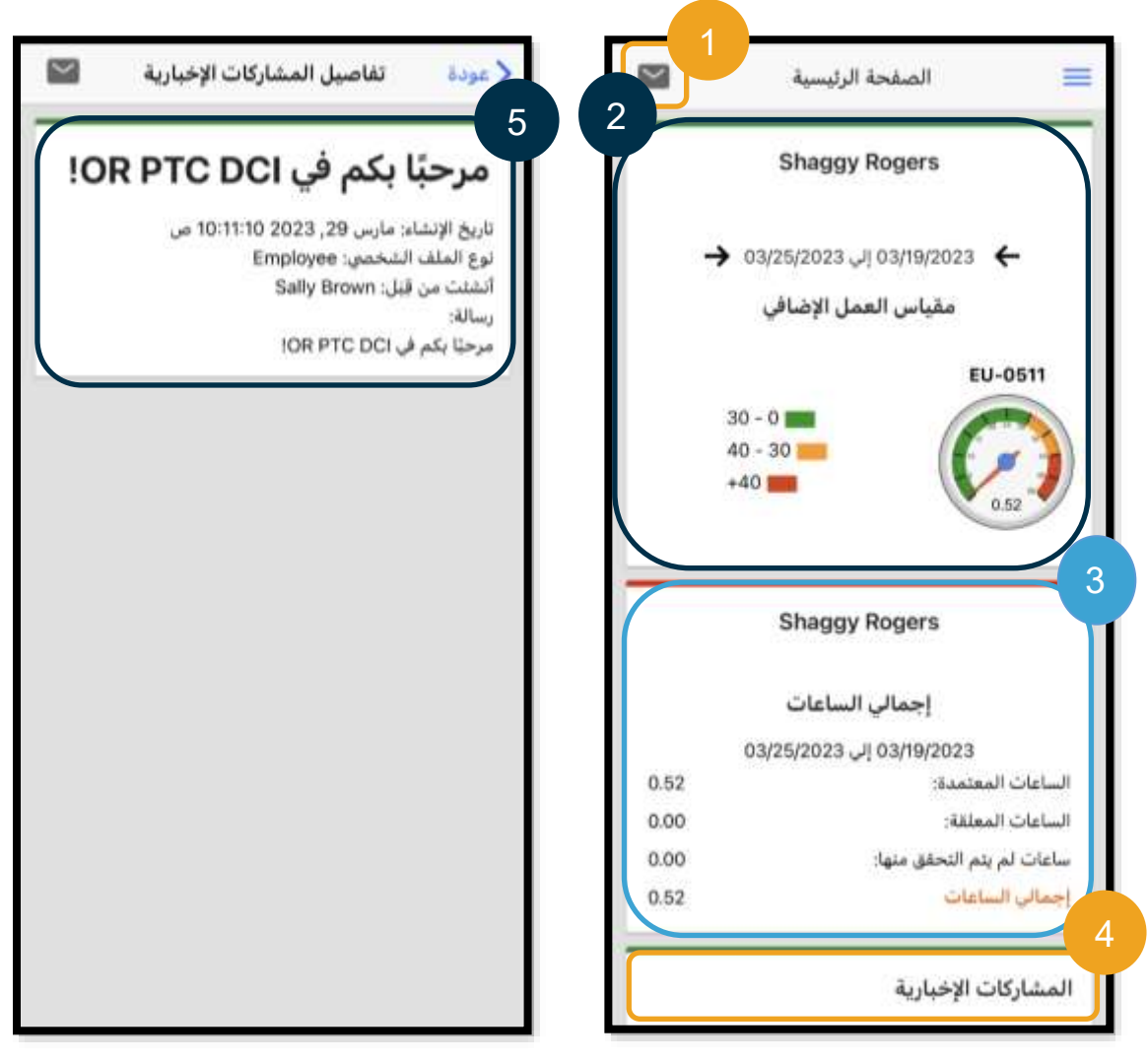

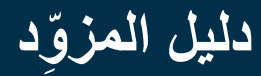

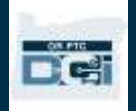

قائمة تطبيق الهواتف المحمولة لنعاين اآلن قائمة تطبيق الهواتف المحمولة: .1 اختر أيقونة الخطوط األفقية الثالثة لعرض خيارات القائمة. .2 الصفحة الرئيسية: تعيدك إلى لوحة المعلومات. .3 رسالة: تنقلك إلى وحدة الرسائل الخاصة بنظام DCI PTC OR. .4 اإلدخاالت: قائمة بجميع إدخاالت الوقت التي أضفتَها. .5 بحث: البحث في التطبيق.

- <span id="page-21-0"></span>.6 اللغة: تغيير اللغة المف َّضلة لك.
- .7 تسجيل خروج: تسجيل خروجك من التطبيق، ونقلك إلى شاشة تسجيل الدخول.

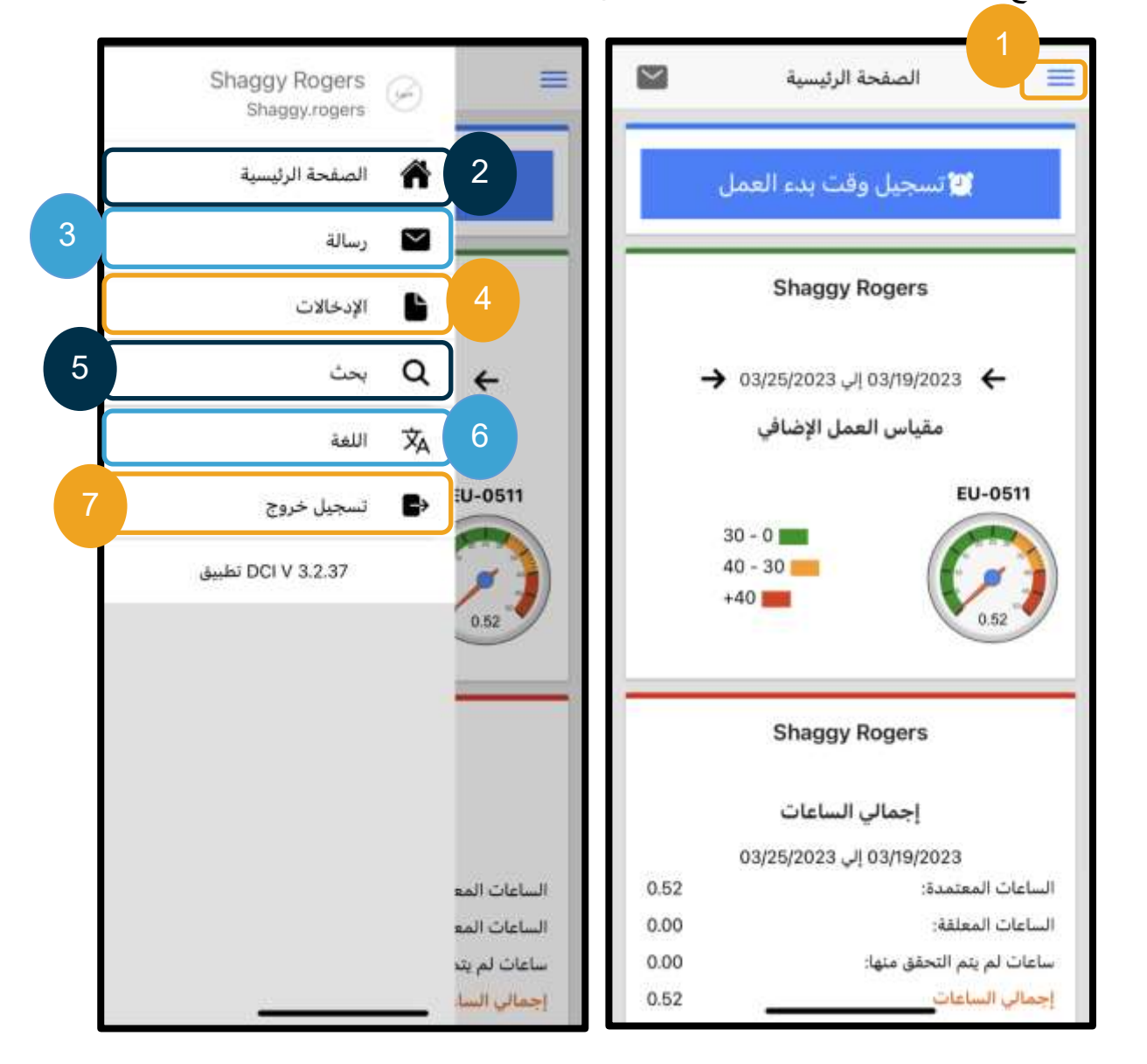

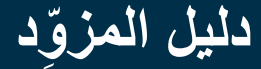

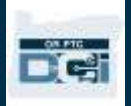

<span id="page-22-0"></span>وحدة الرسائل في تطبيق الهواتف المحمولة

ينبغي لك عدم استخدام وحدة الرسائل في نظام DCI PTC OR إال للتواصل مع أشخاص تعرفهم، مثل مدير حالة عميلك. وال ينبغي استخدام هذه الوحدة وسيلةً للتواصل السريع.

لعرض الرسائل: اختر "صندوق الوارد" من القائمة. ستظهر لك قائمة بالرسائل. حدِّد الرسالة التي تريد قراءتها.

إلرسال رسالة:

- .1 اختر "رسالة" من القائمة. .2 اختر "رسالة جديدة". 3. حدِّد مربع "إلى" واكتب اسم الشخص الذي تريد إرسال رسالة إليه، ثم حدِّد الاسم عند ظهوره. .4 أد ِّخل "موضوع" الرسالة.
	- 5. حدِّد "الأولوية".
	- .6 اكتب نص رسالتك.
	- .7 استخدم خيار "إضافة مرفق" إلضافة مرفقات إلى الرسالة إذا أرد َت ذلك.
		- .8 اختر "إرسال".

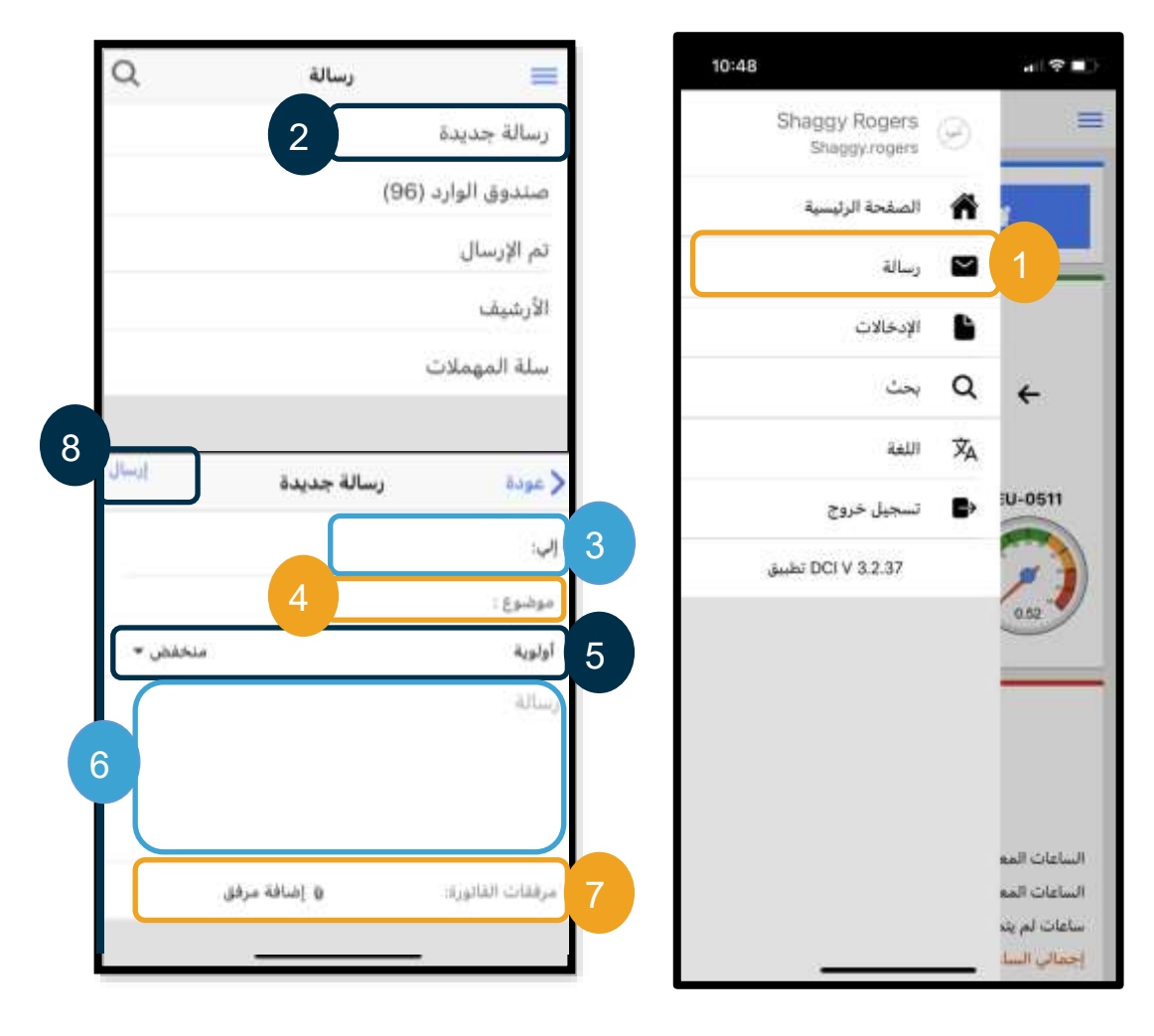

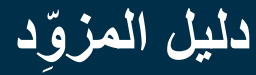

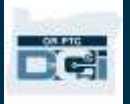

اإلدخاالت المضافة عبر تطبيق الهواتف المحمولة لنعاين بعد ذلك، "اإلدخاالت" الخاصة بك.

<span id="page-23-0"></span>من القائمة:

- .1 اختر "اإلدخاالت".
- .2 اختر أحد اإلدخاالت لعرض تفاصيله.

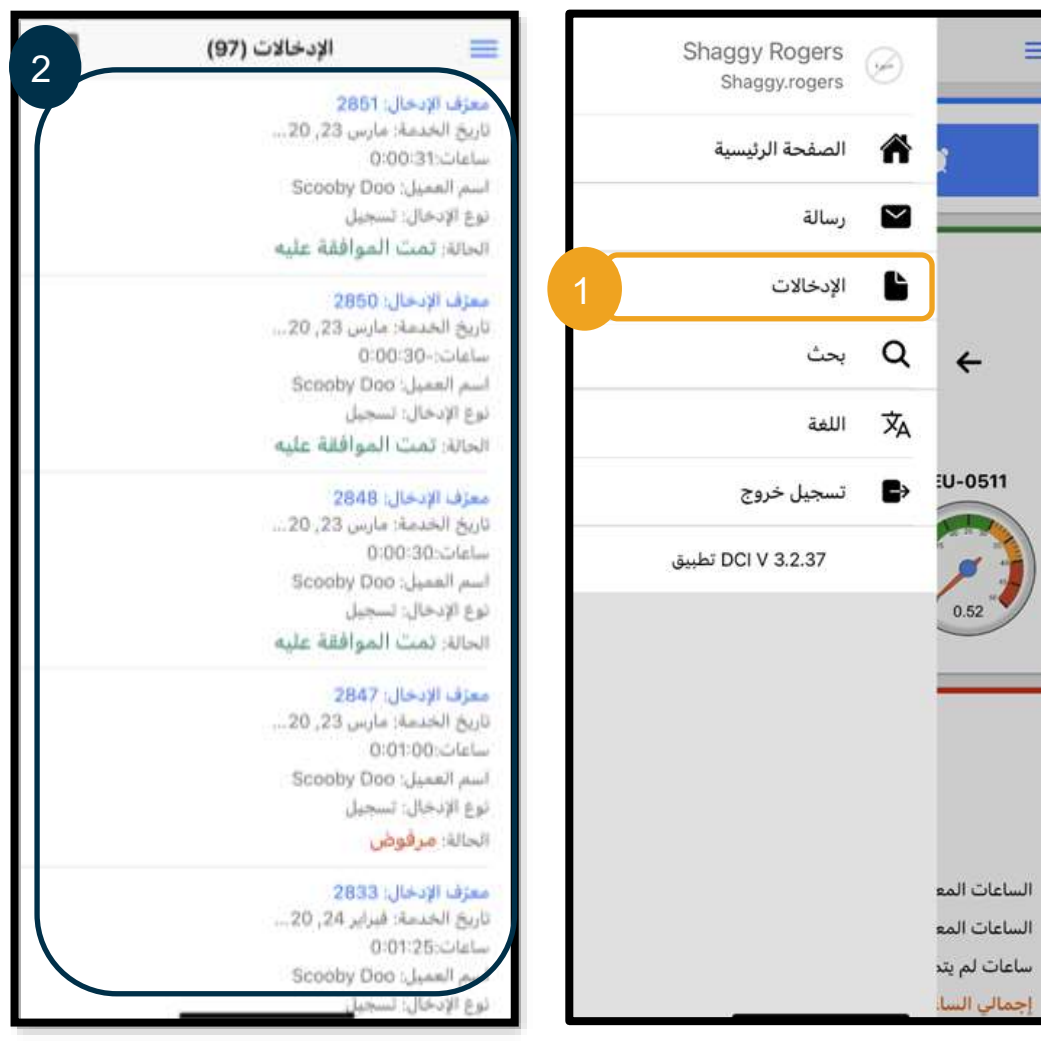

ستجد اإلدخاالت في تبويب "اإلدخاالت" بحاالت متنوعة.

- **غير متحقق منه:** اإلدخاالت التي أدخلها موظفو المكتب المحلي بالنيابة عن المز ِّود. من المهم تسوية اإلدخاالت غير المتحقق منها، وإال فلن تُسدَّد أجورها. انظر [اإلدخاالت غير المتحقق منها](#page-98-1) .
	- **قيد االنتظار:** تظل حالة جميع اإلدخاالت "قيد االنتظار" بعد إدخالها أول مرة. يمكن للمز ِّود تعديل حالة "قيد االنتظار" لإلدخال.
- **مرفوض:** اإلدخاالت التي رفضها العميل أو المكتب المحلي الذي تتبعه أو إحدى عمليات النظام. ال يمكن للمز ِّود تعديل هذه الإدخالات. يُستحسَن مر اجعة الإدخالات الموسومة بحالة "مرفوض". لن تتلقى أجرًا نظير هذه الإدخالات طالما أنها موسومة بحالة "مرفوض".

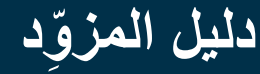

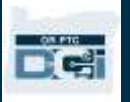

- **تمت الموافقة عليه:** اإلدخاالت التي وافقت عليها الوكالة، وأصبحت جاهزة للمعالجة. ال يمكن للمز ِّود تعديل هذه اإلدخاالت. اتصل بالمكتب المحلي الذي تتبعه لتعديل هذه اإلدخاالت عند الحاجة إلى ذلك.
- **Processed( تمت معالجته(:** اإلدخاالت التي تمت معالجتها، وأصبحت جاهزة لسداد أجرها، أو ُسِّد د أجرها بالفعل. ال يمكن للمز ِّود تعديل هذه اإلدخاالت. اتصل بالمكتب المحلي الذي تتبعه لتعديل هذه اإلدخاالت عند الحاجة إلى ذلك.
- $\bullet$  Canceled) (تم إلغاؤه): الإدخالات التي ألغاها أحد الموظفين يدويًّا بعد الموافقة عليها من قبلُ، أو الإدخالات التي أضيفت ا<br>أ بعد منتصف الليلُ. بعد الموافقة على الإدخالات التي أُضيفت بعد منتصف الليلّ، يلغي النظام هذه الإدخالات ويُنشئ إدخالَين جديدَين (إدخالاً للفترة من وقت البدء إلى الساعة 11:59 مساءً، وآخر للفترة من الساعة 12:00 صباحًا إلى وقت الانتهاء).
	- **مفتوح:** إدخال نشط )بدأ وقت بدء العمل، ولكن لم يُس َّجل وقت االنتهاء من العمل(.

يمكنك من خلال تبويب "الإدخالات":

- التحقق من اإلدخاالت الموسومة بحالة "غير متحقق منه".
- رفض الإدخالات الموسومة بحالة "قيد الانتظار "، والتي أُضيفت خطأً. ً

لتعديل اإلدخاالت الموسومة بحالة "قيد االنتظار" والتي تحتوي على أخطاء، يجب عليك استخدام بوابة ويب DCI PTC OR، أو موقع DCI PTC OR الرئيسي المخ َّصص لتصفح الهواتف المحمولة.

فيما يتعلق بالإدخالات الموسومة بحالة "تمت الموافقة عليه" أو "Processed" (تمت معالجته)، يُرجى التواصل مع المكتب المحلي الذي تتبعه لمساعدتك.

فيما يتعلق بالإدخالات الموسومة بحالة "مرفوض"، يجب عليك إنشاء إدخال سابق جديد لتصحيح الإدخال المتسبِّب في الرفض.

فيما يتعلق بالإدخالات الموسومة بحالة "مفتوح"، يجب عليك تسجيل وقت إنهاء العمل، ثم تعديل الإدخال أو الاتصال بالمكتب المحلي الذي تتبعه لمساعدتك.

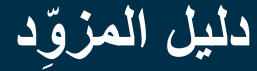

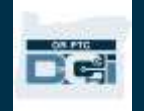

#### <span id="page-25-0"></span>تطبيق الهواتف المحمولة: التحقق من اإلدخاالت

ستتلقى إشعارًا على بريدك الإلكتروني وصندوق الوارد في Messaging Module (وحدة الرسائل) في نظام OR PTC DCI في حالة وجوب التحقق من أحد إدخاالتك.

للتحقق من اإلدخاالت، اختر اإلدخال، ثم افعل ما يلي:

- .1 اختر "إجراء".
- .2 اختر "تحقق".
- .3 اختر "تأكيد".

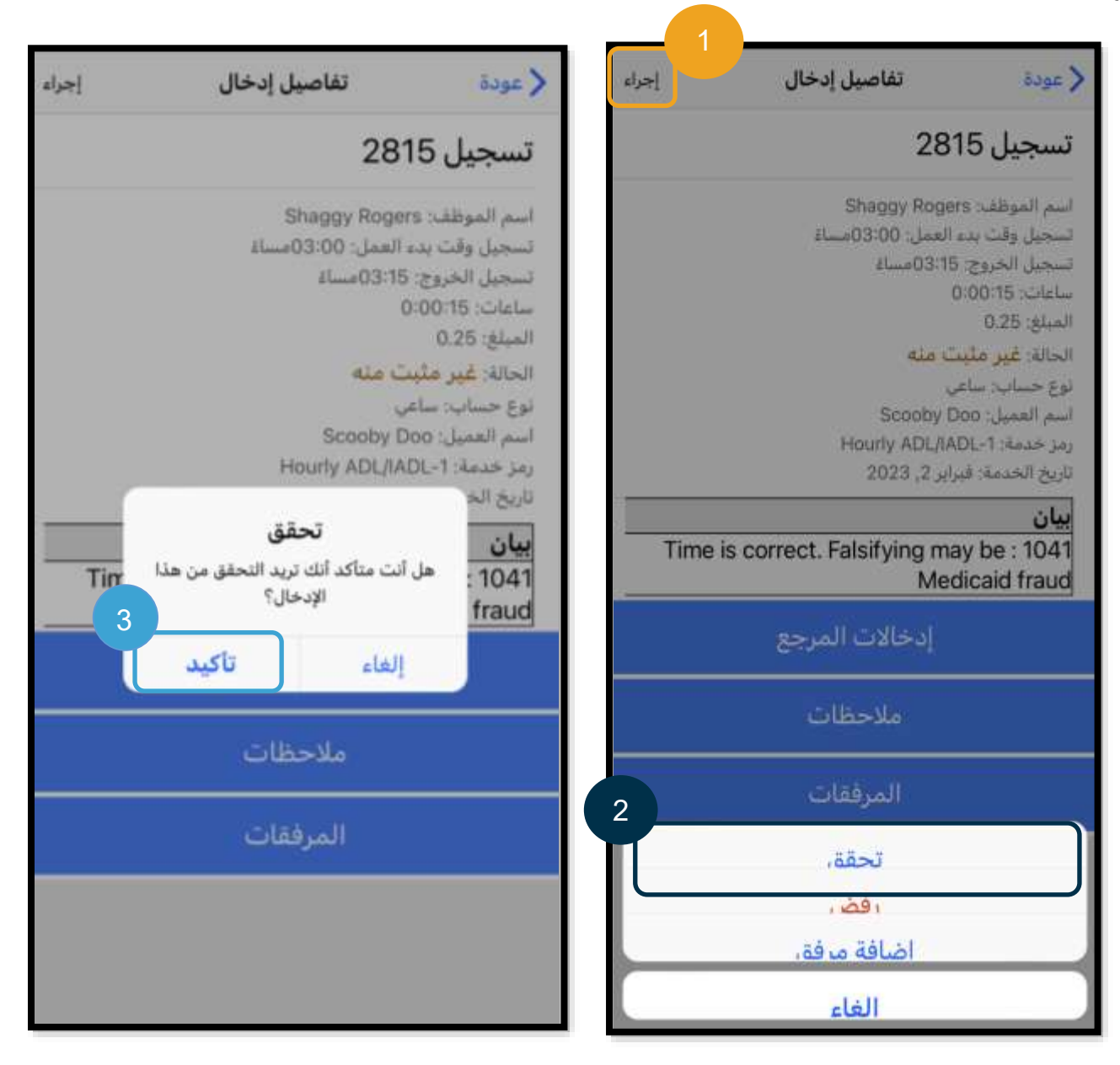

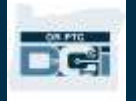

#### تطبيق الهواتف المحمولة: رفض اإلدخاالت إذا لم يكن الوقت الذي تم إدخاله بالنيابة عنك دقيقًا، فسوف ترفض الإدخال. لرفض اإلدخاالت، اختر اإلدخال ثم افعل ما يلي:

- <span id="page-26-0"></span>.1 اختر "إجراء".
- .2 اختر "رفض".
- .3 اختر "تأكيد".
- .4 اختر "تأكيد".

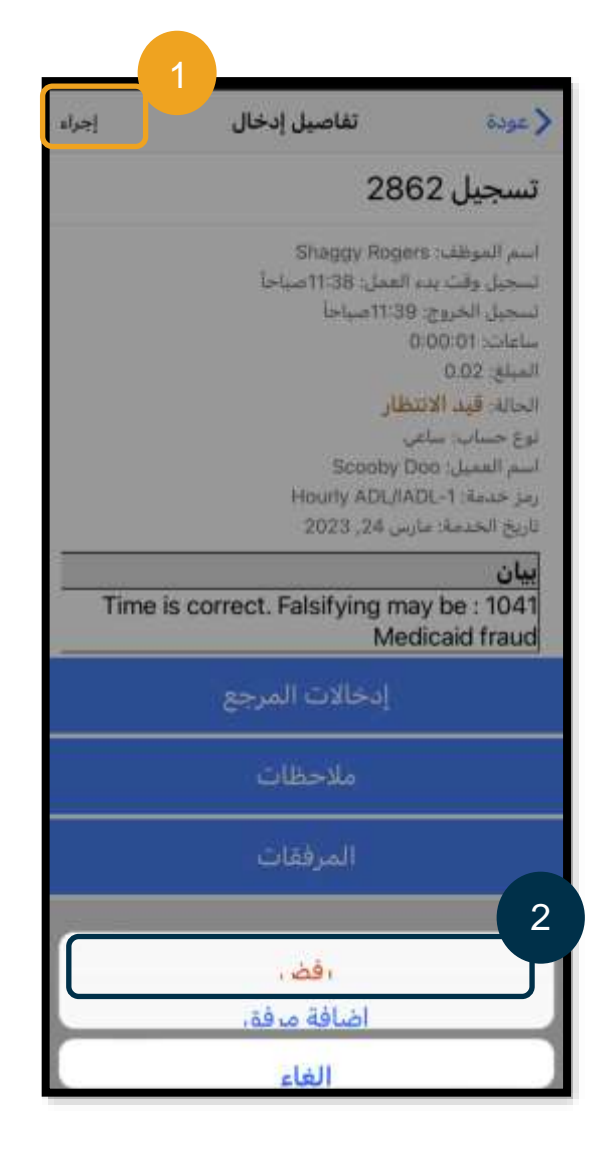

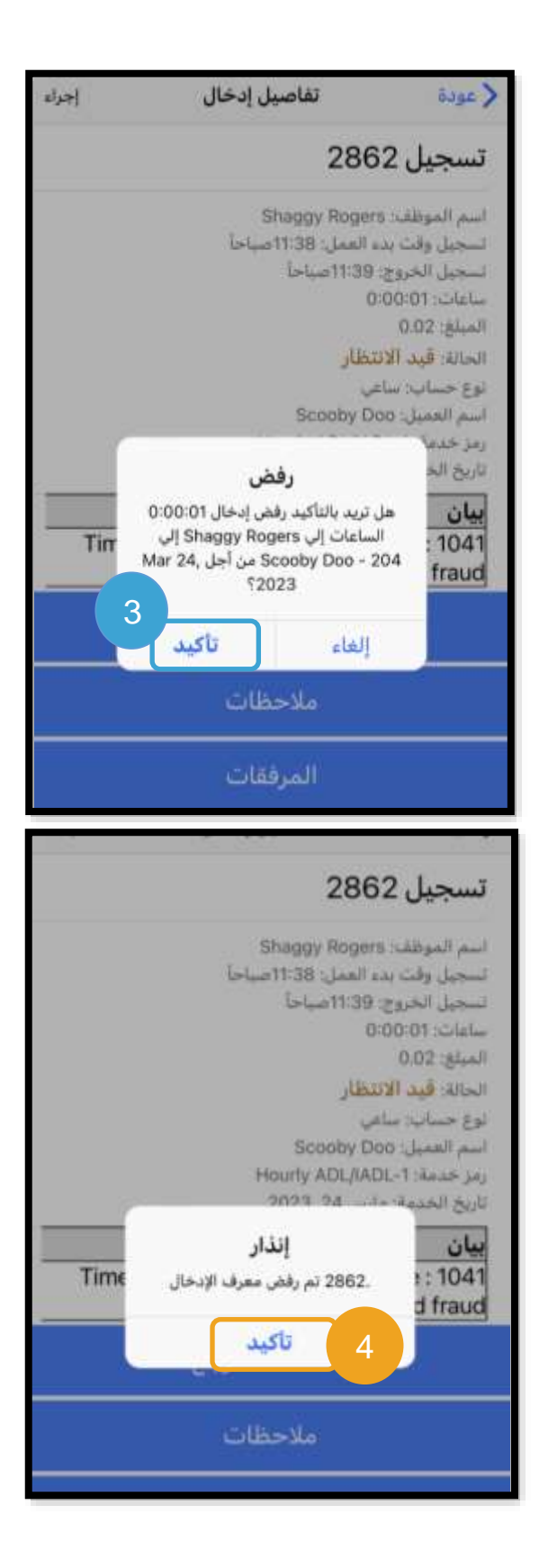

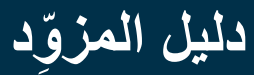

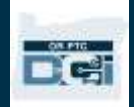

<span id="page-27-0"></span>اللغة المُفضَّلة في تطبيق الهواتف المحمولة

لتغيير اللغة المُفضَّلة لك:

- .1 اختر أيقونة الخطوط األفقية الثالثة لعرض القائمة.
	- .2 اختر "اللغة".
	- 3. اختر اللغة المفضَّلة لك.
		- .4 اختر "نعم".

ستظهر شاشتك الآن باللغة الجديدة التي اخترتها في كل مرة تسجل فيها الدخول إلى OR PTC DCI.

تتضمن خيارات اللغات المتاحة ما يلي:

 $\overline{\smile}$ الصفحة الرئيسية Shaggy Rogers  $\circledast$ Shaggy Rogers Shaggy.rogers 9 Shaggyingers الصفحة الرئيسية € لاتسجيل وقت بدء العمل المشحة الرتيسية **SP**  $\sim$ رسالة وسالة ø **Shaggy Rogers** الإدخالات L الإدخالات 3 Q بحث → 03/25/2023 إلي 03/19/2023 →  $\leftarrow$ 2 **ILAJI** مقياس العمل الإضافي 文Α اللغة العربية EU-0511 :U-0511  $\blacktriangleright$ تسجيل خروج English 7611  $30 - 0$  $40 - 30$ 中文 DCI V 3.2.37 تطبيق  $+40$  $0.52$ Русский Soomaali 4**Shaggy Rogers** abbil) إجمالي الساعات 03/19/2023 إلي 03/25/2023 0.52 الساعات المع الساعات المعتمدة: الساعات المه 0.00 الساعات المعلقة: الساعات المع السامات المو ساعات لم ي<mark>ت</mark>د 0.00 ساعات لم يتم التحقق منها: سامات لم ید 0.52 إجمالي الساعات إجمالي السا

اإلنجليزية، واإلسبانية، والروسية، والصينية المب َّسطة، والفيتنامية، والعربية، والصومالية.

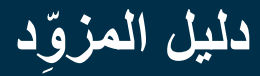

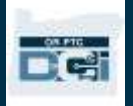

#### <span id="page-28-0"></span>تسجيل الخروج من تطبيق الهواتف المحمولة

لتسجيل الخروج:

- .1 اختر أيقونة الخطوط األفقية الثالثة لعرض خيارات القائمة.
	- .2 اختر "تسجيل خروج".
	- 3. ستُنقَل ثانيةً إلى شاشّة تسجيل الدخول.

<span id="page-28-1"></span>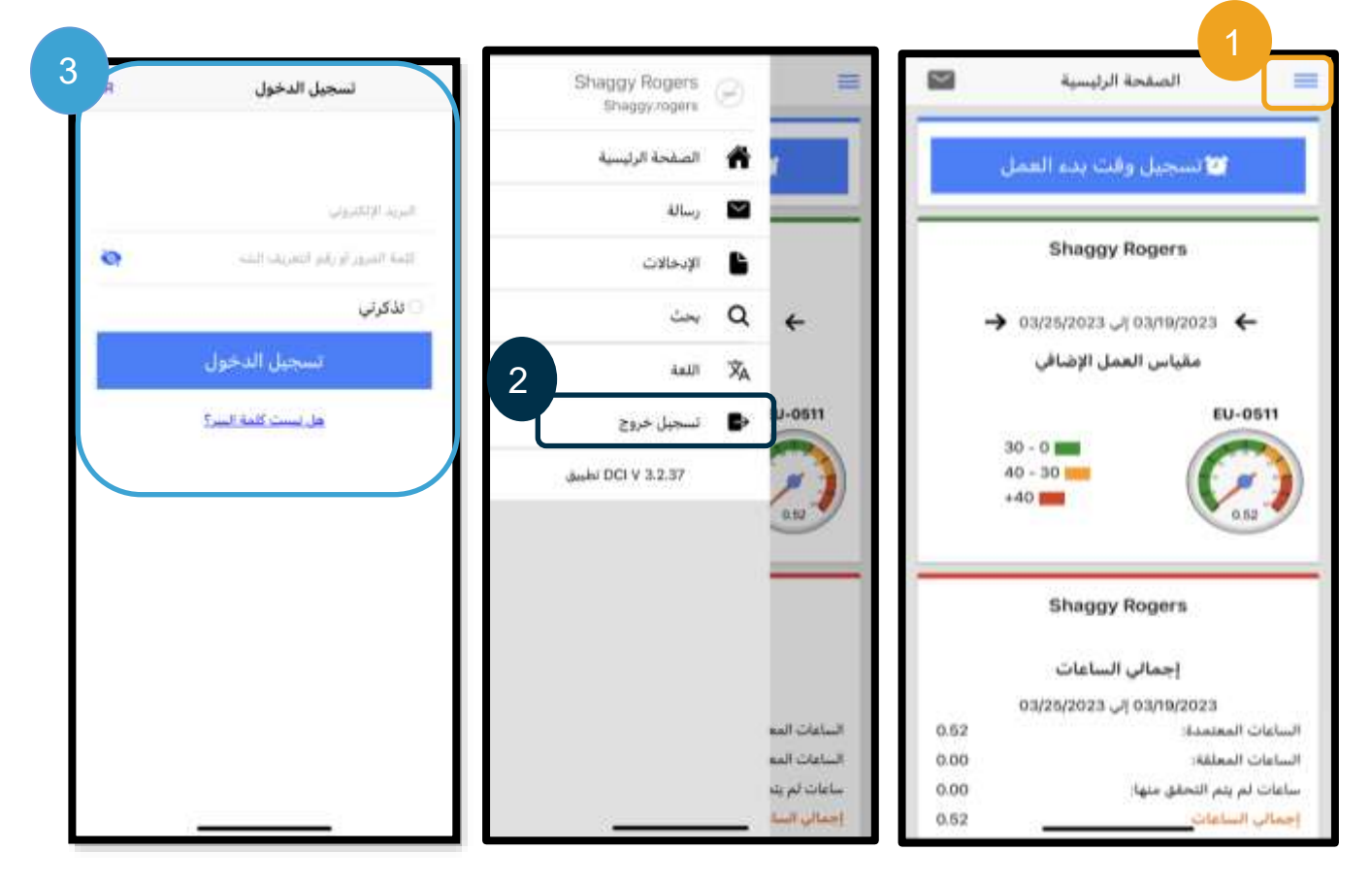

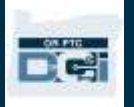

#### إدخاالت الوقت اآلنية في نظام DCI PTC OR

بعد أن أصبحت تعرف كِيفية تنزيل تطبيق OR PTC DCI للهواتف المحمولة والتعامل معه، لنلق نظرة على كيفية إضافة إدخالات الوقت الآنية. اتَّبِع الخطوات التالية بمجرد أن تسجل الدخول إلى تطبيق OR PTC DCI للهواتف المحمولة لـ "تسجيل وقت بدء العمل":

- .1 اختر "تسجيل وقت بدء العمل".
- .2 انقر على السهم الموجود في مربع "العميل" لعرض الخيارات.
	- .3 اختر اسم العميل من القائمة المنسدلة.

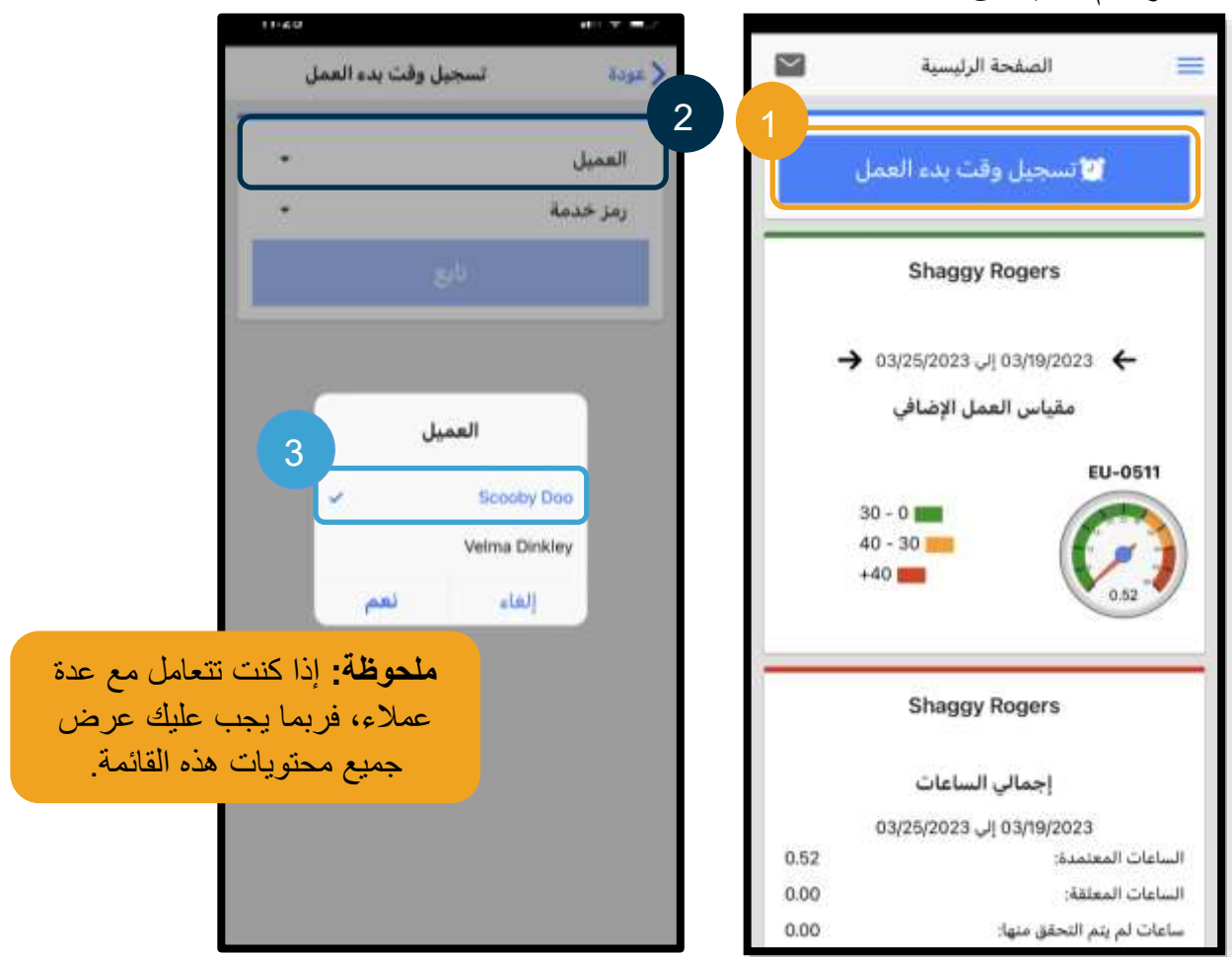

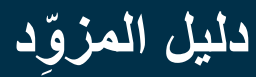

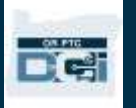

.4 انقر على السهم الموجود في مربع "رمز خدمة" لعرض الخيارات. 5. حدِّد رمز الخدمة الصحيح، ثم اختر "نعم" (إذا لم يكن محددًا بالفعل). .6 اختر "تابع". .7 اختر "تأكيد توقيت الدخول".

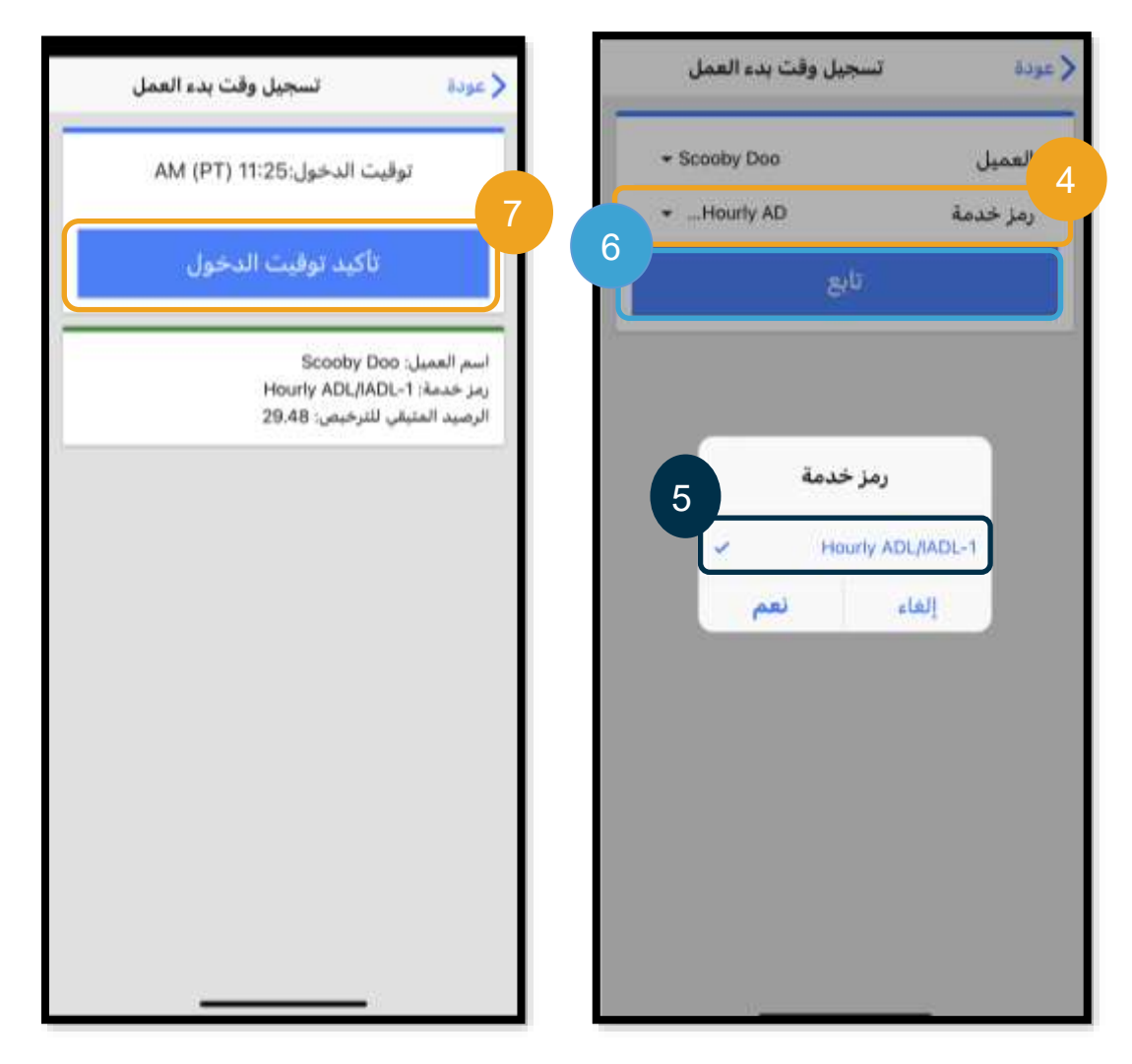

<span id="page-31-0"></span>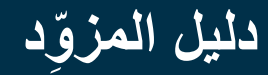

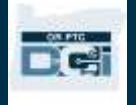

عندما تُتم نوبة خدمتك، س ِّ جل الدخول مرة أخرى في تطبيق PTC OR DCI للهواتف المحمولة، ثم اتَّبِّع الخطوات لتسجيل لخروج. .1 اختر "تابع إلى تسجيل الخروج". .2 اختر "تأكيد". بعد التأكيد، ستُنقَل إلى "تسجيل الخروج التحقق". لن يتم تسجيل الخروج اسم العميل: Scooby Doo حتى تُكِّمل "تسجيل الخروج التحقق" وتُتم عملية المصادقة. "تسجيل الخروج التحقق" من تطبيق الهواتف المحمولة عند تسجيل الخروج، ستظهر لك ثالثة خيارات لموافقة العميل حتى تختار من بينها. تُعرَف هذه الخيار ات أيضًا بخيار ات التحقق في تطبيق OR DCI PTC للهواتف المحمولة. هل تسجيل الخ .1 رقم التعريف الشخصي/كلمة المرور .2 التوقيع الغاء .3 بوابة تسجيل خروج لنستعرض هذه الخيارات كل على حدة.

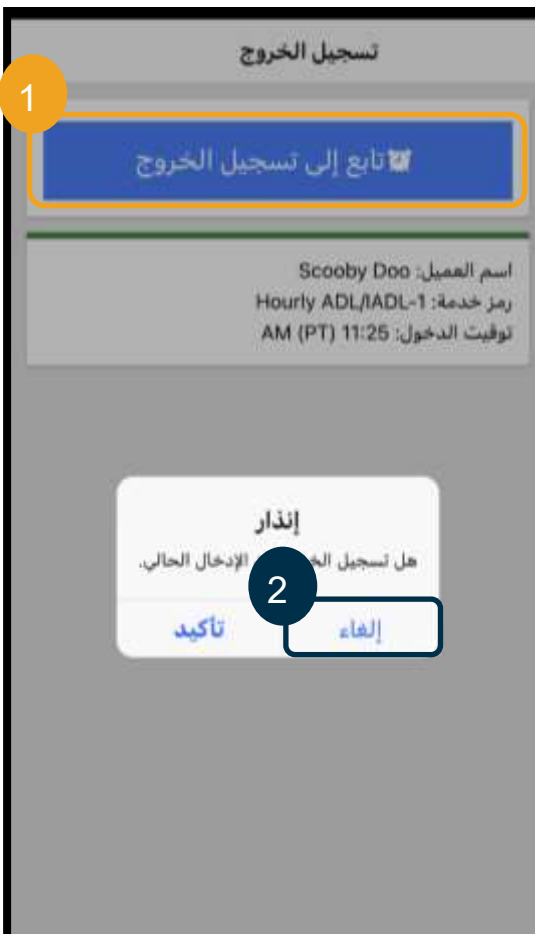

**ملحوظة:** عميلك غير ُمل َزم بالموافقة على نوبة خدمتك، وله الخيار إن أراد فعل ذلك. إذا قرر العميل عدم الموافقة على إدخال الوقت، فحدِّد الخيار رقم (3).

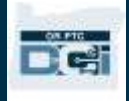

تسجيل الخروج من تطبيق الهواتف المحمولة: رقم التعريف الشخصي/كلمة المرور

- .1 اختر "رقم التعريف الشخصي أو كلمة المرور"، ثم سلمِ الجهاز إلى العميل. j .2 يُد ِّخل العميل رقم التعريف الشخصي أو كلمة
- المرور الخاصة به.
	- .3 اختر "إرسال".
		- .4 اختر "تأكيد".

ِّ ا م**لحوظة:** إذا أدخل رقم التعريف الشخصـي أو كلمة المرور خطأ لثلاث مرات، فستتلقى رسالة تفيد بأنك قد تجاوزتَ الحد *<u>External</u>* األقصى لعدد المحاوالت المسموح به. وستُعيدك الرسالة إلى الشاشة السابقة، وسيكون عليك استخدام طريقة تحقق أخرى.

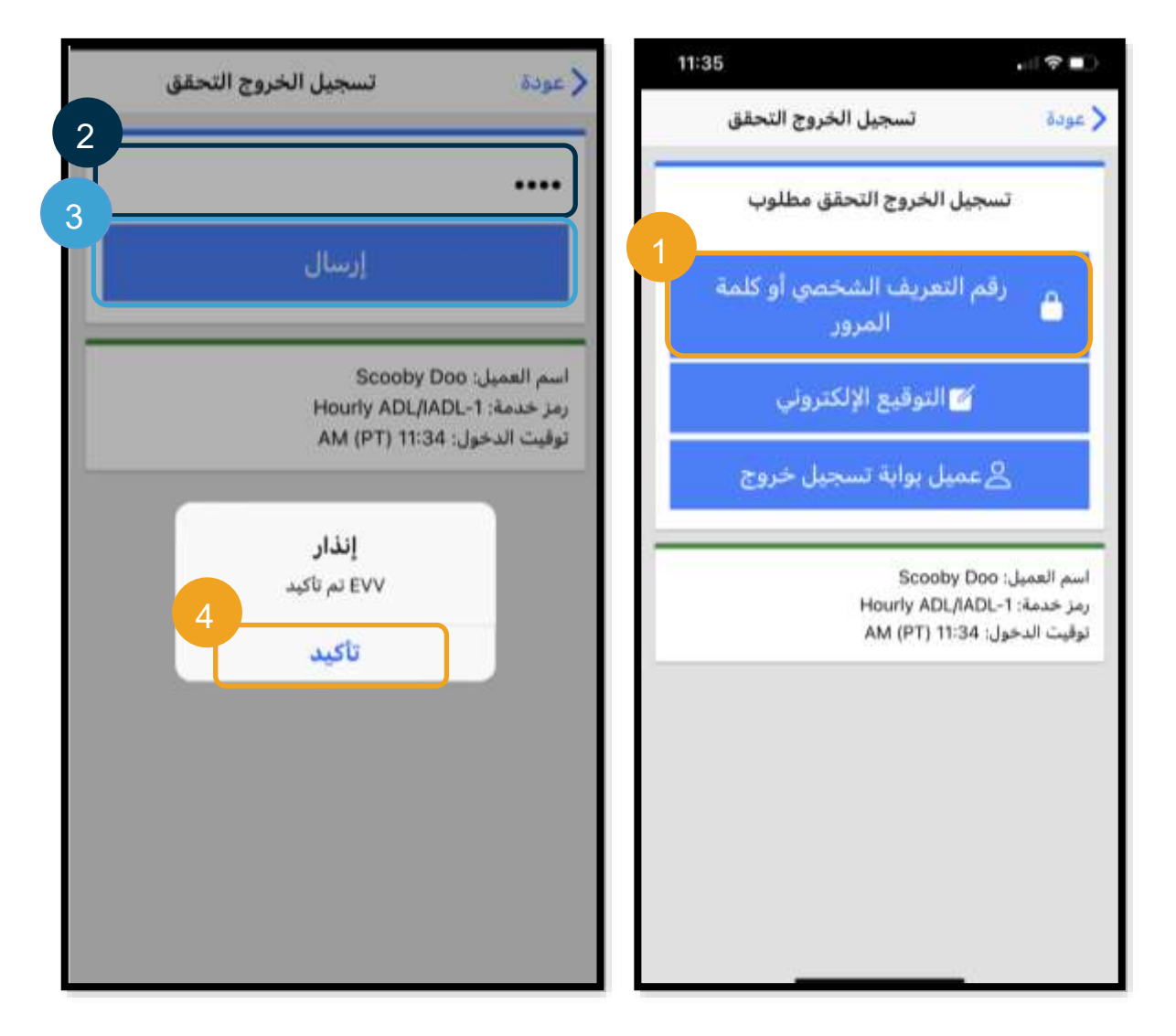

تسجيل الخروج من تطبيق الهواتف المحمولة: التوقيع اإللكتروني j

- 1. اختر "التوقيع الإلكتروني"، ثم سلّم الجهاز إلى العميل. 2. يوقِّع العميل باسمه على الشاشة.
	- .3 انقر على "حفظ".
		- - .4 اختر "تأكيد".

**ملحوظة:** إذا لم يعِّجب العميل توقيعه، يمكن اختيار "مسح"، وتجربة التوقيع مرة أخرى.

Del

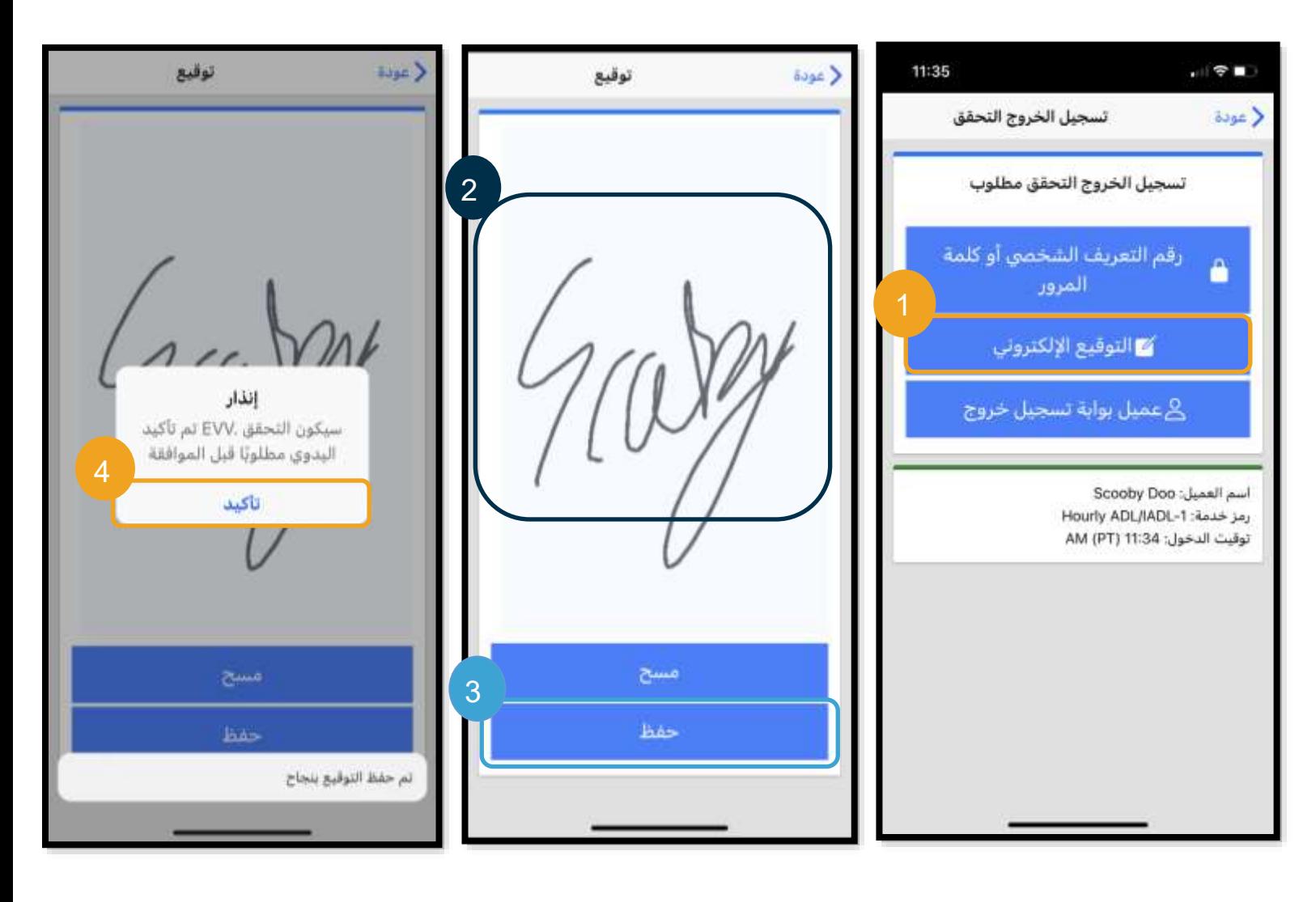

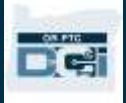

تسجيل الخروج من تطبيق الهواتف المحمولة: عميل بوابة تسجيل خروج

إذا لم يكن بإمكان العميل التوقيع على اإلدخال أو ال يرغب في التوقيع عليه، أو إذا كان للعميل رب عمل نائب عنه، فاختر "عميل بوابة تسجيل خروج". لن يؤثر هذا االختيار في سداد أجرك في الوقت المحدَّد.

- .1 اختر "عميل بوابة تسجيل خروج".
	- .2 اختر "تأكيد".

**ملحوظة:** العميل أو رب العمل الذي ينوب عنه غير ملز َمين باتخاذ أي إجراء متابعة عند إجراء هذا االختيار، ولكن يظل واجبًا عليك أن تحدد أحد خيارات التحقُّق.

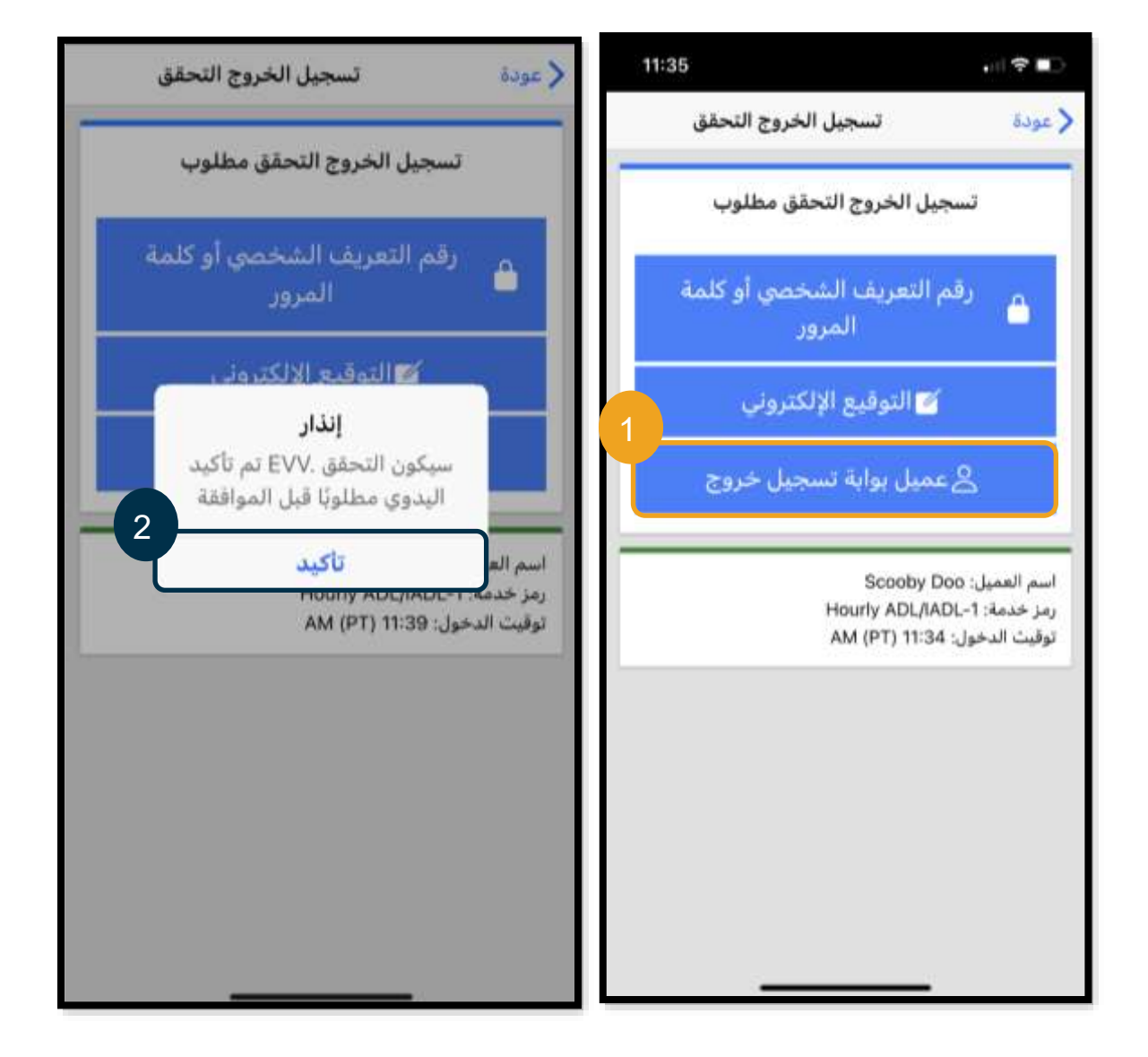

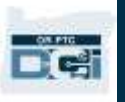

<span id="page-35-0"></span>تسجيل الخروج من تطبيق الهواتف المحمولة

بعد استكمال إحدى طرق التحقق الثالث، ستُتم عملية تسجيل الخروج.

.1 يمكنك "إضافة مالحظات" و"إضافة مرفق". تعمل خاصية "إضافة مالحظات" باستخدام لوحة المفاتيح الموجودة على جهاز ك الذكي (ما يعني أن بإمكانك كتابة الرسالة أو استخدام خيار تحويل الصوت إلى نص إذا كان متوفرًا في جهاز ك الذكي). خاصيتاً "إضافة ملاحظات" و"إضافة مرفق" اختياريتان، ويجب عدم استخدامهما لإرسال الرسائل العاجلة. .2 حِّد د مربع االختيار المجاور لمربع المصادقة، والذي يتحقق من أن الوقت صحيح.

**ملحوظة:** لتسجيل الخروج بنجاح، عليك تحديد مربع المصادقة.

- .3 اختر "تأكيد وقت تسجيل الخروج" إلتمام عملية تسجيل الخروج. ال بد من إتمام هذه الخطوة لتسجيل الخروج.
- 4. ستظهر معلومات التسجيل بعد النّجاح في تسجيل الخروج. وإذا لم تظهر لك هذه المعلومات، فأنت لم تسجّل خروجك.
	- .5 اختر "الصفحة الرئيسية" للعودة إلى لوحة المعلومات.

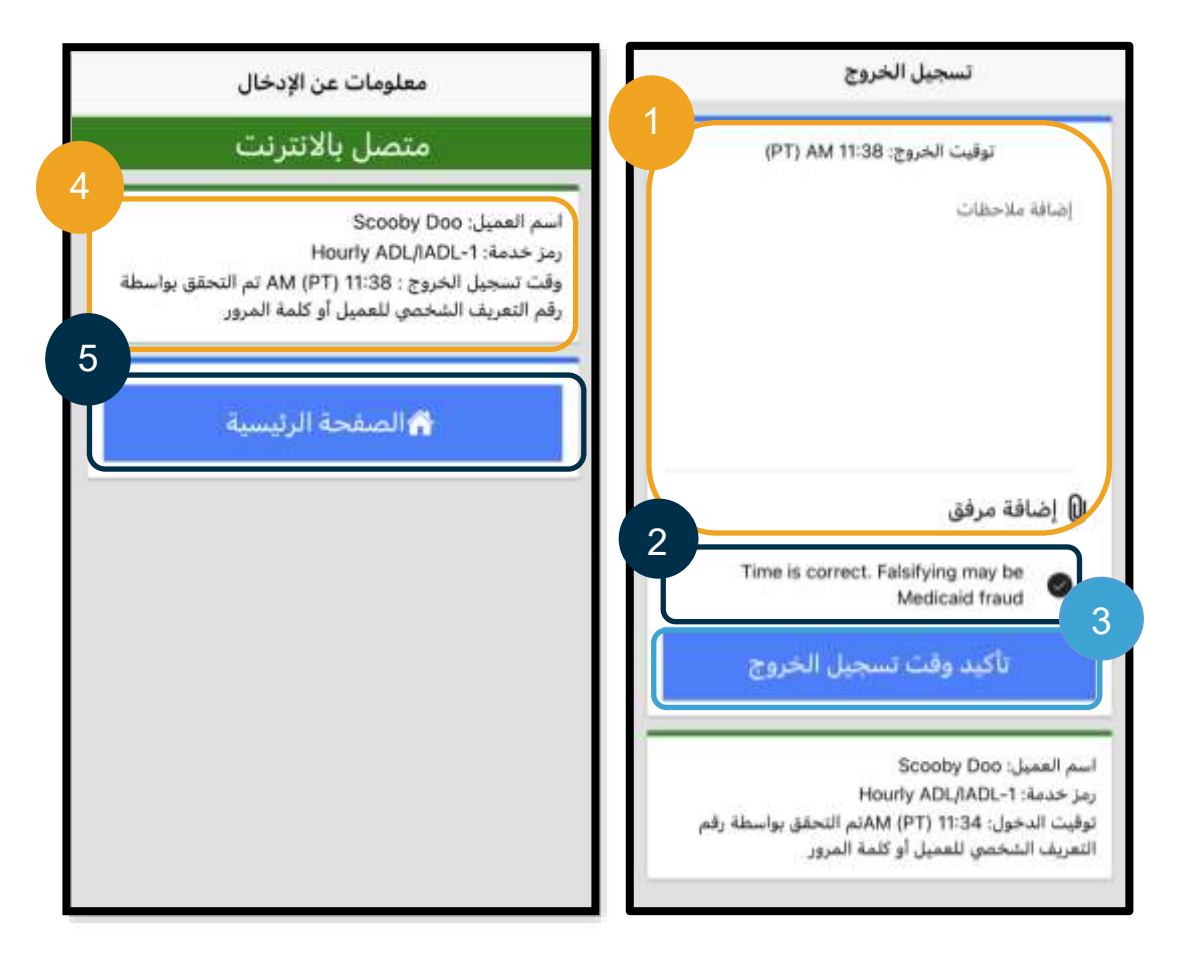
# DC.

#### األسئلة المتعلقة بتطبيق DCI PTC OR للهواتف المحمولة وإجاباتها

**ماذا ينبغي لي أن أفعل إذا لم يظهر زر "تسجيل وقت بدء العمل" على لوحة المعلومات؟** إذا ظهر لك زر "تابع إلى تسجيل الخروج"، بينما كنتَ تتوقع ظهور زر "تسجيل وقت بدء العمل"، فهذا معناه أنك ما زلتَ مُسجِّلاً الدخول في إحدى نوبات الخدمة السابقة. وإذا لم يظهر لك زر "تسجيل وقت بدء العمل" أو زر "تسجيل الخروج"، فهذا معناه أنه ليس لديك حساب خدمة نشط. (لمعرفة تعريف حساب الخدمة، انظر [المصطلحات الشائعة\(](#page-5-0). اتصل بالمكتب المحلي الذي تتبعه لمساعدتك، أو أر ِّسل رسالة بريد إلكتروني إلى [.PTC.Support@odhsoha.oregon.gov](mailto:PTC.Support@odhsoha.oregon.gov)

**ماذا لو لم يظهر لي "اسم العميل" أو رمز الخدمة" الصحيح عند تسجيل وقت بدء العمل؟** يرجى التأكد من أنك قد حددت السهم المجاور لـ "اسم العميل/رمز الخدمة" لعرض القائمة الكاملة. إذا لم يظهر لك "اسم العميل" أو "رمز الخدمة" في هذه القائمة، فهذا معناه أنه ليس لديك حساب خدمة نشط لهذا "العميل" و/أو "رمز الخدمة". اتصل بالمكتب المحلي الذي تتبعه لمساعدتك، أو أرسِل رسالة بريد إلكتروني إلى PTC.Support@odhsoha.oregon.gov.

**عند تسجيل الخروج، ظهر لي "إنذار" يفيد بانتهاك قاعدة األعمال المتعلقة بالرصيد المتبقي للتحقق من الصالحية، فما معنى ذلك؟** هذا معناه أن إدخالك قد تجاوز الساعات المُرخَّص لها لفترة سداد أجرك الحالية.

> يجب عليك النقر على "إلغاء". وبذلك سيُرفَض اإلدخال؛ ما يؤدي إلى ظهور إنذار ثانٍ مكتوب فيه "تم رفض مُعرف الإدخال xxxx." والخيار المتاح الوحيد في هذه الحالة هو أن تختر "تأكيد". سيعيدك ذلك إلى لوحة المعلومات. ولن تتلقى أج ًرا عن هذا الإدخال المرفوض.

> ِّي أجر هذا الوقت، عليك إضافة إدخال سابق لإلبالغ عن وقت نوبة الخدمة هذه. لتلق تأكد من أن الإدخال السابق في حدود ساعات خدمتك المُرخَّص بها. انظر إضافة [اإلدخاالت السابقة باستخدام بوابة الويب](#page-62-0) لمزيد من المعلومات.

> > يُرجى االتصال بالمكتب المحلي الذي تتبعه إذا احتجت إلى المساعدة.

للاطلاع على غير ذلك من الانتهاكات المحتملة الأخرى لقواعد الأعمال وشرح معانيها، انظر صفحة النصائح المتعلقة بأخطاء الإدخالات وانتهاكات قواعد الأعمال الشائعة.

> **عند تسجيل الخروج، ظهر لي "إنذار" بأن "مبلغ التسجيل اإلجمالي ال يمكن أن يكون أكبر من .16 لقد قمت بإدخال xxx". ما الذي يعنيه ذلك؟**  يمنعك نظام DCI PTC OR من إنشاء إدخاالت مدتها 16 ساعة أو أكثر. إذا حاولت إنشاء إدخال مدته أطول من 16 ساعة، فسترى هذا الخطأ عند تسجيل الخروج. عند رؤيتك رسالة الخطأ هذه، يجب عليك اختيار "إلغاء". وبعد اختيار "إلغاء"،

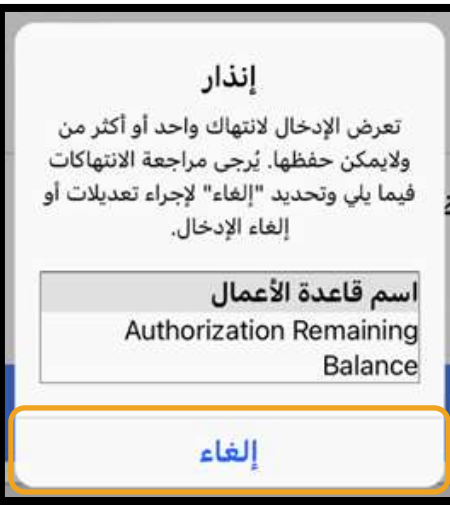

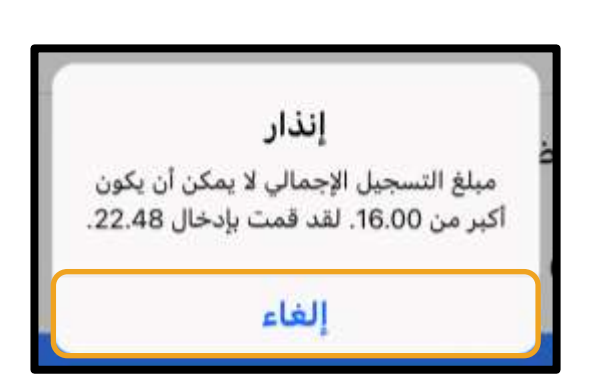

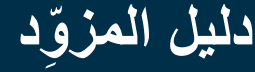

سيظهر إنذار ثانٍ مكتوب فيه: "تم رفض مُعرف الإدخال xxxx." تم رفض هذا الإدخال. والخيار المتاح الوحيد في هذه الحالة هو أن تختر "تأكيد". سيعيدك ذلك إلى لوحة المعلومات. ولن تتلقى أج ًرا عن هذا اإلدخال المرفوض.

لتلقِّي أجر هذا الوقت، سيتعين عليك إضافة إدخال سابق للإبلاغ عن وقت خدمتك، مع التأكد من أن تكون مدة الإدخال أقل من 16 ساعة. انظر [إضافة اإلدخاالت السابقة باستخدام بوابة الويب](#page-62-0) لمزيد من المعلومات.

عند تسجيل الخروج، ظهر لي "إنذار" يفيد بانتهاك قاعدة الأعمال المتعلقة بـ Employee Service Account End **Entry Punch Date( إدخال التسجيل لتاريخ انتهاء حساب خدمة الموظف(، فما الذي يعنيه ذلك؟** يعني ذلك أن هناك تاريخًا في نظام OR PTC DCI يشير إلى أنك لم تعد تعمل مع هذا العميل. لن تتمكن من إدخال الوقت لأي تاريخ بعد التاريخ الذي تم إدخاله باعتباره آخر يوم عمل لك مع ذلك العميل.

> يجب عليك النقر على "إلغاء". وبذلك سيُرفَض الإدخال؛ ما يؤدي إلى ظهور إنذار ثانٍ مكتوب فيه "تم رفض ُمعرف اإلدخال xxxx. "والخيار المتاح الوحيد في هذه الحالة هو أن تختر "تأكيد". سيعيدك ذلك إلى لوحة المعلومات. ولن تتلقى أجرًا عن هذا الإدخال المرفوض.

> إذا كنت تعمل لدى هذا العميل بالفعل، فاتصل بالمكتب المحلي الذي تتبعه إلخطاره بأنك ما زلت تعمل لدى هذا العميل. وأو ِّضح للمكتب أن هناك وقت انتهاء في نظام OR DCI PTC. سيتصل المكتب المحلي بعد ذلك بفريق الدعم في PTC لحذف التاريخ. بعد إتمام هذه الخطوة، ستتمكن من إدخال الوقت لهذا العميل.

بعد إعادة توصيلك بعميلك، لكي تتلقى أجر هذا الوقت، سيتعين عليك إضافة إدخال سابق إلبالغ وقتك عن نوبة خدمتك تلك بالكامل. انظر [إضافة اإلدخاالت السابقة باستخدام بوابة](#page-62-0)  [الويب](#page-62-0) لمزيد من المعلومات.

**عند تسجيل وقت بدء العمل، أتلقى رسالة تفيد بأنه active no is There account this for authorization.( ال يوجد ترخيص نشط لهذا ي فعله؟ الحساب(. ما الذي يجب عل**

يعني هذا اإلنذار عدم وجود ترخيص )وهو ما يشمل الساعات التي استغرقتها أو الأميال التي قطعتها المُرخَّص بها) لهذا العميل أو رمز الخدمة في نظام OR DCI PTC. يُرجى االتصال بالمكتب المحلي الذي تتبعه لمساعدتك.

**كيف أغي ر لغتي المف ضلة باستخدام تطبيق الهواتف المحمولة؟** فيما يتعلق بمستخدمي تطبيق الهواتف المحمولة، بعد تسجيل الدخول إلى تطبيق DCI PTC OR للهواتف المحمولة، اختر "القائمة" ثم "اللغة" لتحديد لغتك ال ُمف َّضلة.

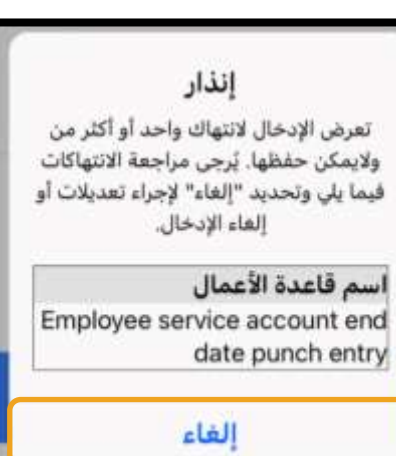

DC:

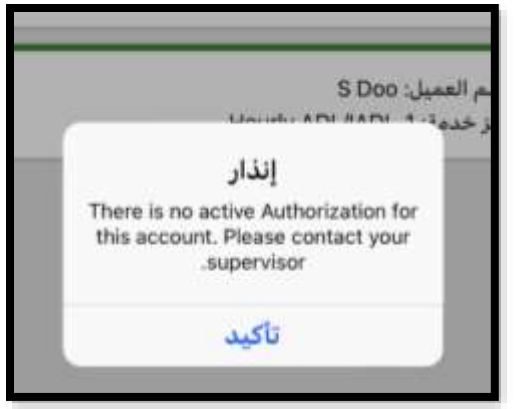

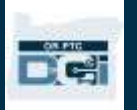

**ماذا لو أنني نسيت تسجيل الخروج، ثم ذهبت إلى شاشة تسجيل الخروج في وقت الحق مع معرفتي أن التسجيل غير صحيح**  ويتطلب تصحيحه؟ ما زال عليّ تحديد مربع المصادقة الذي يفيد بأن وقتي صحيح، مع أنني أعلم أن الوقت غير صحيح. فماذا **أفعل؟**

عند تسجيل الخروج، سيتعين عليك تحديد مربع المصادقة. واترك ملحوظة تفيد بما حدث وبأنك ستصحح اإلدخال فو ًرا. بعد تسجيل الخروج، سجِّل الدخول إلى بوابة ويب OR PTC DCI، ثم عدِّل الإدخال بحيث يتضمن وقت تسجيل الخروج الصحيح (انظر تعديل الإدخالات)

### وضع عدم االتصال في تطبيق DCI PTC OR للهواتف المحمولة

يتيح لك وضع عدم االتصال في تطبيق DCI PTC OR للهواتف المحمولة إنشاء ما يصل إلى 10 إدخاالت في التطبيق لمدة تصل إلى 5 أيام متتالة من دون الحاجة إلى االتصال بشبكة خلوية أو شبكة الواي فاي.

#### البدء في استخدام وضع عدم االتصال في تطبيق الهواتف المحمولة

لبدء وضع عدم الاتصال في تطبيق الهواتف المحمولة، ستحتاج إلى بيانات خلوية أو الاتصال بشبكة الواي فاي. عندما تسجل دخولك أول مرة إلى تطبيق OR PTC DCI للهواتف المحمولة من جهاز محمول (مثل جهاز لوحي أو هاتف ذكي) وقت اتصالك بشبكة الإنترنت، سيسجل نظام OR PTC DCI جهازك تلقائيًّا. يجب عليك استخدام هذا الجهاز حتى يعمل وضع عدم الاتصال في تطبيق الهواتف المحمولة.

هل يمكنني تسجيل أكثر من جهاز في وضع عدم االتصال لتطبيق الهواتف المحمولة؟

لن يعمل وضع عدم االتصال في تطبيق الهواتف المحمولة إال من جهاز واحد مس َّجل لك. ال يمكنك تسجيل أكثر من جهاز واحد، ويمكن تسجيل جهاز واحد فقط لكل مستخدم. إذا احتجتَ إلى تغيير الجهاز المسجَّل، يُرجى الاتصـال بالمكتب المحلي الذي تتبعه لمساعدتك.

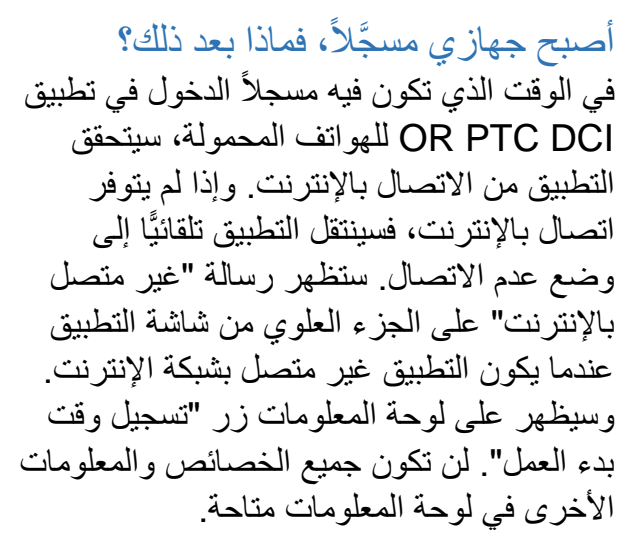

ما الذي يمكنك فعله في وضع عدم االتصال في تطبيق الهواتف المحمولة؟ بصفتك المز ِّود، يمكنك تسجيل وقت بدء العمل وتسجيل الخروج خالل وضع عدم االتصال في تطبيق الهواتف المحمولة. ويتضمن ذلك ما يلي:

- تسجيل الدخول إلى تطبيق DCI PTC OR للهواتف المحمولة
	- اختيار "تسجيل وقت بدء العمل"
		- اختيار "تسجيل الخروج"
	- إتمام "تسجيل الخروج التحقق"
	- إضافة مالحظات أثناء تسجيل الخروج
- تسجيل الخروج من تطبيق DCI PTC OR للهواتف المحمولة

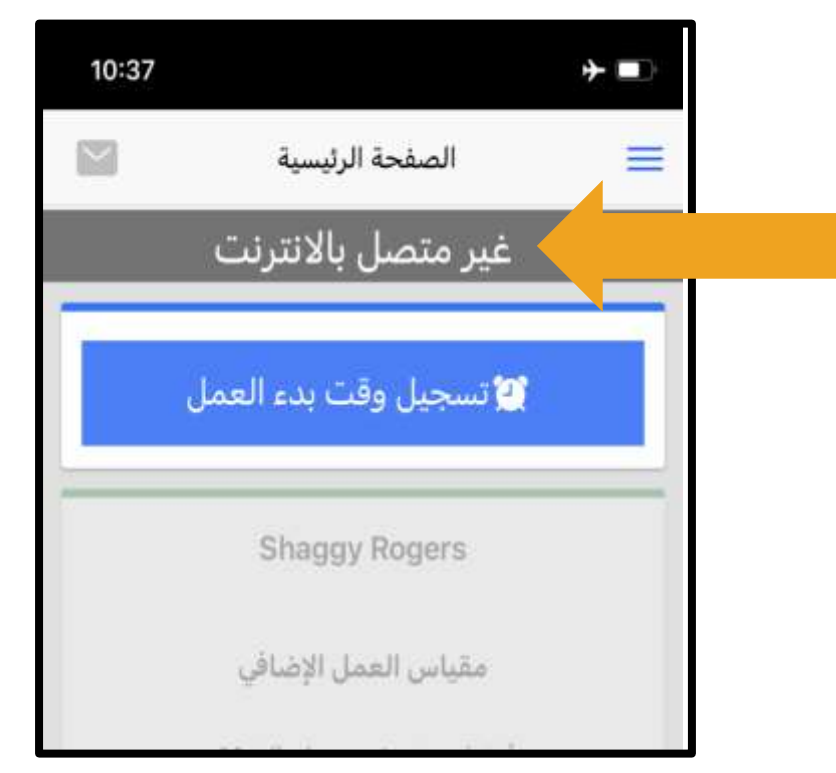

**DCT** 

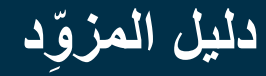

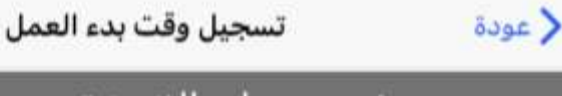

غير متصل بالانترنت

توقيت الدخول:10:38 AM (PT)

تأكيد توقيت الدخول

اسم العميل: S Doo رمز خدمة: 1-Hourly ADL/IADL

إنذار

تم تجاوز الحد الأقصى الخاص بك لإضافة الإدخالات في وضع عدم الاتصال.

تأكيد

قد تكون بعض المعلومات مختصر ة أو غير ًمكتوبة نظرًا إلى أسباب أمنية. سيظهر لك الحرف األول من اسم العميل واسمه األخير فقط. لن تتمكن من رؤية الرصيد المتبقي للتحقق من الصلاحية (و هو عدد الساعات المُرخَّص بها والمتبقية في فترة الخدمة).

**DCT** 

ال يوجد أي تغيير في كيفية تسجيل وقت بدء العمل وتسجيل الخروج خالل وضع عدم االتصال في تطبيق الهواتف المحمولة. اتَّبع الخطوات االعتيادية إلدخال الوقت.

إلى متى يمكنك البقاء في وضع عدم االتصال؟ يستطيع الجهاز البقاء في وضع عدم االتصال على التطبيق لمدة ال تتجاوز 5 أيام متتالية. ويمكنك إضافة ما يصل إلى 10 إدخاالت في وضع عدم االتصال قبل الرجوع إلى وضع االتصال باإلنترنت مرة أخرى. إذا ظللت في وضع عدم االتصال لفترة تزيد عن 5 أيام، أو حاولت إضافة أكثر من 10 إدخاالت، فستتلقى رسالة نصها كالتالي: "تم تجاوز الحد الأقصى لك لإضافة اإلدخاالت في وضع عدم االتصال". اختر زر "تأكيد" في هذا اإلنذار.

لن تتمكن من تسجيل وقت بدء العمل مرة أخرى حتى تسجِّل الدخول إلى تطبيق DCI PTC OR للهواتف المحمولة وجهازك متصل بشبكة اإلنترنت.

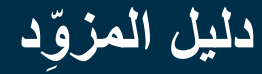

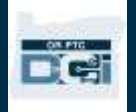

ماذا سيحدث عندما أسجل الدخول إلى تطبيق الهواتف المحمولة عندما أعود إلى وضع االتصال باإلنترنت؟ سيتم حفظ إدخالاتك في التطبيق عندما تكون في وضع عدم الاتصال. وبمجرد أن يتصل جهازك بشبكة الإنترنت، ستتلقى إنذارًا ينص على ما يلي: "أنت متصل باإلنترنت مرة أخرى. يُرجى الضغط على تأكيد لمزامنة البيانات الخاصة بك".

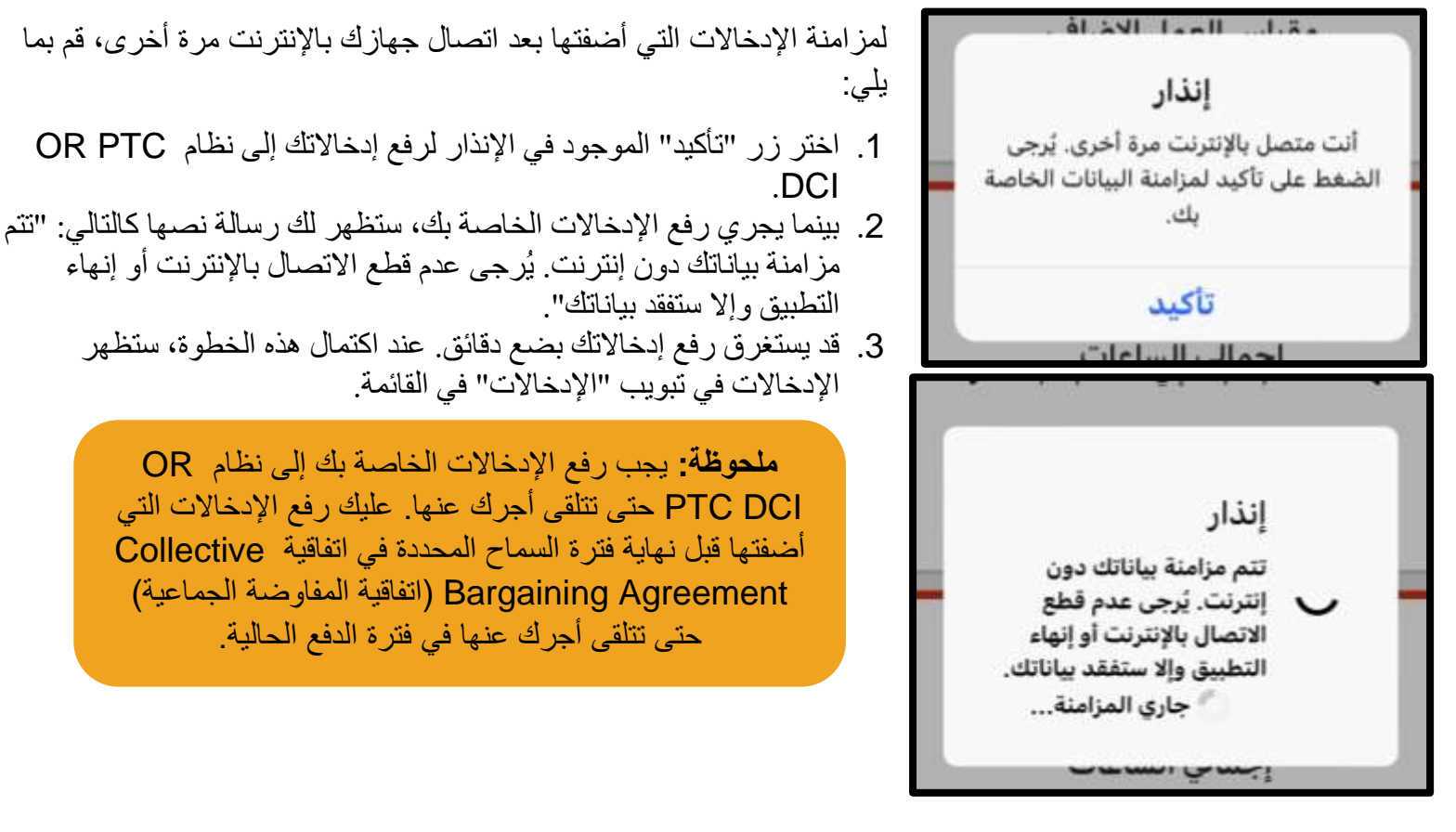

أتلقى رسالة خطأ في الاتصال بالإنترنت، فما الذي يجب عليّ فعله؟ عند محاولة الدخول إلى تطبيق DCI PTC OR للهواتف المحمولة، قد تتلقى رسالة خطأ تنص على ما يلي: "التطبيق في وضع عدم االتصال". اختر "تأكيد" من اإلنذار. ظهور هذه الرسالة معناه وجود خط في تسجيل جهازك. اتصل بالمكتب المحلي الذي تتبعه لمساعدتك. وفي أثناء ذلك، يجب عليك االتصال باإلنترنت لتسجيل الدخول إلى تطبيق DCI PTC OR للهواتف المحمولة.

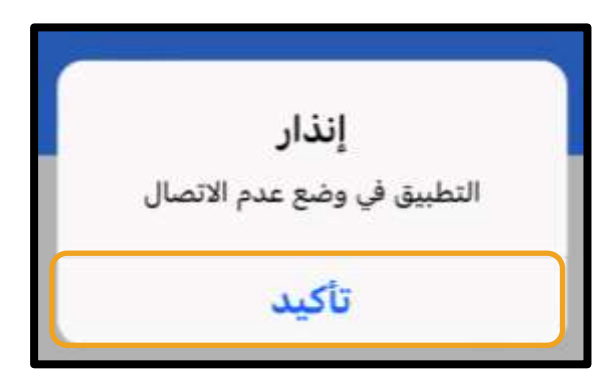

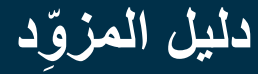

**ملحوظة:** ال يُس َّجل الجهاز إال لمستخدم واحد، وللمستخدم تسجيل جهاز واحد فقط.

- إذا سجلت الدخول إلى تطبيق DCI PTC OR للهواتف المحمولة على جهاز آخر، فمن المحتمل أن يكون الجهاز الأول مُسجلاً باسمك ويجب إلغاء تسجيله قبل استخدام جهاز جديد في وضع عدم الاتصال. اتصل بالمكتب المحلي الذي تتبعه لمساعدتك على إلغاء تسجيل الجهاز.
	- إذا س جل شخص آخر الدخول إلى نظام DCI PTC OR على جهازك، فقد يُس َّجل الجهاز لذلك المستخدم حتى يستخدمه في وضع عدم االتصال.

#### استكشاف المشكالت المتعلقة بوضع عدم االتصال وإصالحها

إذا وجدت أن تطبيق DCI PTC OR للهواتف المحمولة يدور بسرعة عند محاولة تسجيل وقت بدء العمل في وضع عدم االتصال أو أن التطبيق لا يبدأ في العمل في وضع عدم الاتصال، فجرّب ما يلي:

- .1 اطلب من المكتب المحلي إلغاء تسجيل جهازك لحل أي مشكالت تتعلق بتسجيل الجهاز.
- a. إذا كنتَ قد استخدمت جهازك من قبلُ في تسجيل الدخول إلى ملف شخصبي لمز وِّد آخر ، يجب إلغاء تسجيله من ذلك الملف الشخصـي. ويجب أن تُخطِر الموظفين إذا كان أي مزوّدين آخرين قد سجلوا الدخول على جهازك.
	- b. سيُلغي الموظف تسجيل جهازك باسم أي مز ِّود آخر سجل دخوله إلى التطبيق من الجهاز، بما في ذلك أنت.
	- c. بعد إلغاء تسجيل الجهاز من جميع الملفات الشخصية، يمكنك تسجيل الدخول إلى نظام DCI PTC OR لتسجيل الجهاز.

م**لحوظة:** إذا حصلتَ على جهاز جديد في أي وقت، يجب إلغاء تسجيل جهازك القديم من ملفك الشخصـي حتى يُس َّجل الجهاز الجديد في عملية تسجيل الدخول التالية. وهذا معناه أن عليك إخطار المكتب المحلي الذي تتبعه في حالة تبديل الأجهز ة التي تستخدمها.

- 2. عطِّل خاصية استخدام بيانات الواي فاي أو البيانات الخلوية.
- a. إذا كان جهازك متصلاً بشبكة واي فاي أو شبكة بيانات خلوية ضعيفة الإشارة، فلن يبدأ وضع عدم الاتصال. أوقِف اتصال الجهاز بشبكة الواي فاي والبيانات الخلوية من خالل الذهاب إلى "اإلعدادات" على جهازك قبل تسجيل الدخول إلى تطبيق الهواتف المحمولة. لا تفعل ذلك إلا إذا كنت تنوي استخدام وضع عدم الاتصال. وسيتعين عليك إعادة توصيل جهازك بشبكة الواي فاي أو البيانات الخلوية خالل 5 أيام أو بعد إضافة 10 إدخاالت في وضع عدم االتصال، وذلك لمزامنة البيانات.
- 3. تأكد من أنك لا تحاول اختيار العناصر التي لا تتوفر في وضع عدم الاتصال. a. إذا كان جهازك متصلاً بوضع عدم الاتصال ثم توقف أو بدأ يدور فجأة، فربما تكون قد حاولت عرض عنصر غير قابل للعرض في وضع عدم االتصال. الوظائف الوحيدة المتاحة في وضع عدم االتصال هي "تسجيل وقت بدء العمل" و"تسجيل الخروج" من العمل وتسجيل الخروج من التطبيق. قد يؤدي اختيار وظيفة أخرى مثل "الرسائل" أو "اإلدخاالت" إلى توقُّف التطبيق؛ فال تحاول استخدام أي وظائف بخالف "تسجيل وقت بدء العمل"/"تسجيل الخروج" من العمل، أو تسجيل الخروج من التطبيق عندما تكون في وضع عدم االتصال.

 $E$ 

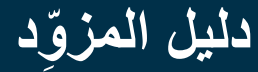

### الخط األرضي لـ DCI PTC OR

خيار الخط الأرضي لـ OR PTC DCI ممتاز للعميل الذي لديه خط أرضي في منزله والمزوِّد الذي لا يتوفر لديه جهاز ذكي.

كما أنه خيار مناسب لشخص يعيش في منطقة لا يمكن فيها الاعتماد على إشارة الاستقبال في الهواتف الخلوية أو شبكة الإنترنت، ويُفضَّل عدم استخدام تطبيق OR PTC DCI للهواتف المحمولة، بما في ذلك استخدام التطبيق في وضع عدم الاتصال. يمكن استخدام الخط الأرضي لإضافة إدخالات الوقت الآنية والسابقة.

الستخدام خيار الخط األرضي لـ DCI PTC OR:

• يجب أن يكون لدى العميل هاتف أرضي في العنوان الذي تقدم فيه خدماتك، ويجب أن يكون هذا الهاتف األرضي مدر ًجا بصفته الهاتف الرئيسي في الملف الشخصي للعميل على نظام DCI PTC OR.

#### اإلدخاالت اآلنية عبر الخط األرضي لـ DCI PTC OR

استخدام خيار الخط األرضي لـ DCI PTC OR في الوقت الفعلي هو طريقة متوافقة مع متطلبات نظام التحقق من الزيارات اإللكترونية )EVV )لتسجيل وقت بدء العمل ووقت الخروج في بداية كل نوبة خدمة ونهايتها.

- الستخدام خيار الخط األرضي لـ DCI PTC OR، يجب أن يكون العميل قد أضاف رقم هاتفه األرضي في ملفه الشخصي الموجود على النظام، ويمكنه االتصال بالمكتب المحلي الذي يتبع له لمزيد من المعلومات.
	- يستلزم منك التحقق من الزيارات الإلكترونية (EVV) آنيًّا باستخدام خيار الخط الأرضـي لـ OR PTC DCI أن تُجري مكالمة هاتفية قبل نوبة الخدمة وتُجري مكالمة أخرى بعد انتهاء نوبة الخدمة. الأرقام المتاحة للغات المختلفة هي:
		- o اإلنجليزية/اإلسبانية: 1-844-856-9560
		- o اإلنجليزية/الفيتنامية: 1-833-640-1295
		- o اإلنجليزية/الروسية: 1-844-334-7318
		- o اإلنجليزية/المندرينية: 1-844-331-0241
			- o اإلنجليزية/العربية: 1-844-311-4160

قبل االتصال إلضافة إدخال آني:

- تأكد من أنك تتصل من رقم الهاتف األرضي المسجل الخاص بالعميل.
- جهّز رقم التعريف الشخصـي الخاص بك. (نصيحة: بشكل افتراضـي، رقم التعريف الشخصـي الخاص بك هو آخر 4 أرقام في رقم هاتفك الرئيسي. إذا لم يكن لديك رقم هاتف رئيسي مسجل في النظام، فسيكون رقم التعريف الشخصي الخاص بك هو 0000(.
	- ربما يجب عليك في بعض الحاالت إدخال تاريخ ميالدك.

**ملحوظة:** يستغرق تسجيل وقت بدء العمل مدة تتراوح بين 4 و 6 دقائق، ويستغرق تسجيل الخروج مدة تتر اوح بين 3 و 4 دقائق. تأكَّد من توفُّر الوقت الكافي لتسجيل وقت بدء العمل وتسجيل الخروج.

**ملحوظة:** فيما يتعلق باللغة اإلنجليزية، يمكنك االتصال بأي من هذه األرقام.

DC:

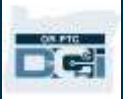

#### **ملحوظة:** إذا كان الهاتف مقي ًدا أو محظو ًرا، فال يمكن استخدام خيار الخط األرضي.

تسجيل وقت بدء العمل من خالل الخط األرضي لتسجيل وقت بدء العمل في بداية نوبة خدمتك:

- .1 **اتصل** برقم هاتف نظام DCI PTC OR لتحديد لغتك.
	- .2 اتبع الرسائل التوجيهية **الختيار لغتك**.
- 3. أ**دخل** آخر أربعة أر قام من رقم الضمان الاجتماعي الخاص بك عندما يُطلَب منك ذلك.
- 4. بعد سماع رسالة المصادقة (الموضَّحة في فقاعة الملحوظة الشارحة في هذه الصفحة(، **أد ِخل** رقم التعريف الشخصي الخاص بك والمكون من أربعة أرقام )ملحوظة: بشكل افتراضي، رقم التعريف الشخصي الخاص بك هو آخر أربعة أرقام في رقم هاتفك الرئيسي).
	- .5 **اضغط على 1** لكل ساعة.
	- .6 سيقرأ النظام أسماء العمالء المرتبطين برقم الهاتف األرضي الذي تتصل منه. **اختر** العميل الصحيح.
		- .7 **اضغط على 1** لإلدخال اآلني.
		- .8 **اضغط على 1** لتأكيد رمز الخدمة. )مثال: -1IADL/ADL Hourly" أنشطة الحياة اليومية كل ساعة/أنشطة الحياة اليومية المساعِدة-1")
	- .9 سيقرأ النظام عدد الساعات المتبقية في الترخيص الحالي. إذا أردت المتابعة، **فاضغط على** .**1** أو **اضغط على 2** إلنهاء المكالمة.
		- .10 **اضغط على 1** لحفظ اإلدخال.

#### تسجيل الخروج من خالل الخط األرضي

لتسجيل الخروج في نهاية نوبة خدمتك:

**JOG**  $D_{\mu\nu}$  $\Omega$ 

**ملحوظة:** نص رسالة المصادقة هو: "بإدخالي رقم التعريف الشخصي الخاص بي، فإنني أؤكد أن أوقات البدء والانتهاء المُسجلة تمثل بدقة الأوقات التي قدمت الخدمات/الدعم إلى المستهلك صاحب العمل خاللها، وأنني لم أقم إال بالمهام التي تتوافق مع قائمة مهام ا المستهلك وصاحب العمل، وأنني أتبع القواعد وفقً للبرنامج الذي التحقت به. أقر بأن تزوير هذه المعلومات قد يُعد احتياالً في برنامج Medicaid. أدرك أنه عندما أسجل الخروج، سأضغط على الرقم 1 مما يؤكد أن وقتي صحيح وأن تزوير هذه المعلومات قد يُعد احتياالً في برنامج Medicaid. "

- .1 **اتصل** برقم هاتف نظام DCI PTC OR لتحديد لغتك.
	- .2 اتبع الرسائل التوجيهية **الختيار لغتك**.
- 3. أ**دخِل** آخر أربعة أرقام من رقم الضمان الاجتماعي الخاص بك عندما يُطلَب منك ذلك.
- .4 بعد سماع رسالة المصادقة، **أد ِخل** رقم التعريف الشخصي الخاص بك المكَّون من أربعة أرقام. )ملحوظة: بشكل افتراضي، رقم التعريف الشخصي الخاص بك هو آخر أربعة أرقام في رقم هاتفك الرئيسي(.
	- .5 سيذكر النظام أن هناك إدخاالً مفتو ًحا لهذا العميل، هل ترغب في إغالقه؟ **اضغط على 1** إلغالق اإلدخال.
	- .6 سيذكر التسجيل الرسالة التالية: "ال توجد مواقع خاصة بالتحقق من الزيارات اإللكترونية لهذا العميل، هل ترغب في المتابعة؟" **اضغط على 1** للمتابعة.
- .7 ستسمع بعد ذلك الرسالة التالية: "العبارات الجاهزة مرتبطة برمز الخدمة الحالي. يُرجى اختيار عبارة جاهزة واحدة على الأقل "لاختيار عبارة وقتي صحيح، وتزوير هذه المعلومات قد يُعد احتيالاً في برنامج Medicaid"، يُرجى اختيار 1 للقبول و2 للرفض." يجب عليك **الضغط على نعم )1(** إلجراء هذه المصادقة.
	- .8 ستسمع الرسالة التالية: "لفتح إدخال جديد، اضغط ،1 أو اضغط 2 لقطع االتصال. " **اضغط على 2** إلنهاء المكالمة.

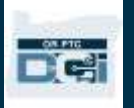

إضافة إدخاالت سابقة عبر الخط األرضي لـ DCI PTC OR

تتيح لك إضافة إدخالات سابقة عبر الخط الأرضي تسجيل الوقت بعد أن تكون نوبة خدمتك قد انتهت بالفعل (على سبيل المثال، إذا نسيت تسجيل وقت بدء العمل أو تسجيل الخروج لنوبة خدمتك يوم الاثنين الماضـي).

- إلضافة إدخال سابق باستخدام الخط األرضي لـ DCI PTC OR، يجب أن يكون العميل أو نائبه حاض ًرا وقت إجرائك المكالمة.
	- يجب أن تستخدم رقم الهاتف األرضي الخاص بالعميل إلجراء المكالمة.
	- ًّا عن طريق ستُجري المكالمة مرة واحدة فقط بدالً من مرتين، على خالف التحقق من الزيارات اإللكترونية )EVV )آني الهاتف.
		- اإلدخاالت السابقة عن طريق الخط األرضي غير متوافقة مع متطلبات التحقق من الزيارات اإللكترونية )EVV).
- يتطلب منك إضافة التحقق من الزيارات اإللكترونية السابقة عبر الخط األرضي لـ DCI PTC OR أن تتصل بنفس الرقم الذي تستخدمه للادخالات الآنبة:
	- o اإلنجليزية/اإلسبانية: 1-844-856-9560
	- o اإلنجليزية/الفيتنامية: 1-833-640-1295
	- o اإلنجليزية/الروسية: 1-844-334-7318
	- o اإلنجليزية/المندرينية: 1-844-331-0241
		- o اإلنجليزية/العربية: 1-844-311-4160

يمكنك االتصال بأي من هذه األرقام.

**ملحوظة:** فيما يتعلق باللغة اإلنجليزية،

<span id="page-45-0"></span>لتسجيل إدخال سابق:

- .1 **اتصل** برقم هاتف نظام DCI PTC OR لتحديد لغتك.
- 2. **أدخِل** آخر 4 أرقام من رقم الضمان الاجتماعي الخاص بك.
- .3 بعد سماع رسالة المصادقة، **أد ِخل** رقم التعريف الشخصي الخاص بك المكَّون من أربعة أرقام.
	- .4 **اضغط** على أي مفتاح للمتابعة.
		- .5 **اضغط على 1** لكل ساعة.
	- .6 **قم بتأكيد** اسم العميل عندما يُطلَب منك ذلك.
		- .7 **اختر 2** لتسجيل إدخال تاريخي.
- 8. ا**ختر** رمز الخدمة المناسب من خلال التعليمات المُقدَّمة (مثال: 1-Hourly ADL/IADL "أنشطة الحياة اليومية كل ساعة/أنشطة الحياة اليومية الآلية-1 كل ساعة").
	- .9 **استمع** إلى النظام بينما يقرأ لك عدد الساعات المتاحة في الترخيص، **واضغط** على 1 للمتابعة أو 2 لإللغاء.
		- .10 **أد ِخل** تاريخ الخدمة بالتنسيق شهر/يوم/سنة. )مثال: تاريخ 1 أغسطس عام 2021 هو 08012021(.
			- .11 **أد ِخل** توقيت تسجيل بدء العمل بالتنسيق ساعة/دقيقة )مثال: التوقيت 8:30 هو 0830(.
				- .12 **اضغط** على 1 للتوقيت الصباحي أو 2 للتوقيت المسائي.
				- 13. أ**دخِل** توقيت تسجيل الخروج بالتنسيق ساعة/دقيقة (مثال: التوقيت 4:45 هو 0445).
					- .14 **اضغط** على 1 للتوقيت الصباحي أو 2 للتوقيت المسائي.
					- .15 سيُعيد التسجيل قراءة تفاصيل اإلدخال، ثم **اضغط** على 1 للتأكيد.
- .16 سيذكر التسجيل الرسالة التالية: " ال توجد مواقع خاصة بالتحقق من الزيارات اإللكترونية لهذا العميل، هل ترغب في المتابعة؟." **اضغط على** 1 للمتابعة.

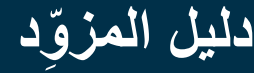

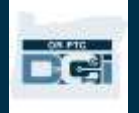

- .17 **استمع** إلى بيان المصادقة الجاهز "العبارات الجاهزة مرتبطة برمز الخدمة الحالي. يُرجى اختيار عبارة جاهزة واحدة على الأقل." لاختيار عبارة "وقتي صحيح وتزوير هذه المعلومات قد يُعد احتياالً في برنامج Medicaid"، يُرجى اختيار 1 للقبول و 2 للرفض. .18 اضغط على 1 للقبول.
- .19 **استمع** إلى النظام أثناء مراجعته تفاصيل اإلدخال. **اضغط على 1** للتأكيد أو 2 للتعديل.
	- 20. ا**بدأ** إجراء التحقق من العميل، وأعطِ الهاتف إلى العميل. ًّا. .21 **يضغط** العميل على 1 عندما يكون مستعد .22 يستمع العميل إلى تفاصيل اإلدخال، ثم **يضغط** 1 للقبول أو 2 للرفض. .23 **يُد ِخل** العميل رقم التعريف الشخصي الخاص به للتحقق. 24. ستنتهي المكالمة تلقائيًّا.

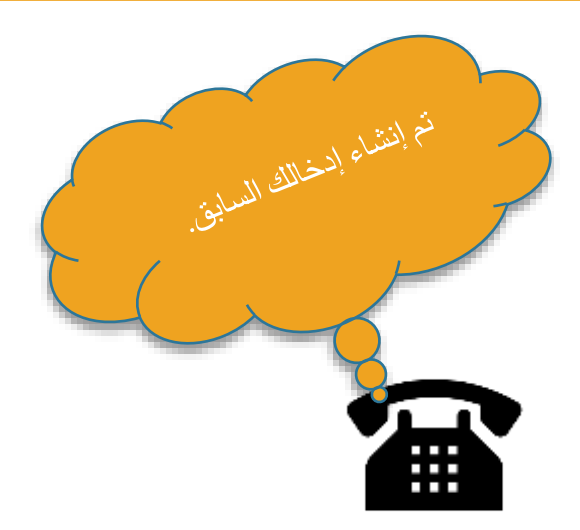

#### األسئلة المتعلقة بالخط األرضي لـ DCI PTC OR وإجاباتها

**ال يتعَّرف النظام على رقم التعريف الشخصي الخاص بي. فماذا أفعل؟**

تم تعيين رقم التعريف الشخصي الخاص بك في البداية بحيث يكون آخر أربعة أرقام في رقم هاتفك الرئيسي. إذا لم يكن لديك رقم هاتف مسجل عند إنشاء ملفك الشخصي، فسيكون رقم التعريف الشخصي الخاص بك هو .0000 يمكنك تغيير رقم التعريف الشخصي من خلال تبويب "الإعدادات" على بوابة الويب. راجع <u>تغيير رقم التعريف الشخصي</u> لمزيد من المعلومات.

عند تسجيل وقت بدء العمل، أتلقى رسالة صوتية تفيد بعدم وجود ترخيص نشط لهذا الحساب. ما الذي يجب عليّ فعله؟

تعني هذه الرسالة عدم وجود ترخيص (أي عدم وجود ساعات مستغرقة/أو أميال مقطوعة) لهذا العميل ورمز الخدمة الذي أدخلتَه في نظام DCI PTC OR. يُرجى االتصال بالمكتب المحلي الذي تتبعه لمساعدتك.

**عند تسجيل الخروج، أتلقى رسالة صوتية تفيد بأن هذا اإلدخال سيتم رفضه، فما معنى ذلك؟**

هناك بضعة أسباب مختلفة لرفض اإلدخال الذي سجلته. ولكل سبب منها رسالة مختلفة.

ا**لخيار الأول**: إذا سمعتَ الرسالة التالية خلال تسجيل الخروج بعد تأكيد بيان المصادقة، فهذا يعني أنك انتهكت قاعدة الأعمال المتعلقة بـ الرصيد المتبقي للتحقق من الصالحية.

"سيتم رفض هذا الإدخال نظرًا إلى عدم كفاية الوحدات أو الدولارات المتاحة في الصلاحية لدعم هذا الإدخال. يُرجى الاتصال بالمشرف الذي تتبعه. نشكرك على اتصالك بنظام Oregon Provider Time Capture. مع السلامة."

هذا معناه أن إدخالك قد تجاوز الساعات المُرخَّص لها لفترة سداد أجرك الحالية. سيتم رفض الإدخال تلقائيًّا، ولن تتلقى أجرًا عنه. حتى تتلقى أجرك عن الوقت الذي استغرقته في الخدمة، يجب عليك إنشاء إدخال سابق بمقدار من الوقت في حدود المقدار المر َّخص به. يُرجى االتصال بالمكتب المحلي الذي تتبعه إذا احتجت إلى المساعدة.

ا**لخيار الثاني**: إذا سمعتَ الرسالة التالية خلال تسجيل الخروج بعد تأكيد بيان المصـادقة، فهذا يعني أنك حاولت المطالبة بأكثر من 16 ساعة في إدخال واحد.

"سيتم رفض هذا اإلدخال ألن مبلغ التسجيل اإلجمالي ال يمكن أن يكون أكبر من .16.00 المبلغ الذي أدخلتَه هو xx. نشكرك على اتصالك بنظام Capture Time Provider Oregon. مع السالمة."

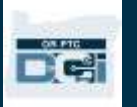

تعني هذه الرسالة أن الإدخال الذي أضفته تضمَّن وقتًا أكثر من 16 ساعة. سيتم رفض الإدخال تلقائيًّا، ولن تتلقى أجرًا عنه. حتى تتلقى أجرك عن الوقت الذي استغرقته في الخدمة، يجب عليك إنشاء إدخال سابق بمقدار من الوقت أقل من 16 ساعة. يُرجى الاتصال بالمكتب المحلي الذي تتبعه إذا احتجت إلى المساعدة.

ا**لخيار الثالث**: إذا سمعتَ الرسالة التالية خلال تسجيل الخروج بعد تأكيد بيان المصـادقة، فهذا يعني أنك انتهكت قاعدة الأعمال المتعلقة بـ Entry Punch Date End Account Service Employee( إدخال تسجيل لتاريخ انتهاء حساب خدمة الموظف(.

"سيتم رفض هذا اإلدخال ألنك تحاول إضافة إدخال يتضمن تاريخ خدمة بعد تاريخ االنتهاء في حساب خدمة الموظف الخاص بك. يُرجى االتصال بالمشرف الذي تتبعه. نشكرك على اتصالك بنظام Capture Time Provider Oregon. مع السالمة."

يعني ذلك أن هناك تاريخًا في نظام OR PTC DCI يشير إلى أنك لم تعد تعمل مع هذا العميل. لن تتمكن من إدخال الوقت لأي تاريخ بعد التاريخ الذي تم إدخاله باعتباره آخر يوم عمل لك مع ذلك العميل. إذا كنت تعمل لدى هذا العميل بالفعل، فاتصل بالمكتب المحلي الذي تتبعه إلخطاره بأنك ما زلت تعمل لدى هذا العميل. وأو ِّضح للمكتب أن هناك وقت انتهاء في نظام DCI PTC OR. سيتصل المكتب المحلي بعد ذلك بفريق الدعم في PTC لحذف التاريخ. بعد إتمام هذه الخطوة، ستتمكن من إدخال الوقت لهذا العميل.

بعد إعادة توصيلك بعميلك، لكي تتلقى أجر هذا الوقت، سيتعين عليك إضافة إدخال سابق إلبالغ وقتك عن نوبة خدمتك تلك بالكامل. انظر إضافة الإدخالات السابقة عبر الخط الأرضي لـ <u>OR PTC DCI</u> لمزيد من المعلومات.

**ما األسباب التي قد تؤدي إلى انقطاع المكالمة أو إنهائها عند محاولة تسجيل وقت بدء العمل أو تسجيل الخروج؟** 

فيما يلي الأسباب المحتملة لانقطاع المكالمة:

- التأني والتردد أو االنتظار فترة طويلة قبل الضغط على زر بعد أن يُطلَب منك ذلك
	- عدم الضغط على 1 عند سماع رسالة المصادقة أو العبارات الجاهزة
- إدخال رقم تعريف شخصي غير صحيح أو إدخال آخر أربعة أرقام غير صحيحة من رقم الضمان االجتماعي الخاص بك
	- عدم إدخال رقم التعريف الشخصي الخاص بك بعد المصادقة
		- حظر أو تقييد رقم الهاتف األرضي الخاص بالعميل

### OR PTC DCI بنظام الخاص Fob جهاز

يُعَد جهاز Fob الخاص بنظام DCI PTC OR طريقة أخرى من طرق التحقق من الزيارات اإللكترونية، ويُستخدم في منزل العميل.

- جهاز Fob صغير الحجم، ويجب االحتفاظ به في منزل العميل.
- يجب أن يكون بإمكانك الاتصـال بالإنترنت على الأقل مرة واحدة يوميًّا لكل فترة دفع إلدخال أوقاتك المسجلة على جهاز Fob عبر بوابة ويب .OR PTC DCI

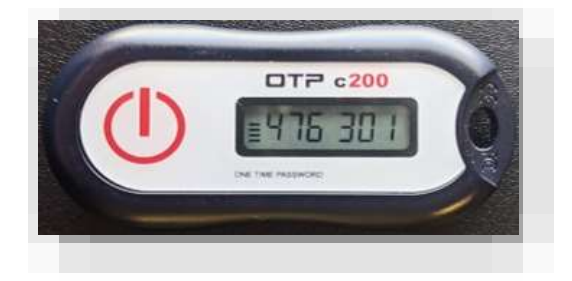

**ملحوظة:** الضغط على الزر **ال** يس ِّجل الوقت. ويُستخدم الرمز الظاهر على الجهاز للتحقق من أنك قد بدأت العمل في الوقت الذي قلتَ إنك بدأت العمل فيه.

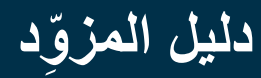

### استخدام جهاز Fob الخاص بنظام DCI PTC OR

.1 في بداية نوبة خدمتك، ستحد د مكان جهاز Fob الخاص بنظام DCI PTC OR، والموجود في مكان ثابت في منزل العميل. اضغط على الزر األحمر في جهاز Fob لبدء وقت نوبة الخدمة. اكتب الرمز المكوَّن من 6 أرقام، ثم دوّن وقت البدء في سجل الوقت الورقي.

**الساعة اآلن 7:59 صبا ًحا، ورمز جهاز Fob هو xxxxxxx**

.2 في نهاية نوبة خدمتك، حد د مكان جهاز Fob الخاص بنظام DCI PTC OR مرة أخرى. اضغط على الزر الأحمر في جهاز Fob عند نهاية نوبة الخدمة. اكتب الرمز المكوَّن من 6 أرقام، ثم دوِّن وقت االنتهاء في سجل الوقت الورقي.

ملحوظة: إذا ضغطتَ على الزر ولم تظهر لك الأرقام فترة طويلة بالقدر الذي يسمح لك بتسجيل الرقم، فاضغط على الزر مرة أخرى وسجّل الرقم الجديد الذي سيظهر لك. ذلك الرقم الثاني الذي سيظهر لك هو الرقم الذي ستُدخله عند إنشاء إدخال على جهاز Fob.

### سجل الوقت على جهاز Fob الخاص بنظام DCI PTC OR

- أعدت لك الوكالة سجل وقت ورقيًا اختياريًا حتى تستخدمه لمساعدتك على متابعة رموز جهاز Fob الخاص بك. يمكن الوصول إلى هذه الرموز أيضًا من خلال PTC.Oregon.gov (اختر Learning Materials" المواد التعليمية" من الجانب األيسر(. **ال يمكن** تسليم سجل الوقت الخاص بجهاز Fob إلى المكتب المحلي لسداد األجر.
	- يجب عليك إدخال بيانات جهاز Fob ال ُمج َّمعة في سجل)ات( الوقت على بوابة ويب DCI PTC OR.
		- قبل نهاية فترة الدفع، سجل الدخول إلى بوابة ويب DCI PTC OR من جهاز مدعَّم بخدمات الويب لإدخال وقتك. من أمثلة الأجهزة المد َّعمة بخدمات الويب جهاز الكمبيوتر المكتبي، والكمبيوتر المحمول، والهواتف الذكية، والأجهزة اللوحية.

**ملحوظة:** ستُتاح لك نفس فترة السماح لتقديم إدخاالت الوقت الخاصة بك إلى الوكالة، كالفترة المتاحة لك في عملية تقديم الفواتير الورقية، لضمان السداد في الوقت المناسب. انظر تقويم )HCW/PCA Payroll Calendar سداد الأجور لاختصاصيي الرعاية المنز لية/مر افقي الرعاية الشخصية) لمزيد من التفاصيل.

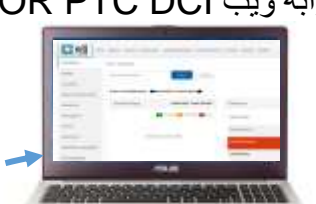

DC:

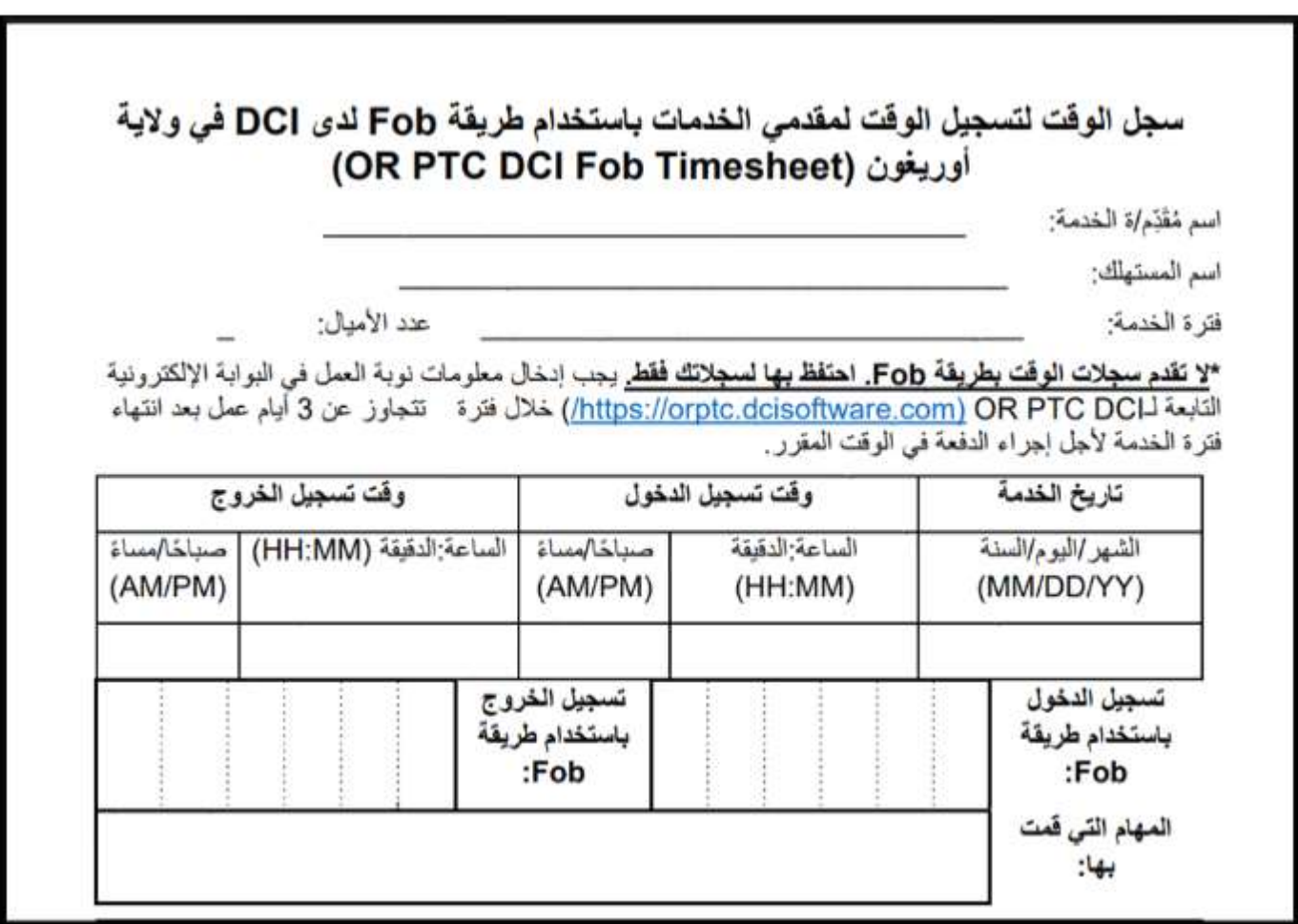

### األسئلة المتعلقة بجهاز Fob الخاص بنظام DCI PTC OR وإجاباتها

**ضغط ُت على الزر، ولكن الرقم اختفى قبل أن أتمكن من تدوينه! فماذا أفعل؟** يحتوي جهاز Fob على مؤقت مدمج. ويظهر هذا المؤقت على يسار األرقام على شكل مجموعة من الخطوط )انظر السهم األزرق في الصورة). عند الضغط على الزر الأحمر، يظهر المؤقت، ثم تختفي الخطوط مع مرور الوقت. إذا ضغطتَ على الزر الأحمر ولم

يكّن يظهر سوى خط أو خطّين، فدع المؤقِّت ينتهي وستصبح الشاشة فار غة. اضغط على الزر األحمر مرة أخرى وسيظهر رمز جديد مع إتاحة مزيد من الوقت لك حتى تد ِّون الرمز.

**ضغطت من دون قصد على الزر أكثر من مرة! فماذا أفعل؟** 

إذا ضغطتَ على الزر مرة أخرى، فسيظهر رمز جديد على جهاز Fob. لن

تظهر رموز جهاز Fob السابقة مرة أخرى بمجرد اختفائها. دوّن الرمز الجديد المعروض على جهاز Fob.

### OR PTC DCI ويب بوابة

بصفتك مزو ًدا، ستستخدم بوابة ويب DCI PTC OR في األغراض التالية:

- عرض لوحة التحكم الخاصة بك.
- استخدام Module Messaging( وحدة الرسائل( الخاصة بنظام DCI PTC OR.
	- إضافة إدخاالت الوقت على جهاز Fob( إذا كنت تستخدم خيار جهاز Fob).
		- إضافة إدخاالت الوقت السابقة.

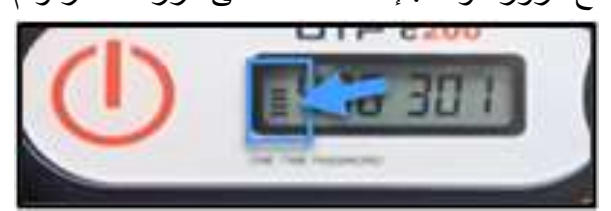

EC.

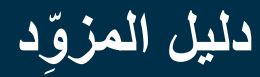

- إضافة إدخاالت األميال المقطوعة.
- عرض اإلدخاالت الخاصة بك وتعديلها وإدارتها.
	- الوصول إلى مركز المساعدة الخاص بـ DCI.

لنستعرض هذه االستخدامات كل على حدة.

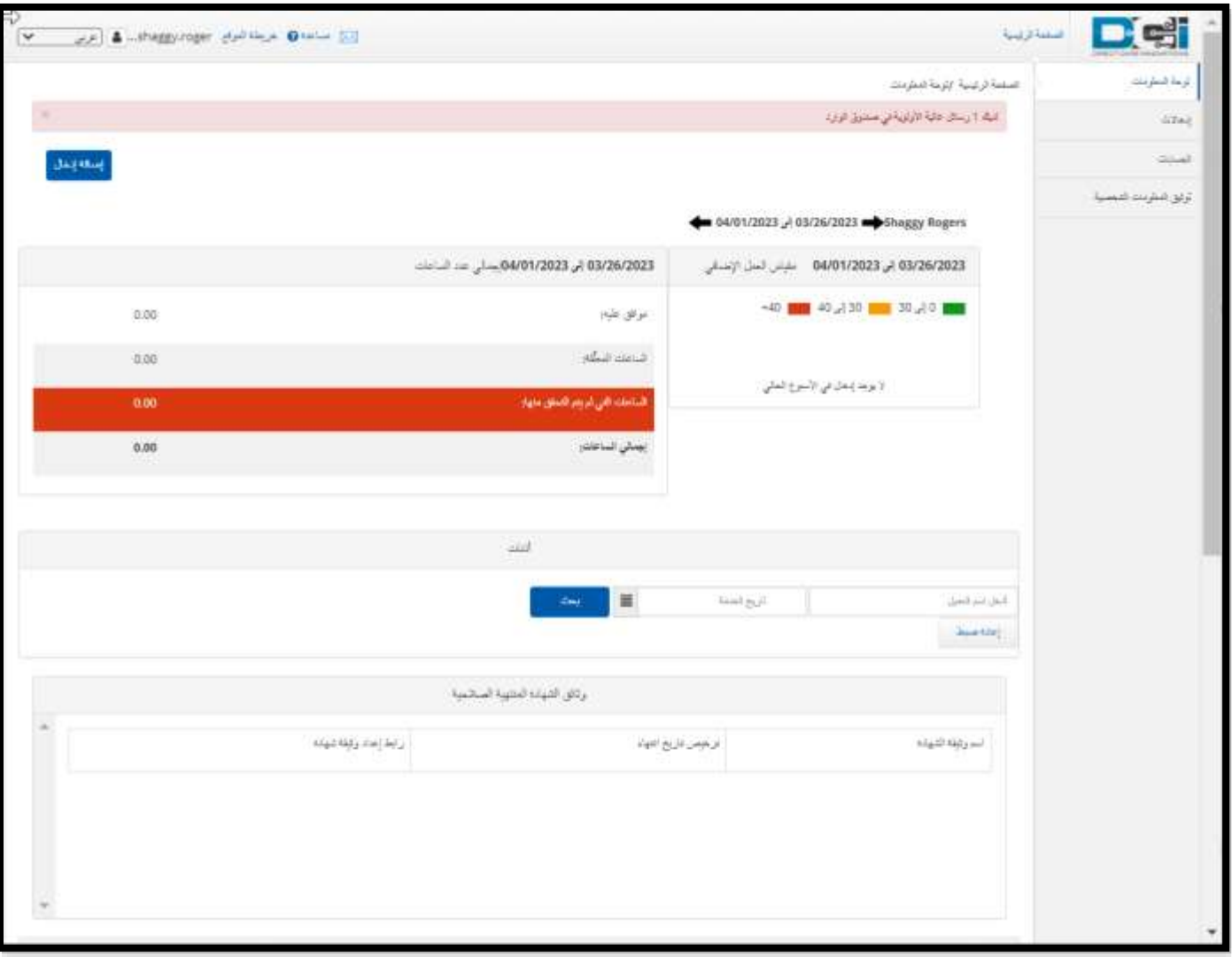

### تسجيل الدخول إلى بوابة ويب DCI PTC OR

لنتناول أولاً كيفية تسجيل الدخول إلى بوابة ويب OR PTC DCI. اتَّبع الخطوات التالية من خلال جهاز كمبيوتر مكتبي أو كمبيوتر محمول:

- [.orptc.dcisoftware.com](https://orptc.dcisoftware.com/) إلى اذهب .1
- 2. أدخِل اسم المستخدم وكلمة المرور المقدَّمَين إليك (انظر <u>[بيانات اسم المستخدم وكلمة المرور](#page-7-0)</u>).
	- .3 اختر "تسجيل دخول".

DC:

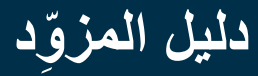

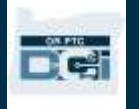

**ملحوظة:** يمكنك تغيير لغة صفحة تسجيل الدخول من خالل اختيار زر "اللغة" الموجود في الزاوية العلوية اليمني. اللغة المعينة افتراضيًّا هي اللغة اإلنجليزية. ننصح بإضافة عالمة مرجعية لصفحة

الويب في المتصفح الذي تستخدمه.

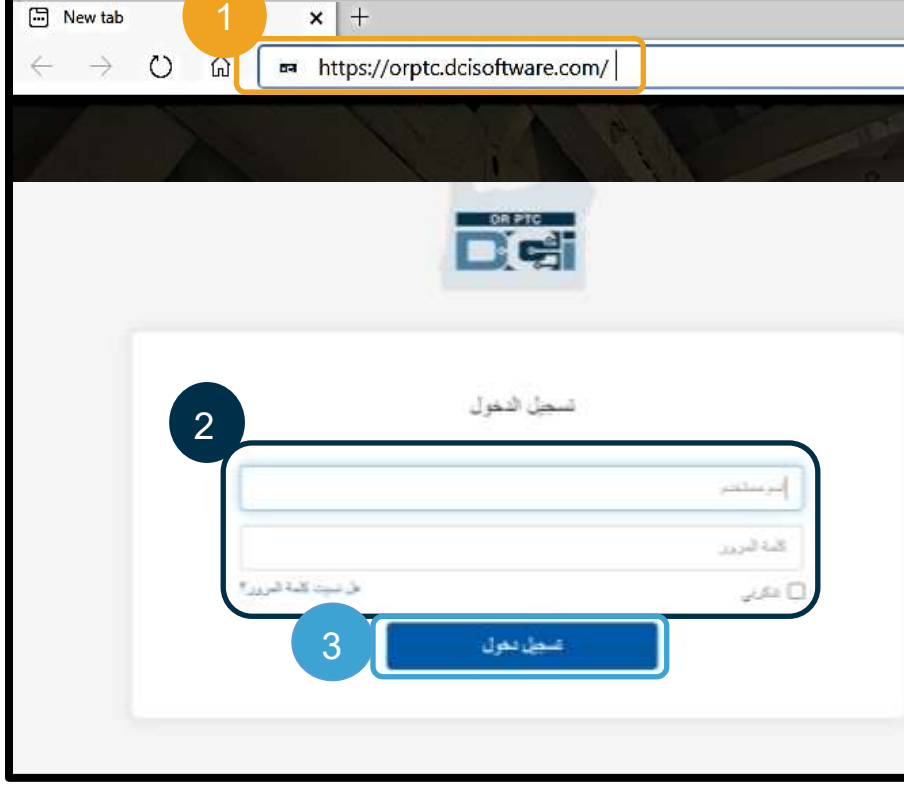

بعد انتهائك من تسجيل الدخول، ستظهر لك "شهادة المزود" و"إعالم استخدام النظام". تنص "شهادة المزود" على أنك، بصفتك المزود، ستُدخل أوقات بدء وانتهاء دقيقة، وأنك لن تؤدي إال المهام التي تتوافق مع قائمة مهامك التي تمت الموافقة عليها. عندما تنقر على "نعم" في "شهادة المزود"، فأنت تُقِرّ بأن تزوير هذه المعلومات قد يُعد احتيالاً في برنامج Medicaid. عند تسجيل وقت الانتهاء من العمل أو إنشاء إدخالات الوقت، ستُقِرّ بـ "شهادة المزود" مرة أخرى من خلال وضع علامة صح في مربع أو النقر على رقم (1) للموافقة عند استخدام الخط الأرضي.

تشير رسالة "إعالم استخدام النظام" التي تظهر عند تسجيلك الدخول إلى أن استخدام نظام DCI PTC OR يخضع للمراقبة والتسجيل. والغرض من هذا النظام هو تتبُّع الساعات التي استغرقها المزودون المُصرَّح لهم والتأكَّد من اتباع توجيهات التحقق من الزيارات اإللكترونية على مستوى الوالية وعلى المستوى الفيدرالي. يتضمن نظام DCI PTC OR بيانات شخصية وسرية. ال تشارك بيانات تسجيل الدخول الخاصة بك مع أي شخص مطلقًا. واستخدامك للنظام معناه موافقتك على هذه الشروط. يُرجى قراءة "شهادة المزود" و"إعلام استخدام النظام" بعناية. قد ترى "مشاركات إخبارية" أخرى تحتوي على نصائح أو معلومات عن تحديثات النظام.

راجع المحتوى ثم اختر "نعم" لإلقرار بمحتوى جميع "المشاركات اإلخبارية" والموافقة عليه.

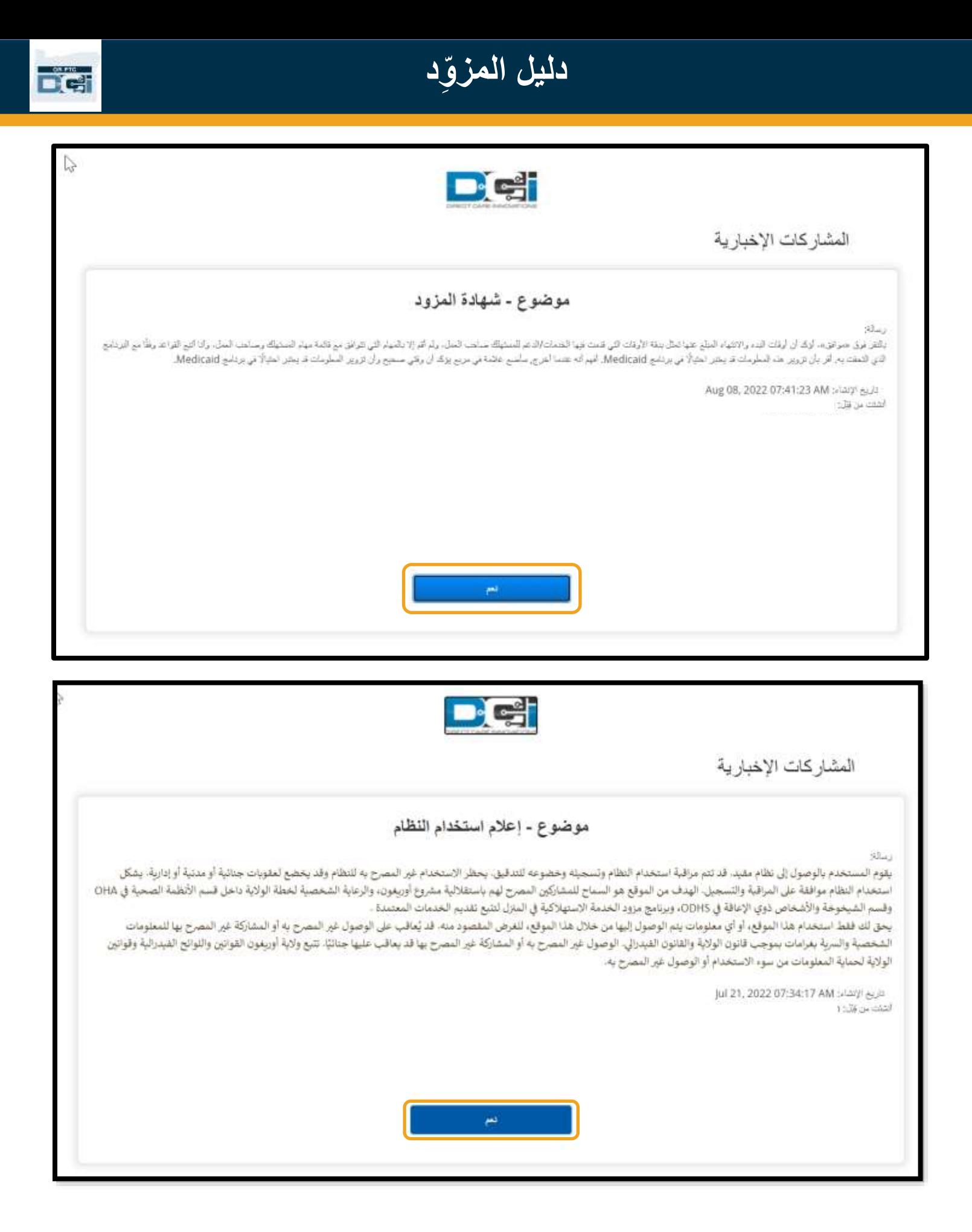

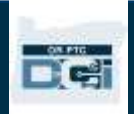

### نظرة عامة على لوحة معلومات بوابة ويب DCI PTC OR

لوحة المعلومات هي أول ما ستراه بعد "المشاركات اإلخبارية". لنستعرض جميع أجزاء لوحة المعلومات كل على حدة.

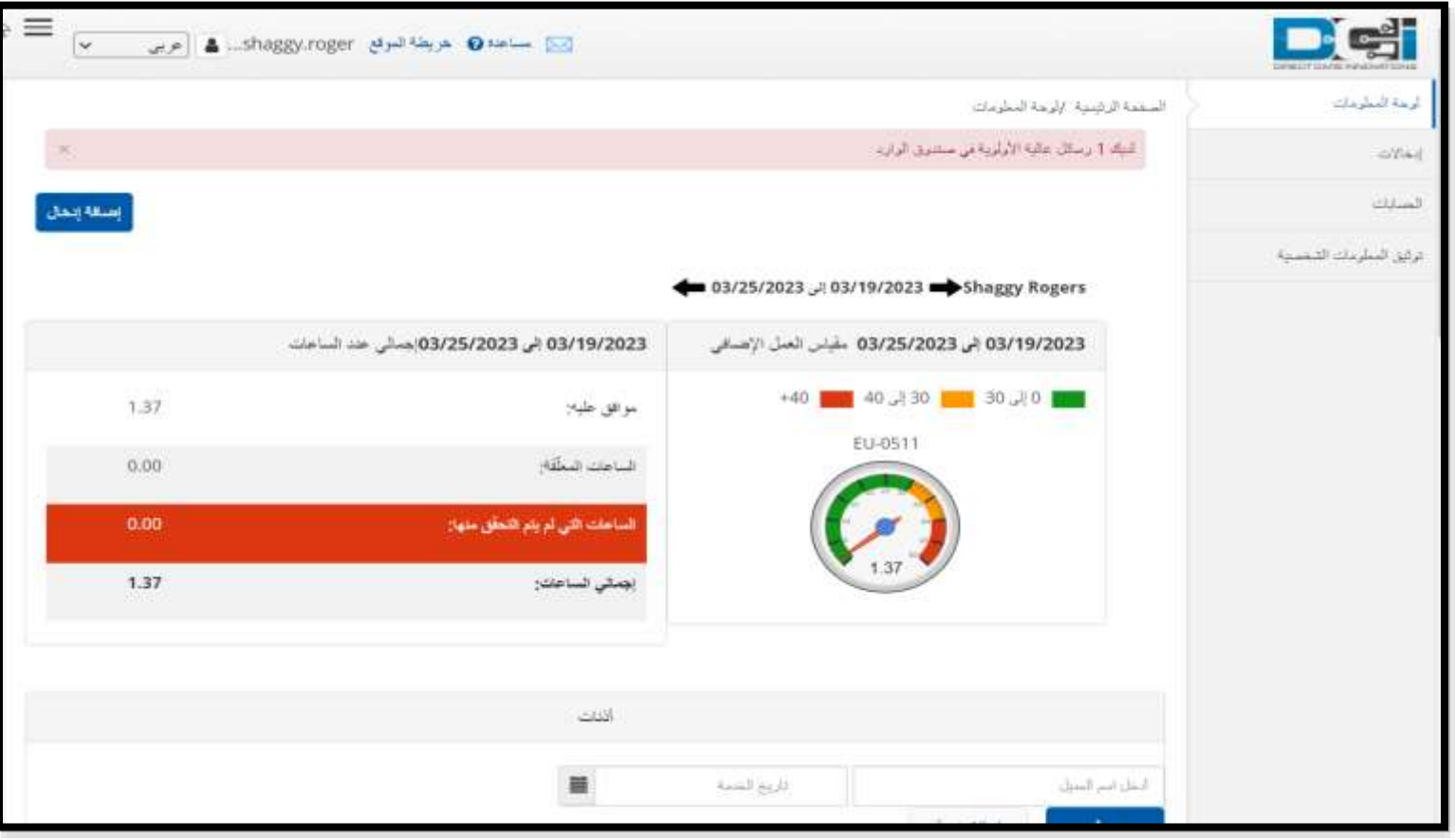

**ملحوظة:** لن تستخدم الوكالة الشهادات المنتهية صالحيتها أو أجزاء التدريب اإللكتروني على "لوحة المعلومات" هذه المرة.

سيظهر لك على لوحة المعلومات الخاصة بك ما يلي:

- .1 قائمة منسدلة تحتوي على لغتك المفضلة
	- .2 اسم المستخدم الخاص بك
- .3 ارتباط تشعُّبي ينقلك إلى مركز المساعدة الخاص بـ DCI
- .4 أيقونة على شكل مظروف ينقلك النقر عليها إلى وحدة الرسائل
- .5 الرسائل المهمة الواردة من الوكالة، والتي تُسمى "المشاركات اإلخبارية"
- 6. تبويب "إدخالات": اختر هذا العنصر في القائمة للاطلاع على جميع إدخالات الوقت التي أضفتَها
- .7 تبويب "الحسابات": اختر هذا العنصر في القائمة لعرض قائمة العمالء الذين تعمل لديهم ولمعرفة ما إذا كانت هناك ساعات أو أميال أو كالهما مخصص لك
	- .8 "توثيق المعلومات الشخصية": لن يُستخدم هذا العنصر في هذه المرة
	- .9 "مقياس العمل اإلضافي": يعرض هذا القسم عدد الساعات التي عملتها خالل أسبوع العمل الحالي
- 10. "إجمالي الساعات": يُظهر هذا العنصر عدد الساعات التي أدخلتها والتزمت خلالها بجميع قواعد الأعمال (التي تمت الموافقة عليها)، وعدد الساعات التي أدخلتها ولم تتم الموافقة عليها حتى الآن (قيد الانتظار )، وعدد الساعات التي تم إدخالها بالنيابة عنك ويجب عليك التحقق منها (غير متحقق منه)، وإجمالي الساعات التي عملتها خلال أسبوع العمل الحالي

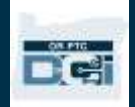

.11 "أذنات": يُظهر لك هذا العنصر عدد الساعات المرخص لك بها، وعدد الساعات التي ال تزال متاحة لكي تطالب بها فيما يخص عميلاً آخر عن فترة دفع معينة

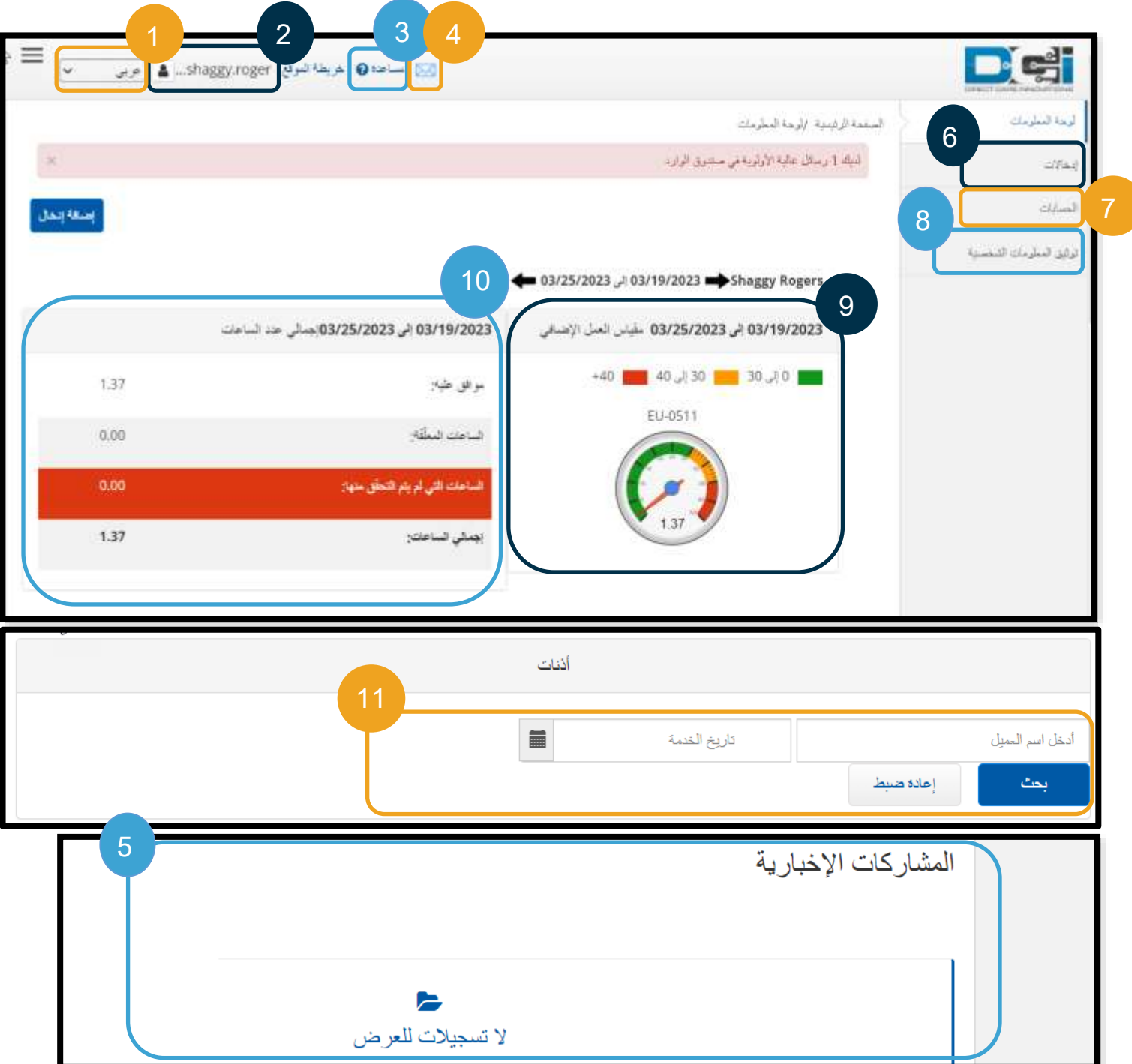

**ملحوظة:** ال يُظِّهر "مقياس العمل اإلضافي" و"إجمالي الساعات" إال الساعات في أسبوع واحد. وال يشير هذان القسمان إلى عدد الساعات التي رخَّص لك بها مدير الحالة للعمل فيها أو الحد الأقصى المُسنَد إليك في الأسبوع. إذا احتجت إلى معرفة تلك المعلومات، فتواصل مع المكتب المحلي.

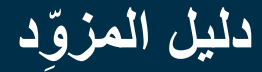

كيفية استخدام عنصر "أذنات"

- .1 بعد أن تسجل الدخول إلى بوابة الويب، ستكون في الصفحة الرئيسية أو لوحة المعلومات. مِّ رر الشاشة إلى أسفل حتى ترى "أذنات" في منتصف الصفحة. يُسمى هذا العنصر "أذنات".
- .2 ابدأ بكتابة اسم العميل في حقل كتابة اسم العميل. بمجرد أن تكتب 3 أحرف أو أكثر، ستظهر قائمة منسدلة. اختر اسم العميل من القائمة المنسدلة.

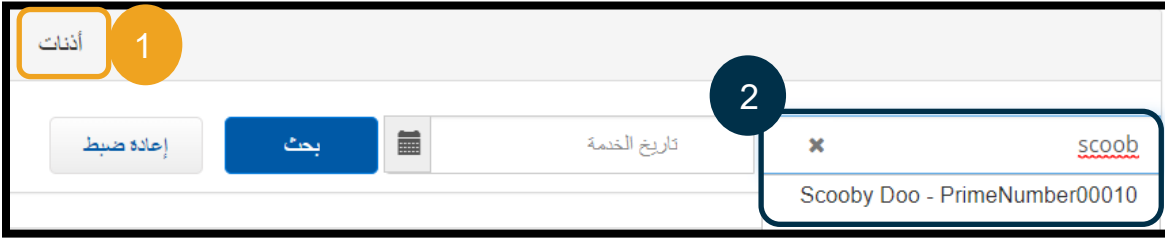

- 3. اختر حقل تاريخ الخدمة. اختر من التقويم تاريخًا في نطاق فترة الدفع المعنية. مثلاً، إذا كنت تريد معرفة الرصيد المتبقي لك عن فترة الدفع الحالية، فأد ِّخل تاريخ اليوم.
	- .4 اختر "بحث".

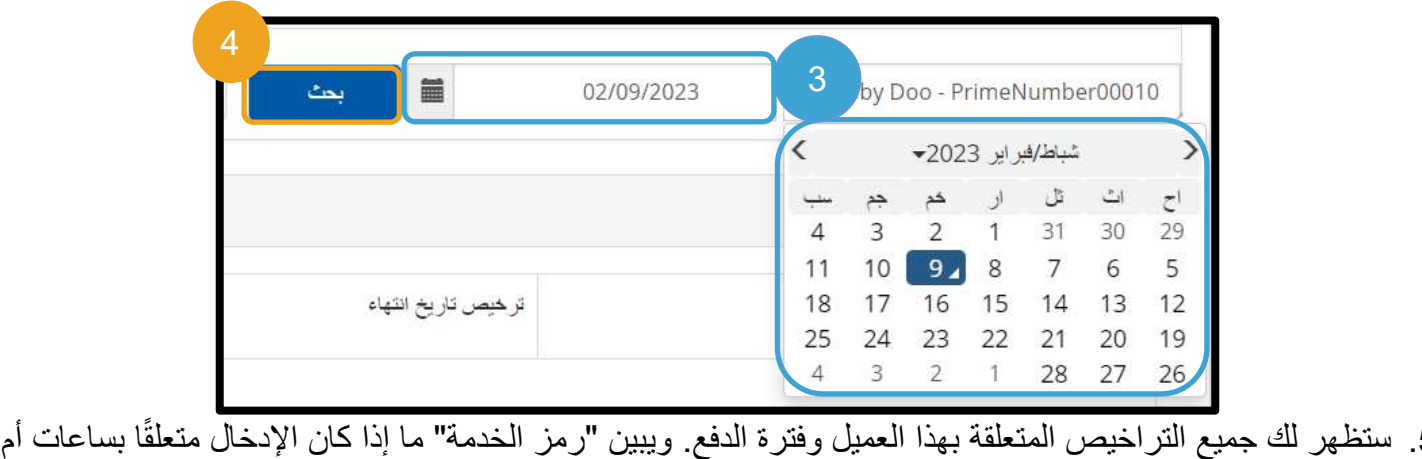

- .5 ستظهر لك جميع التراخيص المتعلقة بهذا العميل وفترة الدفع. ويبين "رمز الخدمة" ما إذا كان اإلدخال متعلقً أميال.
	- .6 يظهر الرصيد الحالي المتاح لهذه الفترة إلى يمين العمود المعنون بـ "عوائق تسبق التحقق من الصالحية".

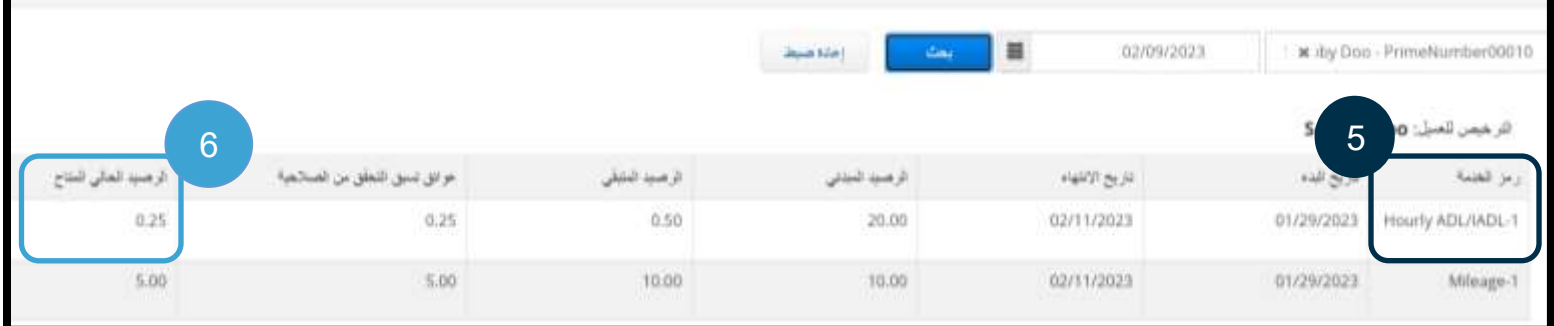

DC:

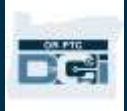

#### حسابات بوابة ويب DCI PTC OR

سيظهر لك في تبويب "الحسابات" جميع العمالء الذين تعمل لديهم. يقتصر الغرض من هذا التبويب على عرض المعلومات. وليس عليك اتخاذ إي إجراء في هذا التبويب.

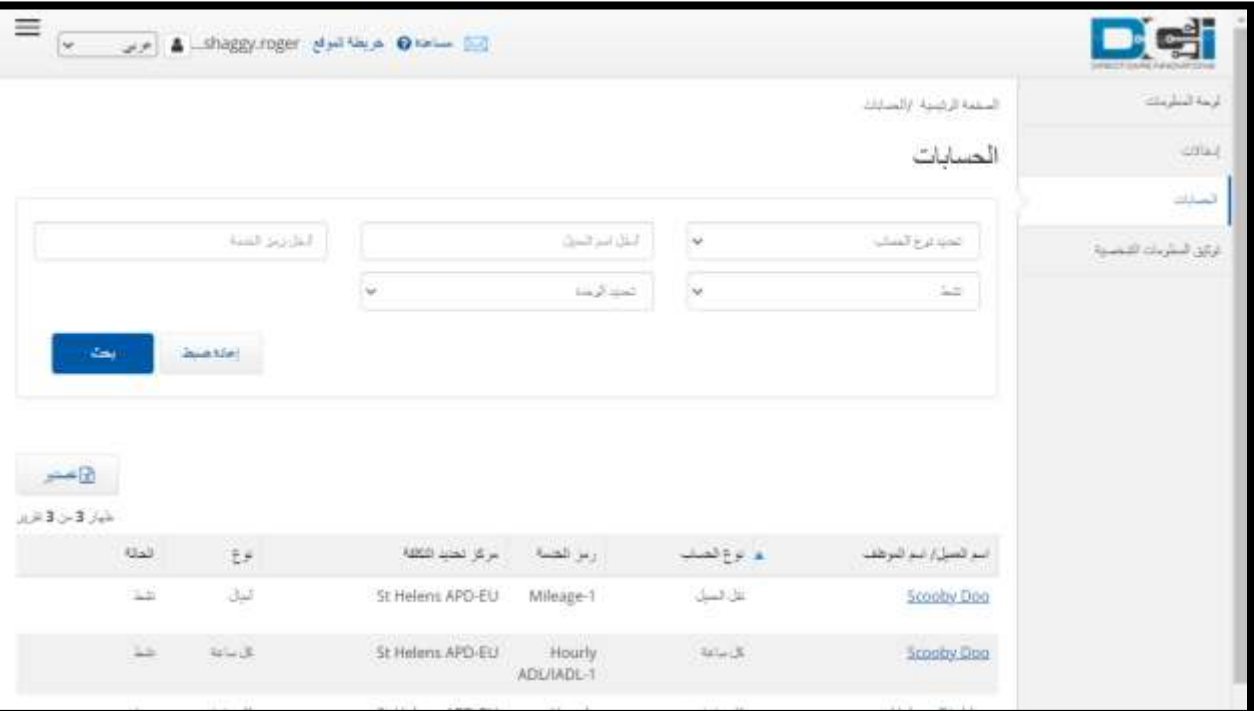

#### نظرة عامة على وحدة الرسائل في بوابة ويب DCI PTC OR

لدى DCI PTC OR نظام رسائل خاص به. ويتيح لك ذلك إرسال رسائل آمنة إلى جهات اتصـالك في المكتب المحلي الذي تتبعه. وقد تتلقى أيضًا رسائل يُصدر ها النظام آليًّا من OR PTC DCI. سيظهر لك في الجزء العلوي من لوحة المعلومات إنذار باللون الأحمر حال تلقيت رسالة عالية الأولوية. ولن تتلقى إنذارًا بخصوص الرسائل غير المصنفة على أنها عالية الأولوية. لعرض الرسائل الخاصة بك، انقر على أيقونة المظروف، ثم اختر "عرض جميع الرسائل".

**ملحوظة:** ينبغي عدم استخدام وحدة الرسائل الخاصة بنظام في OR PTC DCI المراسالت العاجلة.

لعرض الرسائل الخاصة بك في وحدة الرسائل، سجِّل الدخول إلى نظام OR PTC DCI، ثم اتَّبع الخطوات التالية:

.1 انقر على أيقونة المظروف الموجودة في الزاوية العلوية اليمنى من الشاشة. .2 اختر "عرض جميع الرسائل"

ستُنقَل إلى وحدة الرسائل.

**ملحوظة:** وجود رسائل عالية األولوية يؤدي إلى ظهور إنذار باللون الأحمر في الجزء العلوي من لوحة معلومات DCI PTC OR عند تسجيل الدخول.

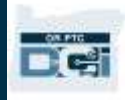

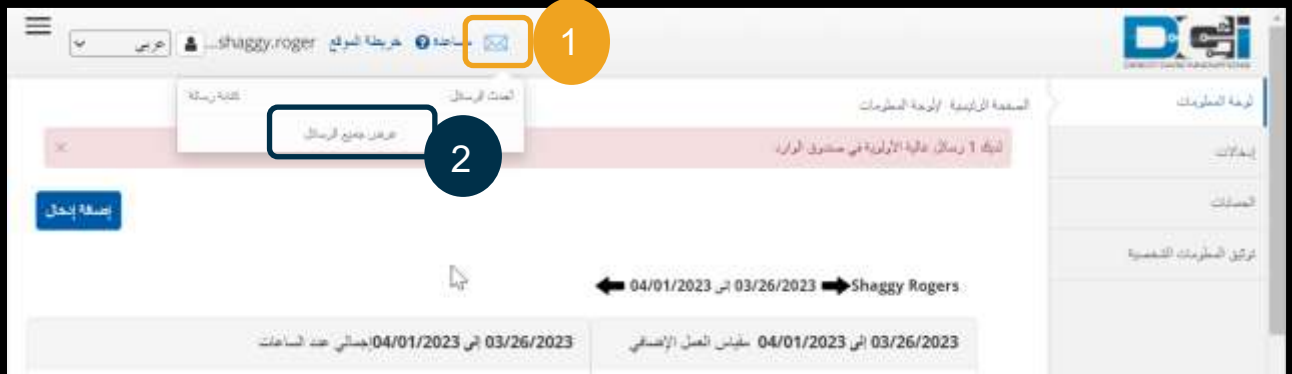

- لقراءة رسالة في صندوق الوارد:
	- .1 حِّد د الرسالة

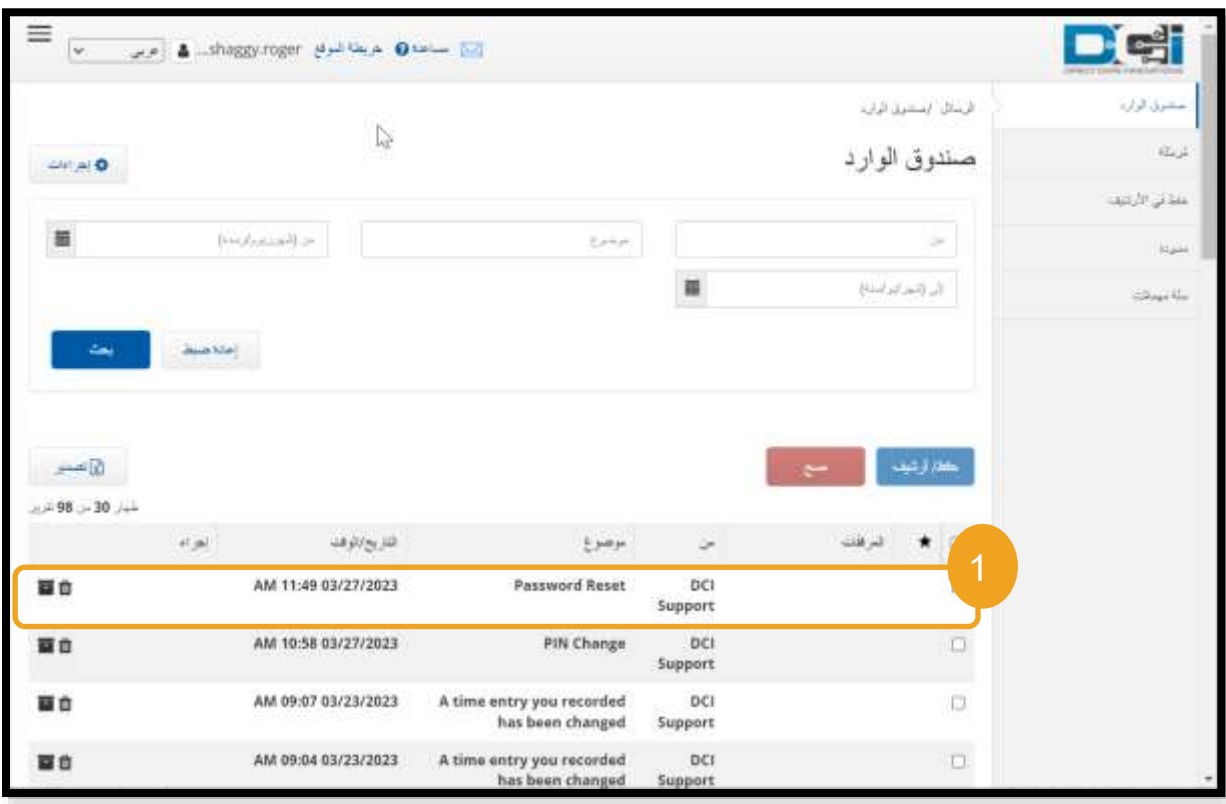

Del

.2 اقرأ الرسالة في صفحة "تفاصيل الرسالة"

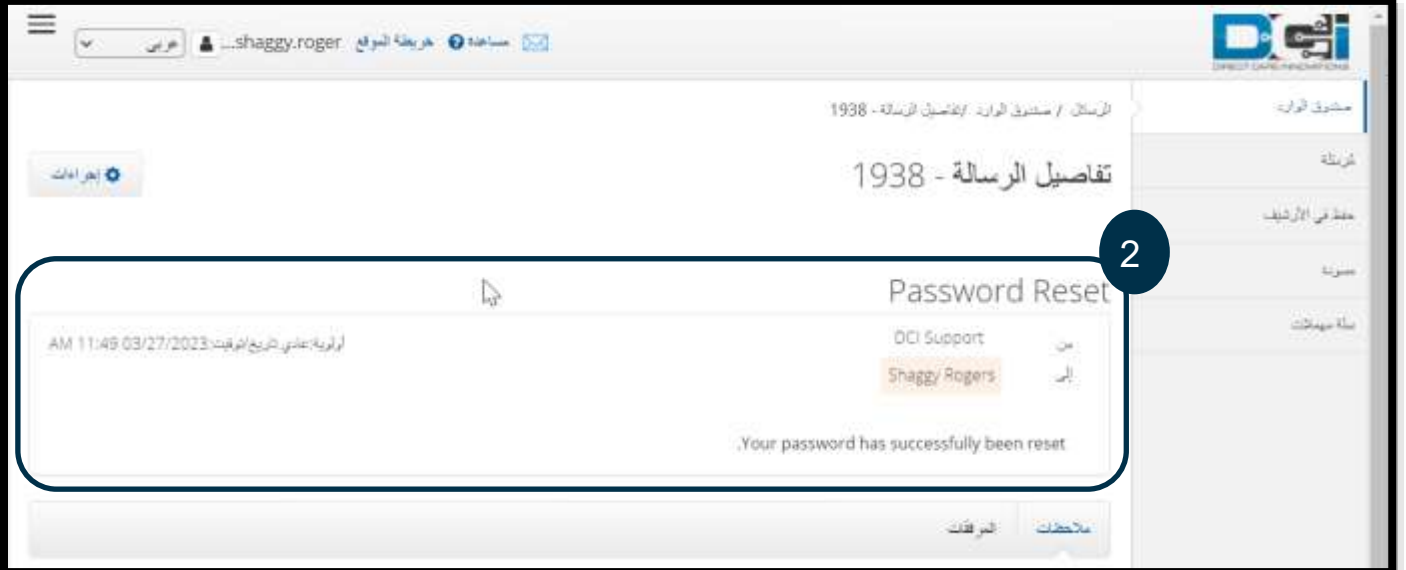

لنتعَّرف اآلن على كيفية إرسال الرسائل إلى المكتب المحلي الذي تتبعه من وحدة الرسائل.

إلرسال رسالة:

- .1 اختر "إجراءات"
- .2 اختر "رسالة جديدة"

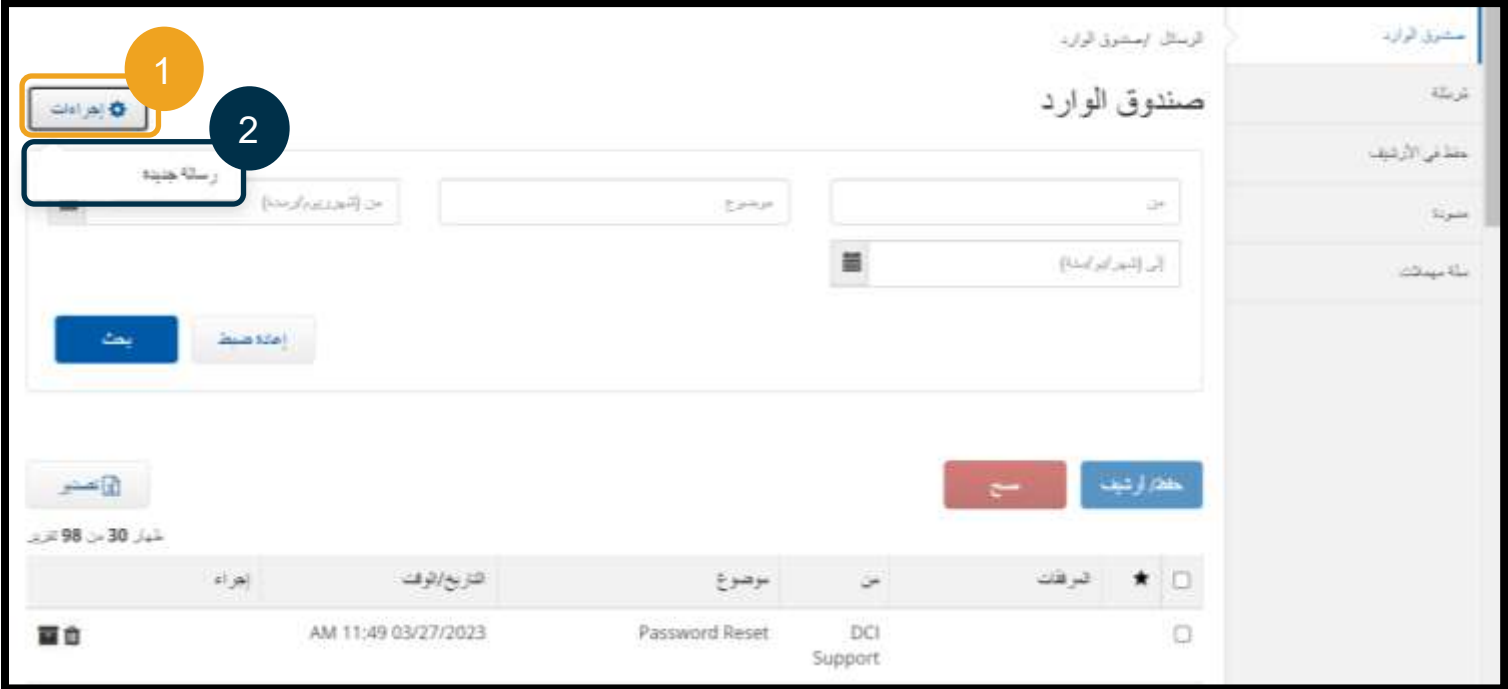

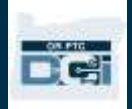

- 3. بعد ذلك، املأ الحقول التالية:
- a. إلى: ابدأ بكتابة أول 3 أحرف من االسم األول أو االسم األخير للشخص الذي تريد إرسال الرسالة إليه، ثم اختر اس ًما من القائمة المنسدلة عند ظهورها.
	- b. موضوع: اكتب موضوع الرسالة في حقل "موضوع".
		- c. أولوية: اختر مستوى األولوية من القائمة المنسدلة.
	- i. اختر "منخفض" أو "متوسط" أو "مرتفع" من القائمة المنسدلة في حقل "أولوية".
		- d. اكتب الرسالة في مربع Body( نص الرسالة(.
			- e. انقر على زر "إرسال".

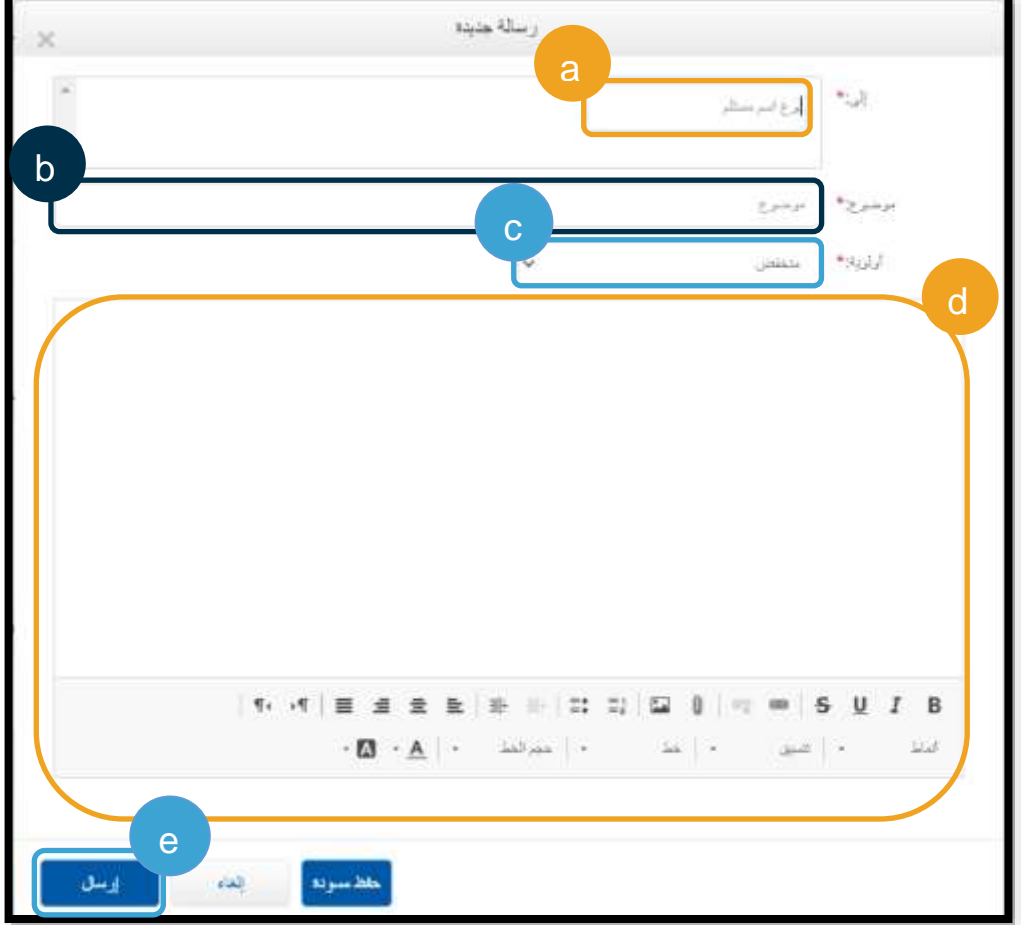

األسئلة المتعلقة ببوابة ويب DCI PTC OR وإجاباتها

**كيف أغي ر لغتي المف َّضلة باستخدام بوابة ويب DCI PTC OR؟** 

عند استخدامك بوابة ويب OR PTC DCI، يمكنك تغيير شاشة اللغة المفضّلة من خلال اختيار القائمة المنسدلة للغات والموجودة في الجزء العلوي الأبمن من الشاشة.

> **ي تغيير كلمة المرور الخاصة بي؟ لماذا يجب عل** يجب تغيير كلمات المرور كل 60 يو ًما ألغراض أمنية.

#### **كيف أرسل رسالة؟**  اختر أيقونة المظروف، ثم "إجراءات"، ثم "رسالة جديدة" في بوابة الويب. فيما يتعلق بتطبيق الهواتف المحمولة، اختر أيقونة المظروف، ثم اختر أيقونة "رسالة جديدة" الزرقاء والموجودة في الزاوية السفلية اليمنى.

**كيفي يمكنني تفقُّد رسائلي؟** اختر أيقونة المظروف، ثم حدِّد الرسالة التي ترغب في عرضها.

**كيف أتأكد من أنني تلقيت إشعارات نصية؟**  في بوابة ويب DCI PTC OR، اختر "إعدادات"، ثم "تأكيد رقم الجوال". أد ِّخل رقم هاتفك المحمول، ثم اختر "إرسال رمز تحقق" انظر [تأكيد رقم الجوال](#page-114-0) لمزيد من المعلومات.

### إضافة إدخال على بوابة ويب DCI PTC OR

إضافة إدخال باستخدام جهاز Fob على بوابة الويب استخدم بوابة ويب DCI PTC OR إلضافة إدخاالت سجالت الوقت الخاصة بك على جهاز Fob. ويمكن فعل هذا في نهاية فترة الدفع، فليس من الضروري إضافة تلك الإدخالات يوميًّا.

ابدأ **باختيار** "إضافة إدخال" من لوحة المعلومات

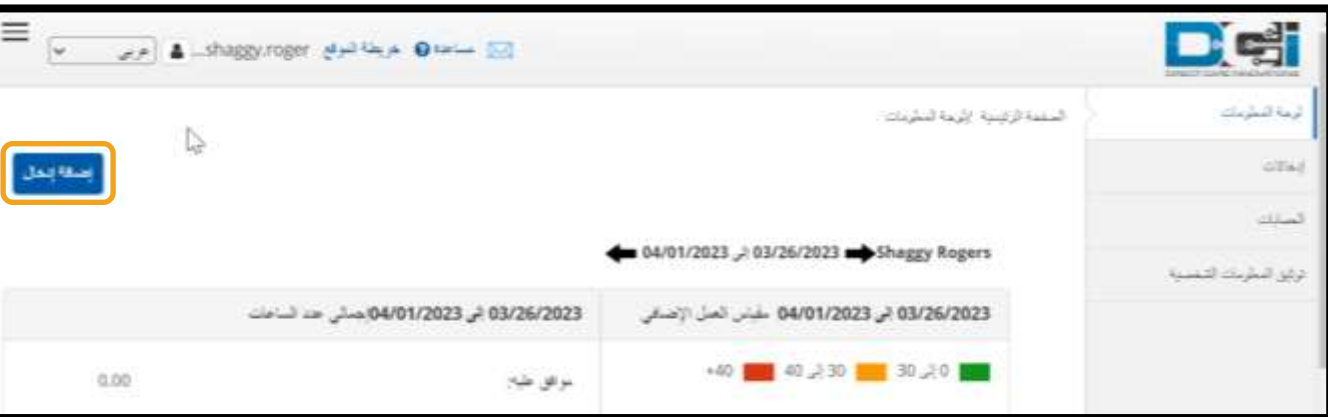

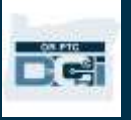

**ملحوظة:** يجب إضافة إدخاالت جهاز Fob على بوابة الويب قبل الموعد النهائي للتقديم الخاص بفترة الدفع؛ وذلك لضمان الدفع في الوقت المحدد.

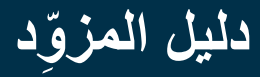

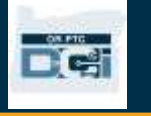

10

12

إلغاه

7

9

6

4

2

 $\checkmark$ 

 $\overline{\mathbf{x}}$ 

旨

 $\circ$ 

08:03

قطعة إنهاء

لنروج:\*

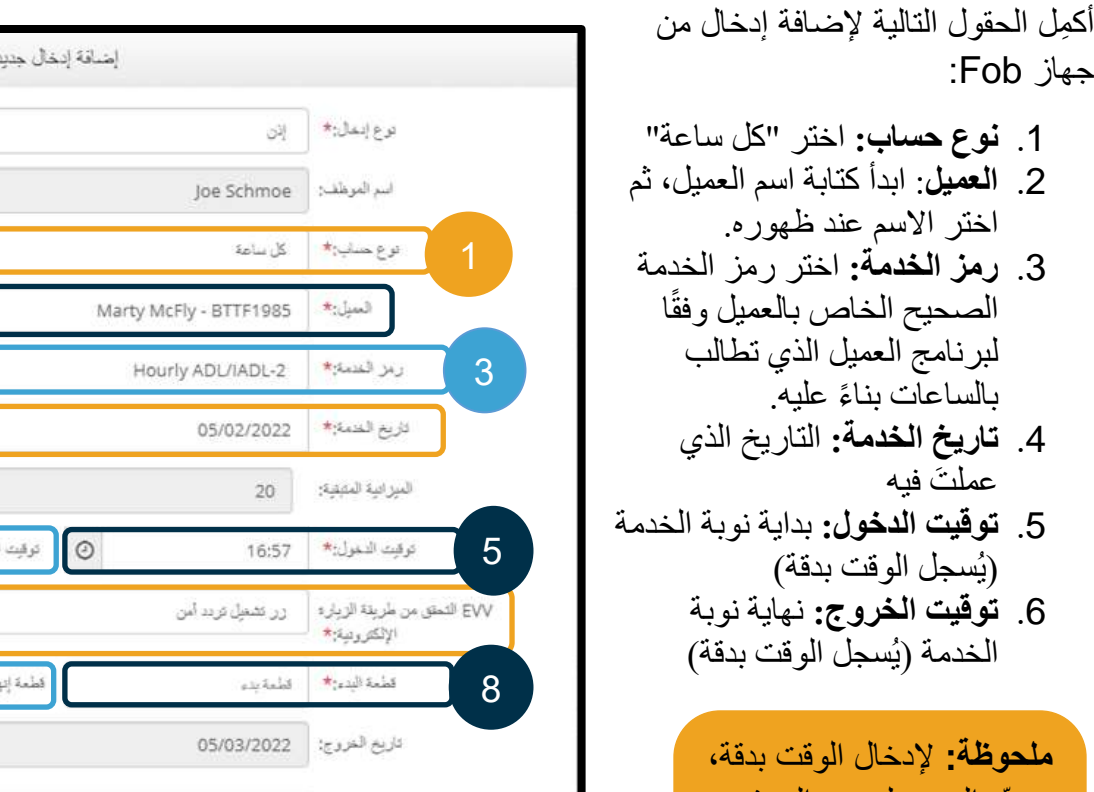

11

**ملحوظة:** يُعرض الوقت بنظام 24 ساعة لجميع اللغات عدا اللغة اإلنجليزية.

المرفقات: Choose File

ريز شنيسي: ﴿ رَيْرُ شَنَيْسَيْ

ملاحظات:

إضافة ملاحظات للصويل

Time is correct. Falsifying may be Medicaid fraud  $\left[\right]^{*}$   $\mathbb{R}^{+}$ كثرفات الحساب:

حدِّد المربع لوضع المؤشر داخله، ثم اضغط على مفتاح "مسافة للخلف" واكتب الوقت الصحيح.

- .7 **EVV التحقق من طريقة الزيارة اإللكترونية:** اختر "زر تشغيل تردد آمن"
- 8. **قطعة البدء:** رمز مكوّن من ستة أرقام من توقيت تسجيل بدء العمل
- 9. **قطعة إنهاء:** رمز مكوّن من ستة أرقام من توقيت تسجيل الخروج
- .10 يمكنك "**إضافة مالحظات**" و"**مرفقات**" إذا أردت ذلك.
- .11 **تحقق** من المصادقة للتأكد من أن الوقت الذي أدخلتَه صحيح.
	- .12 **اختر** "حفظ" وأد ِّخل الوقت.
- .13 **كِ رر** الخطوات من 1 إلى 12 عند إضافة كل إدخال من إدخاالت جهاز Fob

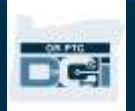

الرموز غير الصالحة إلدخاالت جهاز Fob إذا أدخلتَ وقتًا لا يتطابق مع رمز جهاز Fob، فسيحدث ما يلي:

سيظهر لك الخطأ التالي: "رموز بداية ونهاية FOB غير صالحة. هل تريد المتابعة عبر بوابة تسجيل الموافقة؟"

- .1 اختر "ال" للعودة إلى شاشة "إضافة إدخال جديد".
	- .2 ص ِّ حح رموز Fob التي أدخلتَها، إن أمكن.
	- .3 إذا لم تتمكن من تصحيح رموز Fob، فاختر "نعم". وبذلك، يكون هذا اإلدخال غير متوافق مع متطلبات التحقق من الزيارات اإللكترونية )EVV). اتَّبع الخطوات الواردة في [إضافة](#page-62-0)  [اإلدخاالت السابقة باستخدام بوابة الويب.](#page-62-0) 
		- ِّع باقي خطوات عملية "إضافة إدخال .4 اتَّب جديد".

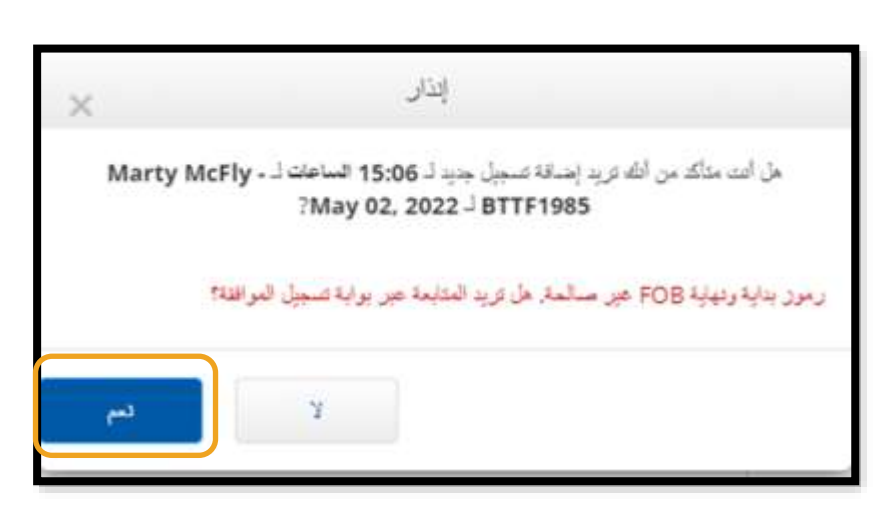

**ملحوظة:** إذا تلقيتَ عند إضافتك أحد إدخالات Fob إنذارًا مختلفًا ينص على أنك قد انتهكت إحدى قواعد الأعمال، فمن المحتمل أن يؤدي تصحيح الخطأ إلى تغيير وقت البدء ووقت الانتهاء أو تاريخ الخدمة. إذا حدث أيٌّ مما سبق، فسوف يتعين عليك تغيير اإلدخال إلى إدخال سابق، وإزالة جميع رموز Fob. اتَّبع الخطوات الواردة في [إضافة اإلدخاالت السابقة](#page-62-0)  [باستخدام بوابة الويب.](#page-62-0) لمعرفة المزيد عن األخطاء التي تحدث عند إنشاء إدخاالت على بوابة الويب، انظر [األسئلة المتعلقة](#page-65-0)  [باإلدخاالت السابقة وإجاباتها .](#page-65-0)

#### <span id="page-62-0"></span>إضافة اإلدخاالت السابقة على بوابة الويب

قد تحتاج أحيانًا إلى إضافة إدخال وقت بعد إتمامك نوبة خدمة. يُسمى ذلك "إدخال وقت سابق". إدخاالت الوقت السابقة غير متوافقة مع متطلبات التحقق من الزيارات اإللكترونية )EVV)، ويجب عدم استخدامها إال إذا منعك شيء ما من إدخال وقتك باستخدام إحدى الطرق الأخرى، مثل عدم وجود اتصال بالإنترنت أو نسيانك تسجيل توقيت بدء العمل.

إلضافة إدخال وقت سابق، اختر "إضافة إدخال" من لوحة المعلومات.

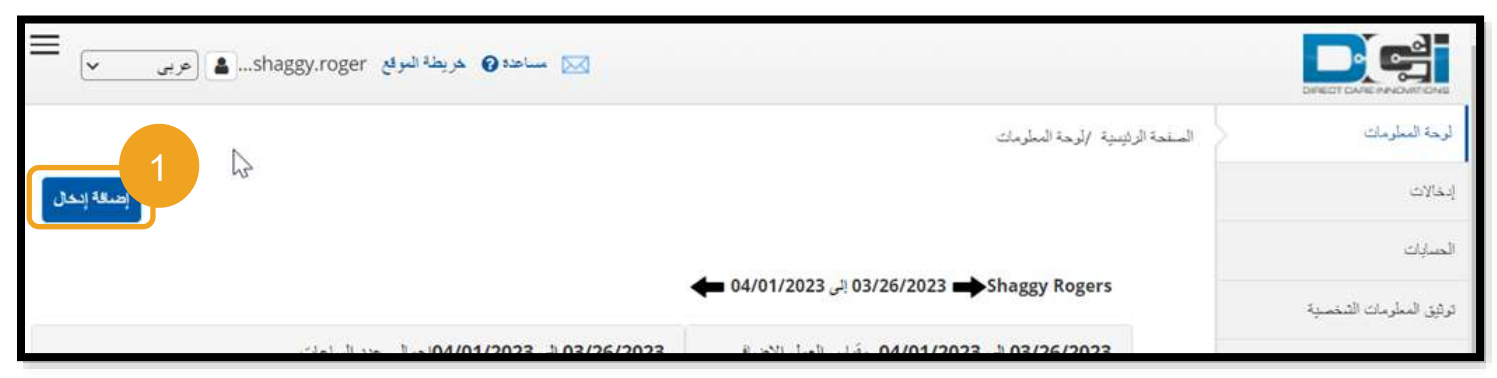

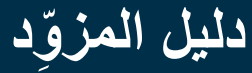

لإضافة إدخال وقت سابق، املأ الحقول التالية:

- .1 نوع حساب: كل ساعة
	- .2 العميل: اسم العميل:
- .3 رمز الخدمة: يجب استصدار هذا الرمز تلقائيًّا بحيث يتطابق مع ما هو مأذون لك مع هذا العميل. إذا كان العميل قد بدَّل البرامج في الأونة الأخيرة، فاختر رمز الخدمة الصحيح الخاص بالعميل وفقًا لبرنامج العميل الذي تطالب بالساعات بناءً عليه.
	- .4 تاريخ الخدمة: التاريخ الذي عملتَ فيه
	- .5 توقيت الدخول: بداية نوبة الخدمة
	- .6 توقيت الخروج: نهاية نوبة الخدمة
	- .7 EVV التحقق من طريقة الزيارة اإللكترونية: بوابة
- 
- - تسجيل الموافقة

رموز السبب

تساعد رموز السبب على توضيح الأسباب التي تجعل الإدخال لا يتوافق مع متطلبات التحقق من الزيارات الإلكترونية (EVV). اختر "رمز السبب" الأكثر تفسيرًا لعدم تمكنك من استخدام طريقة إدخال وقت متوافقة مع متطلبات التحقق من الزيارات الإلكترونية )المز ِّو )EVV). اختر من بين "رموز السبب" ما يبدأ بكلمة Provider د(.

- إضافة رموز السبب في نموذج "إضافة إدخال جديد":
- .1 اختر عالمة الزائد الزرقاء المجاورة لكلمة "السبب".
- .2 من القائمة المنسدلة، اختر "رمز سبب" يبدأ بكلمة Provider( المز ِّود(.
- a. إذا اخترتَ Provider-Other (المزوّد أخرى)، فسيظهر لك قسم "إضافة ملاحظة" لكتابة تفسير لسبب إضافتك إدخالاً سابقًا أو تعديل الإدخال.
	- .3 اختر عالمة الزائد الزرقاء الموجودة على يمين "رموز السبب". **يجب عليك** اختيار هذه العالمة لحفظ رمز السبب. .4 اختر "نعم".

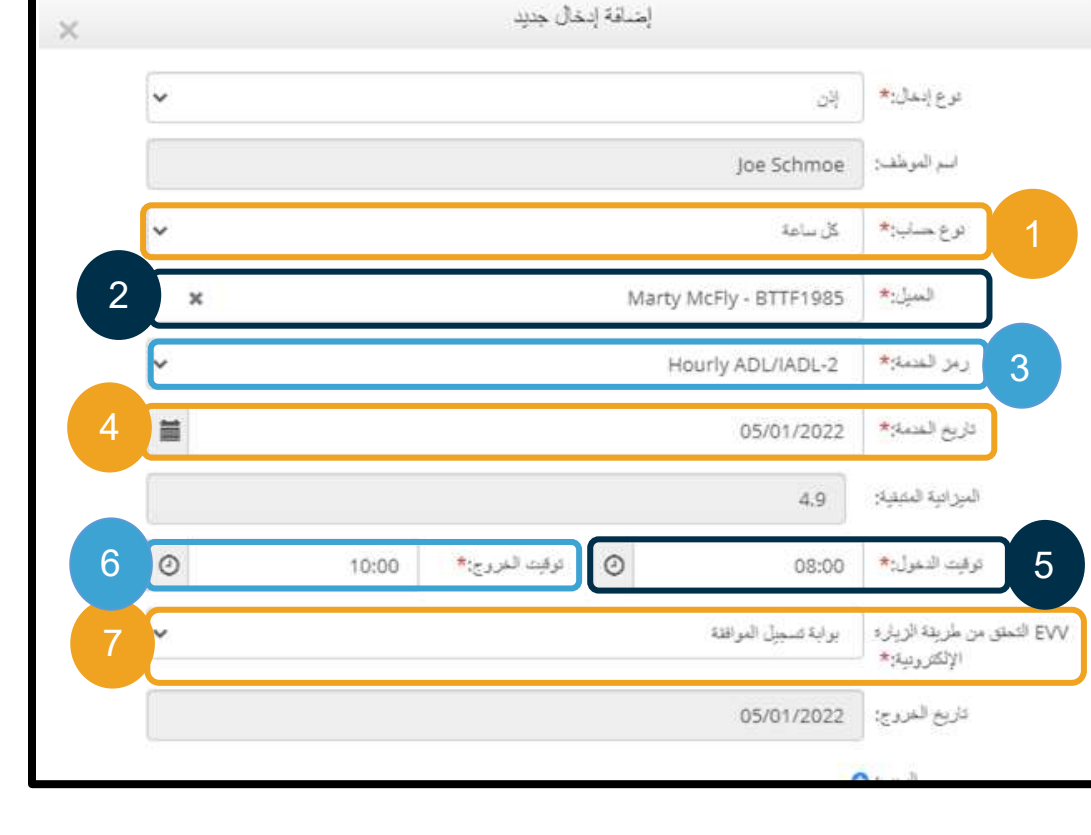

**DC** 

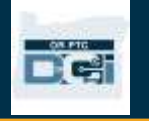

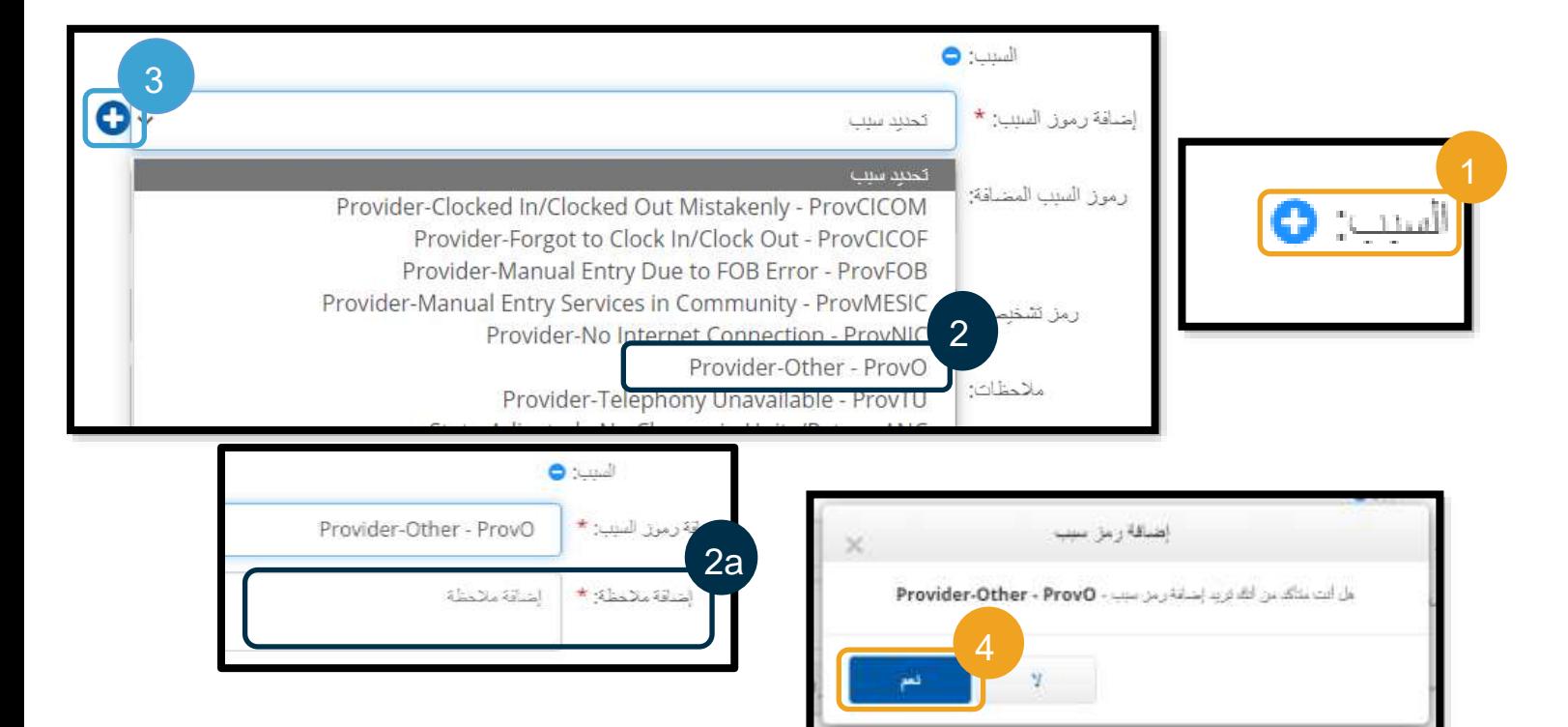

التحقق من إضافتك رمز السبب

بعد اختيار "نعم" وإضافة رمز السبب، سيظهر لك رمز السبب موجو ًدا تحت "رموز السبب المضافة". إذا لم يظهر لك رمز السبب الذي أدخلته في قسم "إضافة رموز السبب"، فهذا معناه أن رمز السبب لم يُضف بنجاح.

حذف رمز السبب

- .1 اختر عالمة الزائد الزرقاء المجاورة لرمز السبب.
- 2. يمكنك الآن إضافة رمز سبب جديد من خلال اتباع الخطوات الواردة في الصفحة السابقة.

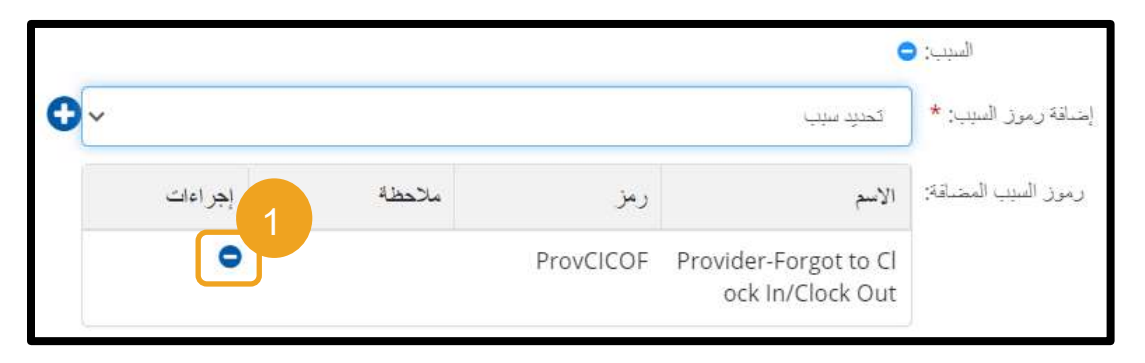

**DC** 

بعد إضافة "رمز سبب"، أكِّمل إدخالك من خالل ما يلي:

- .1 إضافة "مالحظات" أو "المرفقات". هذه الخطوة اختيارية، والرجاء اتباع جميع السياسات المتعلقة بمالحظات نوبة الخدمة. .2 تحقق من المصادقة التي تتأكد من أن الوقت الذي أدخلتَه صحيح.
	- .3 انقر على "حفظ".
		- .4 اختر "نعم".

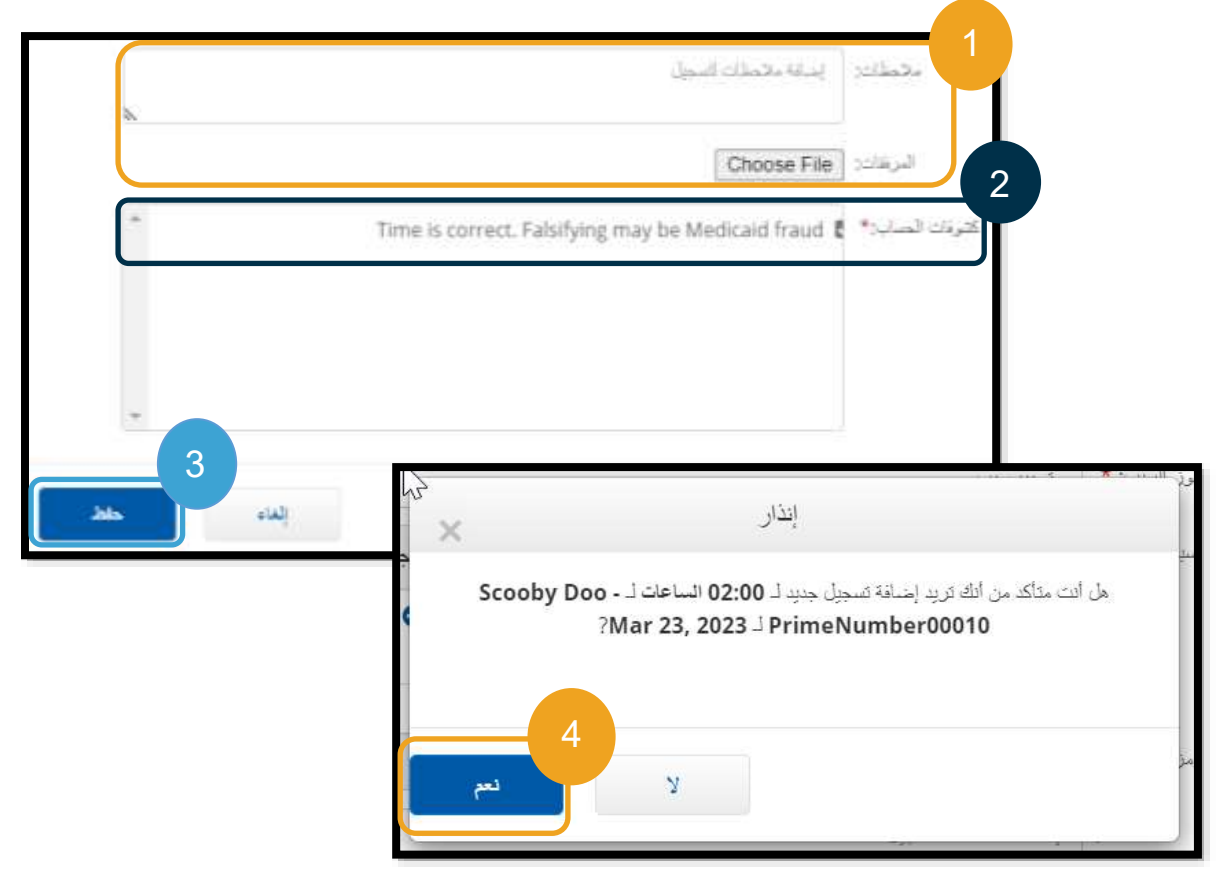

#### <span id="page-65-0"></span>الأسئلة المتعلقة بالإدخالات السابقة وإجاباتها

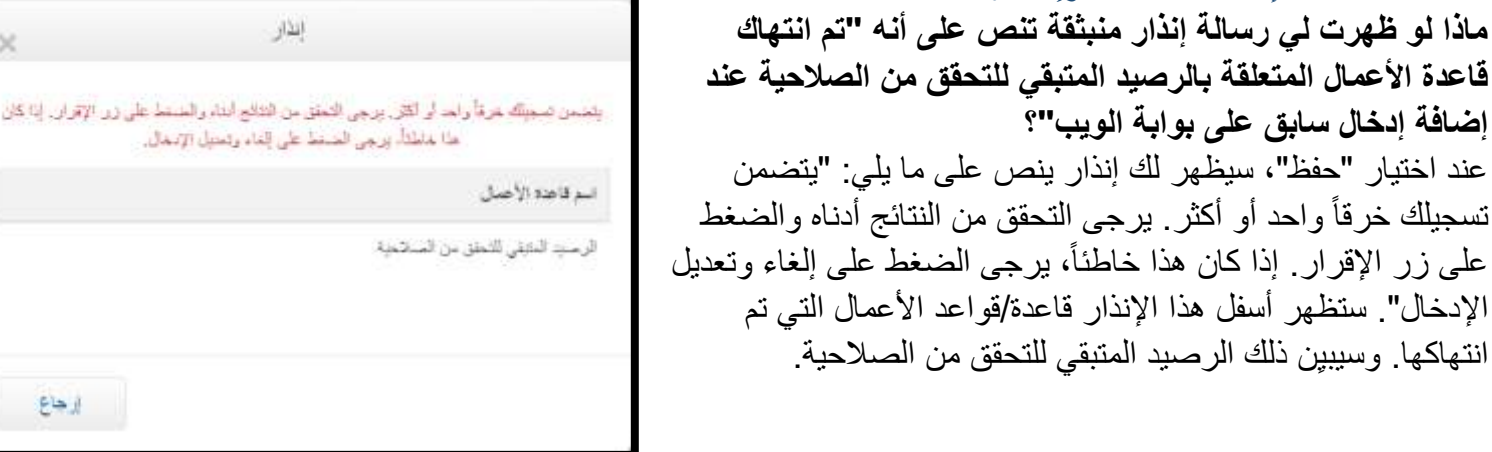

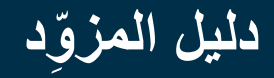

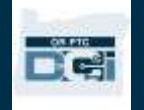

يعني ذلك أنك تحاول المطالبة بعدد ساعات أكثر من الساعات المرخص لك بالعمل فيها. ومن ثمَّ، فالإدخال الذي تحاول حفظه أدى إلى تجاوزك نطاق الساعات المرخص لك بها وأصبح من المتعذر حفظه.

اختر "إرجاع" من اإلنذار. ستنتقل بعد ذلك مرة ثانية إلى نموذج "إضافة إدخال جديد"، حيث يُتاح لك خيار تعديل مقدار الوقت الذي تطالب به. سيظهر لك عدد الساعات المتبقية في ِّر نموذج "إضافة إدخال جديد" تحت حقل "تاريخ الخدمة". غي وقت البدء ووقت الانتهاء بحيث يكونان في حدود "الميزانية المتبقية"، ثم اختر "حفظ" مرة أخرى.

**ًرا يظهر أسفل الشاشة وينص على أن ماذا لو أنني تلقيت إنذا " مبلغ التسجيل اإلجمالي ال يمكن أن يكون أكبر من .16.00 المبلغ الذي أدخلتَه**

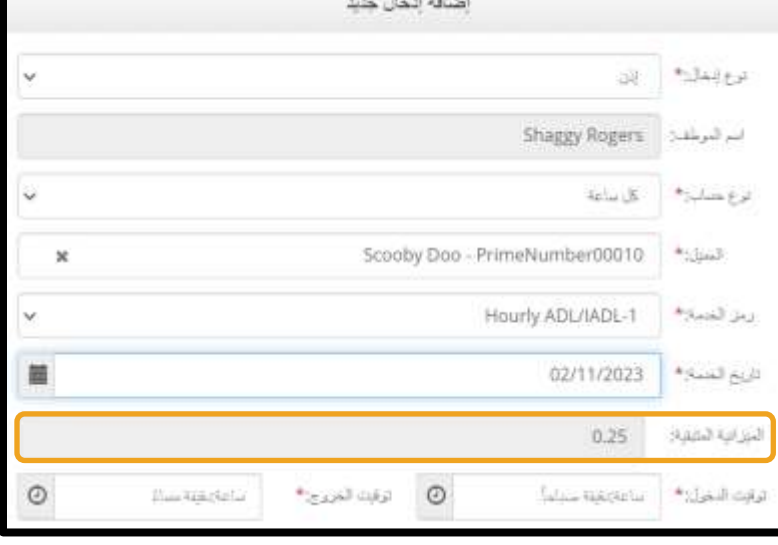

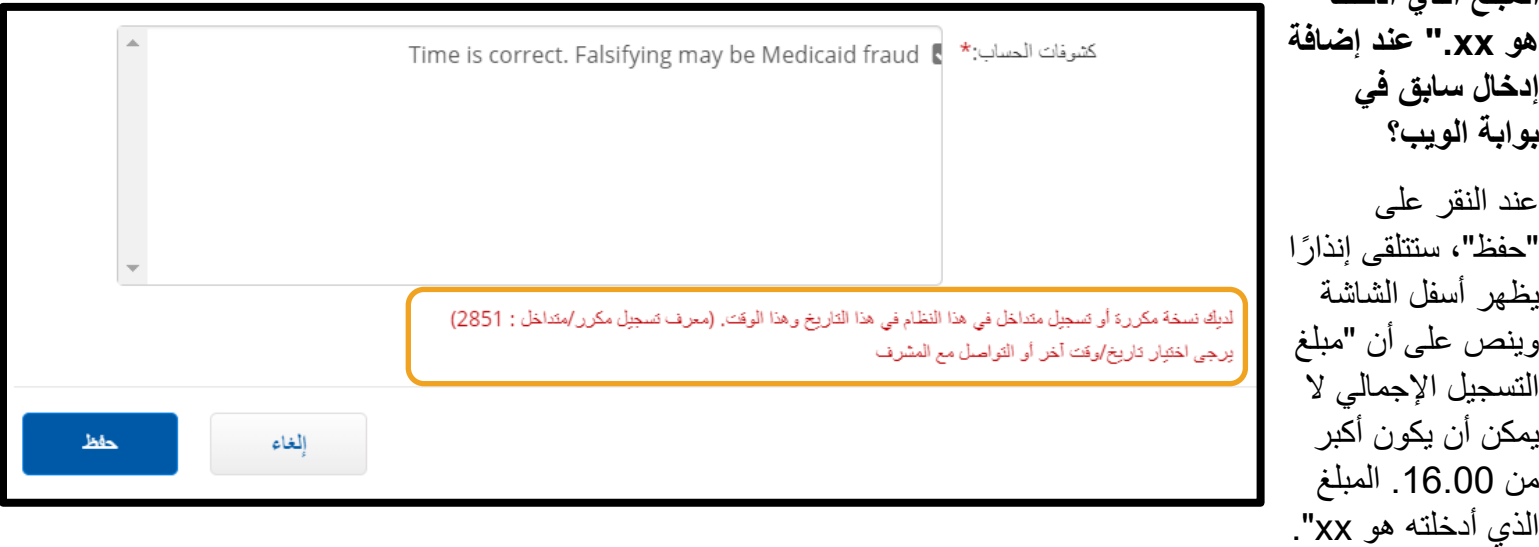

يعني ذلك أنك تحاول المطالبة بعدد ساعات أكثر من 16 ساعة. وهذا غير مسموح في نظام DCI PTC OR.

يُتاح لك الأن خيار تعديل مقدار الوقت الذي تطالب به. غيِّر وقت البدء ووقت الانتهاء للتأكد من أن إجمالي الساعات التي تطالب بها في اإلدخال أقل من 16 ساعة، ثم اختر "حفظ" مرة أخرى.

**ماذا لو ظهرت لي رسالة إنذار منبثقة تنص على أنه " تم انتهاك قاعدة األعمال المتعلقة بإدخال التسجيل لتاريخ انتهاء حساب الخدمة" عند إضافة إدخال سابق على بوابة الويب؟**

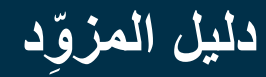

عند اختيار "حفظ"، سيظهر لك إنذار ينص على ما يلي: "يتضمن تسجيلك خرقاً واحد أو أكثر. يرجى التحقق من النتائج أدناه والضغط على زر اإلقرار. إذا كان هذا خاطئا،ً يرجى الضغط على إلغاء وتعديل اإلدخال". ستظهر أسفل هذا اإلنذار قاعدة/قواعد الأعمال التي تم انتهاكها. سببيِن هذا الإنذار إدخال التسجيل لتاريخ انتهاء حساب الخدمة.

يعني ذلك أن هناك تاري ًخا في نظام DCI PTC OR يشير إلى أنك لم تعد تعمل مع هذا العميل. لن تتمكن من إدخال الوقت ألي تاريخ بعد التاريخ الذي تم إدخاله باعتباره آخر يوم عمل لك مع ذلك العميل.

اختر "إرجاع" من اإلنذار. سيُعيدك هذا اإلنذار بعد ذلك إلى نموذج "إضافة إدخال جديد"، حيث يُتاح لك خيار تعديل تاريخ اإلدخال الذي تطالب به. ويمكنك بعد ذلك أن تحاول الحفظ مرة أخرى.

إذا كان التاريخ الأصلي الذي أدخلته للتسجيل صحيحًا وكنتَ تعمل لدى هذا العميل بالفعل، فاتصل بالمكتب المحلي الذي تتبعه إلخطاره بأنك ما زلت تعمل لدى هذا العميل. وأو ِّضح للمكتب أن هناك وقت انتهاء في نظام DCI PTC OR. سيتصل المكتب المحلي بعد ذلك بفريق الدعم في PTC لحذف التاريخ. بعد إتمام هذه الخطوة، ستتمكن من إدخال الوقت لهذا العميل.

بعد إعادة توصيلك بعميلك، لكي تتلقى أجرًا عن هذا الوقت، سيتعين عليك إضافة إدخال سابق للإبلاغ عن الوقت الذي استغرقته في نوبة الخدمة المعنية.

### إضافة إدخاالت األميال على بوابة ويب DCI PTC OR

إذا كنت تقدم خدمات تعتمد على عدد األميال المقطوعة، فسيتعين عليك استخدام بوابة ويب DCI PTC OR إلضافة إدخاالت األميال. يجب إضافة إدخاالت األميال على بوابة ويب DCI PTC OR. تحتوي سجالت الوقت الورقية االختيارية لجهاز Fob والمقدمة من الوكالة على قسم لتتبع عدد األميال قبل إدخاله على بوابة ويب OR PTC DCI (في حالة الرغبة في ذلك). ليس لزامًا عليك استخدام سجل الوقت 4 الموقع shaggy.roger... ه | عربي ذاك. لا يمكن تسليم سجل الوقت ذاك إلى المكتب المحلي لسداد الأجر.

للبدء في إضافة إدخال األميال، اختر "إضافة إدخال".

املأ نموذج "إضافة إدخال جديد":

1. نوع إدخال: إذن (افتراضي) 2. اسم الموظف: اسم المزوِّد (يُملأ تلقائياً) .3 نوع حساب: عميل مواصالت .4 العميل: اسم العميل: 5. رمز الخدمة: Mileage( عدد الأميال)

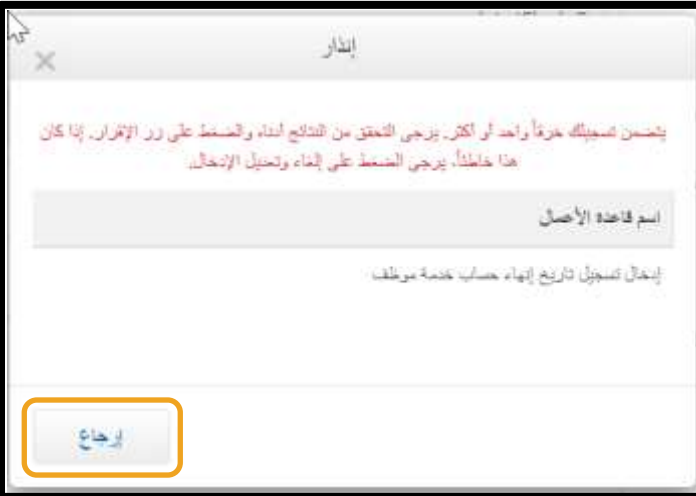

E Ci

إصافة إنخال

**ملحوظة:** يجب إدخال األميال إلى بوابة الويب مرة واحدة فقط لكل فترة دفع.

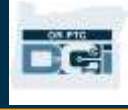

- .6 تاريخ الخدمة: يوم/شهر/سنة
- .7 بدء قراءة عداد المسافة: أد ِّخل 0
- .8 إنهاء قراءة عداد المسافات: أد ِّخل عدد األميال الذي تطالب به عن فترة الترخيص. .9 انقر على "حفظ".
- **ملحوظة:** فيما يتعلق بقراءة عداد المسافة، أد ِّخل 0 وعدد األميال الذي تريد المطالبة به، وليس قراءات عداد المسافة الفعلية.
	- إضبافة إدخال جديد إذن نوع إدخال:\* 2 اسم الموظف: Shaggy Rogers 3 نوع حساب \* عميل مواصلات 4 العميل:\*  $\pmb{\times}$ Scooby Doo - PrimeNumber00010 5 Mileage-1 رمز الخدمة:\* 6 **】**量 تاريخ الخدمة:\* 02/09/2023 المرزانية المنبقية: 5 بدء قراءة عداد المسافة:\* 7  $\mathbb O$ 8 إنهاء قراءة عداد المسافات:\* 5 رقم الأميال المحسوب: | 5.00 رمز تشخيصي: ﴿ رمز تشخيصي إضافة ملاحظات لتسجيل ملاحظات: المرفقات: Choose File 9 إلغاء حفظ

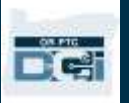

#### عرض إدخال من لوحة المعلومات على بوابة ويب OR PTC DCI

لقد تمكنت من إضافة إدخال في بوابة يمكنك .OR PTC DCI ويب العثور على اإلدخال الذي أضفته في تبويب "إدخاالت". ستكون اإلدخاالت التي قدمتها بالساعة موسومة بحالة "قيد االنتظار". ويعني ذلك أن النظام يُجري بعض خطوات التحقق للتأكد من أن اإلدخال الذي أضفته يلبي جميع المتطلبات. اإلدخاالت الموسومة بحالة "قيد االنتظار" هي اإلدخاالت الوحيدة التي بإمكان المز ِّودين تصحيحها. ولن يُس َّدد أجر اإلدخاالت التي تظل موسومة بحالة "قيد االنتظار" بعد انتهاء فترة الدفع. لالطالع على معلومات حول

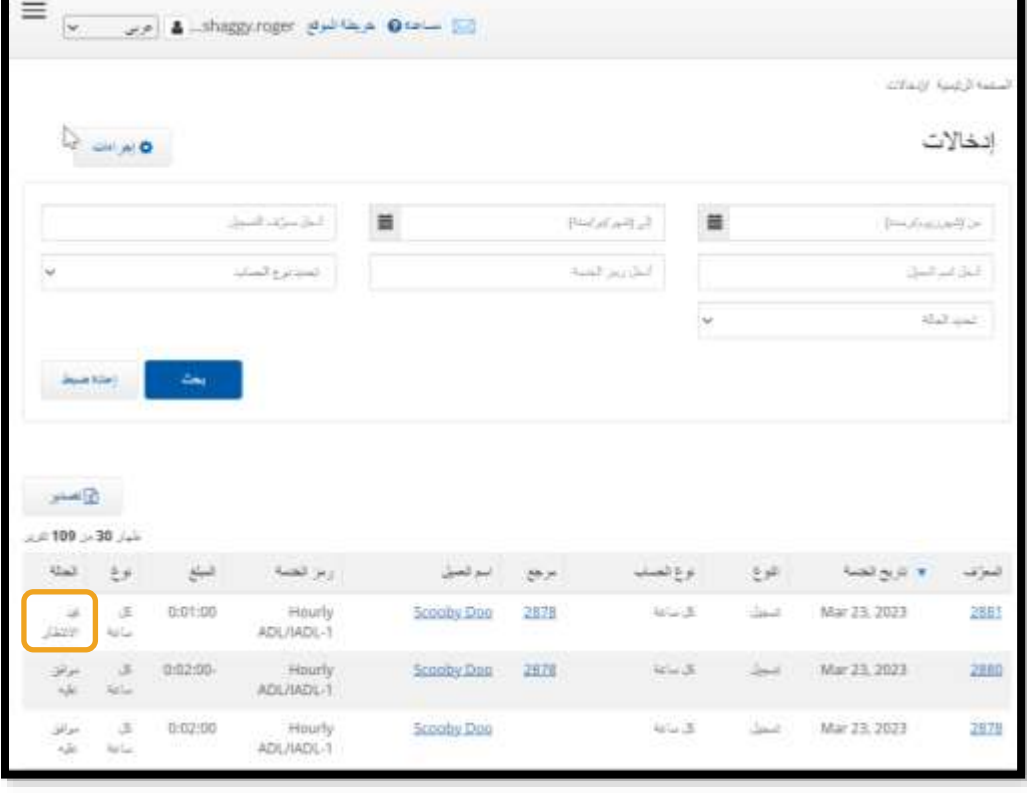

حاالت اإلدخاالت، تفضل بمراجعة [اإلدخاالت المضافة عبر تطبيق الهواتف المحمولة.](#page-23-0)

### صفحة ويب DCI PTC OR للهواتف المحمولة

يمكنك الوصول إلى بوابة ويب DCI PTC OR من خالل جهازك المحمول. وتُسمى البوابة في هذه الحالة "صفحة ويب الهواتف المحمولة".

> الوصول إلى صفحة ويب DCI PTC OR للهواتف المحمولة للوصول إلى صفحة ويب DCI PTC OR للهواتف المحمولة:

- .1 افتح متصفح الويب )Safari أو Chrome أو غيره( على هاتفك.
- 2. ادخل على الموقع الإلكتروني التالي: orptc.dcisoftware.com.
- 3. سجِّل الدخول باستخدام اسم المستخدم وكلمة المرور/رقم التعريف الشخصي الخاص بك.
	- .4 اختر "تسجيل دخول".

010

**ملحوظة:** إذا كنت ستستخدم نفس الجهاز لتسجيل الدخول مرة أخرى، فحدِّد مربع "تذكرني" لحفظ اسم المستخدم الخاص بك.

- .5 اقرأ "شهادة المزود"، ثم اختر "نعم".
- .6 اقرأ "إعالم استخدام النظام"، ثم اختر "نعم".
- 7. بعد أن تسجل الدخول إلى الموقع، ستظهر لك جميع المشاركات الإخبارية على الشاشة الأمامية. يمكنك اختيار كل مشاركة لعرض تفاصيلها أو تحميل المزيد الستعراض جميع المشاركات اإلخبارية.

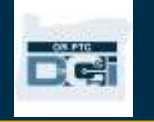

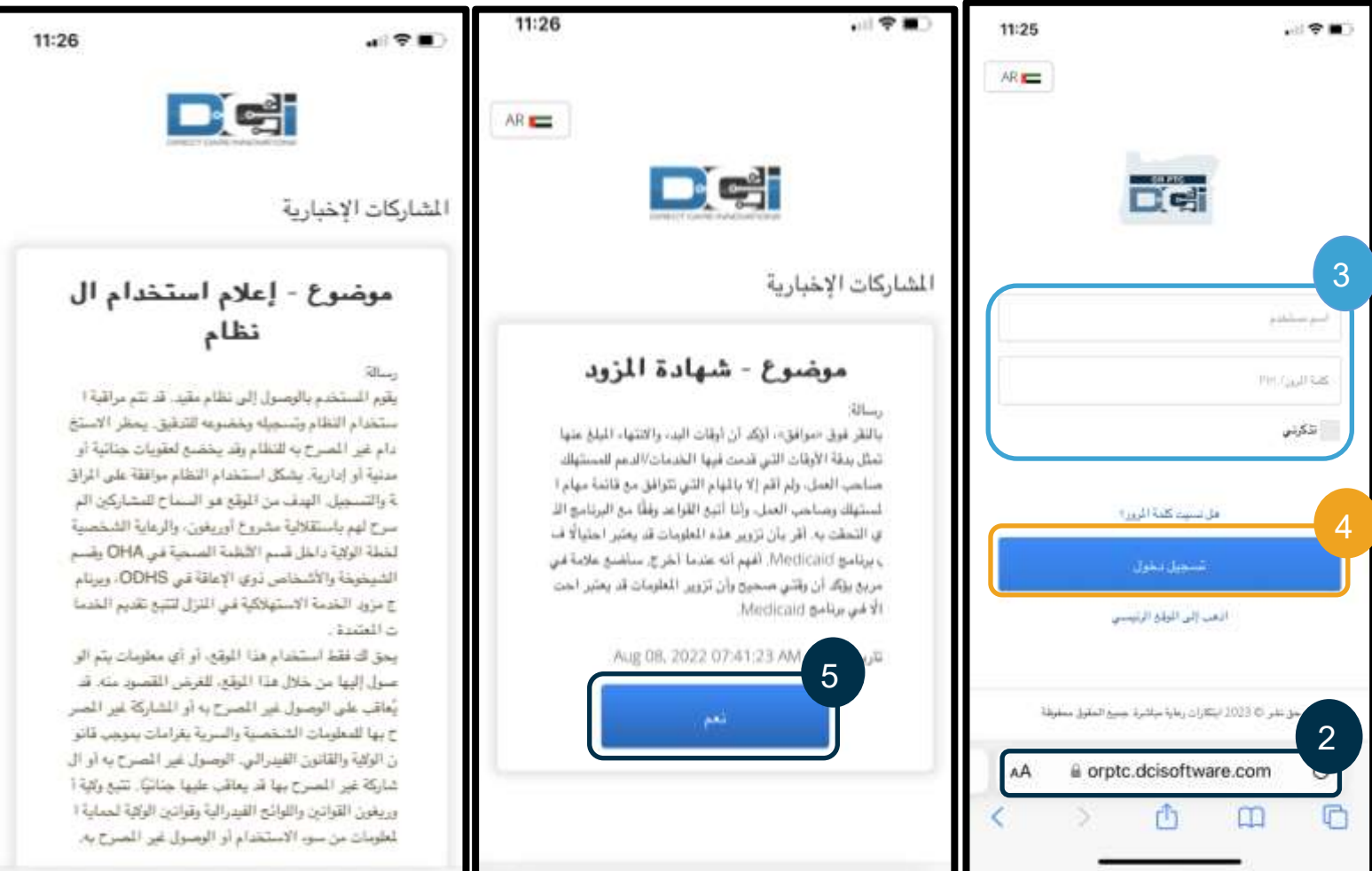

### التنقل في صفحة ويب DCI PTC OR للهواتف المحمولة

- .1 ستظهر لك في الزاوية العلوية اليمنى ثالثة خطوط مستقيمة. تمثل هذه الخطوط أيقونة القائمة.
	- .2 بعد أن تضغط على القائمة، ستظهر لك الخيارات التالية:
		- a. الصفحة الرئيسية
			- b. إدخال جديد
			- c. تفقد الترخيص
				- d. إدخاالت
					- e. رسالة
					- f. بحث
			- g. تسجيل خروج

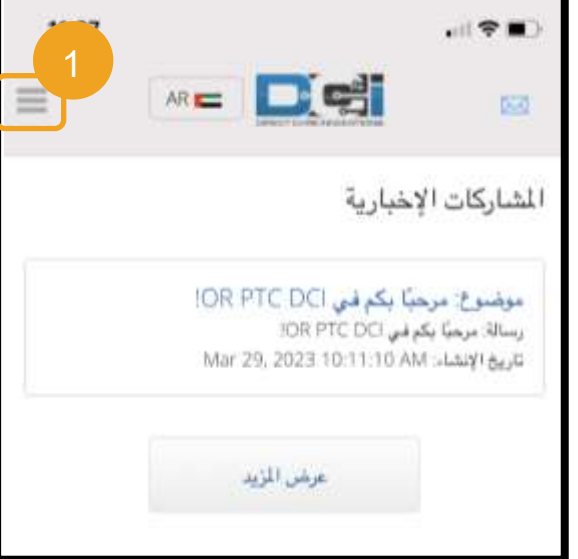

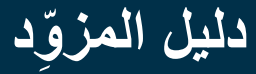

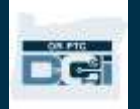

#### إضافة إدخال جديد على صفحة ويب DCI PTC OR للهواتف المحمولة

- .1 إلضافة إدخال جديد، اختر "إدخال جديد" من القائمة.
- 2. املأ نموذج "إضافة إدخال جديد". تأكد من أن نوع الإدخال "كل ساعة".
- .3 ابدأ كتابة اسم العميل في مربع "أدخل اسم العميل"، ثم اختر اسمه عندما يظهر في القائمة المنسدلة.
- 4. تأكد من اختيار رمز الخدمة الصحيح إذا لزم الأمر (عادةً ما يُملأ هذا الحقل تلقائيًّا). a. إذا كان العميل قد بدَّل البرامج في اآلونة األخيرة، فقد يظهر لك رمَزا خدمة. لذلك، تأكد من اختيارك رمز الخدمة الصحيح وفقًا لبرنامج العميل الذي تطالب بالساعات بناءً عليه.
	- 5. اختر تاريخ الإدخال.
- .6 سيظهر لك عدد الساعات المتاحة في الترخيص الخاص بفترة الخدمة المعنية. تأكد من أن لديك ساعات كافية لإلدخال الذي تطالب به.
- .7 توقيت الدخول: إذا نقرت على المربع، فستظهر لك قائمة منسدلة. إلدخال وقت محدد، انقر مرة أخرى على المكان الذي تريد أن يكون المؤشر فيه. يمكنك بعد ذلك الضغط على مفتاح "مسافة للخلف" وكتابة وقت البدء الصحيح.
	- .8 توقيت الخروج: أد ِّخل وقت االنتهاء باستخدام القائمة المنسدلة أو من خالل كتابة الوقت بنفسك.

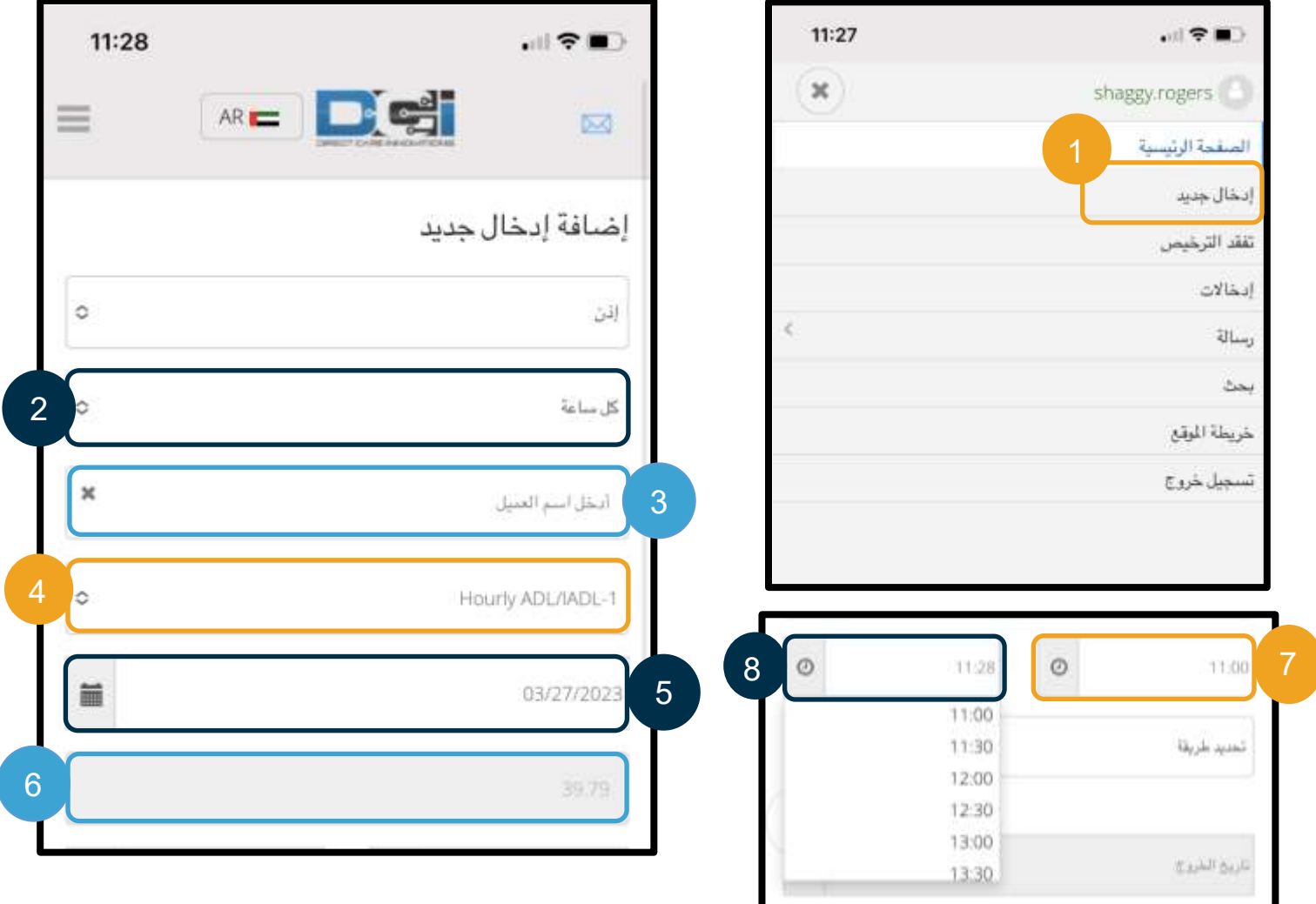
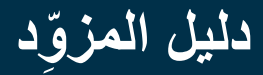

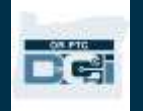

- .9 اختر "بوابة تسجيل الموافقة".
- 10. أُضِف رِ مز سبب يبدأ بكلمة Provider (المزود) يفسر سبب إنشائك هذا الإدخال السابق.
	- a. اختر عالمة الزائد الزرقاء.
- b. من القائمة المنسدلة، اختر رمز السبب الذي يفسر على أفضل وجه سبب إنشائك هذا اإلدخال السابق. بصفتك مزودًا، يجب عليك االقتصار على اختيار رموز السبب التي تبدأ بكلمة Provider( المزود(.
	- c. انقر على عالمة زائد الزرقاء الكبيرة. إذا لم تنقر على هذه العالمة، فلن يُضاف رمز السبب إلى اإلدخال بشكل صحيح، ولن يُحفظ.
		- ُضيف إلى اإلدخال، فسوف يظهر أسفل مربع "تحديد سبب". d. إذا كان رمز السبب قد أ

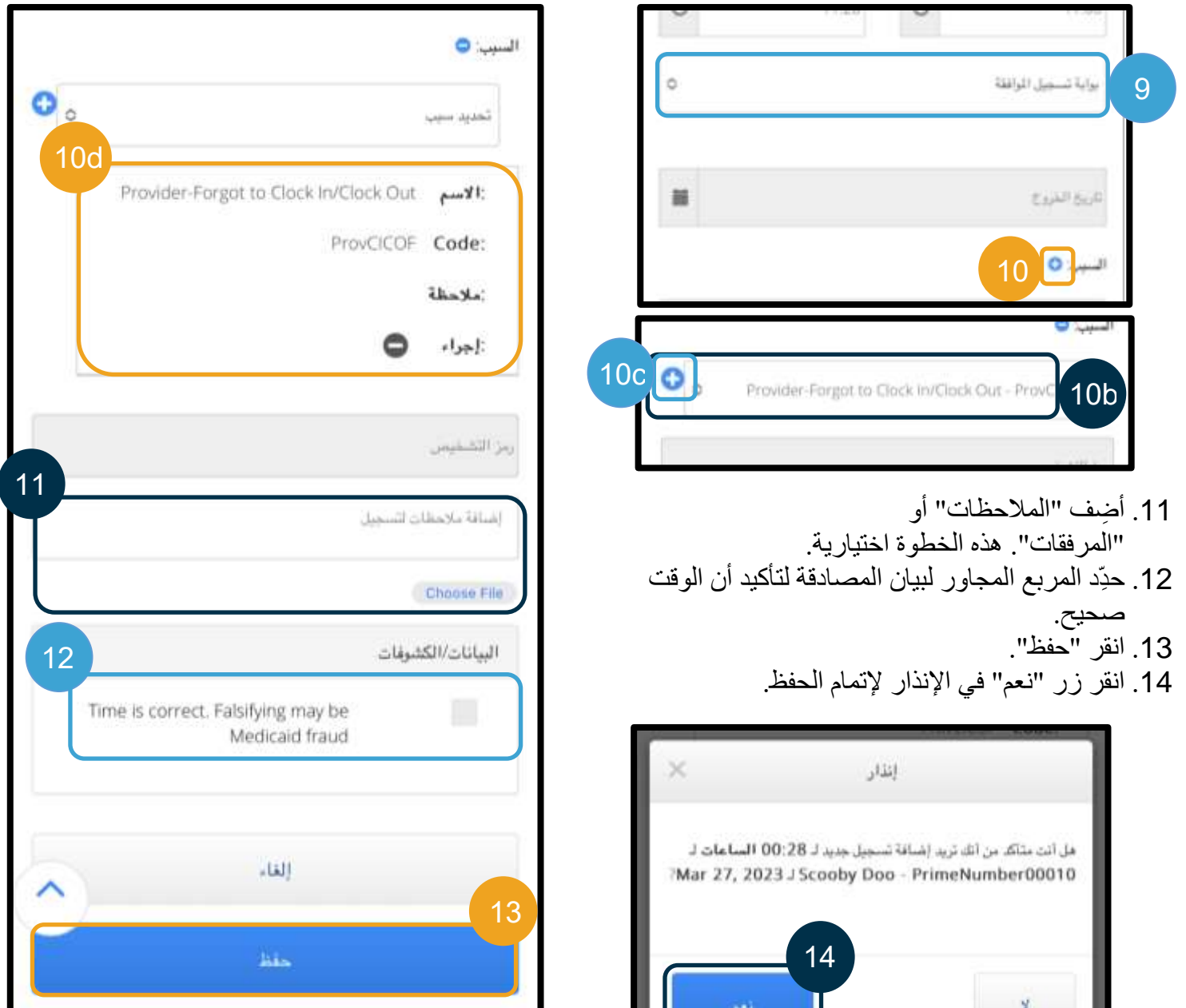

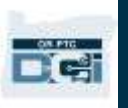

### عرض اإلدخاالت والتحقق منها ورفضها على صفحة ويب PTC OR DCI للهواتف المحمولة

- .1 اختر من القائمة التي تظهر لك خيار "إدخاالت".
- .2 وستتمكن بعد ذلك من فتح اإلدخاالت وعرضها، حيث يمكنك التحقق من الإدخالات أو رفضها إذا لزم الأمر.
	- .3 اختر إدخاالً محددًا تريد مراجعته.
- .4 إذا كانت حالة اإلدخال "قيد االنتظار"، فسيظهر لك زر "رفض" أحمر اللون.
	- .5 إذا كانت حالة اإلدخال" غير متحقق منه"، يمكنك التحقق منه أو رفضه.

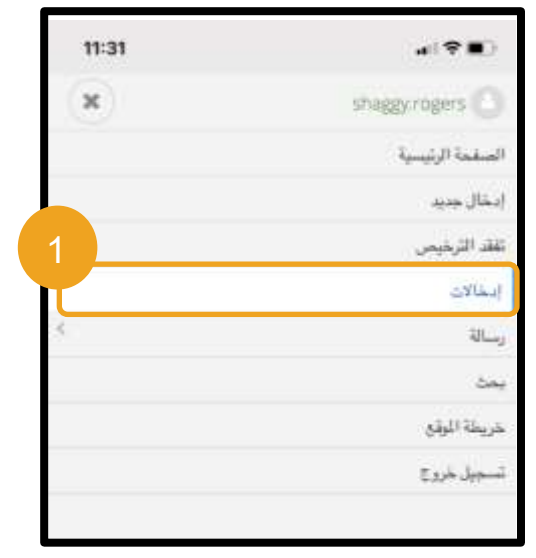

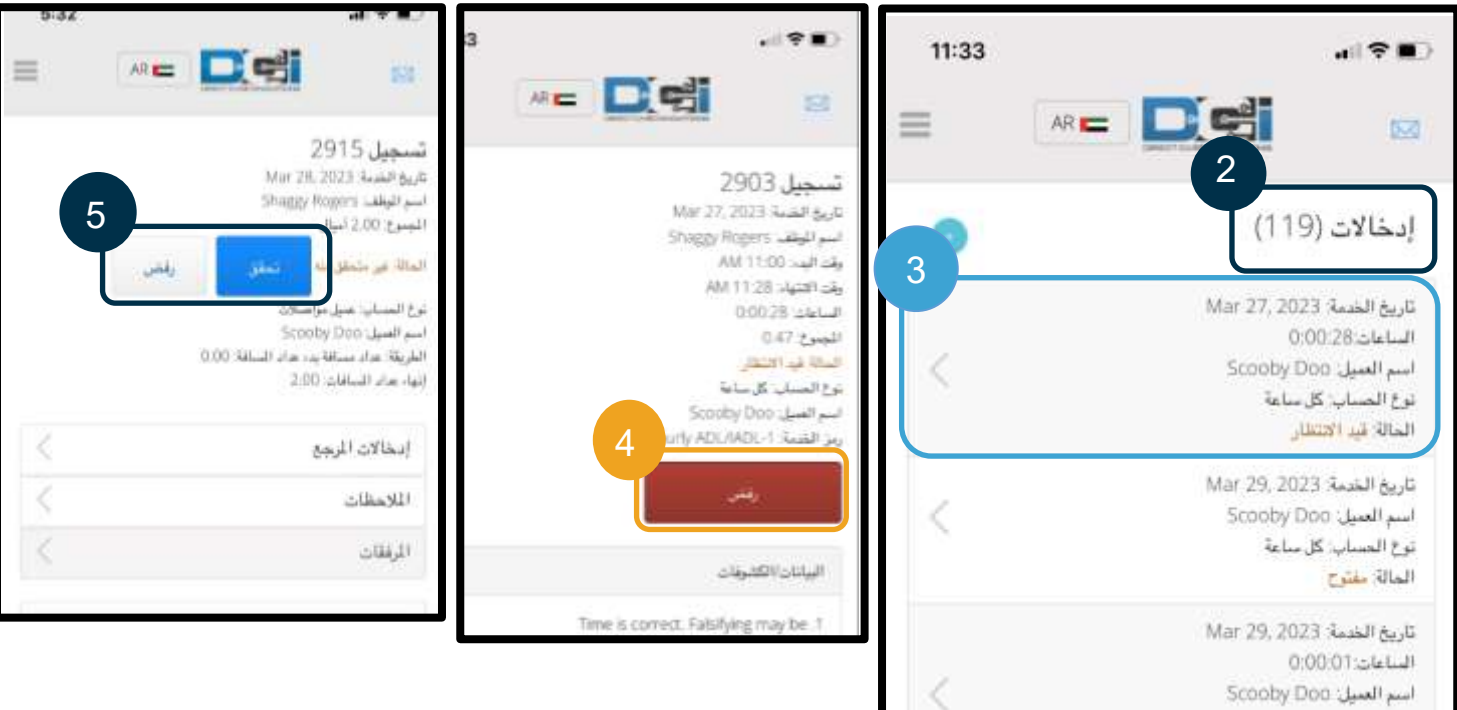

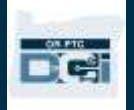

الرسائل/ صندوق الوارد في صفحة ويب DCI PTC OR للهواتف المحمولة

- 1. بعد النقر على أبقونة القائمة، ستجد أبضًا قسمًا بمكنك من خلاله قراءة الرسائل أو الإنذار ات.
- .2 ويمكنك من خالل استخدام القائمة المنسدلة الموجودة تحت تبويب "رسالة" الوصول إلى خيار كتابة رسالة جديدة أو عرض الصناديق مُرسلة/حفظ في الأرشيف/ سلة مهملات.
	- .3 لعرض جميع الرسائل الجديدة، اختر "صندوق الوارد". وستظهر لك جميع الرسائل الموجودة في صندوق الوارد.
		- .4 يمكنك من صندوق الوارد عرض تفاصيل الرسائل.

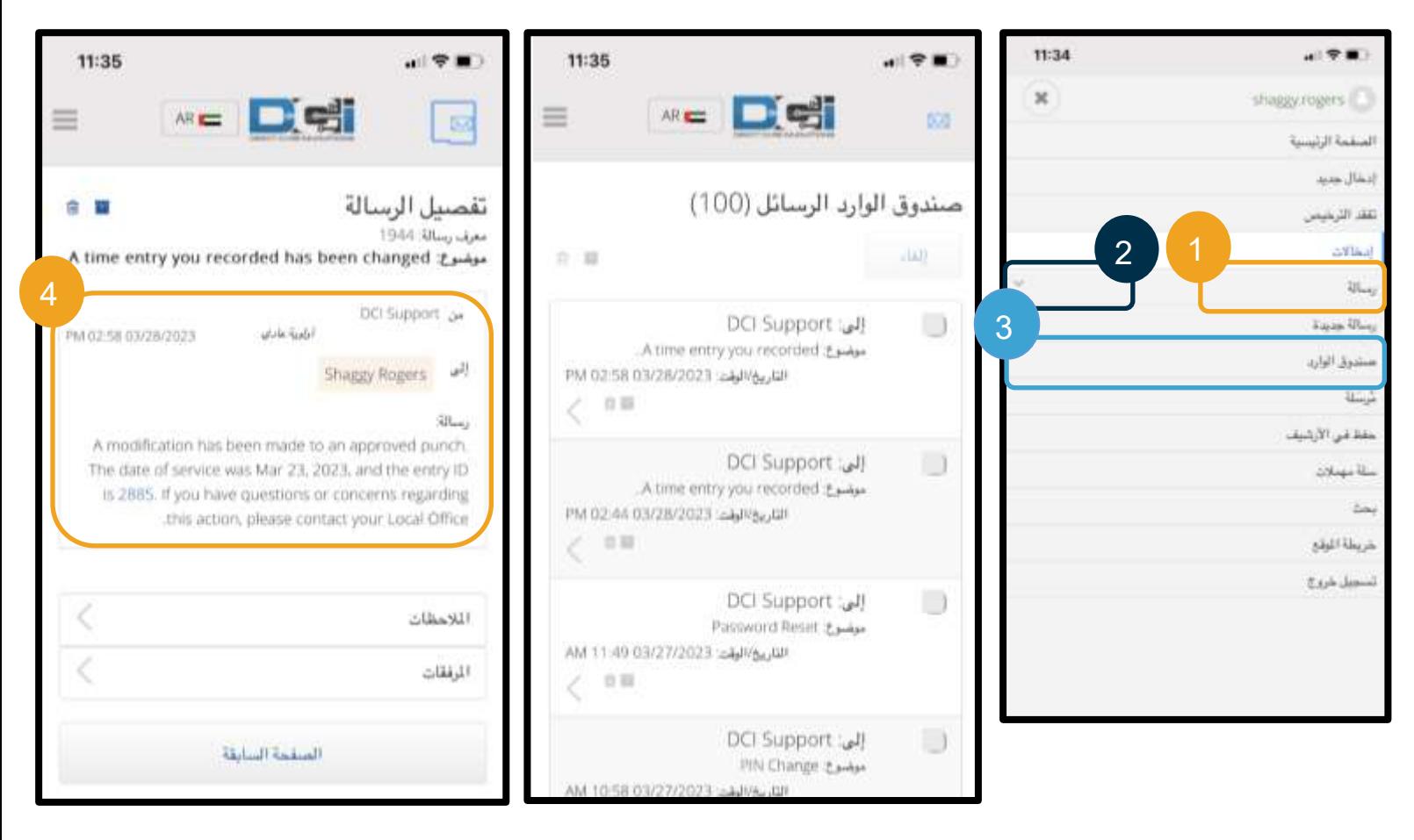

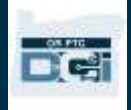

إدخال عدد األميال على صفحة ويب DCI PTC OR للهواتف المحمولة

- .1 باستخدام المتصفح الموجود على جهازك المحمول، ابحث عن صفحة DCI PTC OR، ثم افتح صفحة تسجيل الدخول )اكتب [com.dcisoftware.orptc](file:///C:/Users/cesar/Downloads/O-009962/orptc.dcisoftware.com) في شريط البحث(.
	- .2 ستَظهر لك شاشة تسجيل الدخول إلى صفحة DCI PTC OR. أد ِّخل اسم المستخدم وكلمة المرور.
		- .3 اختر "تسجيل دخول".
- 4. ستظهر شاشة الصفحة الرئيسية بعد ظهور المشاركات الإخبارية. اختر أيقونة الخطوط الأفقية الثلاثة الموجودة في الزاوية العلوية اليمنى لعرض القائمة.
	- .5 اختر "إدخال جديد".

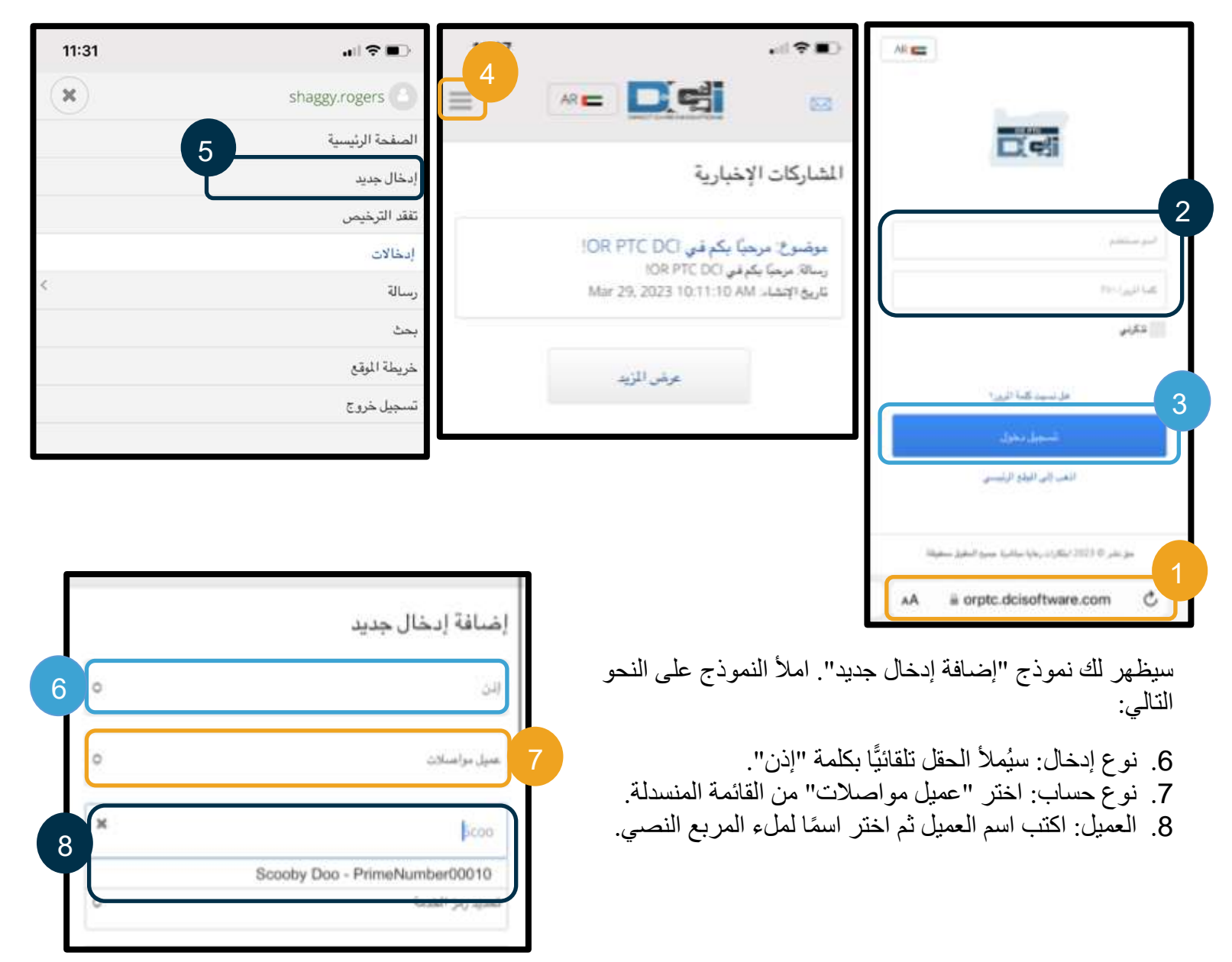

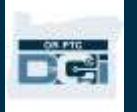

9. رمز الخدمة: سيَظهر لك تلقائيًّا رمز الخدمة الخاص بهذا العميل. a. إذا كان العميل قد بدَّل البرامج في اآلونة األخيرة، فقد يظهر لك رمَزا خدمة. تأكد من اختيار رمز الخدمة الصحيح وفقًا لبرنامج العميل الذي تطالب بعدد الأميال المقطوعة بناءً عليه. .10 تاريخ الخدمة: أد ِّخل تاريخ الخدمة. 11. الميز انية المتبقية: يعر ض هذا الحقل الأميال المتبقية لديك لتطالب بها. .12 بدء قراءة عداد المسافة: أد ِّخل .0 .13 إنهاء قراءة عداد المسافات: أد ِّخل إجمالي األميال المقطوعة. 14. رقم الأميال المحسوب: يعرض هذا الحقل الأميال المُدخَلة. .15 مالحظات: اختياري .16 المرفقات: اختياري .17 انقر على "حفظ". **ملحوظة:** قد تحتاج إلى إدخال عالمة عشرية واحدة لقراءات عداد المسافة؛ أي 0.0 فيما يخص البدء و10.0 )إذا كنت تطالب بـ 10 أميال) فيما يخص الإنهاء. 11

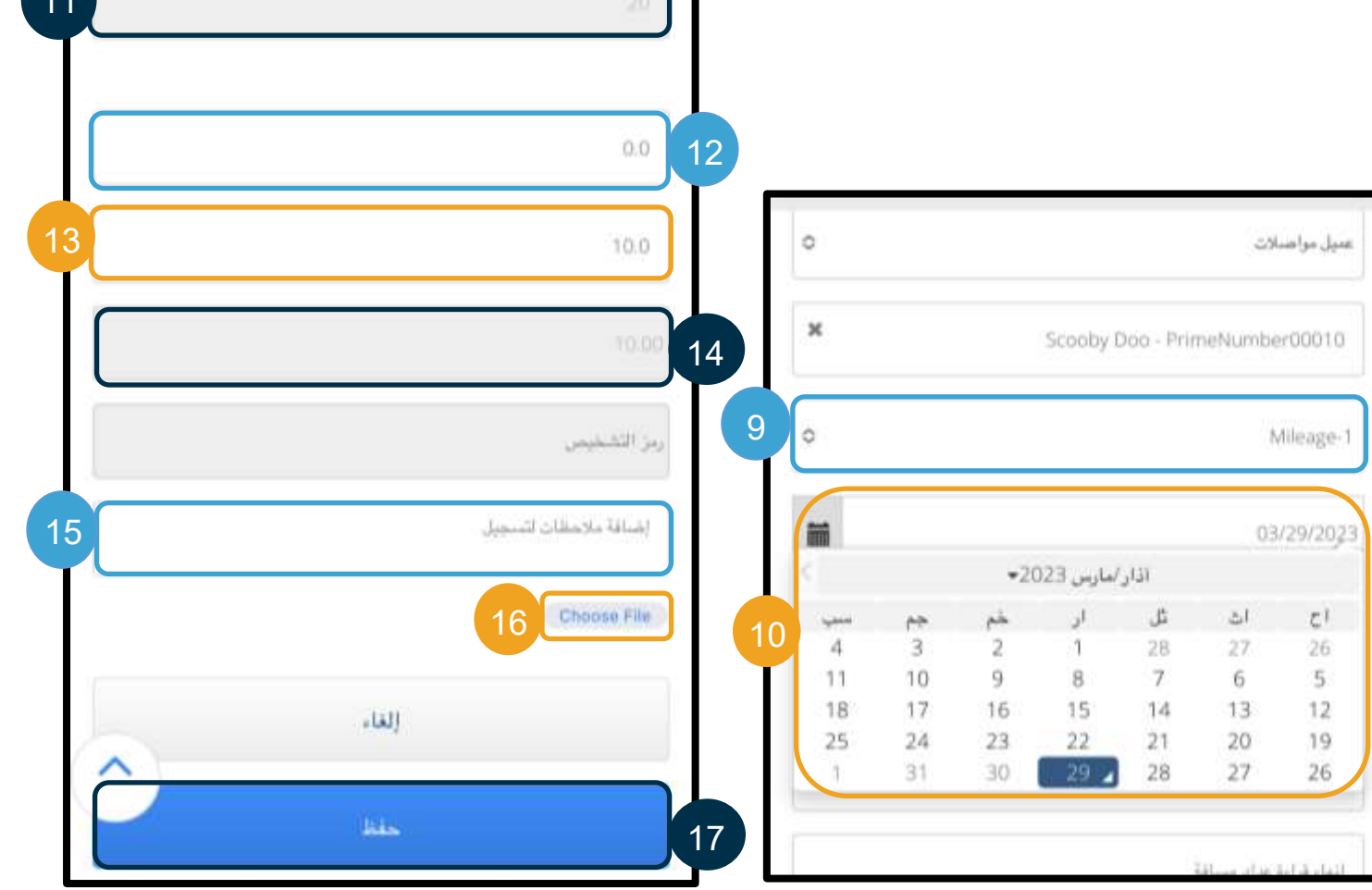

**ملحوظة:** ليس عليك إدخال قراءة عداد المسافة من مركبتك. يمكنك إدخال 0 في حقل "بدء قراءة عداد المسافة" ووصوالً إلى عدد الأميال المُرخَّص بها في حقل "إنهاء قراءة عداد المسافات". ما عليك سوى إدخال عدد الأميال المُرخَّص لك بها مرة واحدة كل فترة دفع.

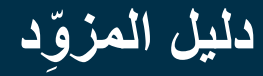

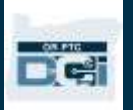

- .18 سيظهر إنذار يعرض رسالة "هل أنت متأكد من أنك تريد إضافة تسجيل جديد لـ...". اختر "نعم". 19. سيظهر لك الآن الإدخال الذي أضفته.
- a. إذا كان هناك خطأ، يمكنك اختيار "رفض" أو يمكنك تسجيل الدخول إلى موقع DCI PTC OR الرئيسي الخاص بتصفح الهواتف المحمولة أو بوابة ويب DCI PTC OR لتعديل اإلدخال )انظر [عمليات تصحيح اإلدخاالت](#page-94-0) لمزيد من المعلومات).

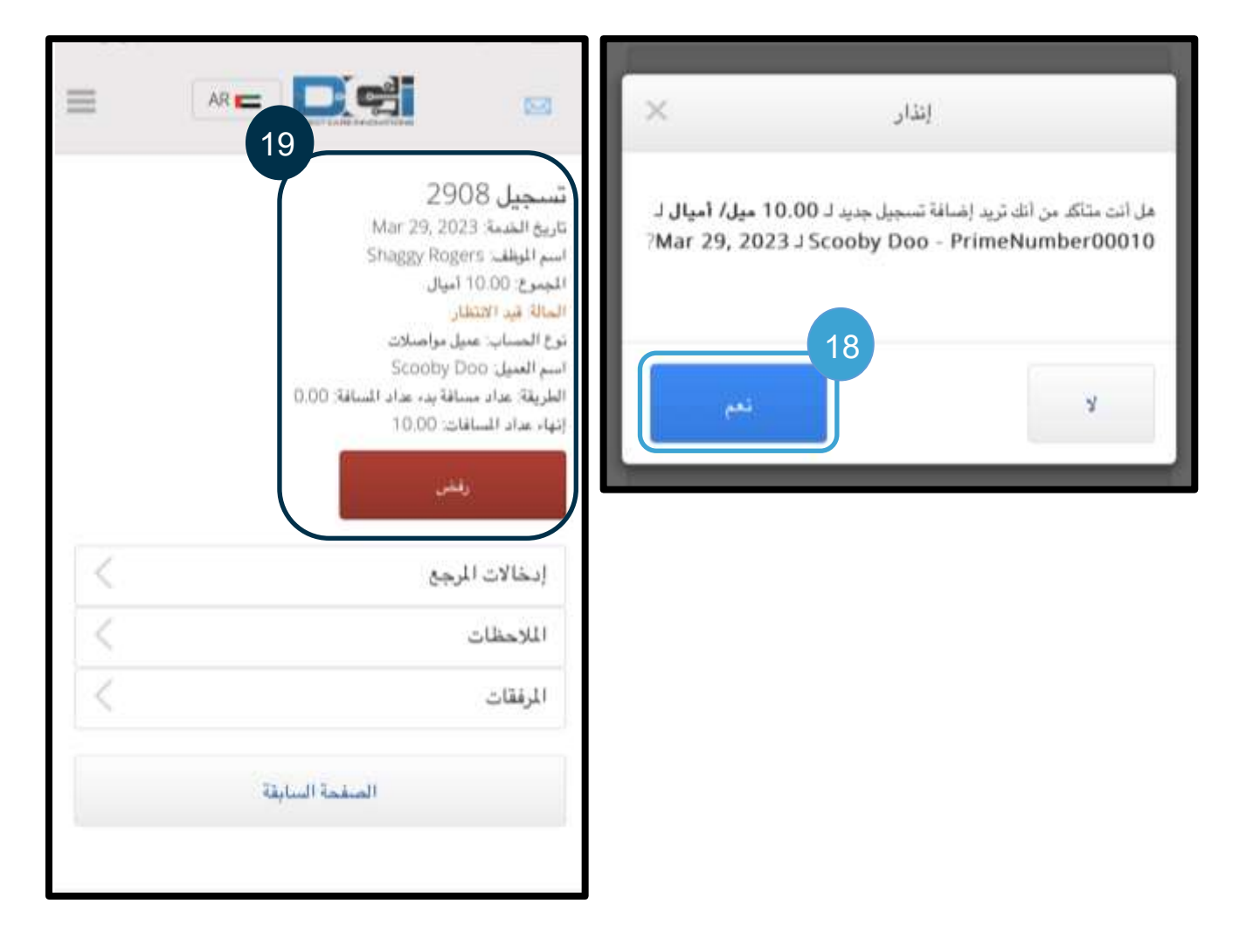

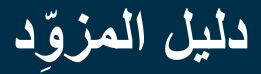

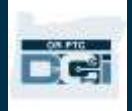

كيفية إضافة إدخال سابق على صفحة ويب DCI PTC OR للهواتف المحمولة

- .1 باستخدام المتصفح الموجود على جهازك المحمول، ابحث عن صفحة DCI PTC OR، ثم افتح صفحة تسجيل الدخول [.orptc.dcisoftware.com](https://orptc.dcisoftware.com/)
	- .2 ستَظهر لك شاشة تسجيل الدخول إلى صفحة DCI PTC OR. أد ِّخل اسم المستخدم وكلمة المرور.
		- .3 اختر "تسجيل دخول".
- 4. عندما تظهر لك شاشة "الصفحة الرئيسية"، اختر أيقونة الخطوط الأفقية الثلاثة الموجودة في الزاوية العلوية اليمنى لعرض القائمة.
	- .5 اختر "إدخال جديد".

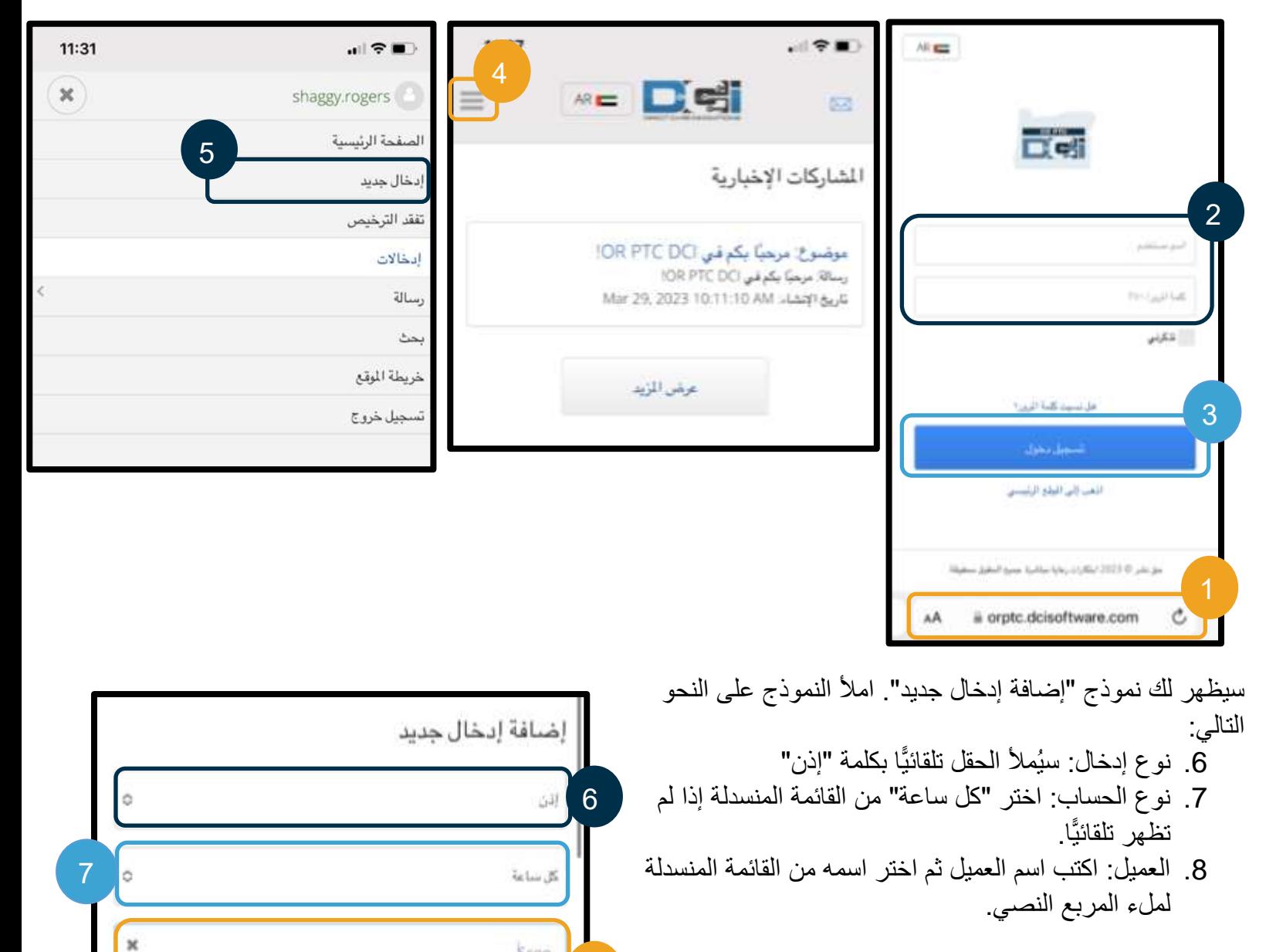

8

Scoo

تعديد رمز الخدمة

Scooby Doo - PrimeNumber00010

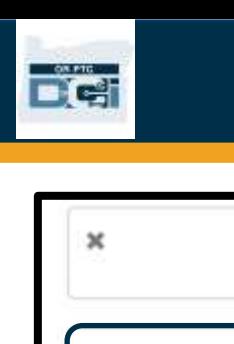

9. رمز الخدمة: سيَظهر لك تلقائيًّا رمز الخدمة الخاص بهذا العميل. a. إذا كان العميل قد ب َّدل البرامج، فقد تحتاج إلى التأكد من اختيار رمز الخدمة الصحيح الذي يطابق البرنامج الذي تطالب بالوقت بناءً عليه. للقيام بذلك، حدِّد مربع رمز الخدمة، ثم اختر الرمز المناسب من القائمة المنسدلة. .10 تاريخ الخدمة: أد ِّخل تاريخ الخدمة. .11 الميزانية المتبقية: الساعات المتبقية لديك لتطالب بها .12 توقيت الدخول: أد ِّخل وقت البدء. .13 توقيت الخروج: أد ِّخل وقت اإلنهاء.

**ملحوظة:** حقل توقيت الدخول وتوقيت الخروج يحتوي على قائمة منسدلة تعرض الوقت على رأس كل نصف ساعة. **إلدخال الوقت المحدد الذي بدأت فيه نوبة خدمتك والوقت الذي أنهيت فيها نوبة الخدمة**، ضع المؤشر على حقل الوقت، ثم احذف الوقت المعروض، واكتب وقت البدء ووقت الإنهاء الخاصَّين بك. تذكر إضافة صباحًا أو مساءً.

.14 EVV التحقق من طريقة الزيارة اإللكترونية: اختر "بوابة تسجيل الموافقة".

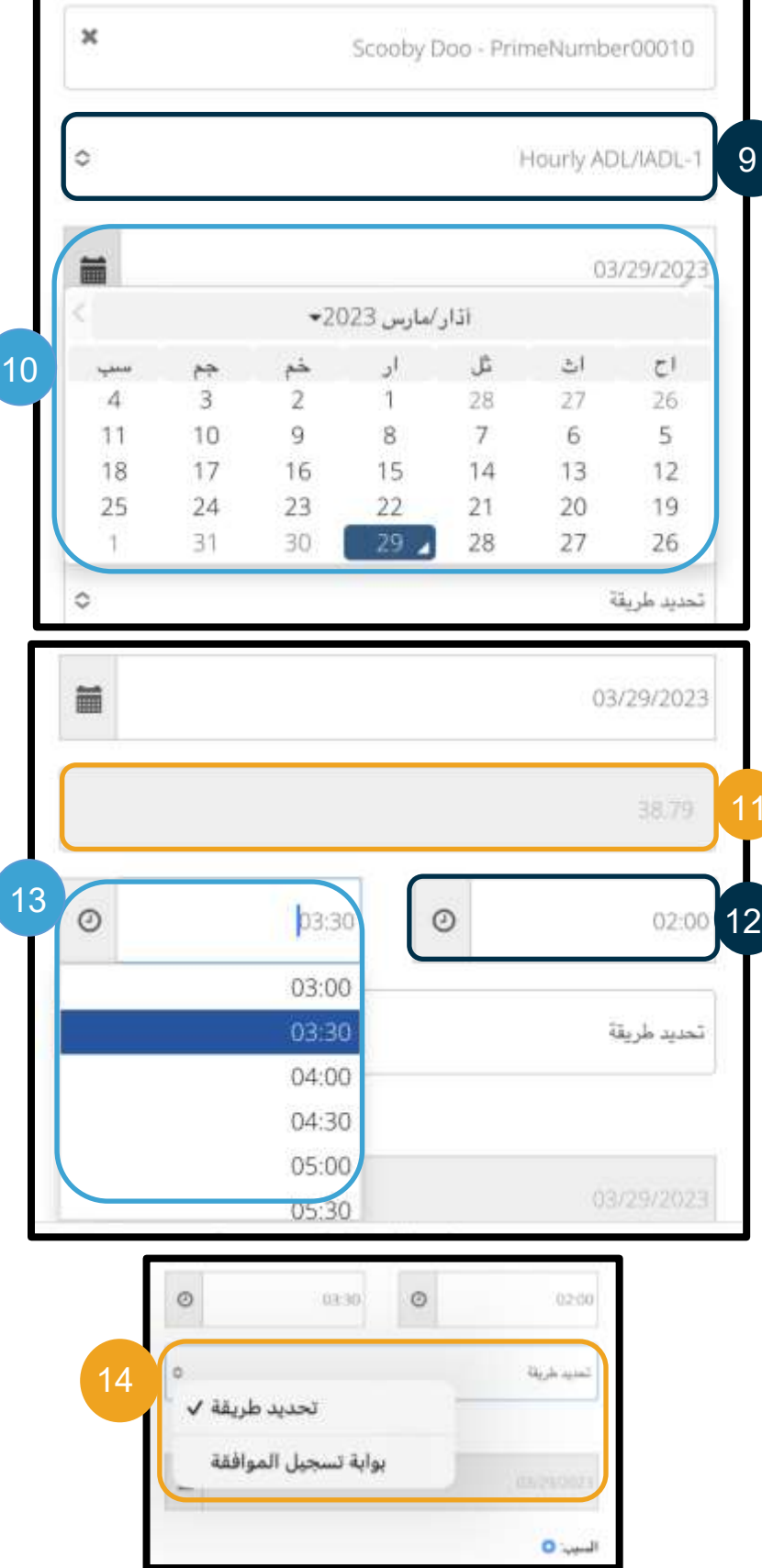

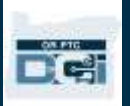

- .15 أد ِّخل رمز سبب يبدأ بكلمة Provider( المزود( ليفسر سبب إنشائك اإلدخال السابق.
	- a. السبب: انقر على عالمة زائد الزرقاء الصغيرة.
- b. تحديد سبب: حِّ دد من القائمة المنسدلة التي تظهر لك السبب الذي يصف على أفضل وجه اإلدخال السابق الذي أضفتَه (تأكد من اختيار سبب يبدأ بكلمة Provider (المزود)).
	- c. إضافة رموز السبب: انقر على عالمة الزائد الزرقاء الكبيرة.
		- d. سيظهر السبب في قسم "رموز السبب المضافة".

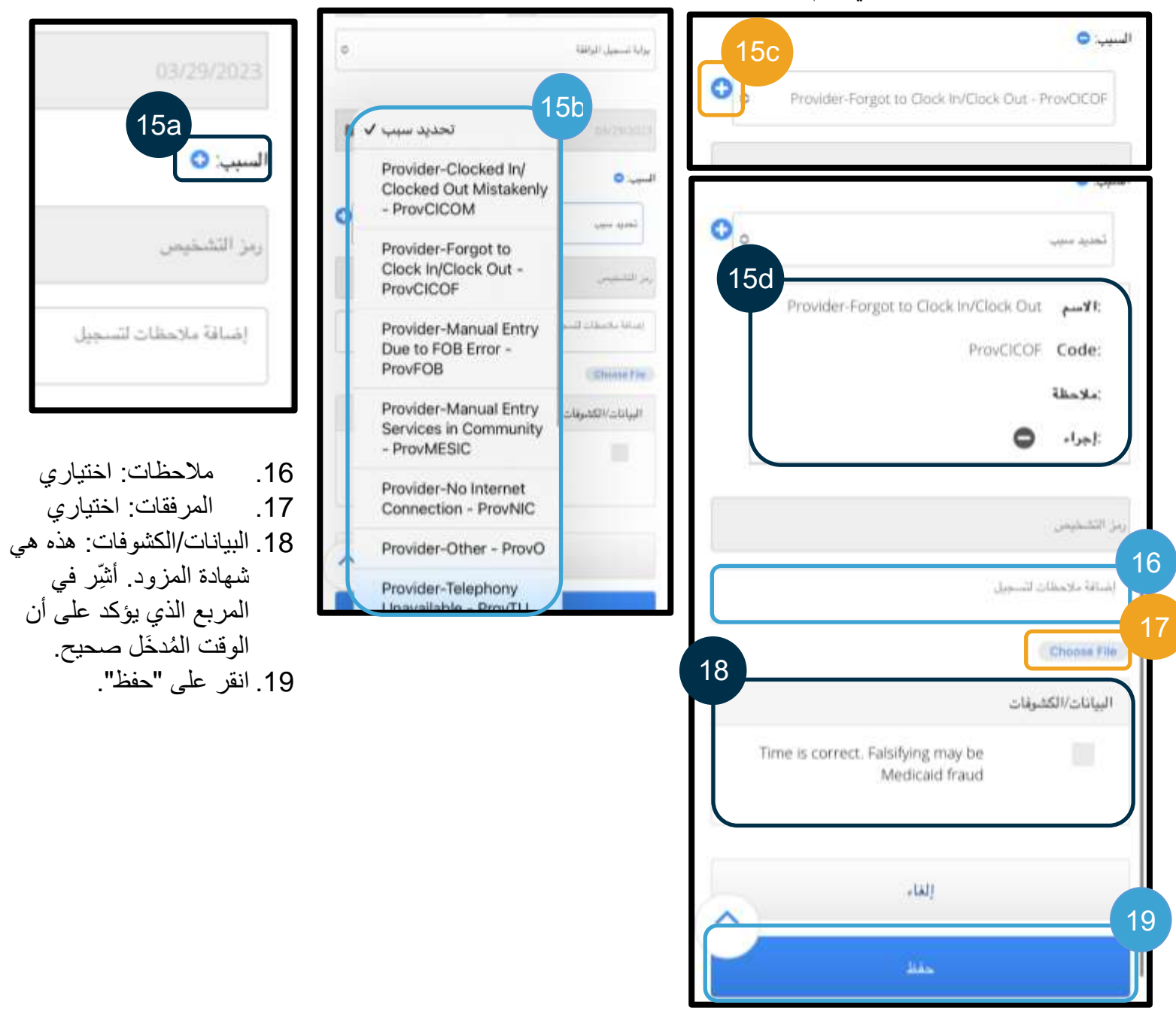

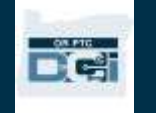

≡

.20 سيظهر إنذار يعرض رسالة "هل أنت متأكد من أنك تريد 5:06 司令部 إضافة تسجيل جديد لـ...". اختر "نعم". **MEDE** .21 سيظهر اإلدخال على الشاشة. 図 a. إذا كان هناك خطأ، يمكنك اختيار "رفض" أو يمكنك تسجيل الدخول إلى موقع DCI PTC OR تسحيل 2909 الرئيسي الخاص بتصفح الهواتف المحمولة أو بوابة تاريخ الخدمة: 2023 ,Mar ويب DCI PTC OR لتعديل اإلدخال )انظر أسم الموظف: Shaggy Rogers <u>عمليات تصحيح الإدخالات</u> لمزيد من المعلومات). وقت البدء: AM 02:00 وقت الانتهاء: AM 03:30 الساعات: 0:01:30 الجموع: 1.50 الحالة قيد الانتظار  $\times$ إنذار توع المساب: كل ساعة اسم العميل: Scooby Doo رمز الخدمة: 1-Jourly ADL/IADL 21مل أنت منأكد من أنك تريد إضافة تسجيل جديد لـ 30:30 الساعات لـ ?Mar 29, 2023 J Scooby Doo - PrimeNumber00010 وفطن البيانات/الكشوفات 20 Time is correct. Falsifying may be .1 للعم Y.

Medicaid fraud

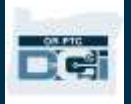

<span id="page-82-0"></span>موقع DCI PTC OR الرئيسي المخ َّصص لتصفح الهواتف المحمولة

يتيح لك موقع OR PTC DCI الرئيسي المخصَّص لتصفح الهواتف المحمولة جميع الوظائف ذاتها الموجودة على بوابة ويب DCI PTC OR، لكنه يختلف عن صفحة ويب DCI PTC OR للهواتف المحمولة من حيث إنه يتيح لك تعديل اإلدخاالت. قد يفضل البعض استخدام صفحة الويب للموقع الرئيسي حتى يتسنى لهم أداء جميع وظائف بوابة الويب باستخدام جهاز ذكي.

> تعديل اإلدخاالت من موقع DCI PTC OR الرئيسي المخ َّصص لتصفح الهواتف المحمولة لتعديل إدخال، سواء أكان إدخالاً بالساعات أو الأميال، افعل ما يلي:

- 1. انتقل إلى بوابة ويب OR PTC DCI على جهازك الذكي <u>orptc.dcisoftware.com</u> في متصفح الويب على جهازك الذكي).
	- .2 اختر "اذهب إلى الموقع الرئيسي" أسفل زر "تسجيل دخول".
		- .3 أد ِّخل اسم المستخدم وكلمة المرور. اختر "تسجيل دخول".

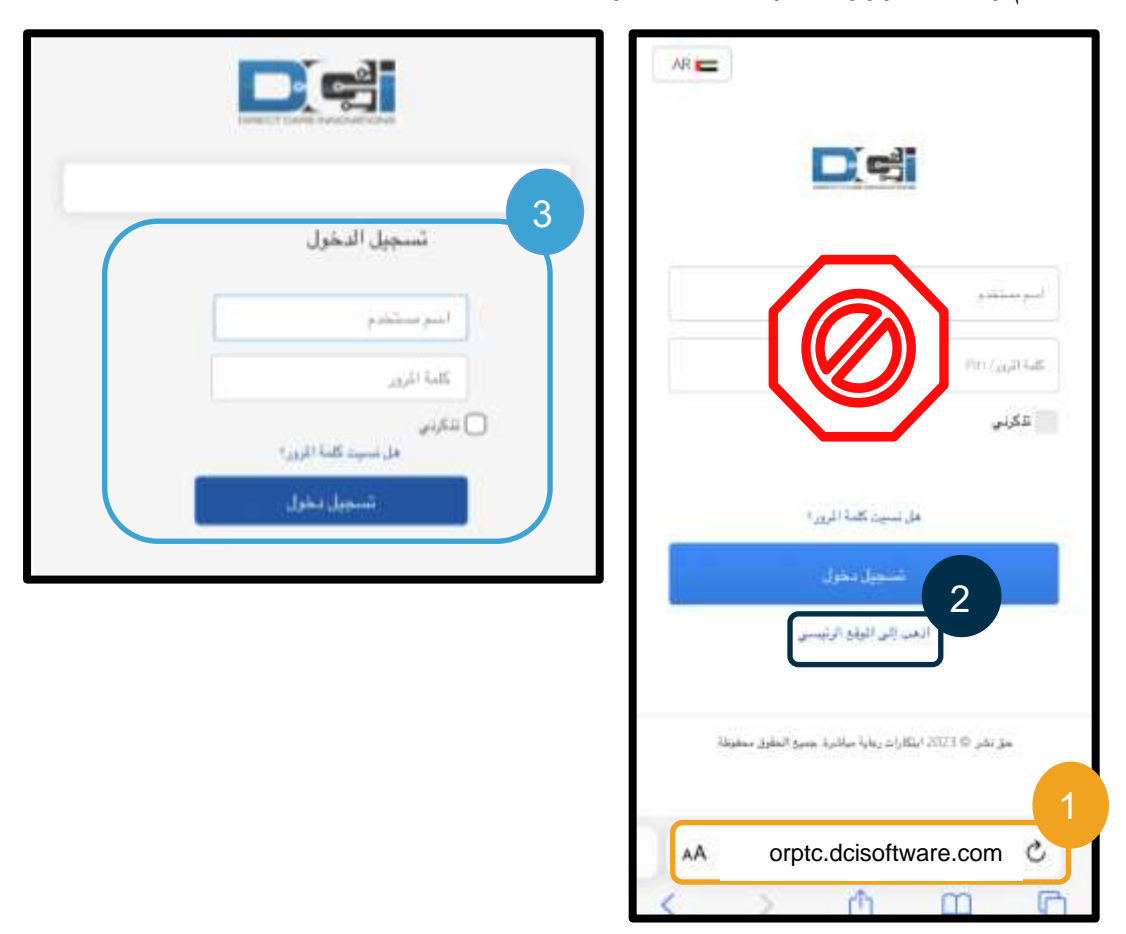

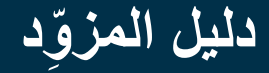

**Lund, order** 

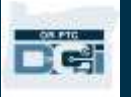

5

لكتا - مساعدة @ خريطة الموقع -shaggy.roger... هي عربي

- .4 اقرأ "شهادة المزود" و"إعالم استخدام النظام"، وأي مشاركات إخبارية أخرى معروضة، ثم اختر "نعم".
	- 5. اختر "الإدخالات".
	- .6 اختر اإلدخال الذي تريد تعديله. يمكنك استخدام عوامل تصفية البحث للعثور على اإلدخال المرجو، أو يمكنك تمرير الشاشة إلى أسفل. إذا كان اإلدخال الذي تريد تعديله موسو ًما بحالة "تمت الموافقة عليه" أو "تمت معالجته" ، فلن تتمكن من تعديله، ويجب عليك التواصل مع المكتب المحلي لمساعدتك. إذا كانت حالة اإلدخال "قيد االنتظار"، فبإمكانك تعديله.
- لوحة الملومات تُولِيق العلومات الشخصية الحسابات انخالات الصفحة الرئيسية /لوحة الملومات إضافة إنخال JI 03/26/2023 Shaggy 04/01/2023 Rogers إدخالات 03/26/2023 إلى مقياس العمل الإضافى **۱۰ (جراءات** 04/01/2023 40+ 10 إلى 30 10 10 إلى 40 10 10 10 藟 من (شهرريوم/رسدة) إلى (شهر /بو/سنة) 藟 أدخل معرف التسجيل أدخل اسم العميل تحبيد ترع المساب ٥ أدخل رمز الخدمة تحديد المالة 0 إعادة مبيط أيحك الا تمندير شهار 30 من 125 تقرير نوخ الحالة المعرّف قاريخ النوع نوع مرجع اسم رمزالخدمة الملغ العميل الحساب الخدمة 6 أميال 2.00 Mileage-1 Scoo 2915 لحيد المقل تسجيل Mar الانتظار by D العميل 28, 2023  $\overline{00}$ تسجيل كل ساعة 2909 K,  $0:01:20$ Hourly Scoo Mar 2913 قيد ساعة الانتظار ADL/IADLby D 29, 2023  $99$ 1

DC:

- .7 اختر "إجراءات".
- .8 اختر "تعديل إدخال".

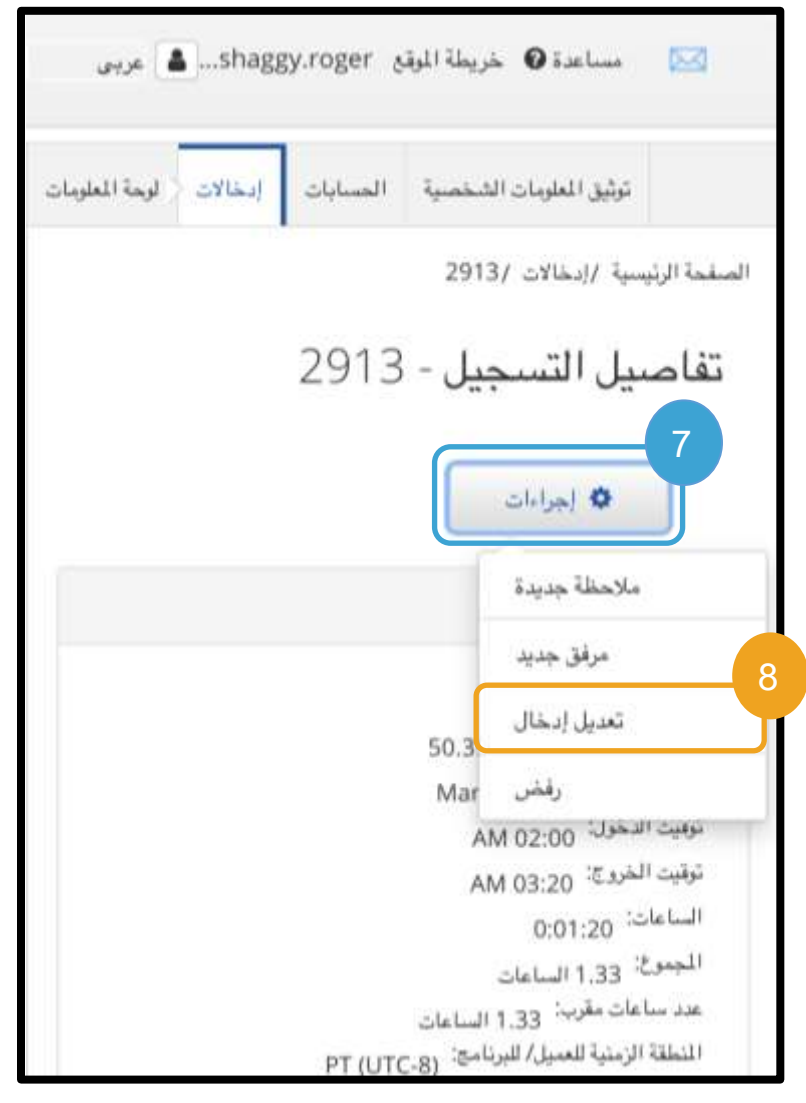

- .9 قم بالتعديل)ات(. 10. أضِف "رمز السبب". انظر <u>["إضافة رموز السبب"](#page-63-0)</u> لمزيد من المعلومات. .11 انقر على "حفظ".
	- .12 انقر على "نعم" في اإلنذار.
- 13. ستنتقل بعد ذلك إلى الإدخال الأصلي الذي عدلته. أصبحت حالة اإلدخال اآلن "مرفوض". وتم إنشاء إدخال جديد لإظهار التعديل(ات). لعرض الإدخال الجديد، اختر "إدخاالت".
- .14 يمكنك استخدام عوامل تصفية البحث للعثور على اإلدخال المعَّدل أو يمكنك تمرير الشاشة إلى أسفل.

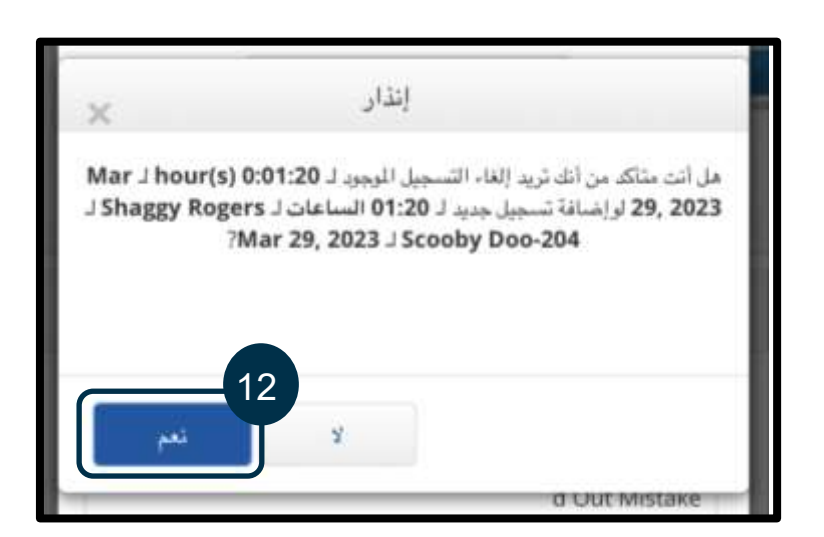

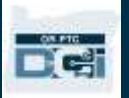

سيَظهر لك الإدخال الأصلي موسومًا بحالة "مرفوض" والإدخال الجديد موسومًا بحالة "قيد الانتظار".

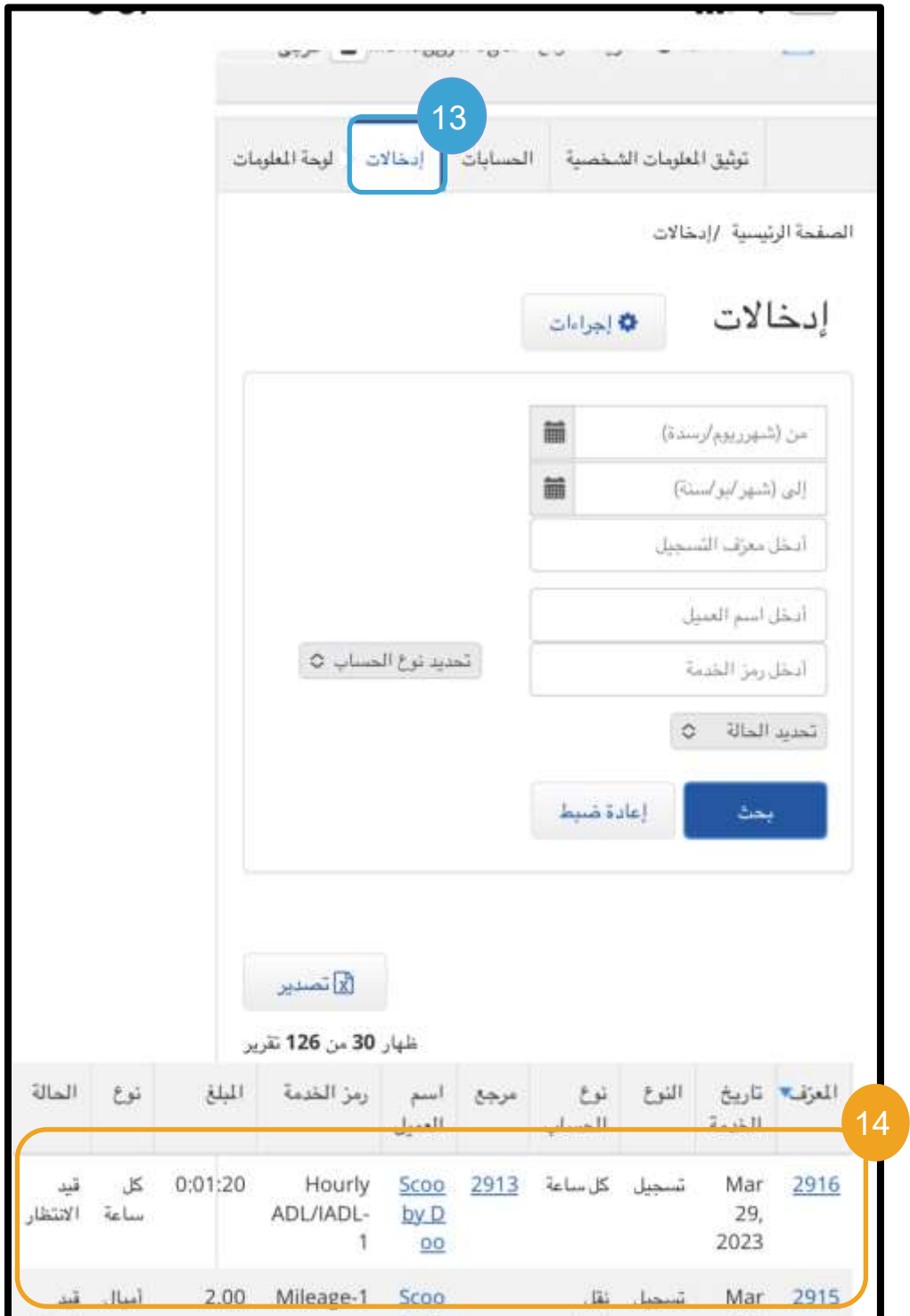

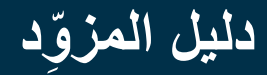

DC:

إدخال الأميال على موقع OR PTC DCI الرئيسي المخصَّص لتصفح الهواتف المحمولة

- .1 باستخدام المتصفح الموجود على جهازك المحمول، ابحث عن صفحة DCI PTC OR، ثم افتح صفحة تسجيل الدخول )اكتب [com.dcisoftware.orptc](file:///C:/Users/cesar/Downloads/O-009962/orptc.dcisoftware.com) في شريط البحث(.
- .2 ستَظهر لك شاشة تسجيل الدخول إلى صفحة DCI PTC OR. ال تُد ِّخل اسم المستخدم وكلمة المرور، حيث ستُدخلهما في الخطوة رقم 3. سيظهر لك أسفل زر "تسجيل دخول" رابط "اذهب إلى الموقع الرئيسي"، انقر عليه.
	- .3 أد ِّخل اسم المستخدم وكلمة المرور. اختر "تسجيل دخول".
	- .4 ستظهر شاشة الصفحة الرئيسية بعد ظهور المشاركات اإلخبارية. انقر على زر "إضافة إدخال".

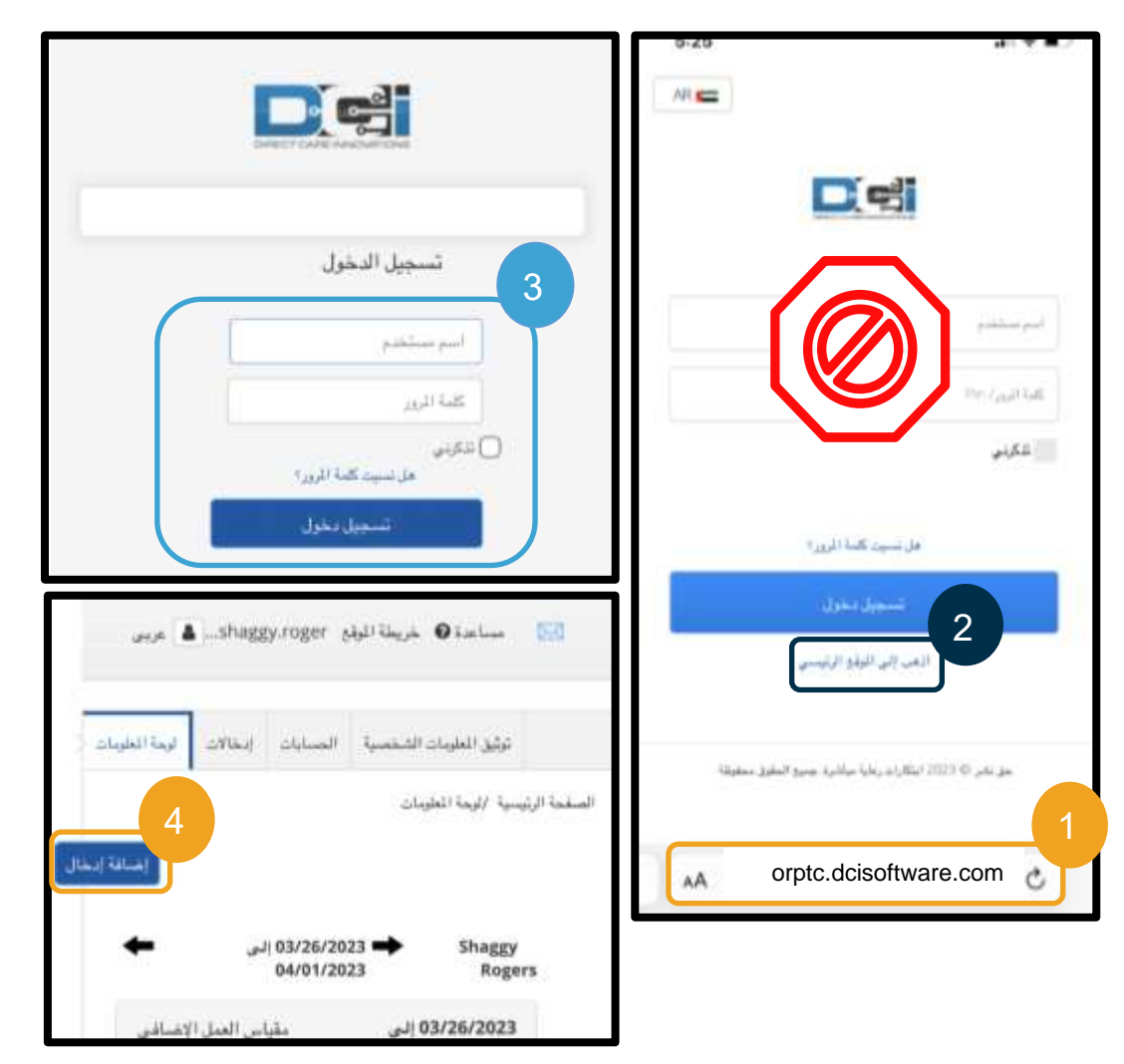

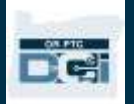

- سيظهر لك نموذج "إضافة إدخال جديد". املأ النموذج على النحو التالي:
	- 5. نو ع إدخال: سيُملأ الحقل تلقائيًّا بكلمة "إذن".
	- 6. اسم الموظف: سيُملأ الحقل تلقائيًّا بـاسمك.
	- .7 نوع حساب: اختر "عميل مواصالت" من القائمة المنسدلة.
- .8 العميل: اكتب اسم عميلك ثم اختر اسمه بعد أن يظهر في القائمة المنسدلة.

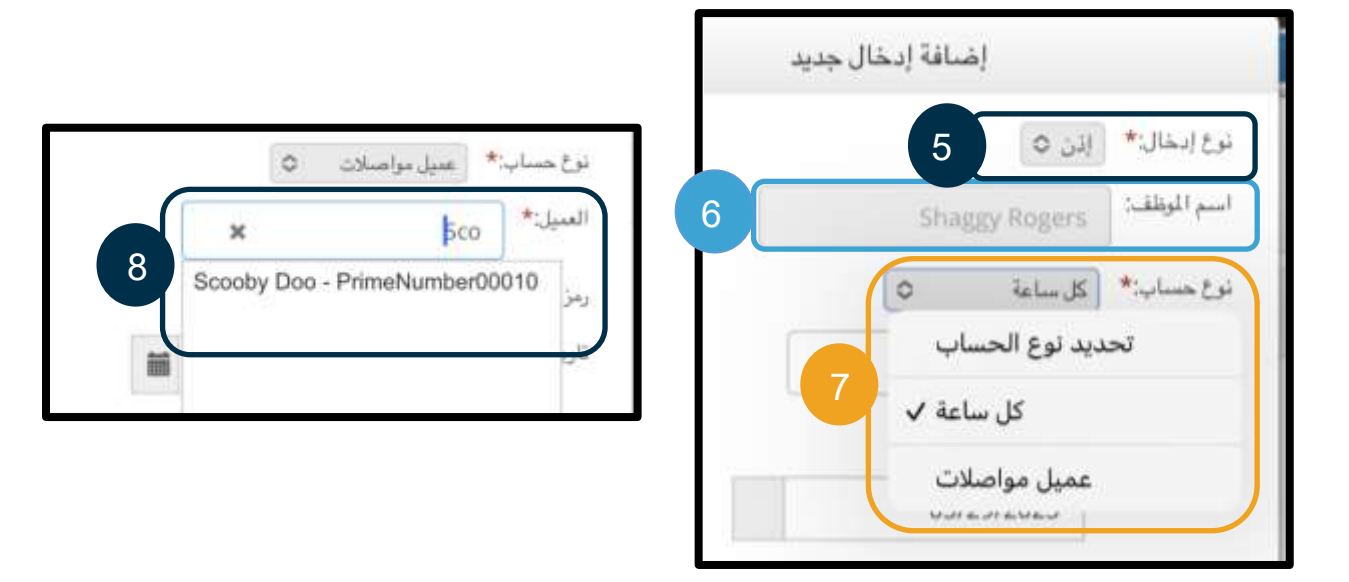

- 9. رمز الخدمة: سيَظهر لك تلقائيًّا رمز الخدمة الخاص بهذا العميل.
- a. إذا كان العميل قد بدَّل البرامج في اآلونة األخيرة، فقد يظهر لك رمَزا خدمة. تأكد من اختيار رمز الخدمة الصحيح وفقًا لبرنامج العميل الذي تطالب بعدد الأميال المقطوعة بناءً عليه.
	- .10 تاريخ الخدمة: أد ِّخل تاريخ الخدمة.

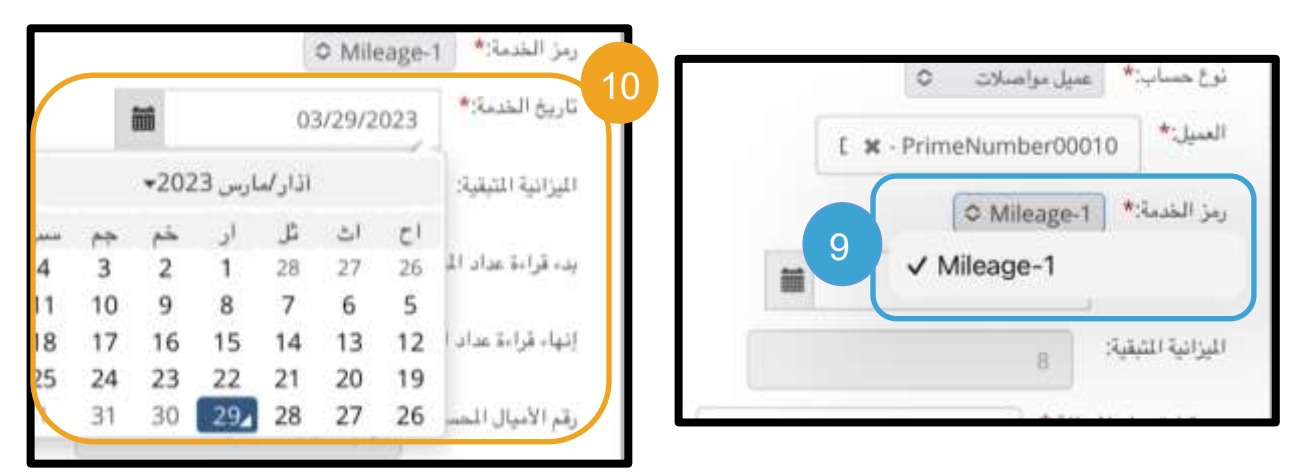

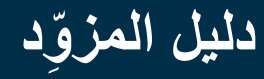

- 11. الميز انية المتبقية: الأميال المتبقية لديك لتطالب بها.
	- .12 بدء قراءة عداد المسافة: أد ِّخل .0
	- 13. إنهاء قراءة عداد المسافات: أدخِل إجمالي الأميال المقطوعة.

**ملحوظة:** ليس عليك إدخال قراءة عداد المسافة من مركبتك. يمكنك إدخال 0 في حقل إلى عدد "بدء قراءة عداد المسافة" ووصوالً الأميال المُرخَّص بها في حقل "إنهاء قراءة | عداد المسافات". ما عليك سوى إدخال عدد الأميال المُرخَّص لك بها مرة واحدة كل فترة دفع.

- 14. رقم الأميال المحسوب: يعرض هذا الحقل الأميال المُدخَلة.
	- .15 مالحظات: اختياري
	- .16 المرفقات: اختياري
		- .17 انقر على "حفظ".
- .18 سيظهر إنذار يعرض رسالة "هل أنت متأكد من أنك تريد إضافة تسجيل جديد لـ...". اختر "نعم".

**ملحوظة:** ربما يجب عليك تمرير الشاشة إلى أعلى لعرض هذا اإلنذار. سيظهر اإلنذار أعلى نموذج اإلدخال.

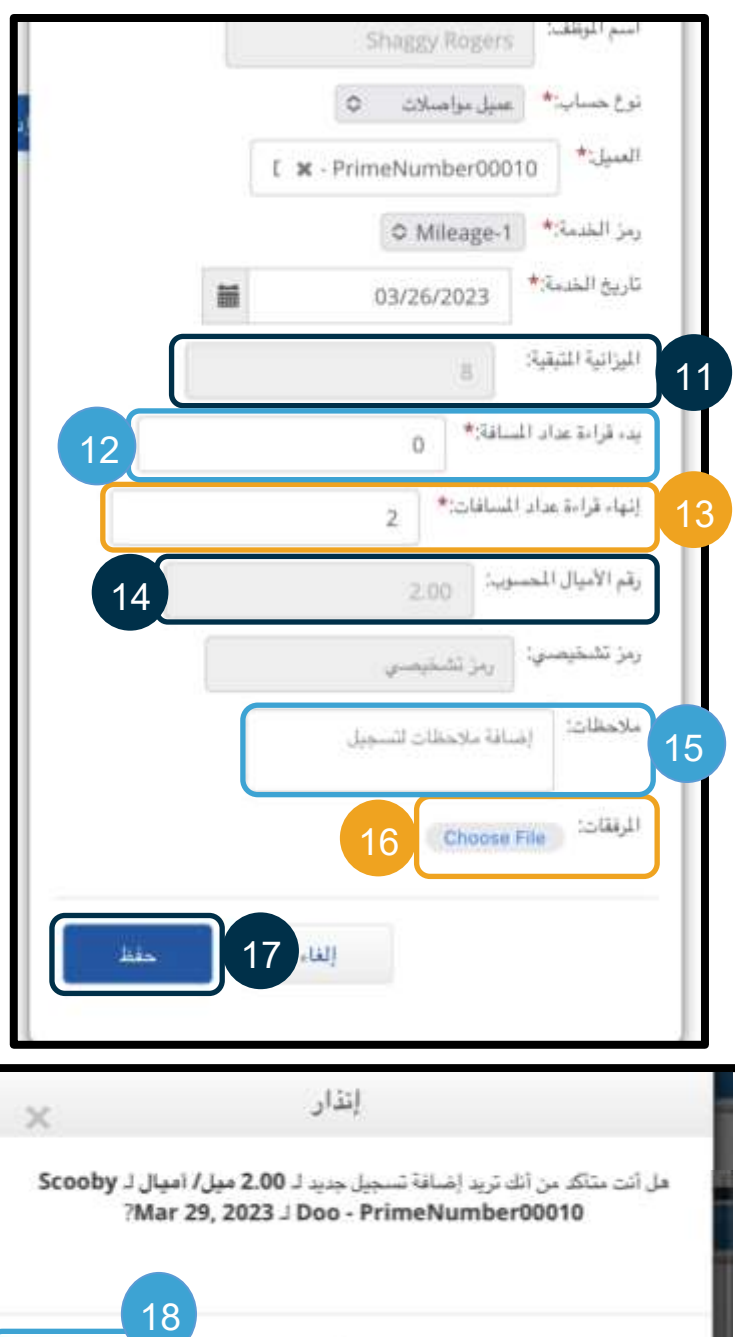

DC:

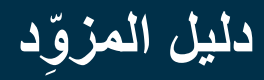

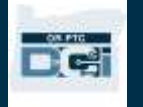

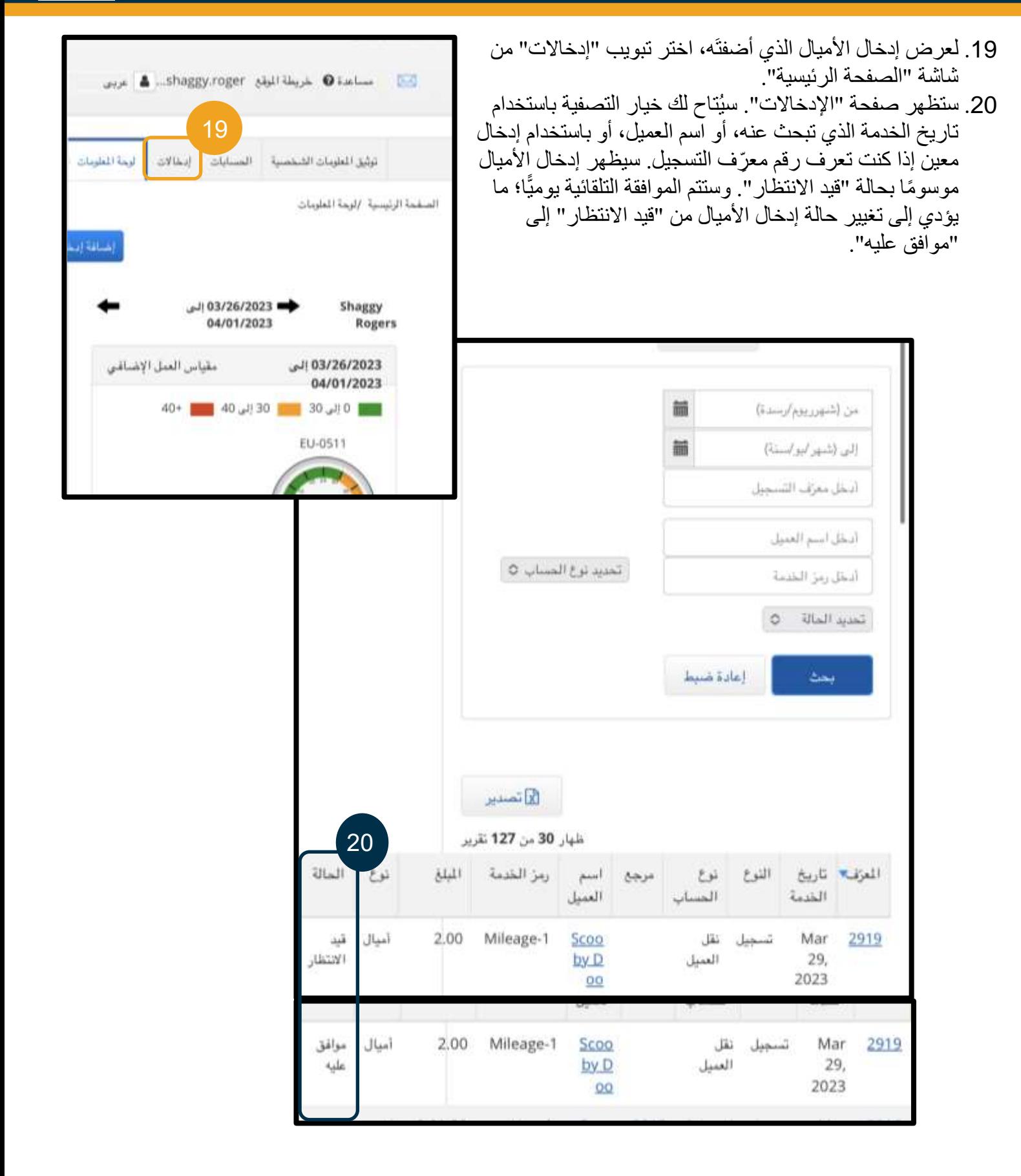

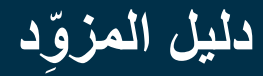

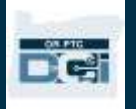

كيفية إضافة إدخال سابق على موقع OR PTC DCI الرئيسي المخصَّص لتصفح الهواتف المحمولة

- .1 باستخدام المتصفح الموجود على جهازك المحمول، ابحث عن صفحة DCI PTC OR، ثم افتح صفحة تسجيل الدخول [.orptc.dcisoftware.com](https://orptc.dcisoftware.com/)
- .2 ستَظهر لك شاشة تسجيل الدخول إلى صفحة DCI PTC OR. ال تُد ِّخل اسم المستخدم وكلمة المرور، حيث ستُدخلهما في الخطوة رقم 3. اختر "اذهب إلى الموقع الرئيسي" أسفل زر "تسجيل دخول".
	- .3 أد ِّخل اسم المستخدم وكلمة المرور، واختر "تسجيل دخول".
	- .4 ستظهر شاشة الصفحة الرئيسية، اضغط على "إضافة إدخال".

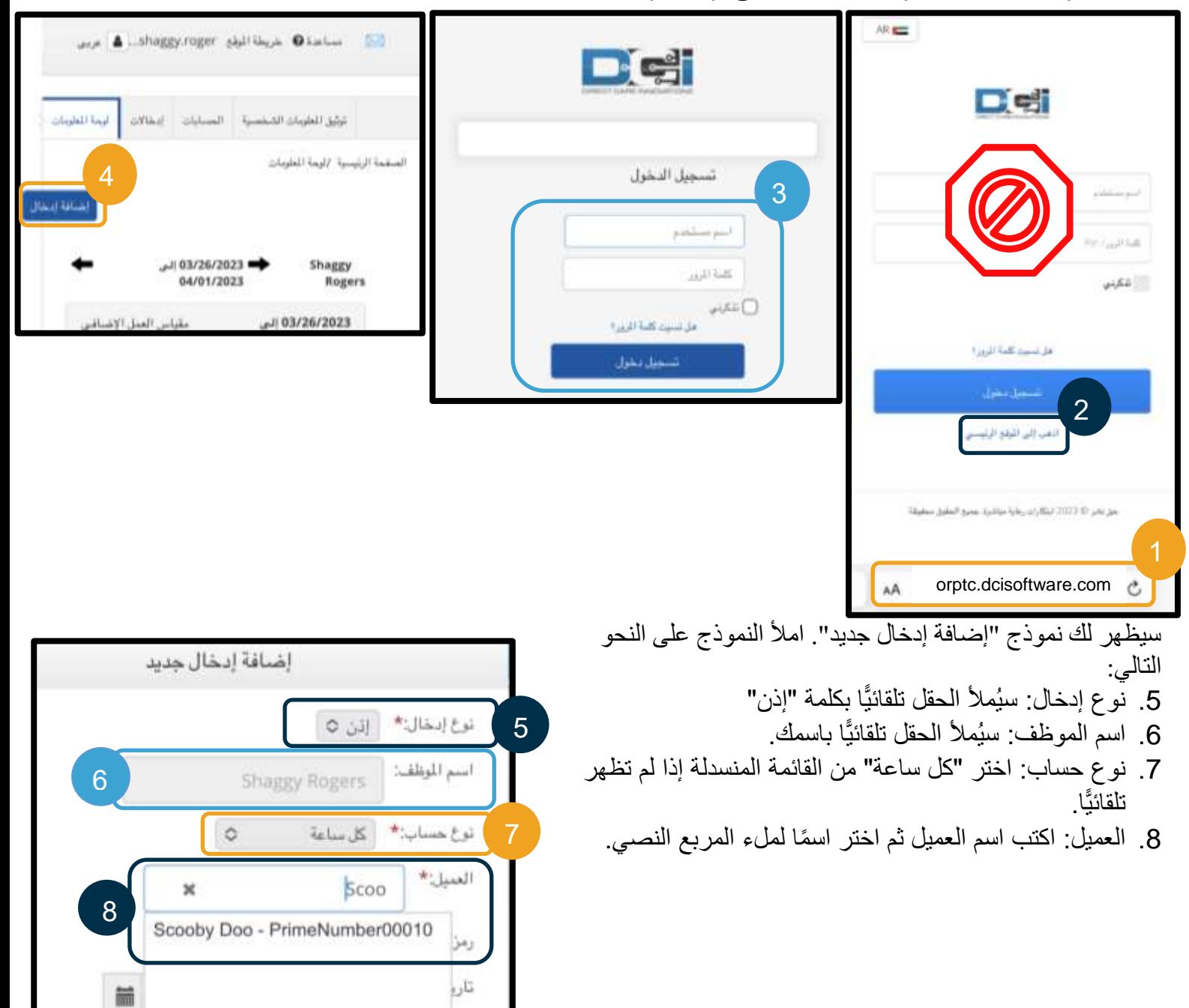

توقيا

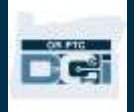

9. رمز الخدمة: سيَظهر لك تلقائيًّا رمز الخدمة الخاص بهذا العميل. a. إذا كان العميل قد ب َّدل البرامج في اآلونة األخيرة، فقد يظهر لك رمَزا خدمة. لذلك، تأكد من اختيارك رمز الخدمة الصحيح وفقًا لبرنامج العميل الذي تطالب بالساعات بناءً عليه. .10 تاريخ الخدمة: أد ِّخل تاريخ الخدمة. .11 الميزانية المتبقية: الساعات المتبقية لديك لتطالب بها. .12 توقيت الدخول: أد ِّخل وقت البدء. .13 توقيت الخروج: أد ِّخل وقت اإلنهاء.

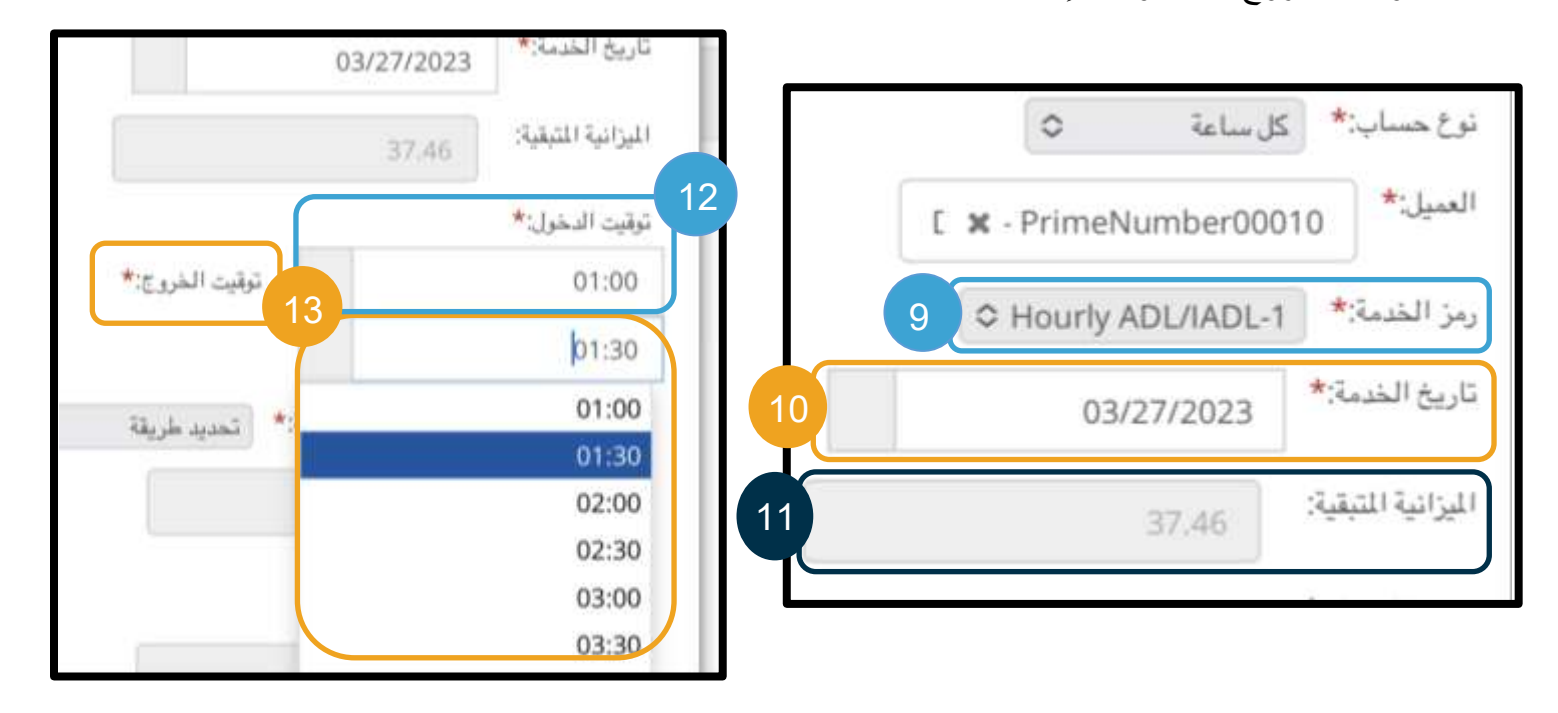

**ملحوظة:** حقل توقيت الدخول وتوقيت الخروج يحتوي على قائمة منسدلة تعرض الوقت على رأس كل نصف ساعة. **إلدخال الوقت المحدد الذي بدأت فيه نوبة خدمتك والوقت الذي أنهيتها فيه**، انقر على حقل الوقت لوضع المؤشر فيه، ثم احذف الوقت المعروض، واكتب وقت البدء ووقت اإلنهاء الخاص بك. تذكر إضافة صبا ًحا أو مساءً.

.14 EVV التحقق من طريقة الزيارة اإللكترونية: اختر "بوابة تسجيل الموافقة".

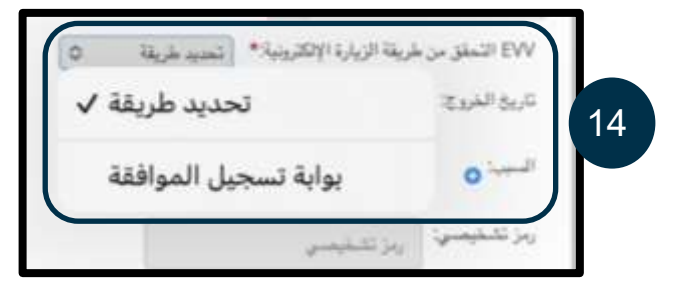

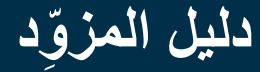

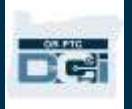

- .15 يجب عليك إدخال رمز سبب يبدأ بكلمة Provider( المزود( ويفسر سبب حاجتك إلى إضافة إدخال سابق.
	- a. السبب: انقر على عالمة زائد الزرقاء الصغيرة.
- b. تحديد سبب: من القائمة المنسدلة، حِّ دد السبب الذي يف ِّ سر على أفضل وجه لماذا أضفت اإلدخال السابق.
	- c. إضافة رموز السبب: انقر على عالمة الزائد الزرقاء الكبيرة.
- d. سيعرض إنذار "إضافة رمز سبب" الرسالة التالية: "هل أنت متأكد من أنك تريد إضافة رمز سبب؟" اختر "نعم".
	- e. سيظهر السبب في قسم "رموز السبب المضافة".

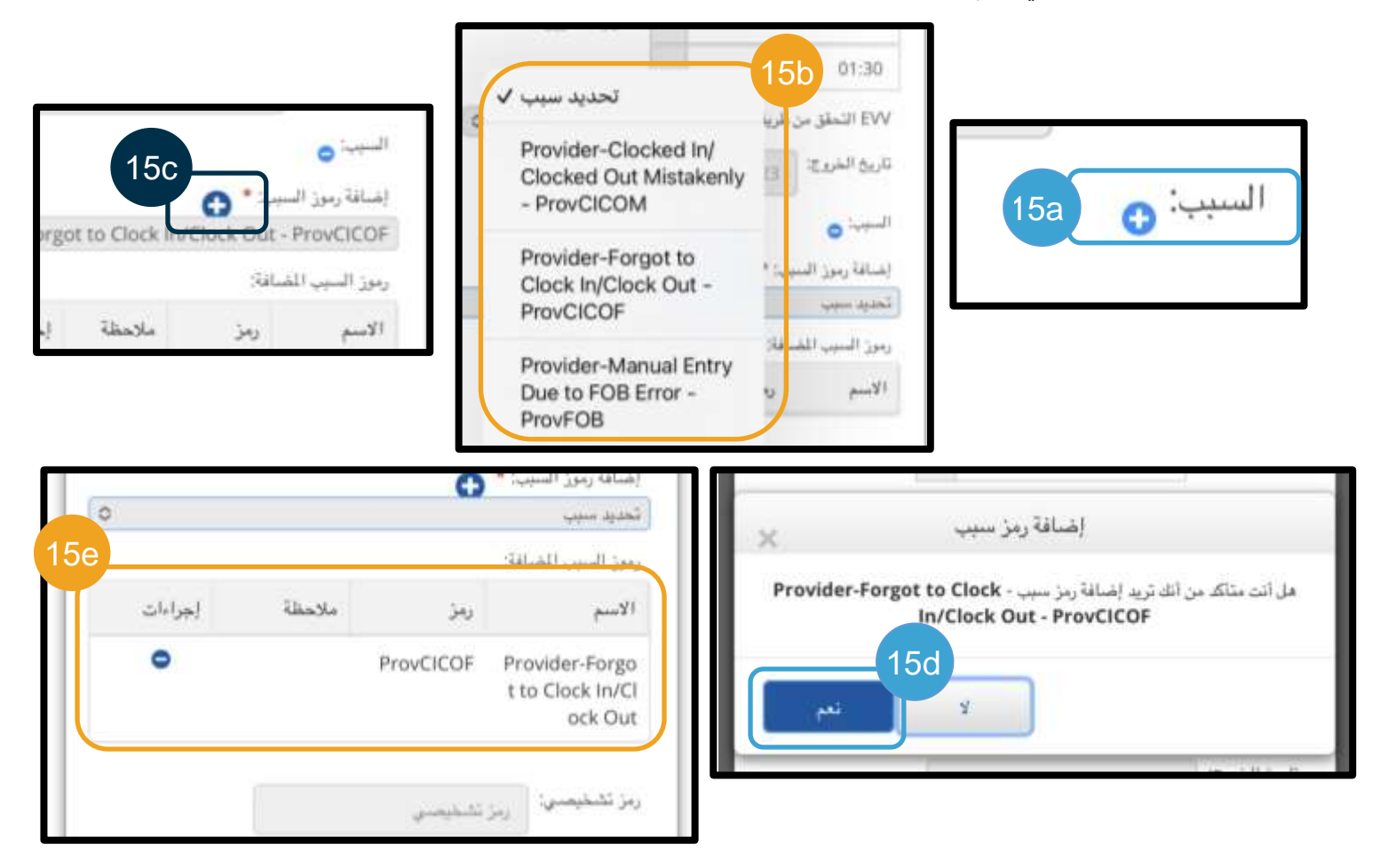

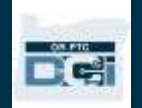

- .16 مالحظات: اختياري .17 المرفقات: اختياري
- 18. البيانات/الكشوفات: هذه هي شهادة المزود. أَشِّر في المربع لتأكيد أن الوقت المُدخَل صحيح.
	- .19 انقر على "حفظ".
- .20 سيظهر إنذار يعرض رسالة: "هل أنت متأكد من أنك تريد إضافة تسجيل جديد؟". اختر "نعم".

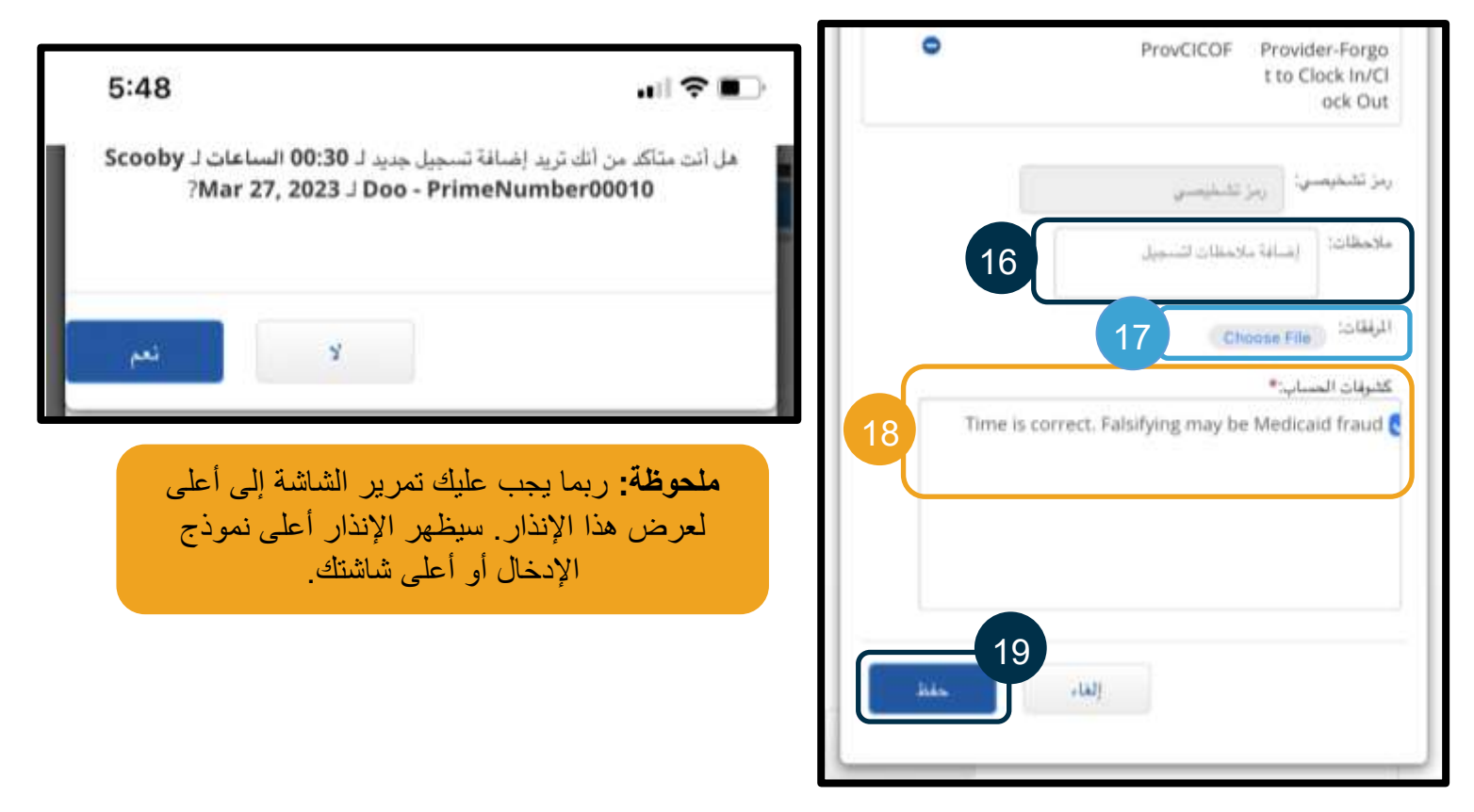

- .21 لعرض اإلدخال الخاص بك، اختر تبويب "إدخاالت" من شاشة "الصفحة الرئيسية".
- .22 ستظهر صفحة "اإلدخاالت". سيُتاح لك خيار التصفية باستخدام تاريخ الخدمة الذي تبحث عنه، أو اسم العميل، أو باستخدام إدخال معين إذا كنت تعرف رقم معرّف التسجيل. سيظهر إدخال الأميال موسومًا بحالة "قيد الانتظار ". ستتم الموافقة التلقائية يوميًّا؛ ما يؤدي إلى تغيير حالة إدخال الأميال من "قيد الانتظار" إلى "موافق عليه" إذا اجتاز جميع قواعد الأعمال (كأن يكون في حدود الساعات المُرخَّص بها).

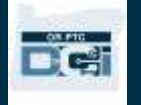

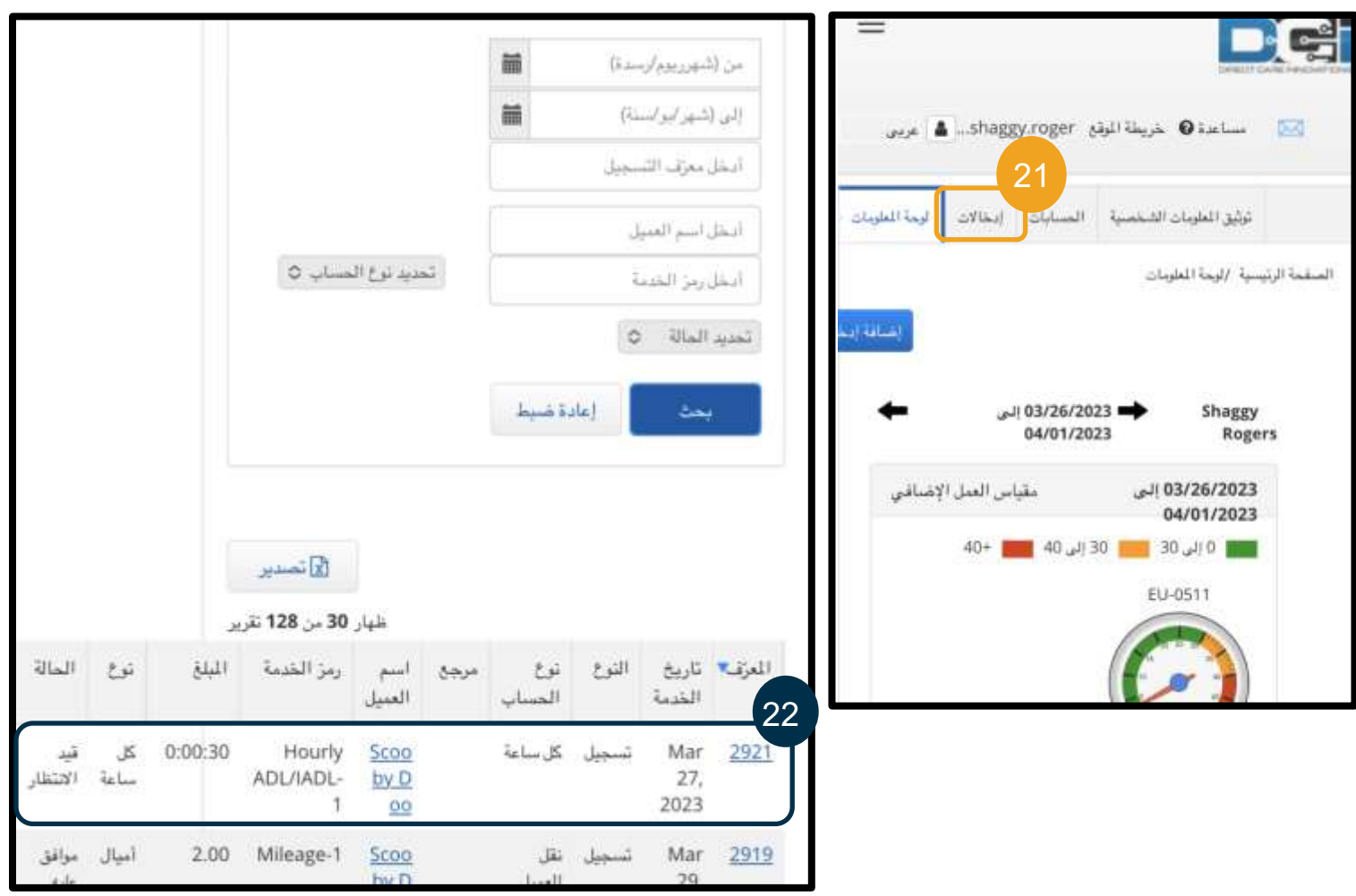

# عمليات تصحيح الإدخالات

<span id="page-94-0"></span>عمليات تعديل اإلدخاالت

المز ودون مسؤولون عن إدخال أوقاتهم وتصحيحها على نظام DCI PTC OR.

ويعني ذلك أنك إذا أدخلتَ وقتك وأدركت أنك سجلت وقت بدء العمل أو وقت الخروج متأخرًا، أو أن أي سبب آخر جعل الإدخال غير صحيح، فعليك تصحيح الإدخال. علاوة على ذلك، فالإدخالات التي تتجاوز الحد الأقصى المسموح به لعدد الوحدات لكل نسجيل تُرفَض تلقائيًّا ويجب عليك إنشاء إدخال سابق ٍ لن يُدفَع أجر أي إدخالات نظل موسومة بحالة "قيد الانتظار"؛ ومن ثَمَّ، فتصحيح تلك الإدخالات ضروري لتلقِّي أجرك عنها في موعده.

ينبغي للمزودين الاتصال بالمكتب المحلي للحصول على المساعدة في تعديل الإدخالات في الحالات التالية:

- عندما تحتاج إلى المساعدة في حساب المقدار الذي يجب إنقاصه من الإدخال ليكون في حدود الساعات المُر خَّص بها.
- عندما تحتاج إلى تصحيح إدخال لم يعد موسو ًما بحالة "قيد االنتظار" )أي أن يكون موسو ًما بحالة "تمت الموافقة عليه" أو "تمت معالجته "(.

#### الوصول إلى اإلدخاالت الخاصة بك

للوصول إلى "إدخالات"، اذهب أولاً إلى orptc.dcisoftware.com من خلال متصفح الويب.

• س ِّ جل الدخول باستخدام اسم المستخدم وكلمة المرور.

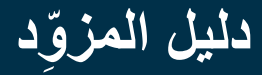

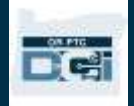

 $\equiv$   $\alpha$ 

• إذا كنتَ تستخدم جهازًا لوحيًّا أو هاتفًا، فانقر على "اذهب إلى الموقع الرئيسي" أسفل زر "تسجيل دخول". انظر <u>تعديل</u> <u>الإدخالات من موقع OR PTC DCI الرئيسي المخصَّص لتصفح الهواتف المحمولة</u> لمزيد من المعلومات.

**Diedi** i

بعد تسجيلك الدخول، اضغط على تبويب "إدخاالت".

في تبويب "إدخاالت"، ستظهر لك جميع اإلدخاالت التي أنشأتها في أي وقت. يمكنك البحث عن إدخاالت معينة باستخدام حقول البحث أو بترتيبها من خالل النقر على أعمدة معينة.

توجه إلى هذا التبويب لفعل ما يلي:

- معاينة إدخاالتك وحاالتها.
	- تعديل اإلدخاالت.
	- رفض اإلدخاالت.
	- التحقق من اإلدخاالت .

لنتناول تعديل اإلدخاالت. قد تحتاج إلى تعديل إدخال لتصحيح خطأ ما، مثل

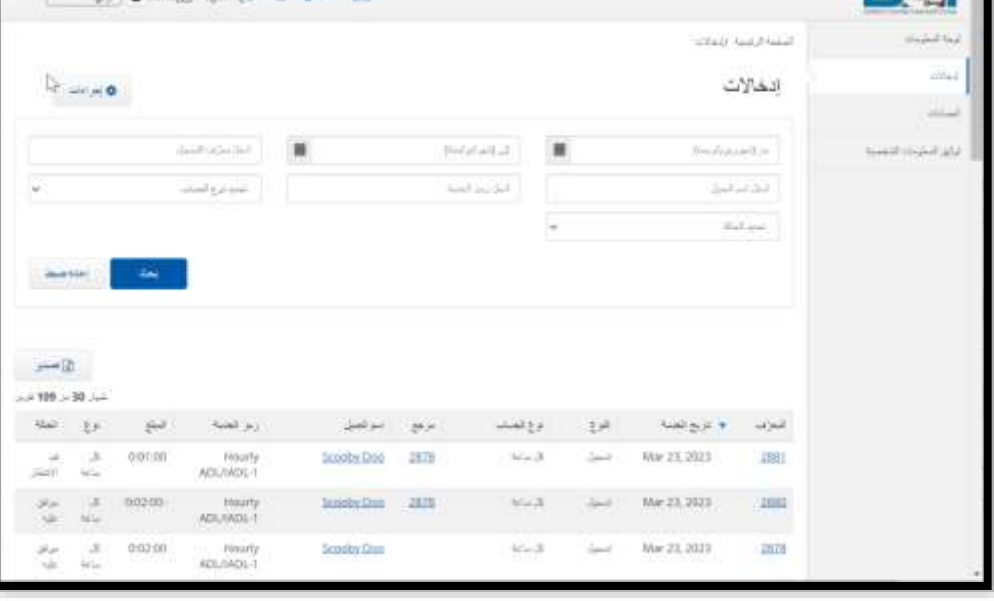

تجاوز الساعات المر َّخص لك بها. لن تتمكن إال من تعديل اإلدخاالت الموسومة بحالة "قيد االنتظار". ويصبح اإلدخال بعد تعديله غير مستوفٍ لمتطلبات التحقق من الزيارات الإلكترونية (EVV).

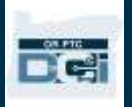

#### تعديل إدخال

- .1 من تبويب "إدخاالت"، حِّد د اإلدخال الذي تريد تعديله.
- a. إذا كانت حالة اإلدخال "قيد االنتظار"، فسوف يُتاح لك تعديل الوقت أو رفض اإلدخال.
- b. إذا كان اإلدخال موسو ًما بحالة أخرى بخالف "قيد االنتظار"، فتواصل مع المكتب المحلي الذي تتبعه لمساعدتك على تصحيحه.

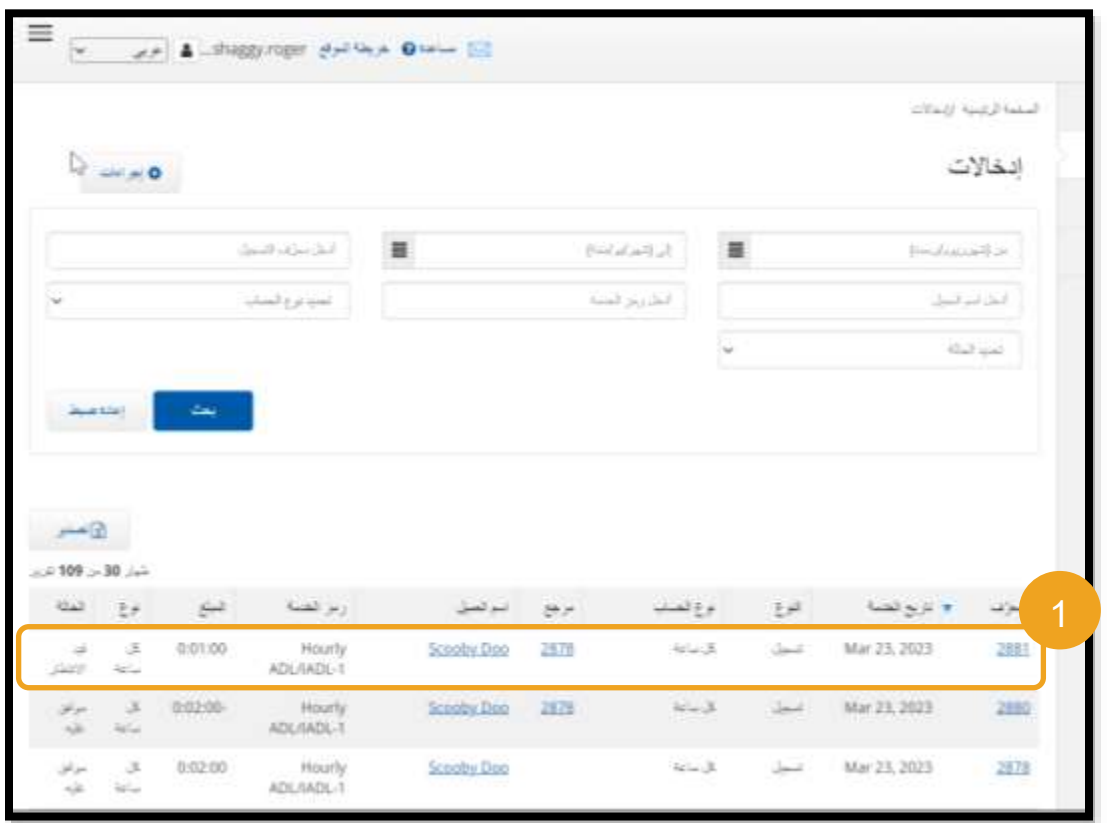

- .2 اختر "إجراءات".
- .3 اختر "تعديل إدخال".

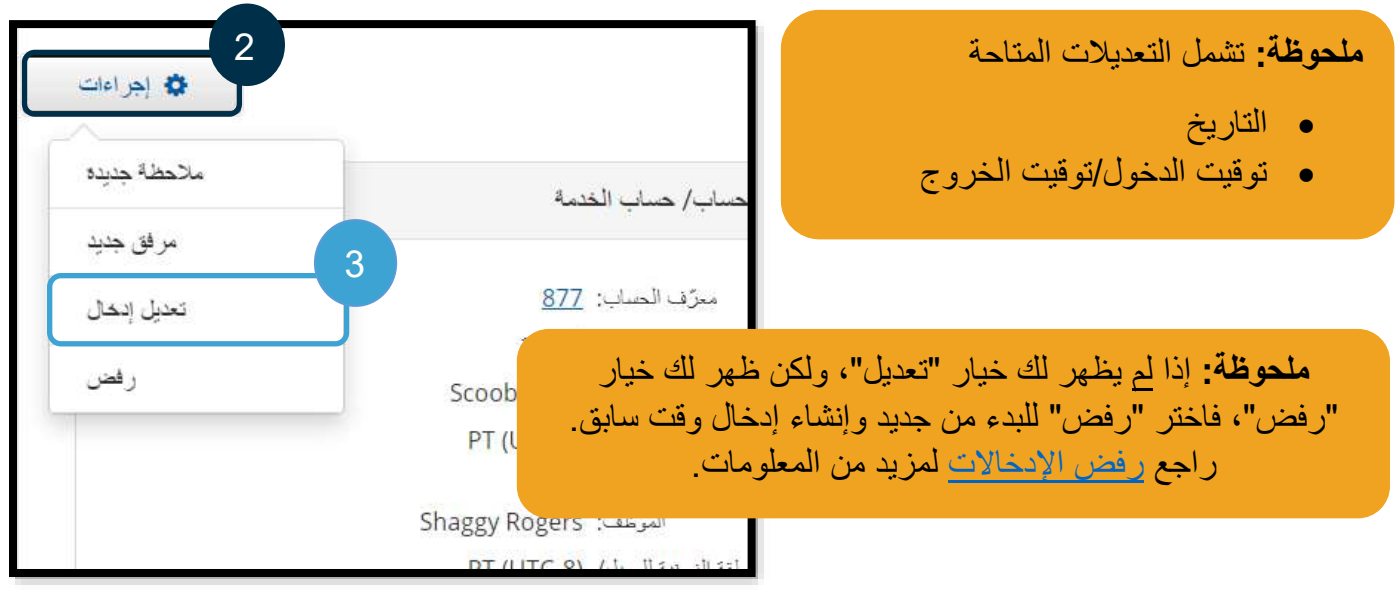

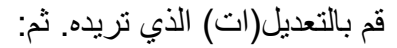

- .4 **اختر** "بوابة تسجيل الموافقة" لتكون " EVV التحقق من طريقة الزيارة اإللكترونية".
- 5. أ**ضِفْ** "رمز سبب" من خلال اتباع الخطوات المبينة في <u>[كيف أضيف رمز سبب؟](#page-63-0)</u>. تأكد من الضغط على علامة الزائد الموجودة في الدائرة الزرقاء إلضافة رمز السبب إلى اإلدخال.
	- .6 **اختر** "حفظ".
	- .7 **اختر** "نعم" للتأكيد.

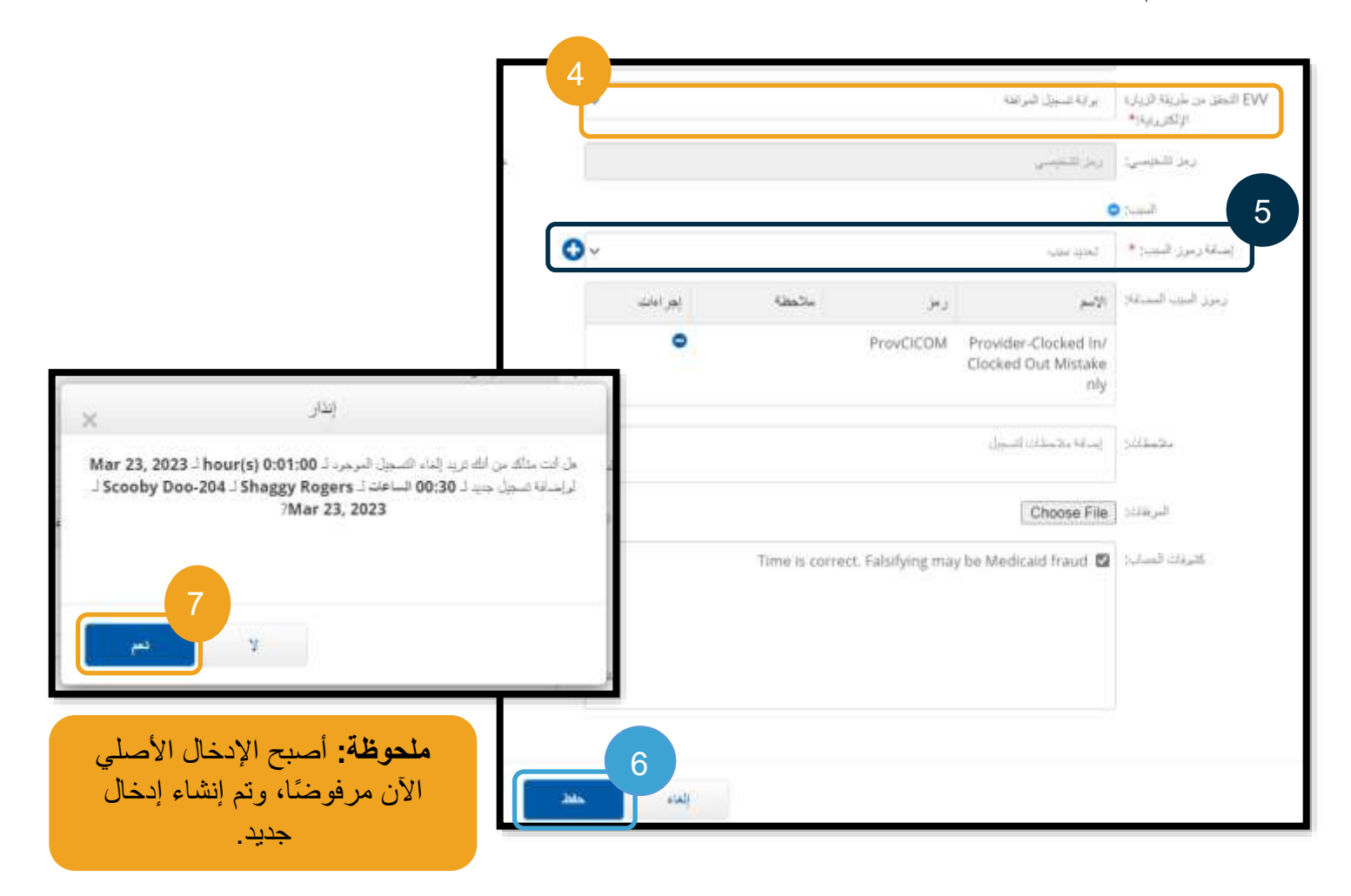

**DCT** 

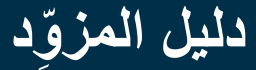

#### <span id="page-98-0"></span>ر فض الإدخالات

إذا أضفت إدخالاً بطريق الخطأ، يمكنك رفض الإدخال إذا كانت حالته "قيد الانتظار".

من تبويب "إدخالات":

- .1 **حِ دد** اإلدخال الذي تريد رفضه.
	- .2 **اختر** "إجراءات".
		- .3 **اختر** "رفض".

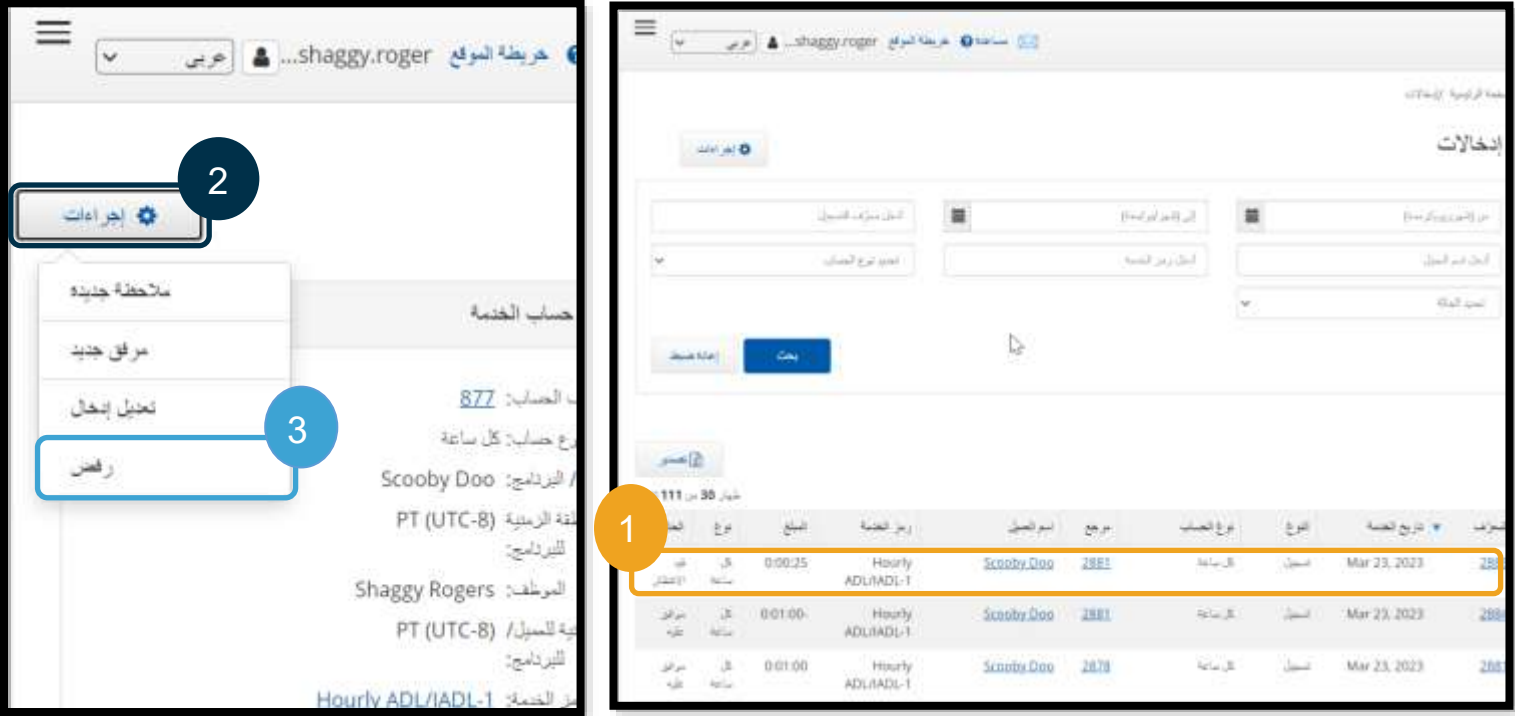

#### اإلدخاالت غير المتحقق منها **ما معنى أن تكون حالة اإلدخال "غير متحقق منه"؟**

الإدخال غير المتحقق منه هو إدخال أضافه المكتب المحلي الذي تتبعه أو عدَّله بالنيابة عنك. <u>لن تتلقى أجرًا عن الإدخالات غير</u> المتحقق منها. يتحقق الموظفون أحيانًا من الإدخالات بالنيابة عنك، ولكن يجب عليك الانتباه لهذه الإدخالات حتى تتأكد من تلقِّي أجرك عنها كما ينبغي.

للتحقق من إدخال، فمن تبويب "إدخاالت":

- .1 حِّد د حالة "غير متحقق منه" من عامل تصفية "الحالة". .2 اضغط على "بحث" لعرض جميع اإلدخاالت الموسومة بحالة "غير مثبت منه". 3. حدِّد الإدخال الذي تريد التحقق منه. 4. اضغط على "تحقق" إذا بدا لك الإدخال صحيحًا.
	- 5. اضغط على "رفض" إذا لم يكن الإدخال صحيحًا.

**DCT** 

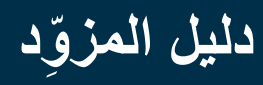

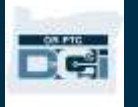

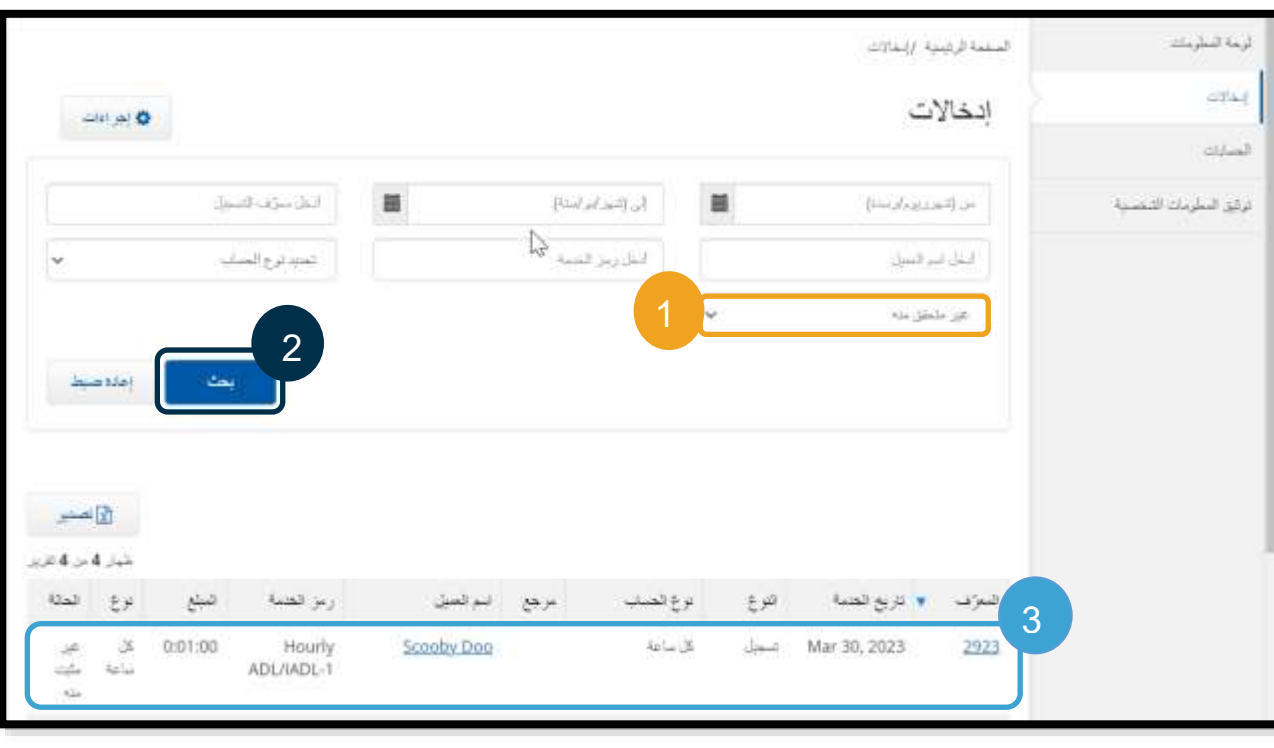

### تفاصيل التسجيل - 2923

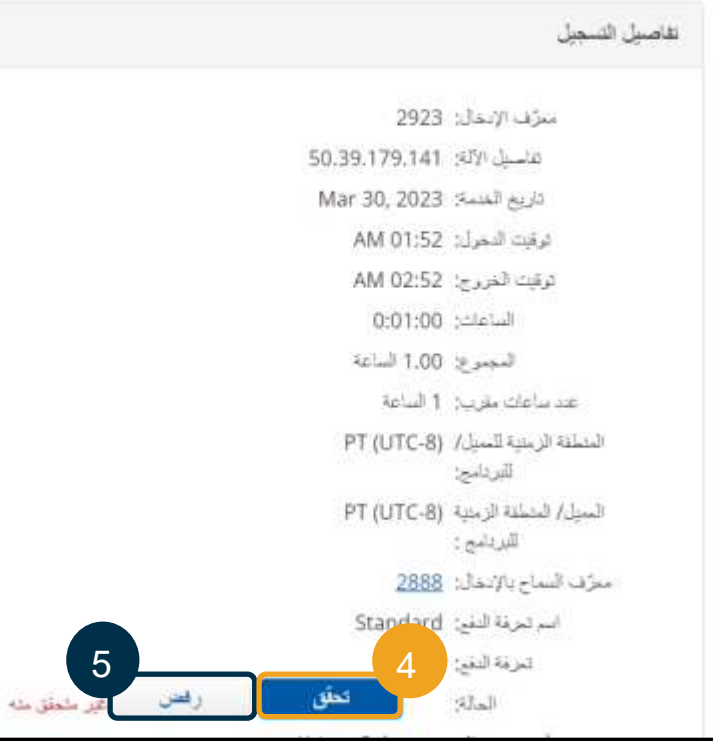

### **ملحوظة:**

- عند النقر على "رفض"، ستتغير حالة اإلدخال إلى "مرفوض" ولن تتمكن من تعديل اإلدخال أو الموافقة عليه، ولن تتلقى أجرًا عنه.
- اتصل بالمكتب المحلي الذي تتبعه إذا كانت لديك استفسارات عن اإلدخال.

### األسئلة المتعلقة بإدخاالت DCI PTC OR وإجاباتها

**لماذا يُو َسم اإلدخال الذي أضفته بحالة "غير متحقق منه"؟** يوسم الإدخال بحالة "غير متحقق منه" عندما يعدّل أحد موظفي المكتب المحلي الإدخال بالنيابة عن المزود. لذلك، من المهم التحقق من اإلدخاالت غير المتحقق منها، وإال فلن تُسدد أجورها.

**لماذا ال أستطيع تسجيل وقت بدء العمل؟** قد ال تتمكن من تسجيل وقت بدء العمل إذا نسيت تسجيل الخروج من نوبة خدمة سابقة. وقد تكون هناك أسباب أخرى لعدم استطاعتك تسجيل وقت بدء العمل، كعدم امتالكك الترخيص الحالي. إذا لم تتمكن من تسجيل وقت بدء العمل، فتواصل مع المكتب المحلي الذي تتبعه.

 $\odot$ 

ساعة بققة مساة

**كيف أعرف عدد الساعات التي يمكنني العمل فيها؟** يخزن تطبيق الهواتف المحمولة وبوابة الويب لنظام DCI PTC OR الساعات المتبقية لك، حتى تتمكن من رؤية عدد الساعات المتبقية لك خالل أي فترة دفع. يعتمد عدد الساعات المسجلة في النظام على الساعات المرخص لك بها عن كل فترة دفع. يرجى االتصال بالمكتب المحلي الذي تتبعه إذا كانت لديك استفسارات. ستظهر لك في تطبيق الهواتف المحمولة الساعات المتبقية عند تسجيل وقت بدء العمل. ستظهر لك في بوابة الويب الساعات المتبقية في نموذج "إضافة إدخال جديد"، أو في "أذنات" على لوحة المعلومات. انظر [كيفية استخدام عنصر "أذنات"](#page-55-0) لمزيد من المعلومات.

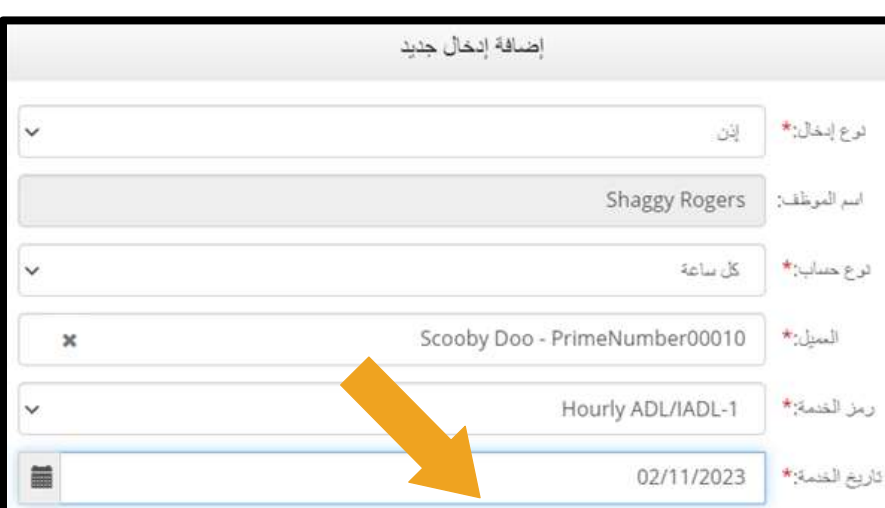

توقيت الخروج:\*

 $\odot$ 

 $0.25$ 

ساعة نقفة مداحأ

الميزانية المتبتية:

توقيت الدخول:\*

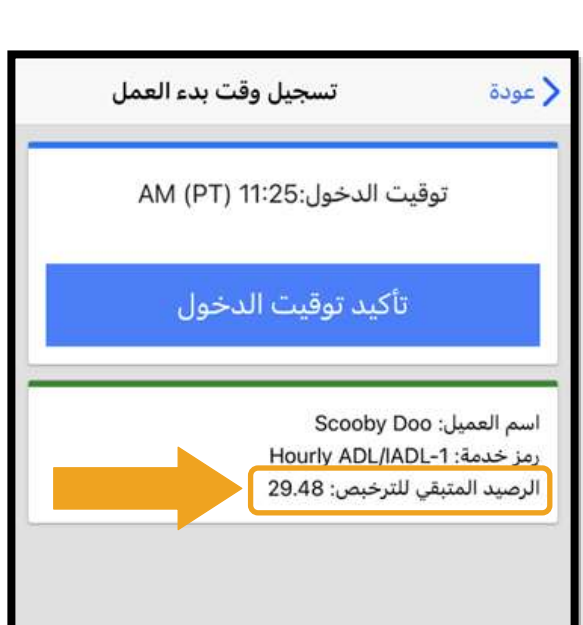

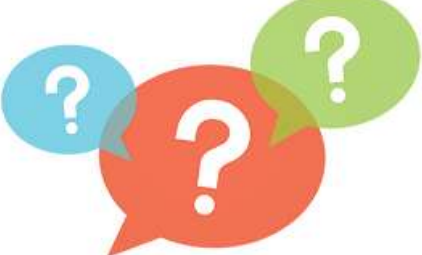

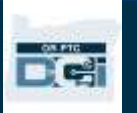

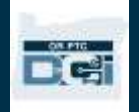

#### إعدادات المستخدم

عند تسجيل الدخول إلى بوابة ويب DCI PTC OR، يمكنك تغيير كلمة المرور، ورقم التعريف الشخصي، وسؤال األمان، والبريد اإللكتروني، واسم المستخدم. كما يمكنك تأكيد رقم الجوال الخاص بك. إذا لم تتمكن من تسجيل الدخول إلى بوابة ويب PTC OR DCI، يمكنك إعادة تعيين كلمة المرور أو طلب المساعدة في إعادة تعيينها. سنتناول جميع هذه األمور كل على حدة.

#### تغيير كلمة المرور

قد تريد تغيير كلمة المرور الخاصة بك على نظام DCI PTC OR.

**ملحوظة:** لتغيير كلمة المرور، يجب أن تعرف كلمة المرور الحالية.

لتغيير كلمة مرورك:

- 1. اضغط على الأيقونة المجاورة لاسم المستخدم الخاص بك.
	- .2 اختر "إعدادات".

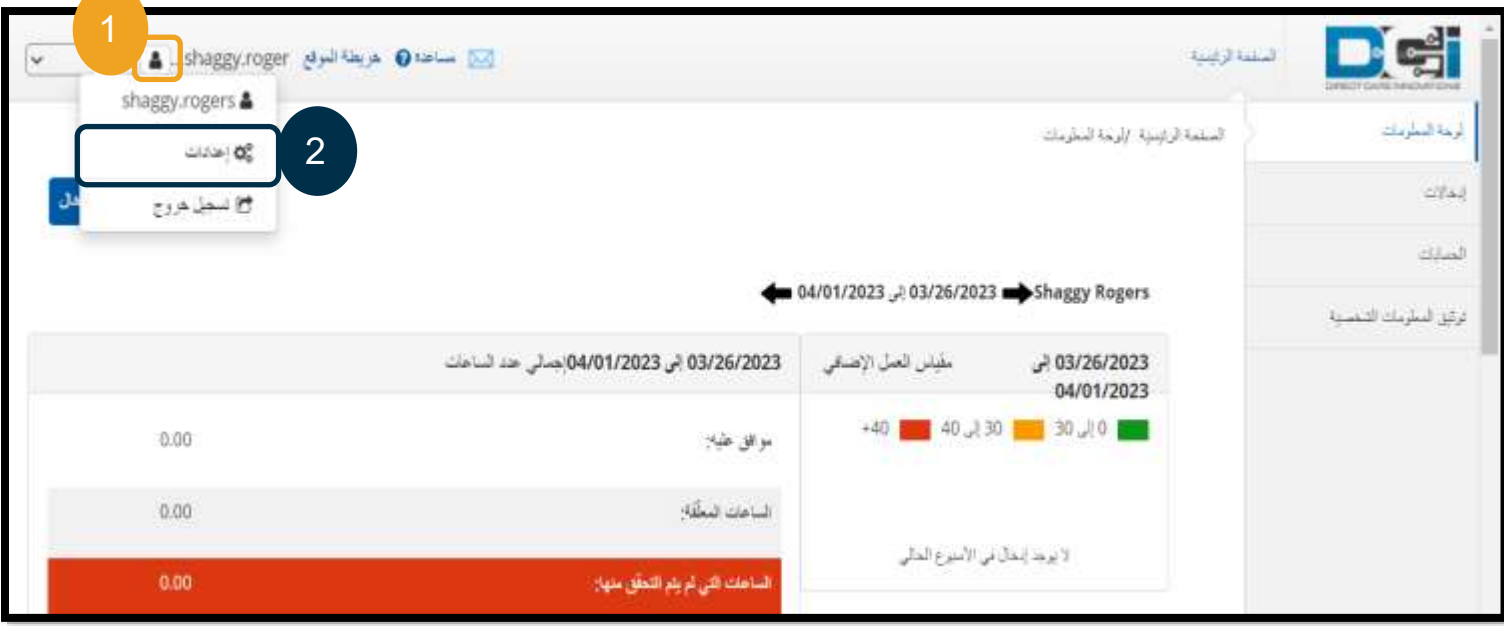

- .3 أد ِّخل كلمة المرور الحالية.
- 4. أدخِل كلمة المرور الجديدة وفقًا لمعايير كلمة المرور، a. يجب أن تتكون على األقل من 10 رموز. b. يجب أن تحتوي على حرف كبير واحد، وحرف صغير واحد، وعدد واحد، ورمز خاص واحد. c. يجب أال تحتوي على أكثر من رمَزين مكَررين في كل صف. d. يجب أن تكون مختلفة عن كلمات المرور األربعة والعشرين )24( السابقة.
	- 5. أكِّد كلمة المرور الجديدة.
	- .6 اختر "تغيير كلمة المرور" إلتمام التغيير.

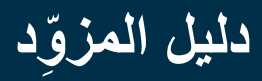

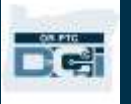

 $\lambda$ 

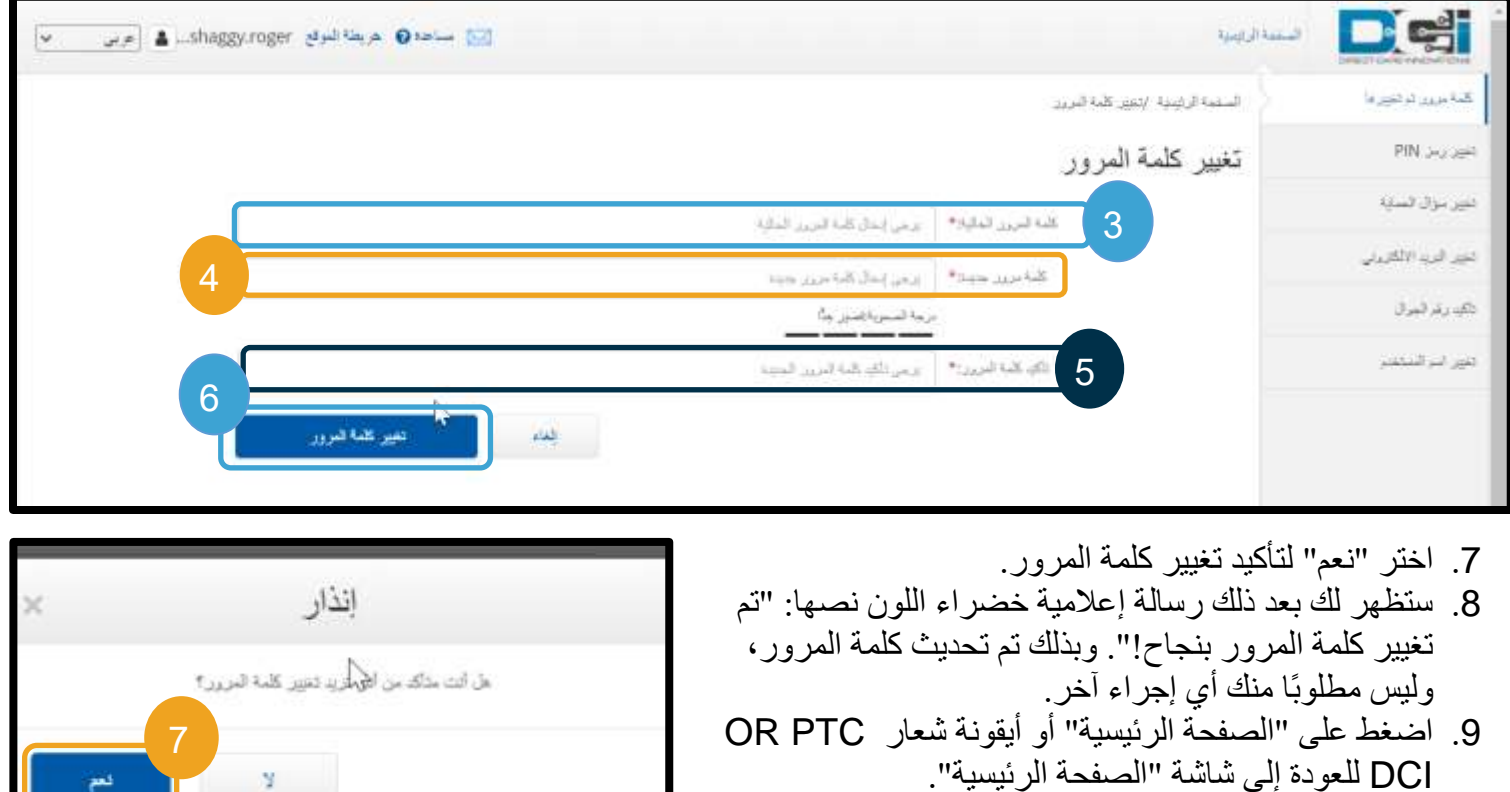

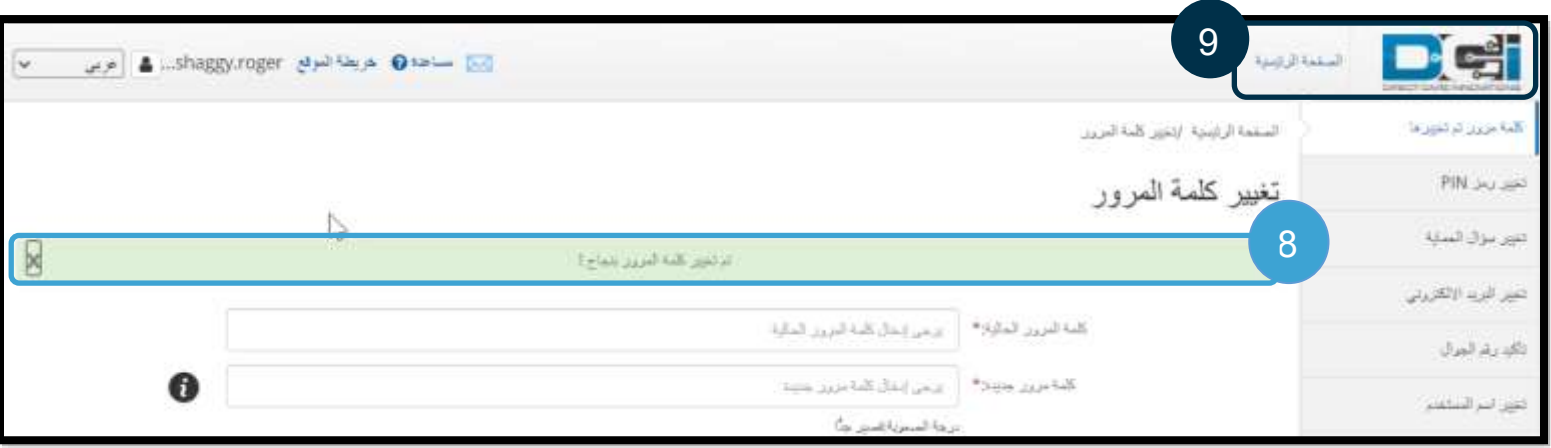

### نسيان كلمة المرور

إذا نسيت كلمة المرور، يمكنك إعادة تعيين كلمة مرورك.

إلعادة تعيين كلمة المرور:

- .1 اضغط على "هل نسيت كلمة المرور؟" في شاشة "تسجيل الدخول".
- 2. أدخِل عنوان بريدك الإلكتروني في حقل "يرجى إدخال بريدك الإلكتروني".
	- .3 اضغط على "إرسال بريد إلعادة الضبط".

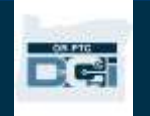

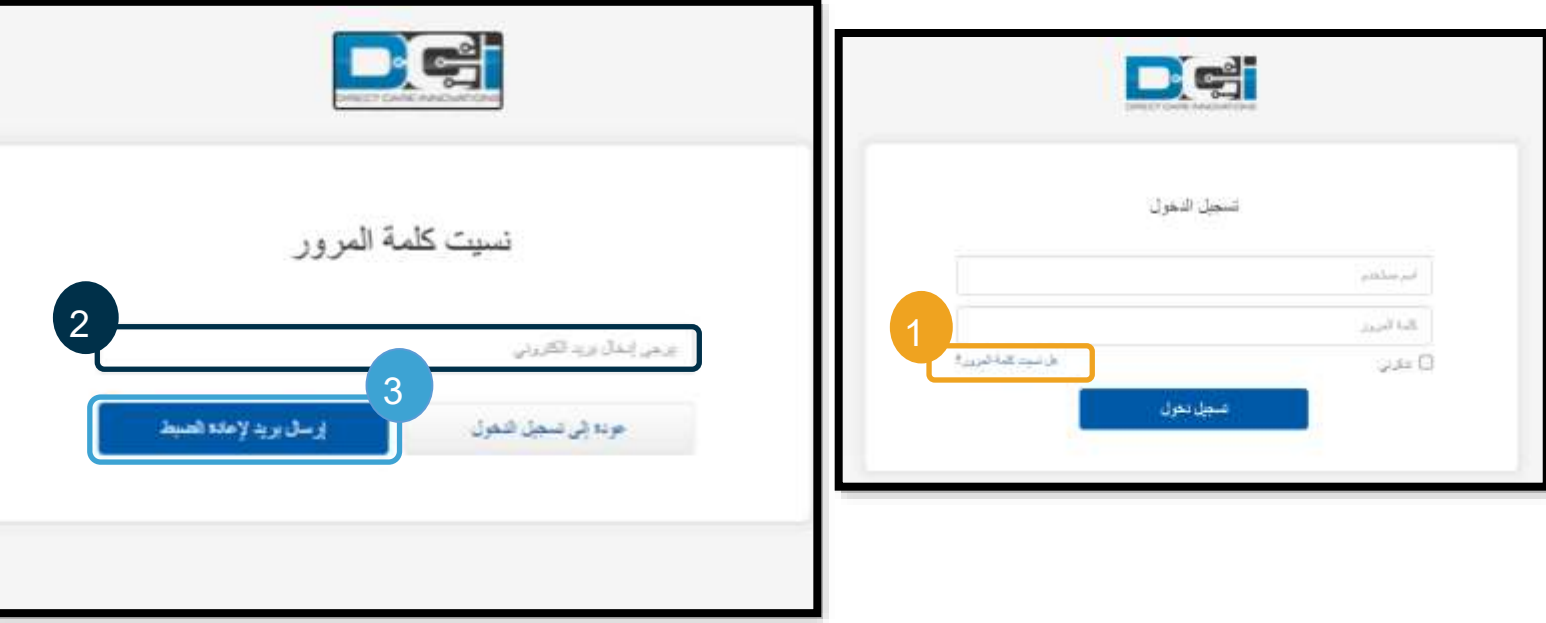

.4 ستظهر لك بعد ذلك رسالة إنذار للتأكيد. اذهب إلى بريدك اإللكتروني )بريدك المسجل في نظام DCI PTC OR).

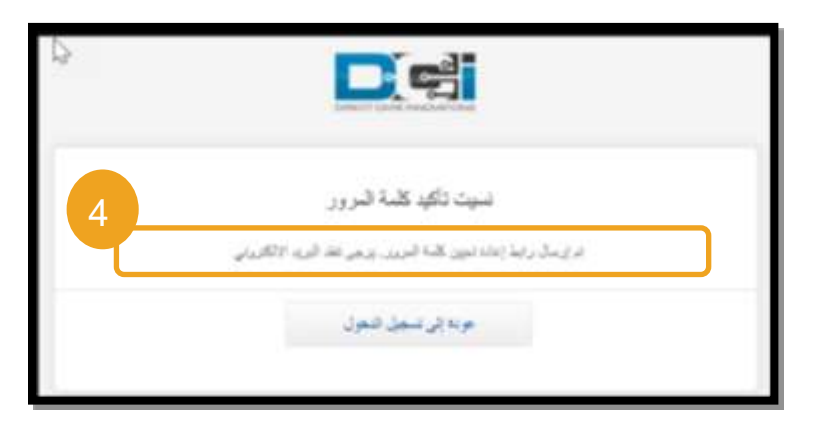

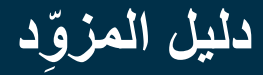

- 5. افتح رسالة إعادة تعيين كلمة المرور المُرسَلة من crptcsupport@dcisoftware.com.
	- .6 اختر "إعادة تعيين كلمة المرور".

**ملحوظة:** إذا لم تتسلم رسالة البريد اإللكتروني السابقة:

- أوال،ً تفقَّد مجلد البريد العشوائي.
- ثم اتصل بالمكتب المحلي الذي تتبعه للتأكد من صحة البريد اإللكتروني المسجل لك في النظام.

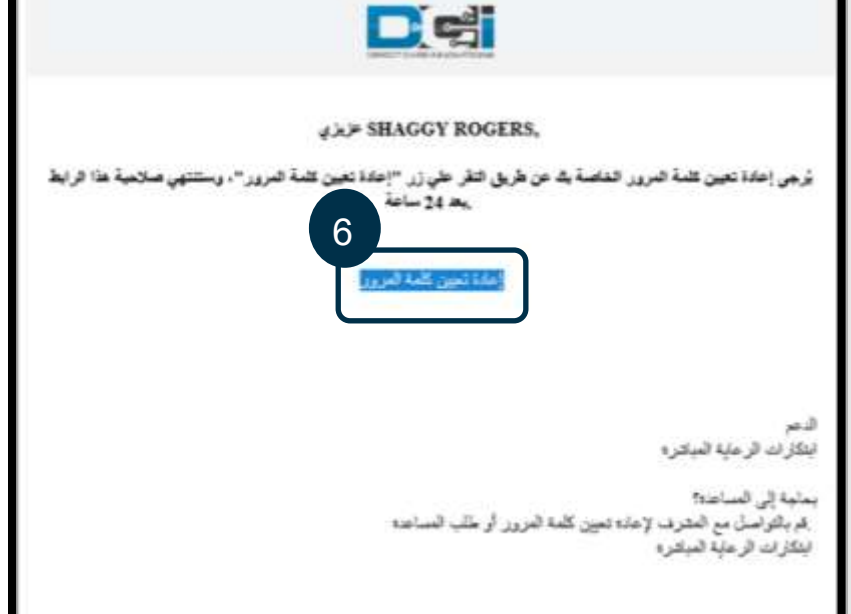

.7 إلعادة تعيين كلمة المرور، يجب عليك تقديم أي مما يلي: a. اإلجابة عن سؤال األمان، **أو** b. آخر 4 أرقام من رقم الضمان االجتماعي الخاص بك، باإلضافة إلى تاريخ والدتك. 8. أدخِل إجابة في أي من الخيارَين، ثم انقر على "تحقق".

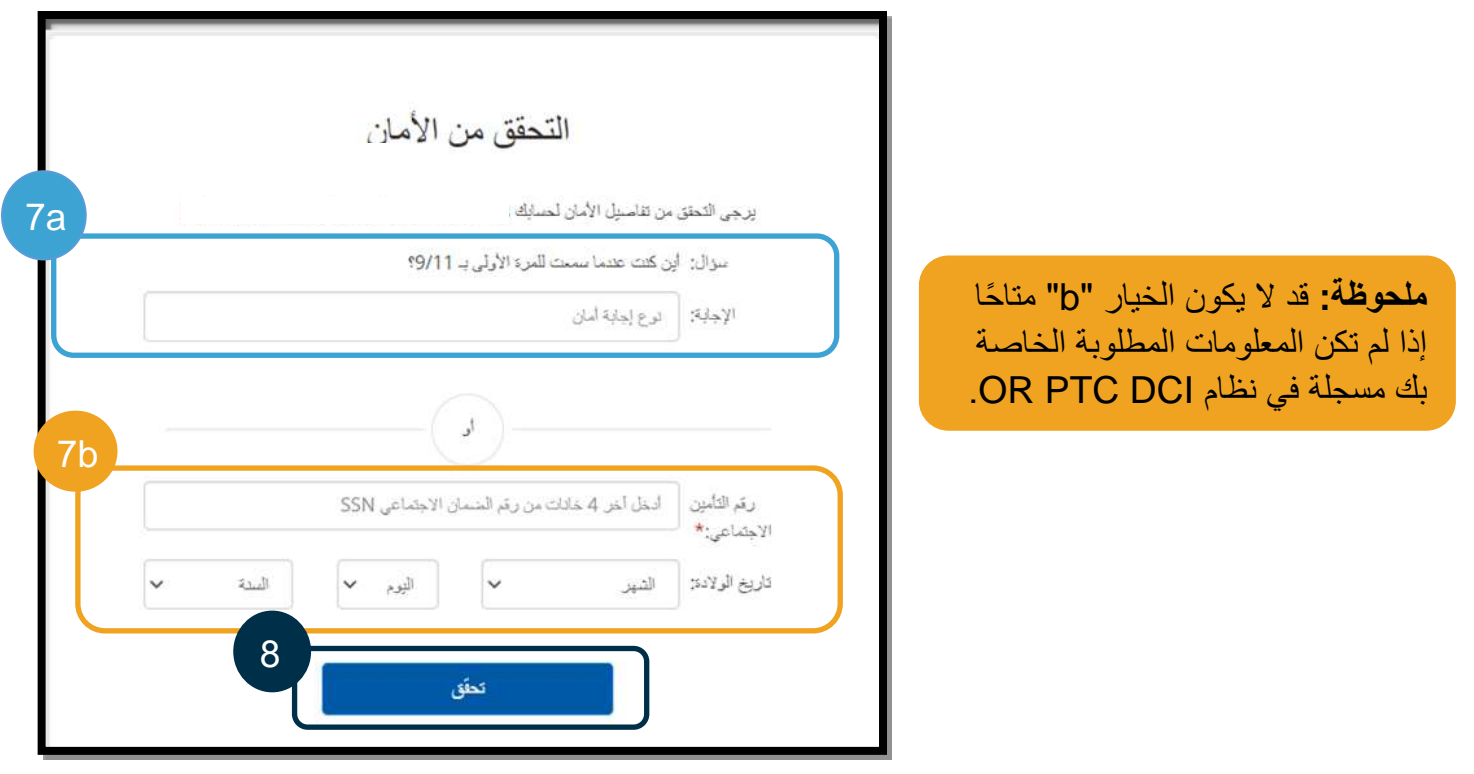

DCT

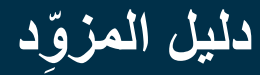

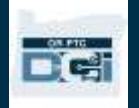

.9 أد ِّخل كلمة المرور الجديدة التي تريد استخدامها. .10 أعِّد إدخال كلمة المرور الجديدة. .11 انقر على "إعادة ضبط" إلكمال إعادة تعيين كلمة المرور.

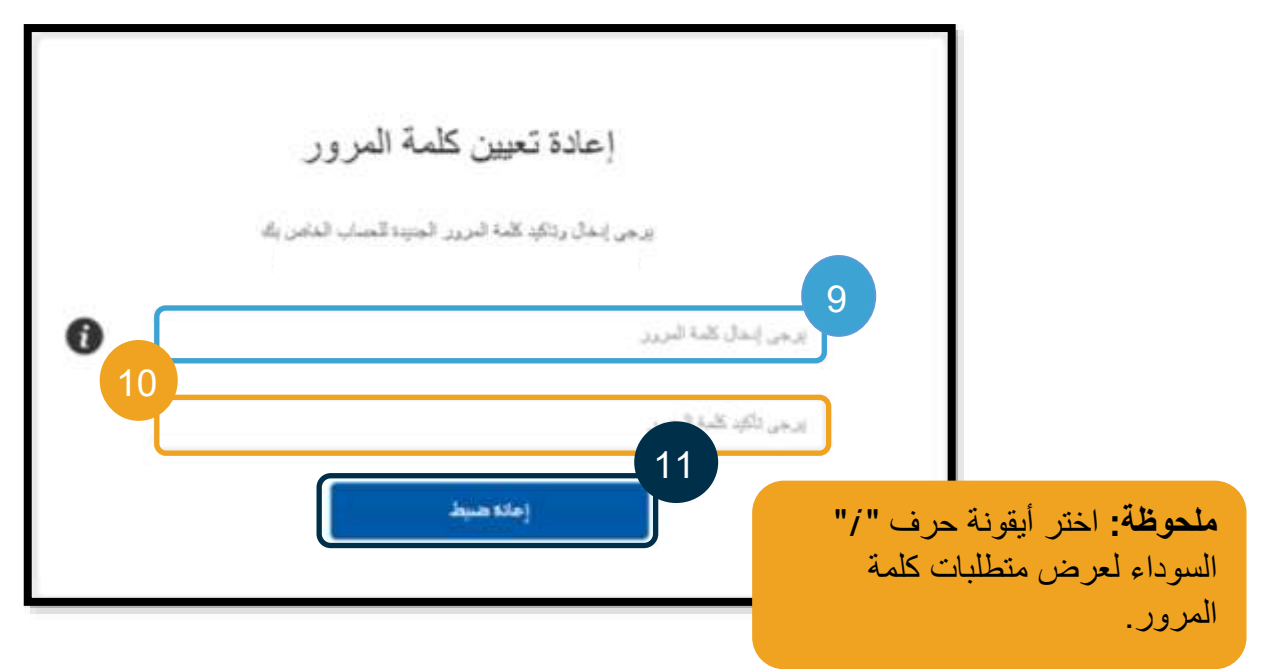

12. اختر "نعم" لتأكيد كلمة المرور الجديدة. ستُنقَل ثانيةً إلى شاشة تسجيل الدخول إلى نظام OR PTC DCI. أدخِل اسم المستخدم وكلمة المرور الجديدة لتسجيل الدخول.

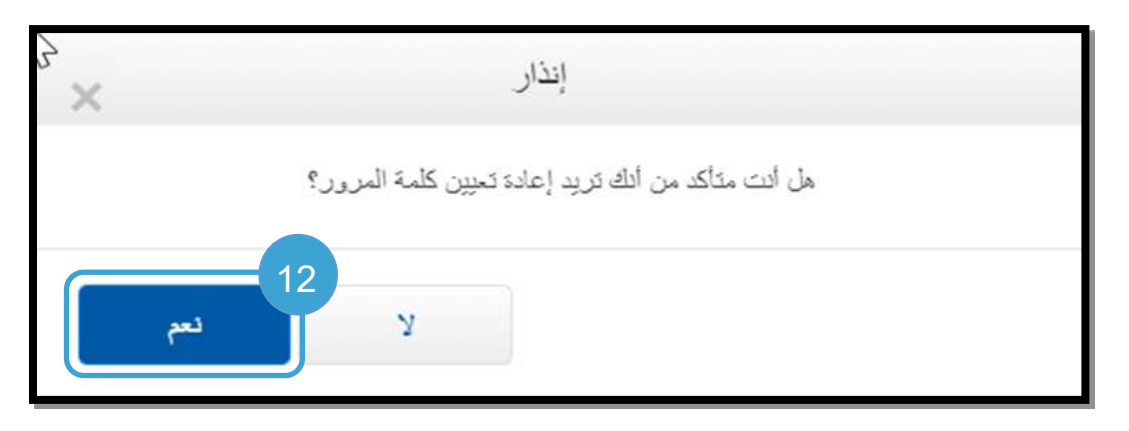

إعادة تعيين كلمة المرور

إذا لم تتمكن من تأكيد هويتك باستخدام رابط "هل نسيت كلمة المرور؟"، فتواصل مع المكتب المحلي لطلب إعادة تعيين كلمة المرور أو أرسِل رسالة بريد إلكتروني إلى قسم الدعم في PTC من خلال <u>PTC.Support@odhsoha.oregon.gov</u> يجب أن يكون لديك بريد إلكتروني نشط مسجل في نظام DCI PTC OR إلعادة تعيين كلمة المرور.

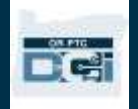

- بعد إعادة تعيين كلمة المرور، اتَّبع الخطوات التالية:
- .1 افتح رسالة البريد اإللكتروني الخاصة بإعادة تعيين كلمة المرور والواردة من [com.dcisoftware@ORPTCSupport](mailto:orptcsupport@dcisoftware.com)، ثم اضغط على زر "إعادة ضبط كلمة المرور" لتشغيل نظام .OR PTC DCI

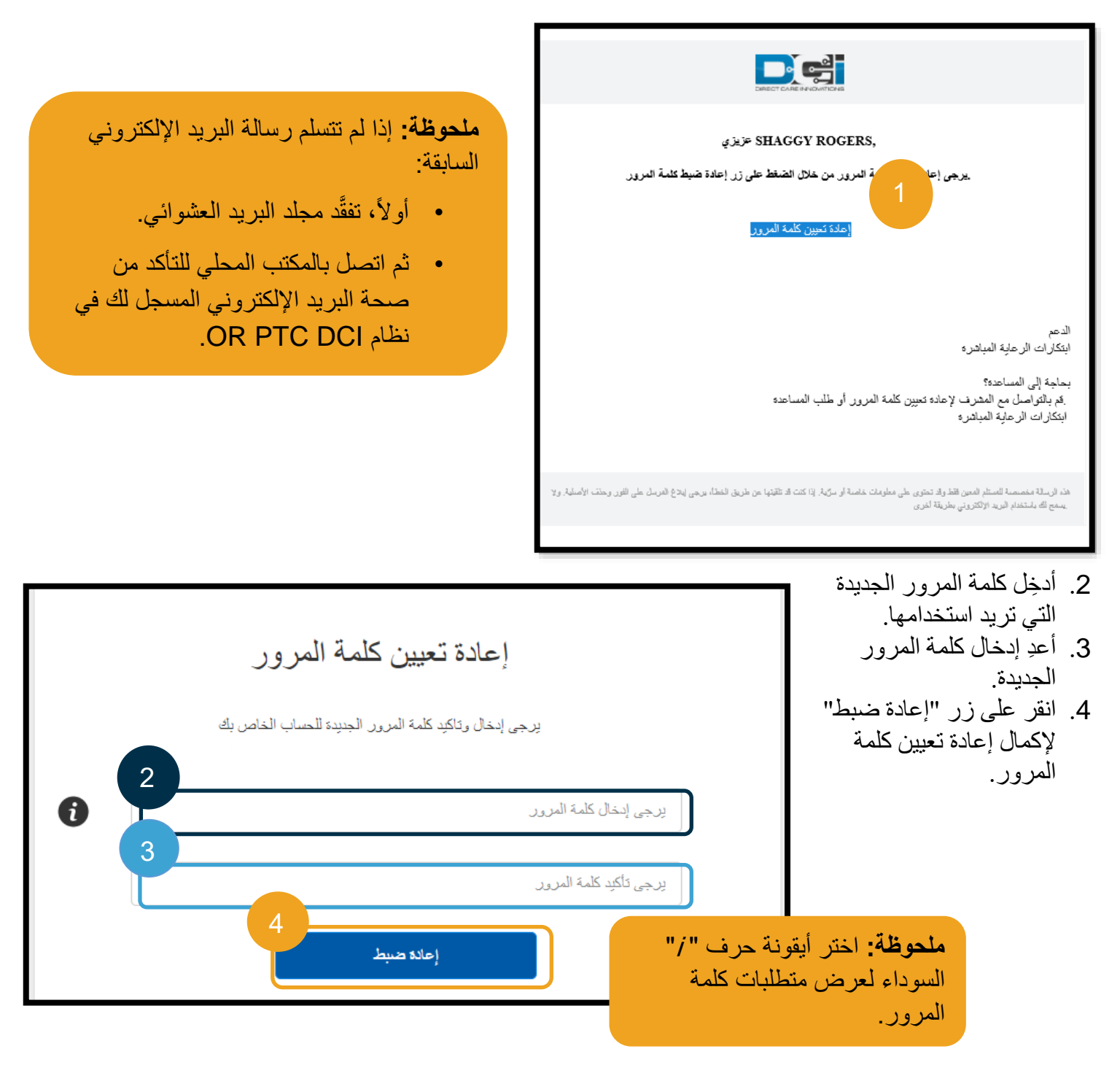

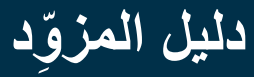

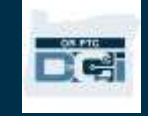

.5 انقر على "نعم" لتأكيد إعادة تعيين كلمة المرور.

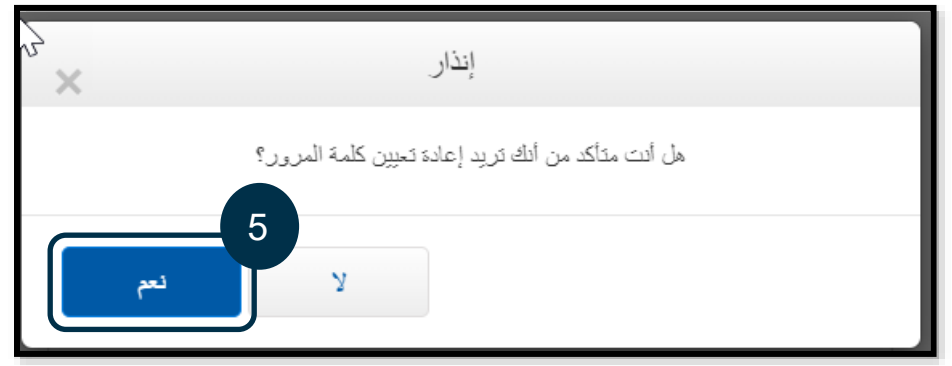

في المرة التالية التي تسجِّل فيها الدخول إلى نظام DCI PTC OR، سيُطلَب منك تحديث "تفاصيل األمان" الخاصة بك.

- .1 حِّد د سؤال أمان جديدًا.
- 2. أدخِل إجابة سؤال الأمان الجديد.
- .3 انقر على "حفظ" لتحديث تفاصيل سؤال الأمان.

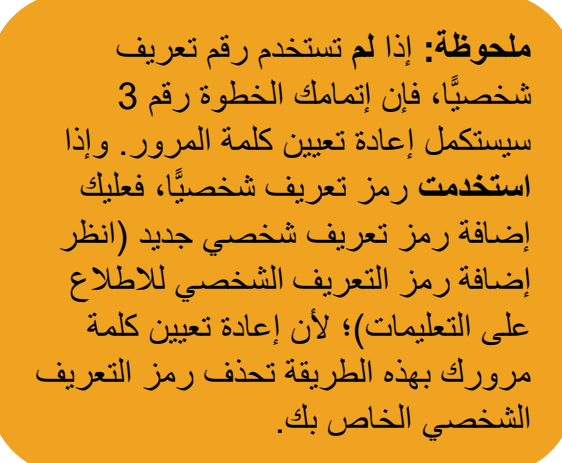

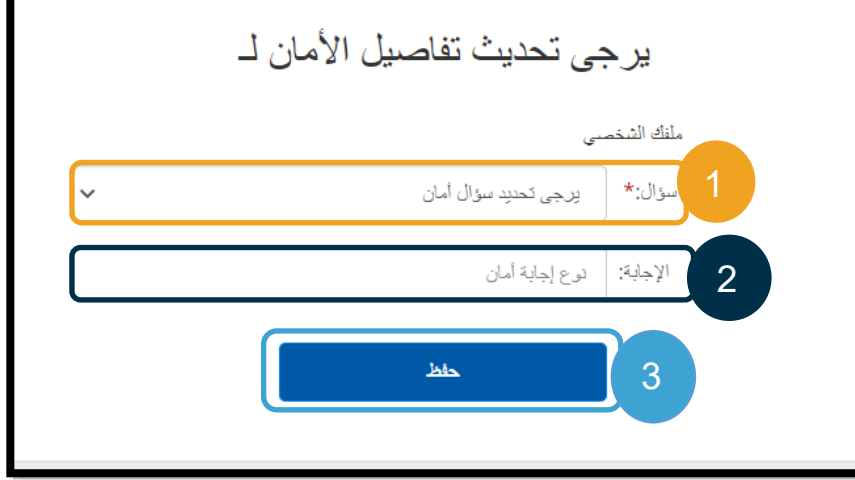
De

إضافة رمز التعريف الشخصي

إذا اتصلت بقسم الدعم لمساعدتك في المسائل المتعلقة بكلمة المرور، فقد تحتاج إلى إضافة رمز PIN (رمز تعريف شخصي) جديد.

- 1. اضغط على الأيقونة المجاورة لاسم المستخدم الخاص بك.
	- .2 اختر "إعدادات".

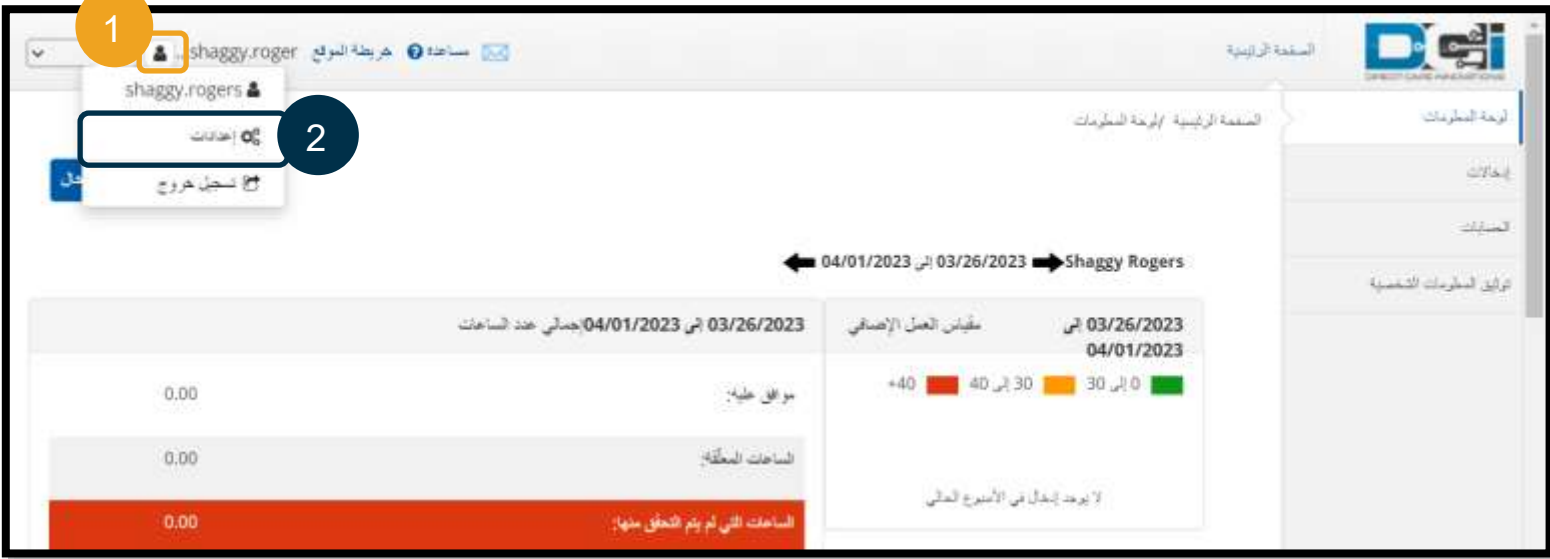

- .3 اختر "إضافة رمز Pin جديد".
	- .4 أد ِّخل رمز Pin جديدًا.
		- .5 قم بتأكيد رمز Pin.
- .6 اختر "إضافة رمز Pin جديد".

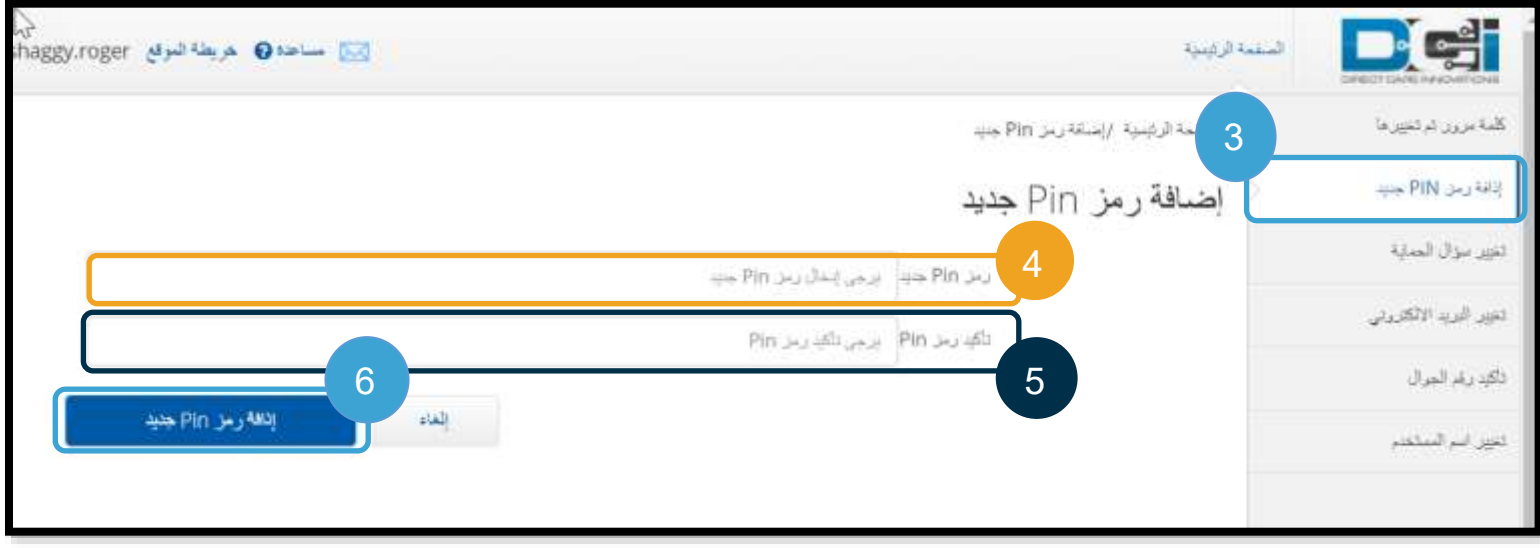

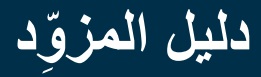

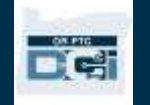

.7 اختر "نعم". لتأكيد رمز Pin الجديد.

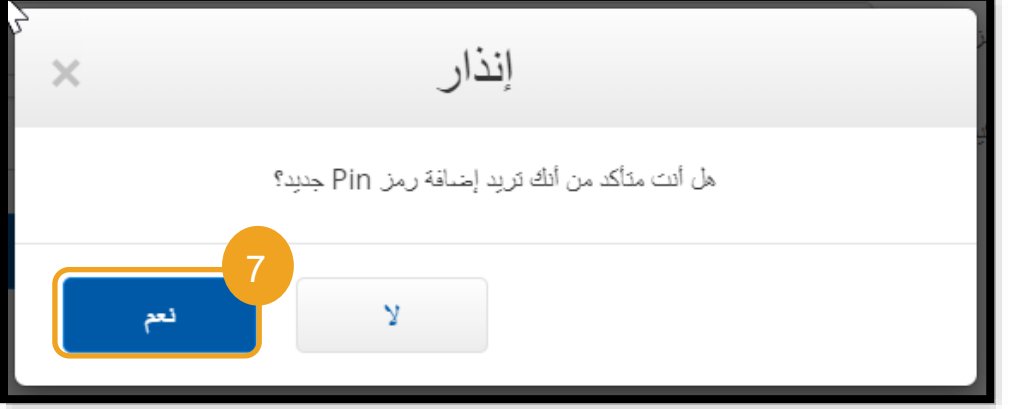

تم تغيير رمز Pin بنجاح!

تغيير رمز التعريف الشخصي يتيح نظام DCI PTC OR للمستخدم القدرة على تغيير رمز PIN( رمز التعريف الشخصي( الخاص به.

- .1 اضغط على أيقونة صورة الشخص المجاورة السم المستخدم الخاص بك.
	- .2 اختر "إعدادات".
	- .3 اختر "تغيير رمز PIN".
	- .4 أد ِّخل كلمة المرور الخاصة بنظام DCI PTC OR.
		- .5 اختر "تحقق".
		- .6 أد ِّخل رمز Pin جديدًا.

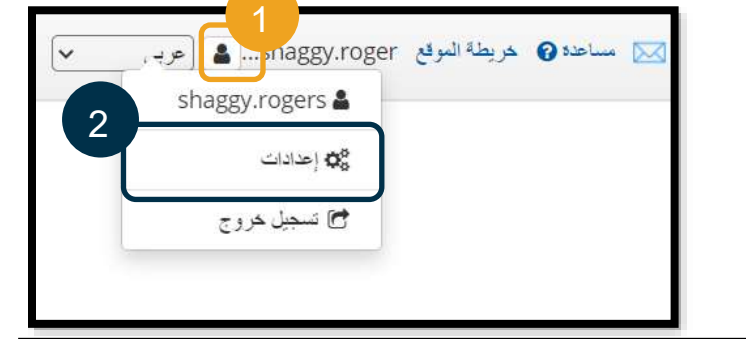

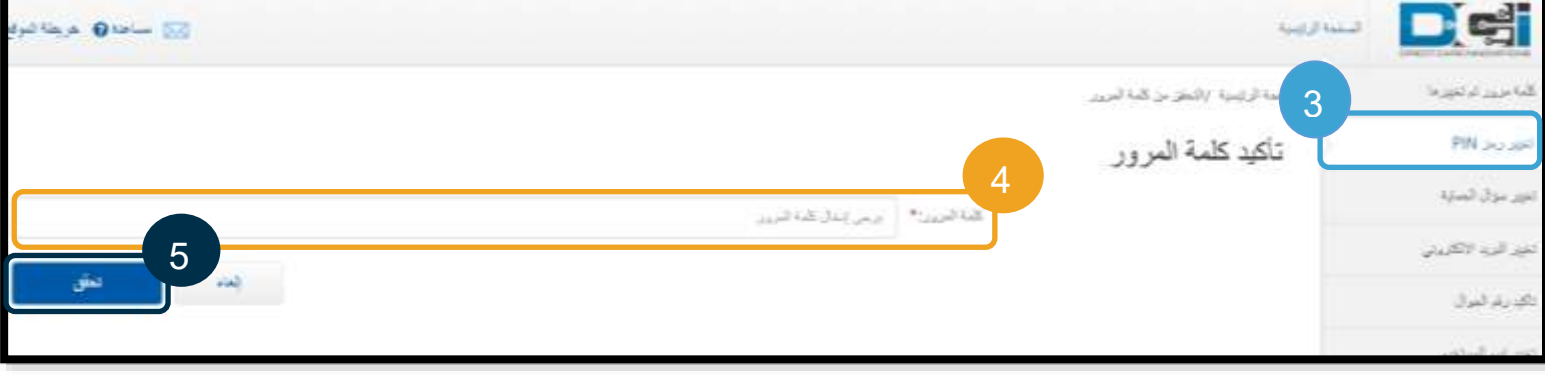

- .7 أ ِّعد إدخال رمز Pin جديد.
- .8 اضغط على "تغيير رمز Pin "للحفظ.
- .9 اختر "نعم" للتأكيد على تغير رمز Pin.

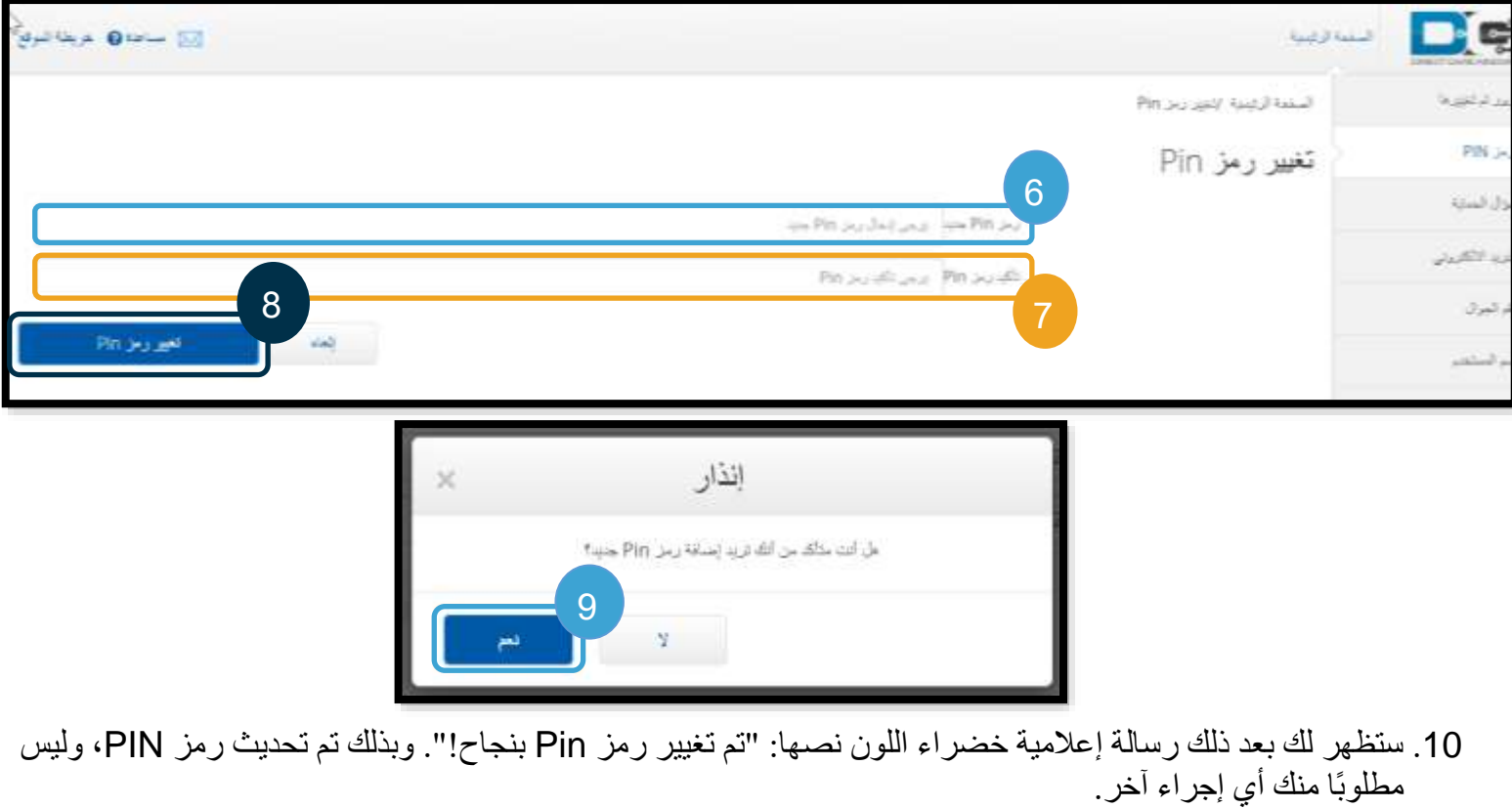

.11 اضغط على "الصفحة الرئيسية" أو أيقونة شعار DCI PTC OR للعودة إلى شاشة "الصفحة الرئيسية".

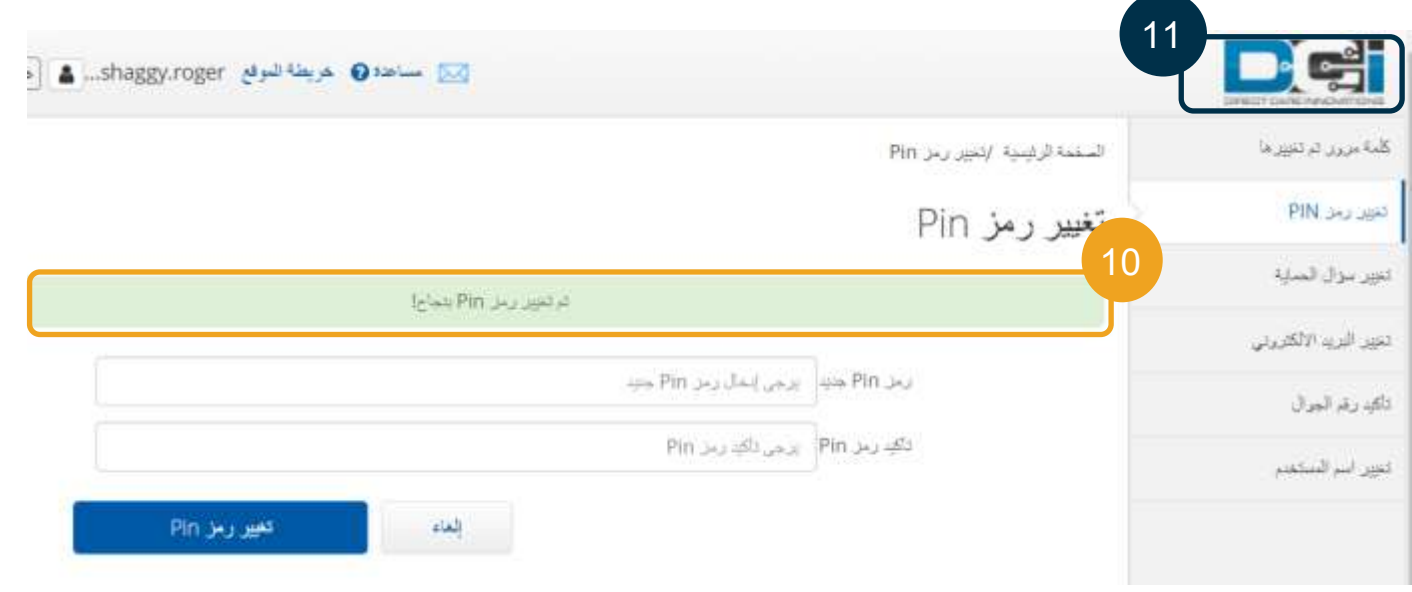

De

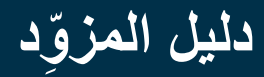

# Del

#### تغيير أسئلة الأمان

قد ترغب في تغيير سؤال الأمان أو إجابته. تُستخدم أسئلة الأمان عند إعادة تعيين كلمة المرور. يُرجى التأكد من تحديد أسئلة وإجابات سوف تتذكرها.

- .1 اضغط على أيقونة صورة الشخص المجاورة السم المستخدم الخاص بك.
	- .2 اختر "إعدادات".
	- .3 انقر على تبويب "تغيير سؤال الحماية".
		- .4 أد ِّخل كلمة المرور الحالية.
			- .5 اختر "تحقق".

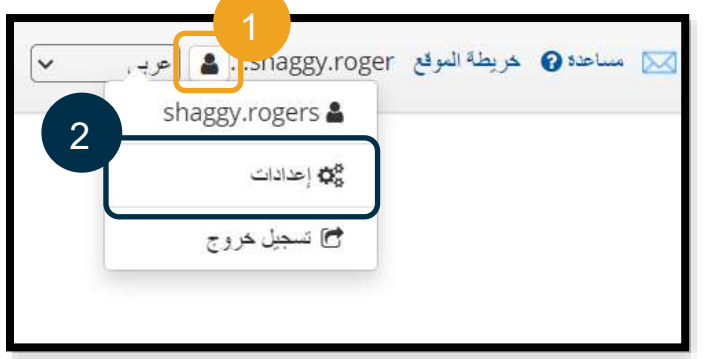

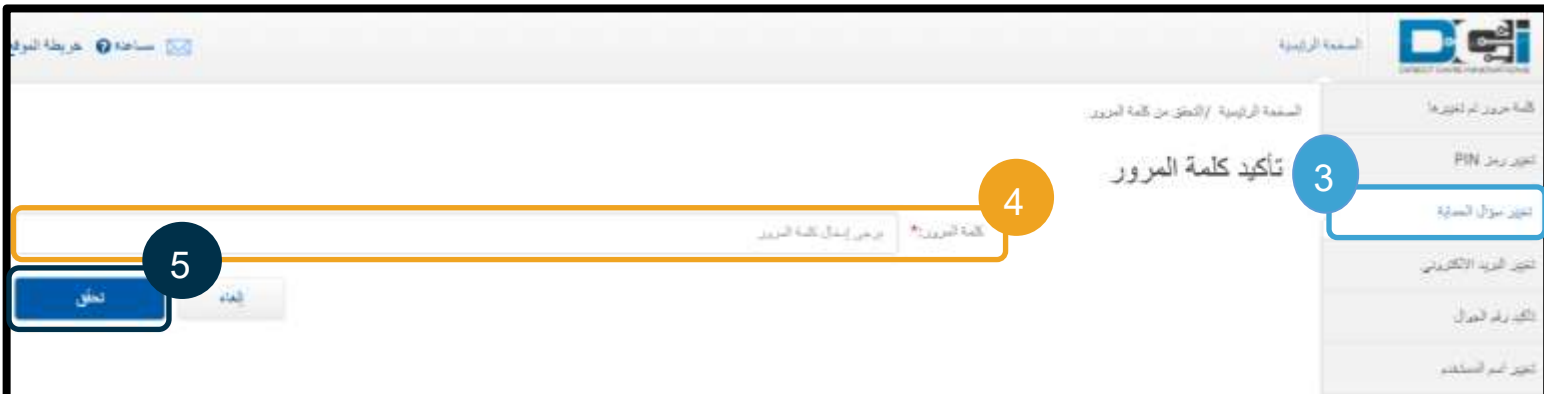

- .6 اختر سؤال أمان من القائمة المنسدلة.
	- .7 أد ِّخل اإلجابة.
- 8. انقر على "إرسال" لحفظ سؤال الأمان.

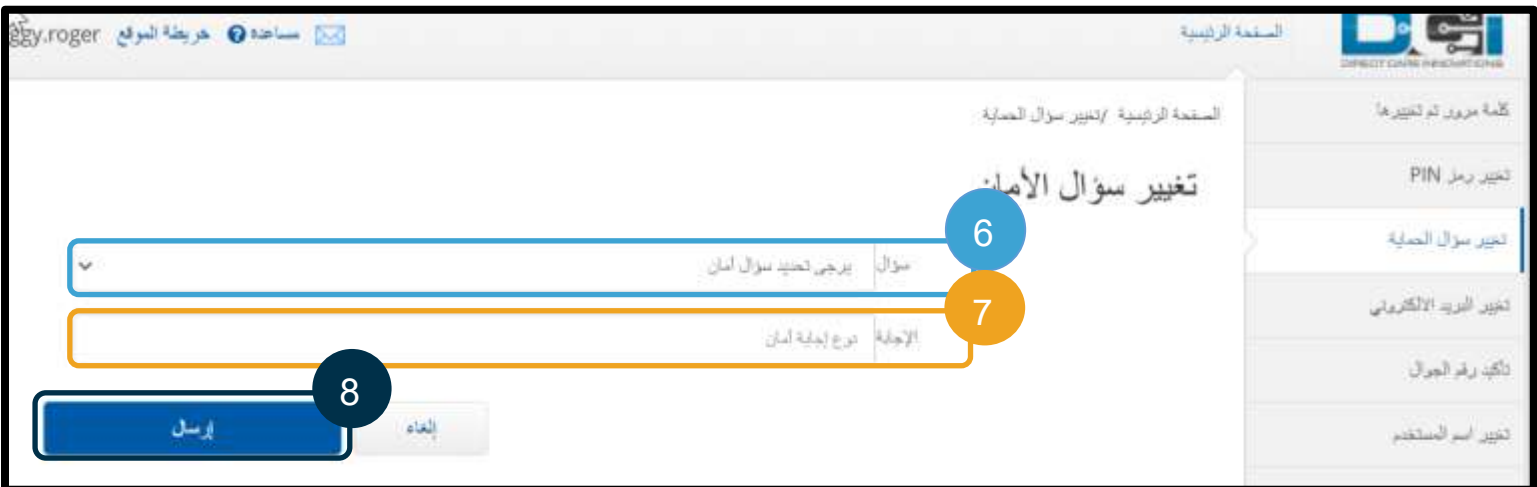

- Del
	- 9. ستظهر لك بعد ذلك رسالة إعلامية خضراء اللون نصها "تم تغيير سؤال الأمان بنجاح!". وبذلك تم تحديث سؤال الأمان، وليس مطلوبًا منك أي إجراء آخر.
		- .10 اضغط على "الصفحة الرئيسية" أو أيقونة شعار DCI PTC OR للعودة إلى شاشة "الصفحة الرئيسية".

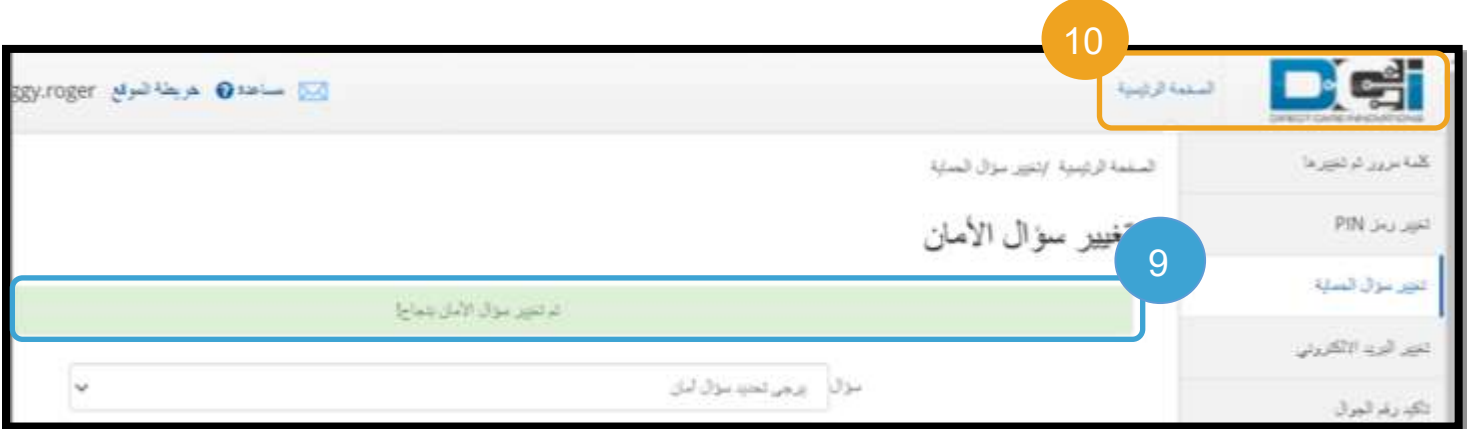

تغيير البريد اإللكتروني قد ترغب في تغيير عنوان بريدك اإللكتروني المسجل في نظام DCI PTC OR.

> **ملحوظة:** إذا حدَّثتَ بريدك اإللكتروني، يُرجى إبالغ المكتب المحلي الذي تتبعه

> > بذلك.

- .1 اضغط على أيقونة صورة الشخص المجاورة السم المستخدم الخاص بك.
	- .2 اختر "إعدادات".

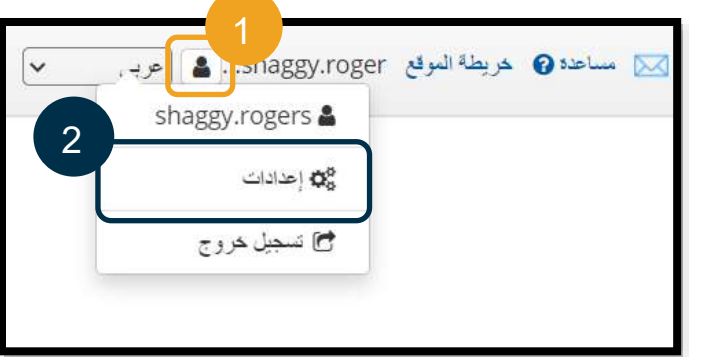

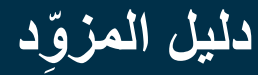

De

- 3. انقر على تبويب "تغيير البريد الإلكتروني".
- .4 حقل "البريد اإللكتروني الحالي" مملوء بالفعل.
	- 5. أدخِل بريدًا إلكترونيًّا جديدًا.
	- .6 قم بتأكيد البريد اإللكتروني الجديد.
- .7 اختر "تغيير البريد اإللكتروني" لحفظ البريد اإللكتروني الجديد.

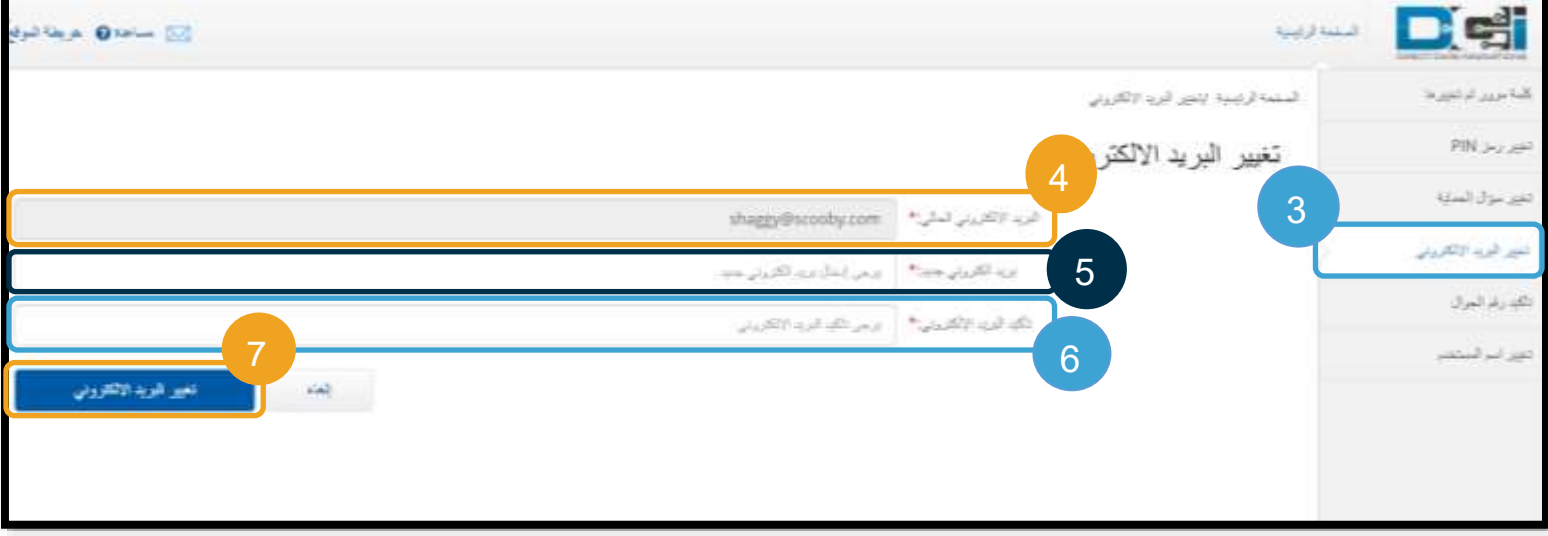

- 8. تمت إضافة رمز تحقق في حساب البريد الإلكتروني الجديد. أدخِل "رمز التحقق" هنا.
	- .9 انقر على "تغيير البريد اإللكتروني".

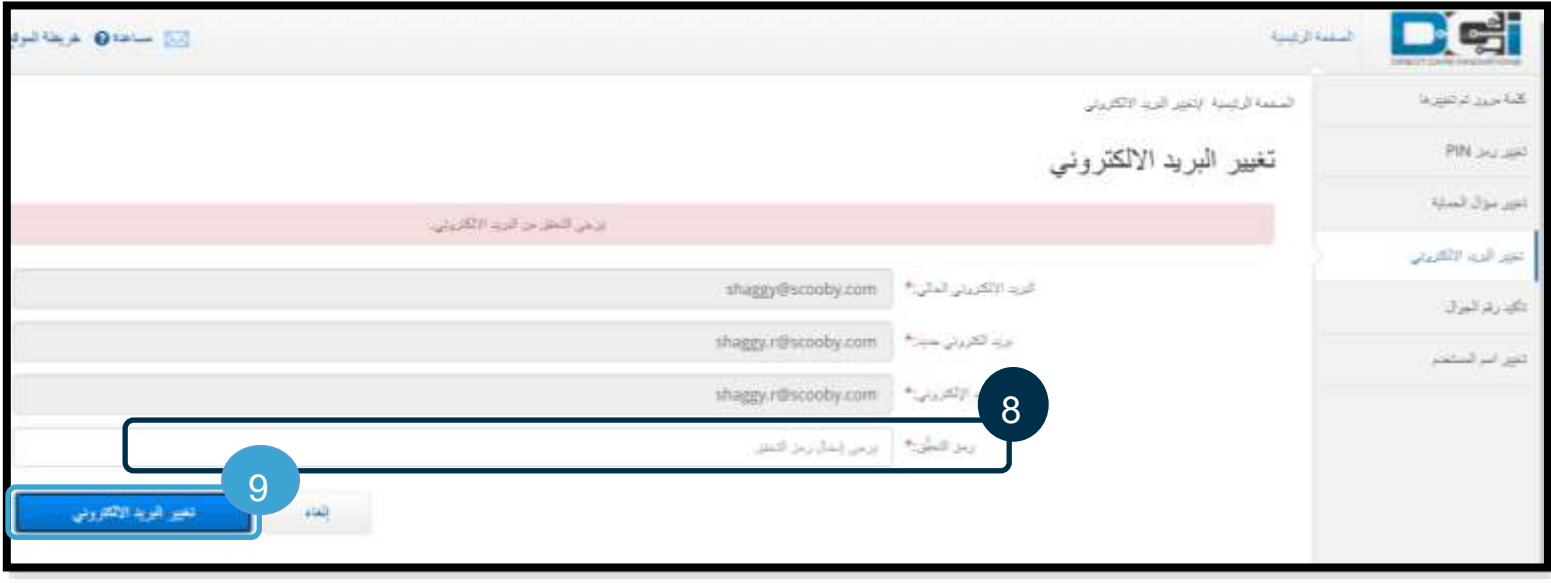

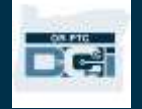

- .10 انقر على "نعم" لتأكيد تغيير البريد اإللكتروني.
- .11 ستظهر لك بعد ذلك رسالة إعالمية خضراء اللون نصها "تم تغيير البريد اإللكتروني بنجاح!". وبذلك تم تحديث بريدك اإللكتروني، وليس مطلوبًا منك أي إجراء آخر.
- .12 اضغط على "الصفحة الرئيسية" أو أيقونة شعار DCI PTC OR للعودة إلى شاشة "الصفحة الرئيسية".

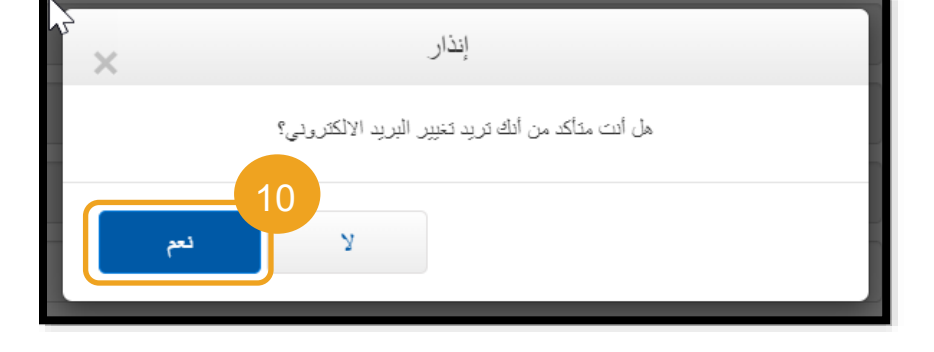

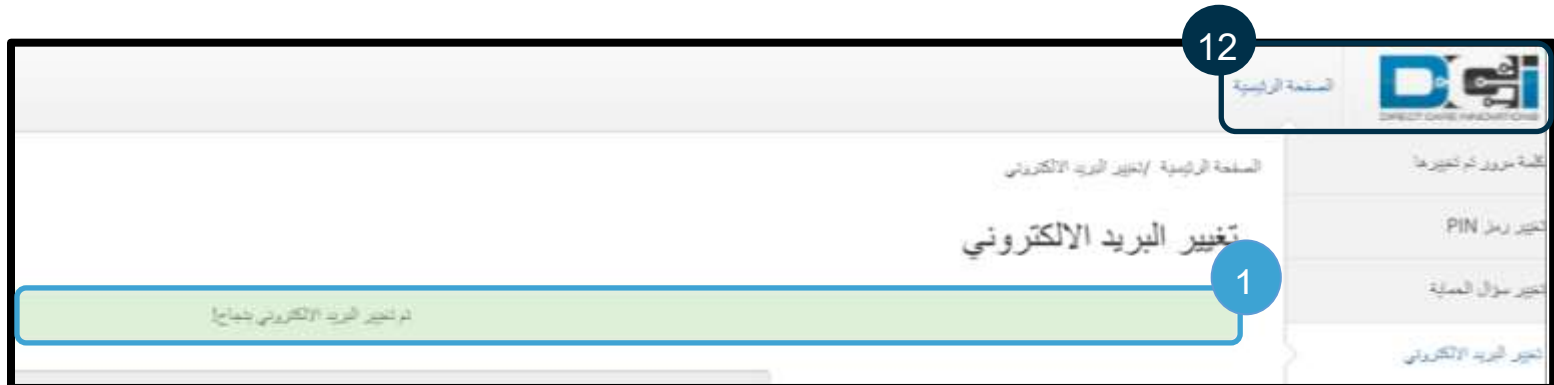

### تأكيد رقم الجوال

يجب عليك تأكيد رقم جوالك لتلقّي الرسائل النصية المهمة من نظام OR PTC DCI.

- .1 اضغط على أيقونة صورة الشخص المجاورة السم المستخدم الخاص بك.
	- .2 اختر "إعدادات".

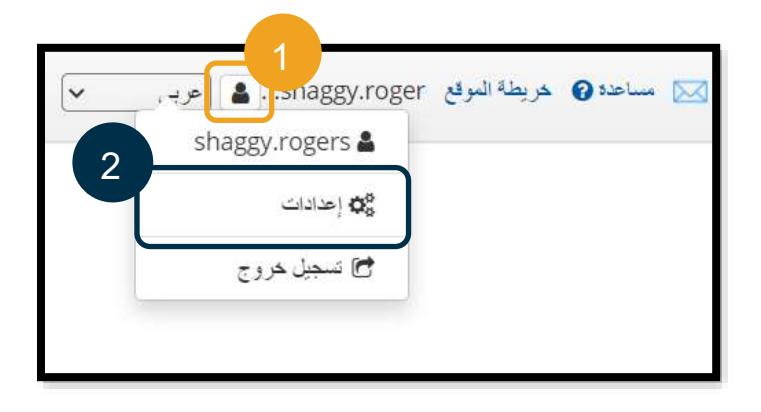

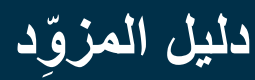

- .3 انقر على تبويب "تأكيد رقم الجوال".
	- .4 أد ِّخل رقم الجوال.
	- .5 اضغط على "تأكيد رقم الجوال".

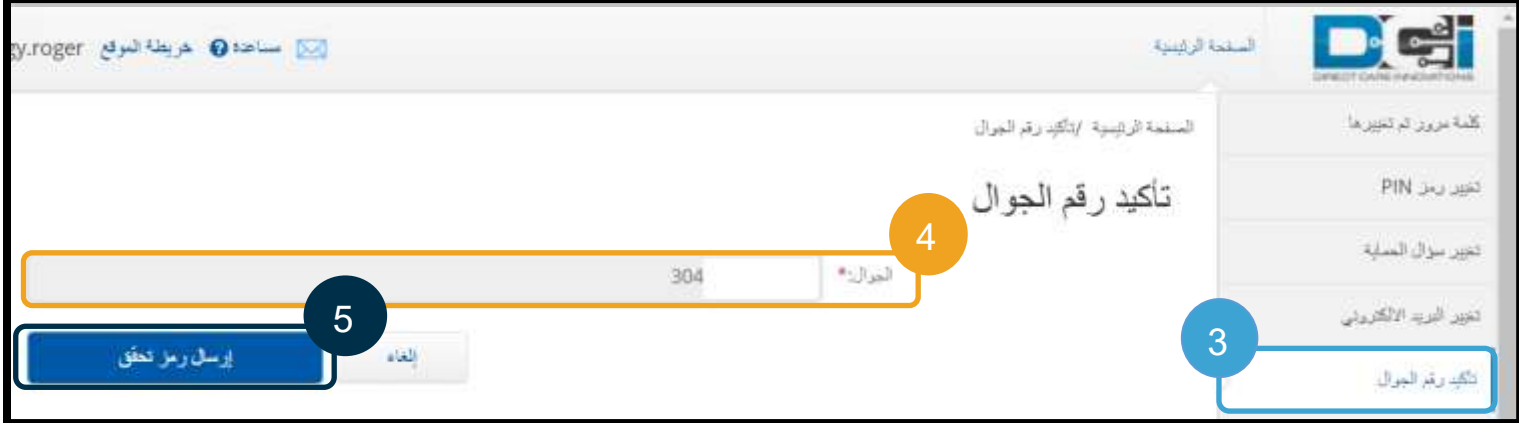

.6 اضغط على "إرسال رمز تحقق".

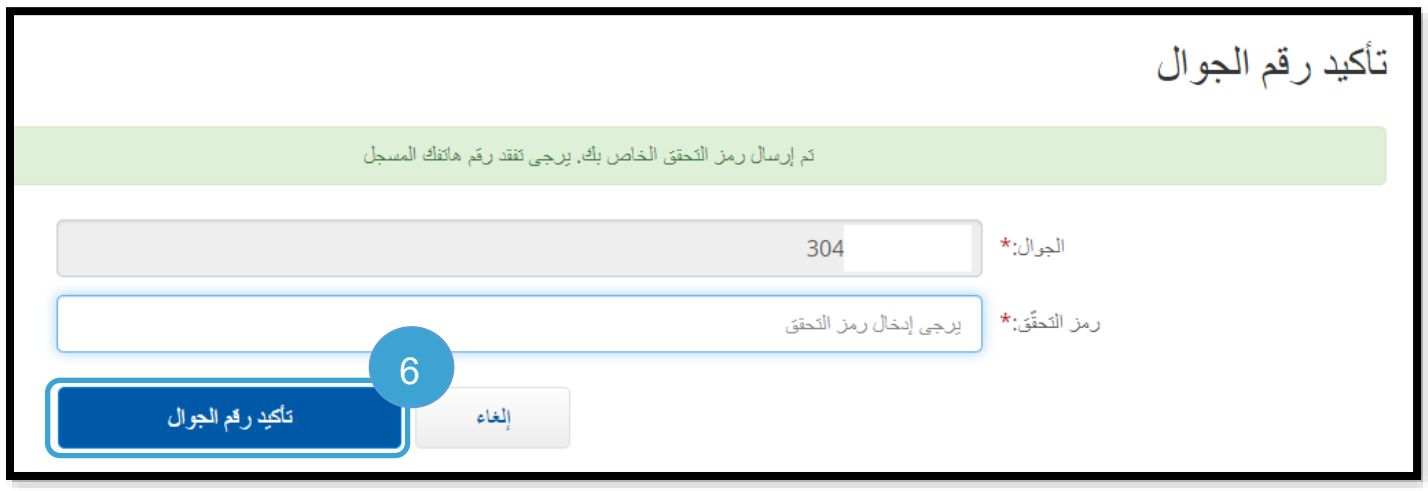

**Del** 

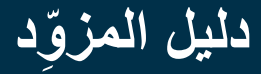

7. ستتلقى رسالة نصية تتضمن رمز التحقق. أدخِل الرمز في المربع الموسوم بعبارة "رمز التحقّق". .8 انقر على "تأكيد رقم الجوال".

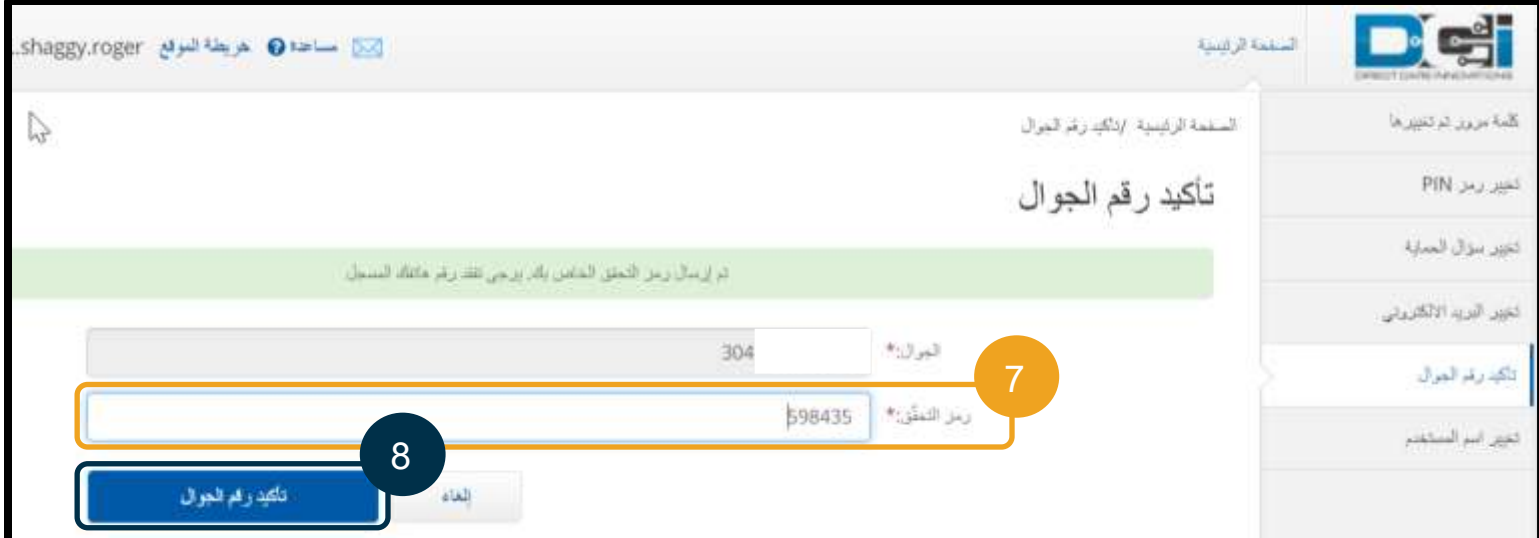

- .9 ستظهر لك بعد ذلك رسالة إعالمية خضراء اللون نصها: "تم التحقق من رقم الجوال الخاص بك مسبقاً!". وبذلك تم تحديث رقم الجوال، وليس مطلوبًا منك أي إجراء آخر.
	- .10 اضغط على "الصفحة الرئيسية" أو أيقونة شعار DCI PTC OR للعودة إلى شاشة "الصفحة الرئيسية".

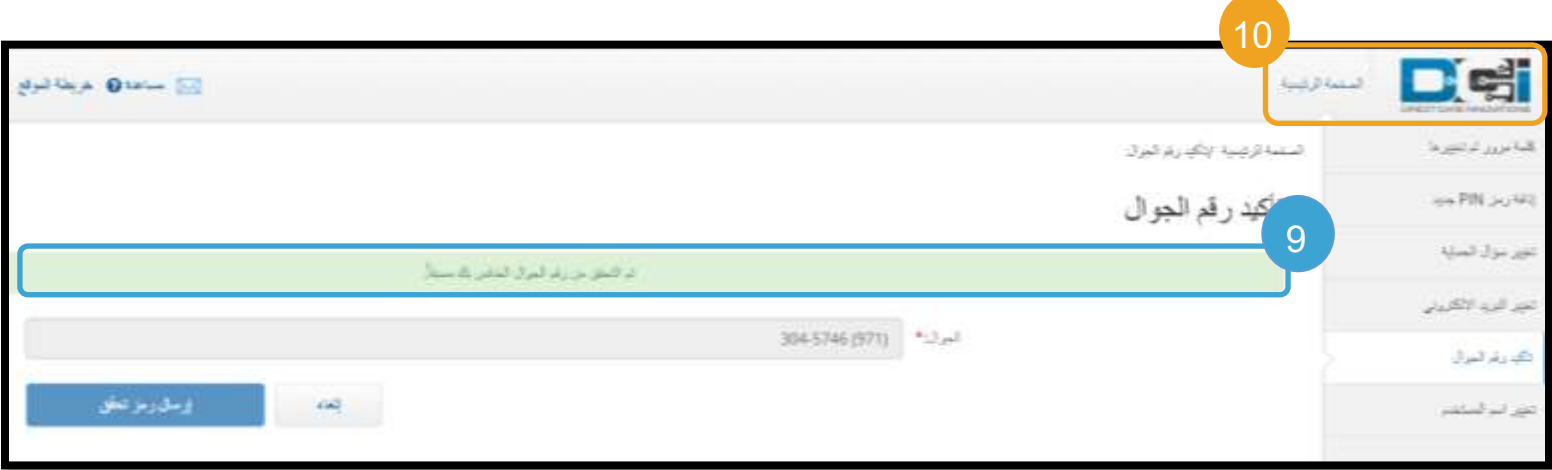

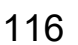

De

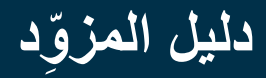

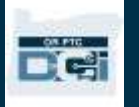

#### تغيير اسم المستخدم

قد تريد تغيير اسم المستخدم الخاص بك على نظام PTC OR .DCI

- .1 اضغط على أيقونة صورة الشخص المجاورة السم المستخدم الخاص بك.
	- .2 اختر "إعدادات".
	- .3 انقر على تبويب "تغيير اسم المستخدم".
		- .4 أد ِّخل اسم مستخدم جديدًا.
	- .5 اضغط على "تغيير اسم المستخدم" للحفظ.

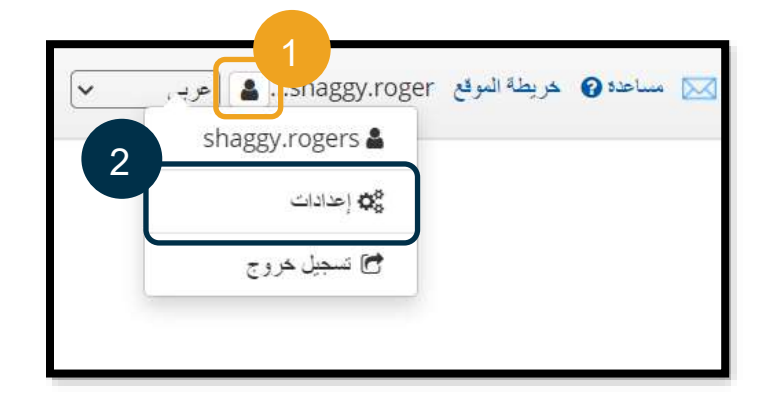

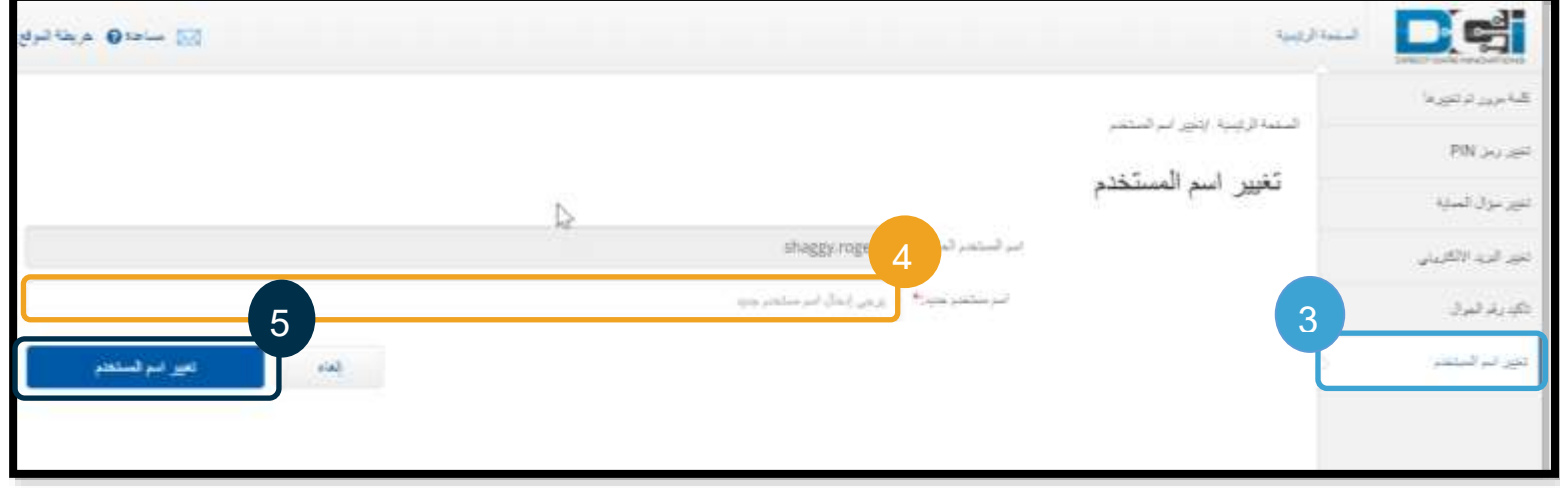

.6 اختر "نعم" لتأكيد تغيير اسم المستخدم.

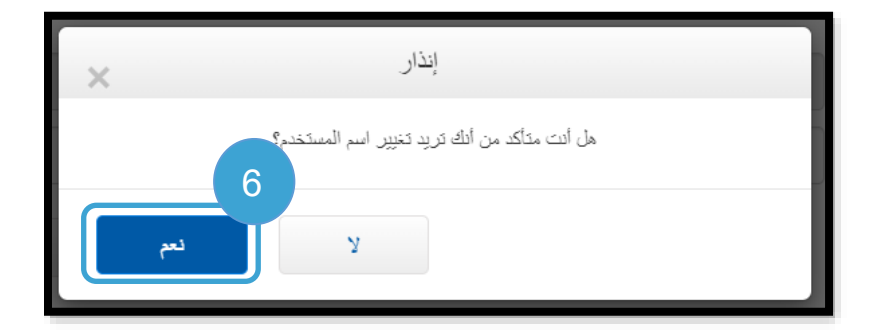

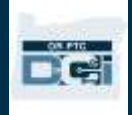

- .7 ستظهر لك بعد ذلك رسالة إعالمية خضراء اللون نصها: "تم تغيير اسم المستخدم بنجاح!". وبذلك تم تغيير اسم المستخدم الخاص بك، وليس مطلوبًا منك أي إجراء آخر.
	- .8 اضغط على "الصفحة الرئيسية" أو أيقونة شعار DCI PTC OR للعودة إلى شاشة "الصفحة الرئيسية".

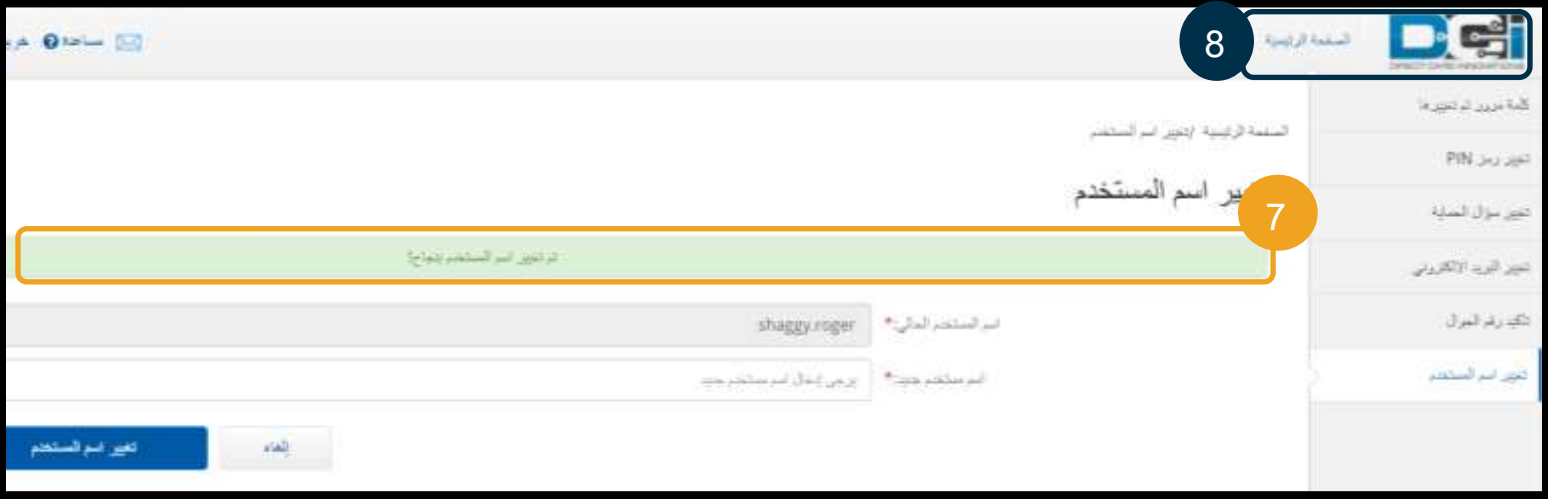

#### الدعم

تهانينا! لقد أكملت مراجعة دليل المز ِّو DCI PTC OR. د من

وبذلك من المفترض أن تكون قد قمت بالفعل بما يلي:

- اخترت " EVV التحقق من طريقة/طرق الزيارة اإللكترونية" وأبلغت المكتب المحلي باختيارك.
- أنشأت بريدًا الكترونيًّا، إذا لم يكن لديك بريد الكتروني بالفعل (ملحوظة: يجب أن يكون لديك بريد الكتروني شخصي لاستخدام .)OR PTC DCI نظام
	- تأكد َت من أن الوكالة على اطالع على أحدث معلومات االتصال الخاصة بك. إذا احتجت إلى تحديث معلومات االتصال الخاصة بك، يُرجى قراءة المصادر التالية:
- o **فيما يتعلق باختصاصي ي الرعاية المنزلية**، يُرجى االتصال بالمكتب المحلي لتحديث معلومات االتصال الخاصة بكم. يمكن الاطلاع على هذا النموذج من خلال الموقع الإلكتروني Seniors & People with Physical Disabilities Offices (مكاتب كبار السن وذوي الإعاقات البدنية): <https://www.oregon.gov/dhs/offices/pages/seniors-disabilities.aspx>
- o **فيما يتعلق بمرافقي الرعاية الشخصية في مجال الصحة السلوكية**، يُرجى تحديث معلومات االتصال باستخدام النموذج رقم 2521 وإرساله بالفاكس إلى موقع تسجيل المزوّدين وفقًا للتعليمات الواردة في النموذج. يمكن الاطلاع على هذا النموذج من خلال الموقع الإلكتروني Provider Enrollment (موقع تسجيل المزوّدين): <https://www.oregon.gov/oha/HSD/OHP/Pages/Provider-Enroll.aspx>

إذا واجهتك مشكلة لم تستطع حلها واحتجت إلى المساعدة في فعل شيء ما في نظام DCI PTC OR، يسعدنا أن نقدم إليك الدعم!

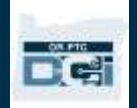

مكتب المساعدة في DCI (متاح على مدار اليوم وطوال أيام الأسبوع، فيما عدا أيام الإجازات) اتصل على رقم -855-565-01551 أو تواصل من خالل البريد اإللكتروني على [com.dcisoftware@ORPTCSupport](mailto:orptcsupport@dcisoftware.com) لمساعدتك فيما يلي:

- المساعدة في التعامل مع أساسيات النظام.
- أخطاء النظام (توقُّف الصفحات، وأخطاء أجهزة الخوادم، وما إلى ذلك من الأخطاء).
	- المساعدة في تسجيل الدخول

**ملحوظة:** عليك إدخال آخر 4 أرقام من رقم الضمان االجتماعي الخاص بك وتاريخ والدتك عند طلب المساعدة في تسجيل الدخول.

### دعم PTC

تواصل عبر البريد اإللكتروني [gov.oregon.odhsoha@Support.PTC](mailto:PTC.Support@odhsoha.oregon.gov) أو اتصل بالمكتب المحلي الذي تتبعه لمساعدتك فيما يلي:

- ًّا على نظام DCI PTC OR وتبدأ في استخدامه عندما تكون مستجد
	- حل المشكالت المتعلقة بتسجيل وقت بدء العمل أو تسجيل الخروج
- استخدام أجهزة Fob الجديدة، أو المفقودة، أو المكسورة، أو العاطلة عن العمل.

#### مركز المساعدة الخاص بـ DCI

إذا واجهتك مشكلة لم تستطع حلها واحتجت إلى المساعدة في فعل شيء ما في بوابة ويب DCI PTC OR، يمكنك بسهولة االنتقال إلى مركز المساعدة الخاص بـ DCI.

- بعد تسجيل الدخول إلى نظام DCI PTC OR، انقر على زر "مساعدة" الموجود في الزاوية العلوية اليمنى.
	- سيعيد ذلك توجيهك تلقائيًّا إلى مركز المساعدة الخاص بـ DCI.
	- ابحث باستخدام الكلمات المفتاحية إليجاد مصادر المساعدة التي تبحث عنها.

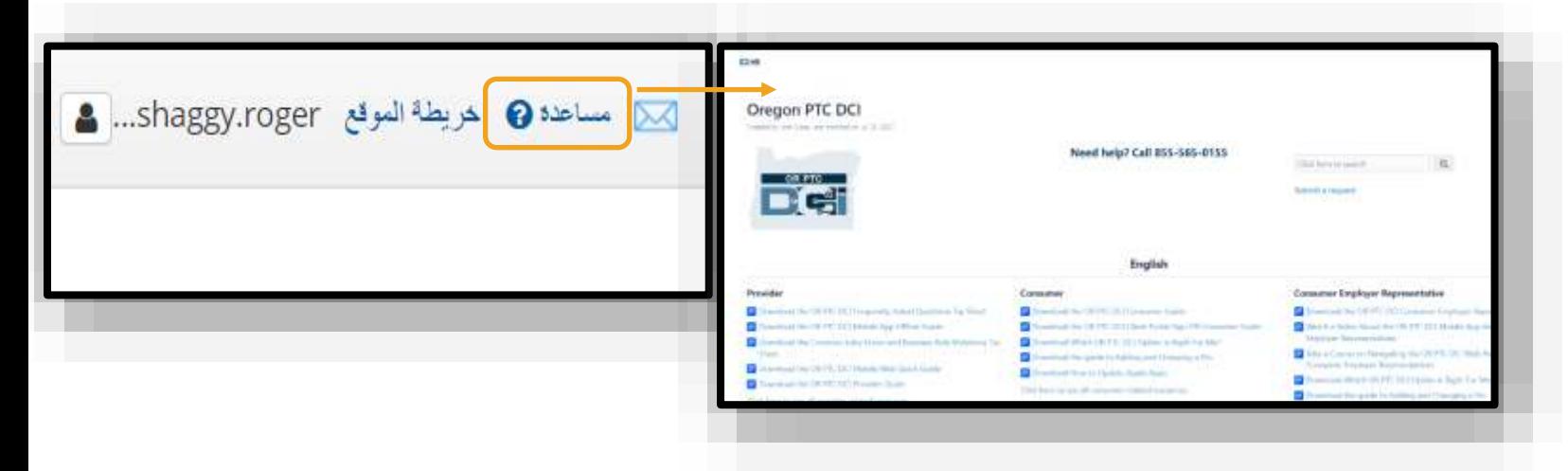

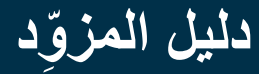

#### الأسئلة العامة وإجاباتها

**أنا ممنوع من الدخول إلى النظام، فماذا يمكنني فعله؟**  يمكنك الاتصال بالمكتب المحلي الذي تتبعه خلال ساعات العمل المعتادة. إذا مُنعتَ من الدخول إلى النظام بسبب إجراء الكثير من محاوالت تسجيل الدخول غير الناجحة، فسوف يُرفَع المنع عن حسابك بعد مرور 24 ساعة.

**أحتاج إلى إعادة تعيين كلمة المرور الخاصة بي، ولكنني ال أتلقى إشعارات عبر البريد اإللكتروني، فماذا يمكنني فعله؟**  اتصل بالمكتب المحلي الذي تتبعه للتحقق من صحة البريد اإللكتروني المسجل لدينا. كما يمكنك تحديث عنوان بريدك اإللكتروني في نظام OR PTC DCI. ويمكن الاطلاع على التعليمات الخاصة بهذا الإجراء من خلال قراءة إعادة تعيين كلمة المرور.

DC: